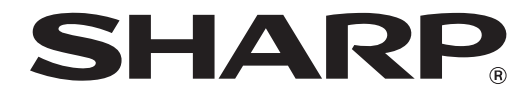

**TÍPUS: MX-M182 MX-M182D MX-M202D MX-M232D**

## **DIGITÁLIS TÖBBFUNKCIÓS RENDSZER**

**HASZNÁLATI UTASÍTÁS**

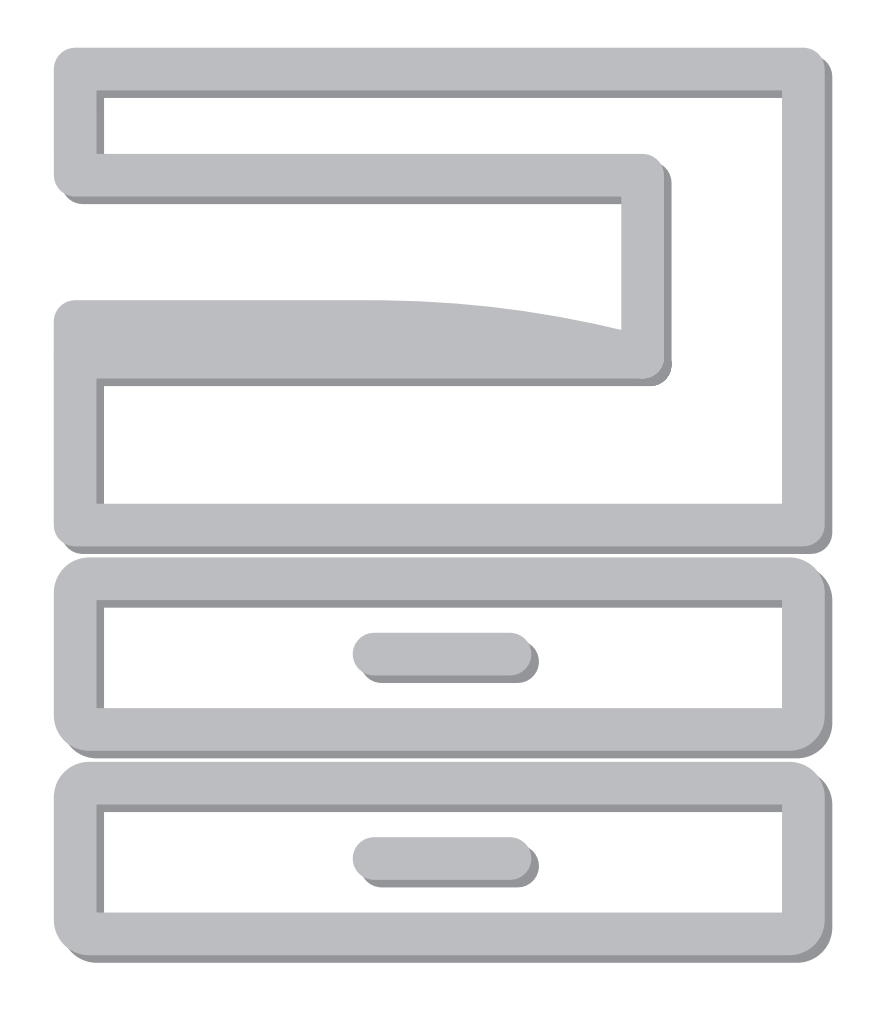

# **TARTALOMJEGYZÉK**

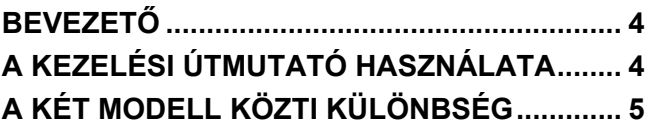

## *1* **[TELEPÍTÉS](#page-6-0)**

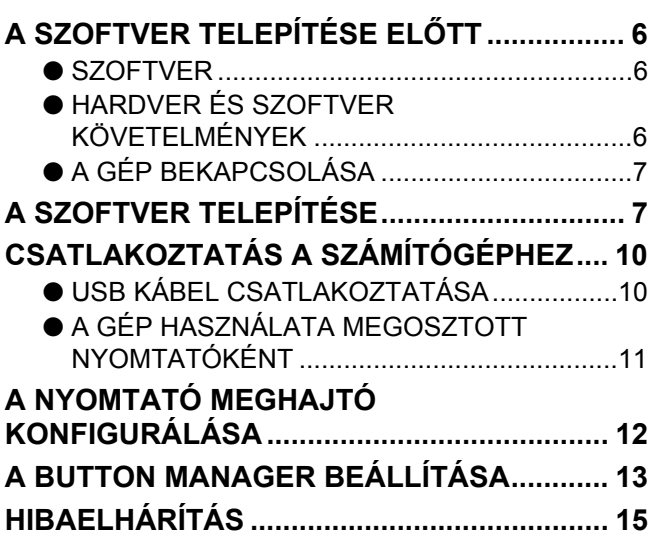

## *2* **[A KÉSZÜLÉK HASZNÁLATA EL](#page-17-0)ŐTT**

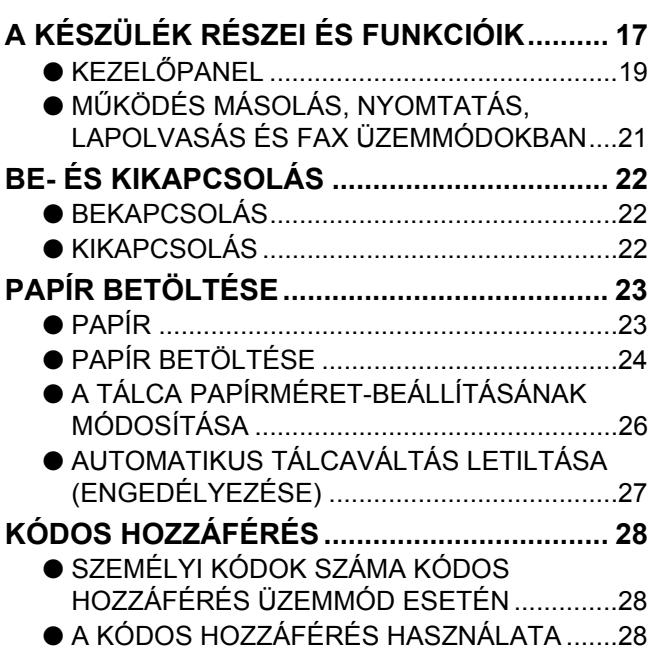

## *3* **[MÁSOLÁSI FUNKCIÓK](#page-29-0)**

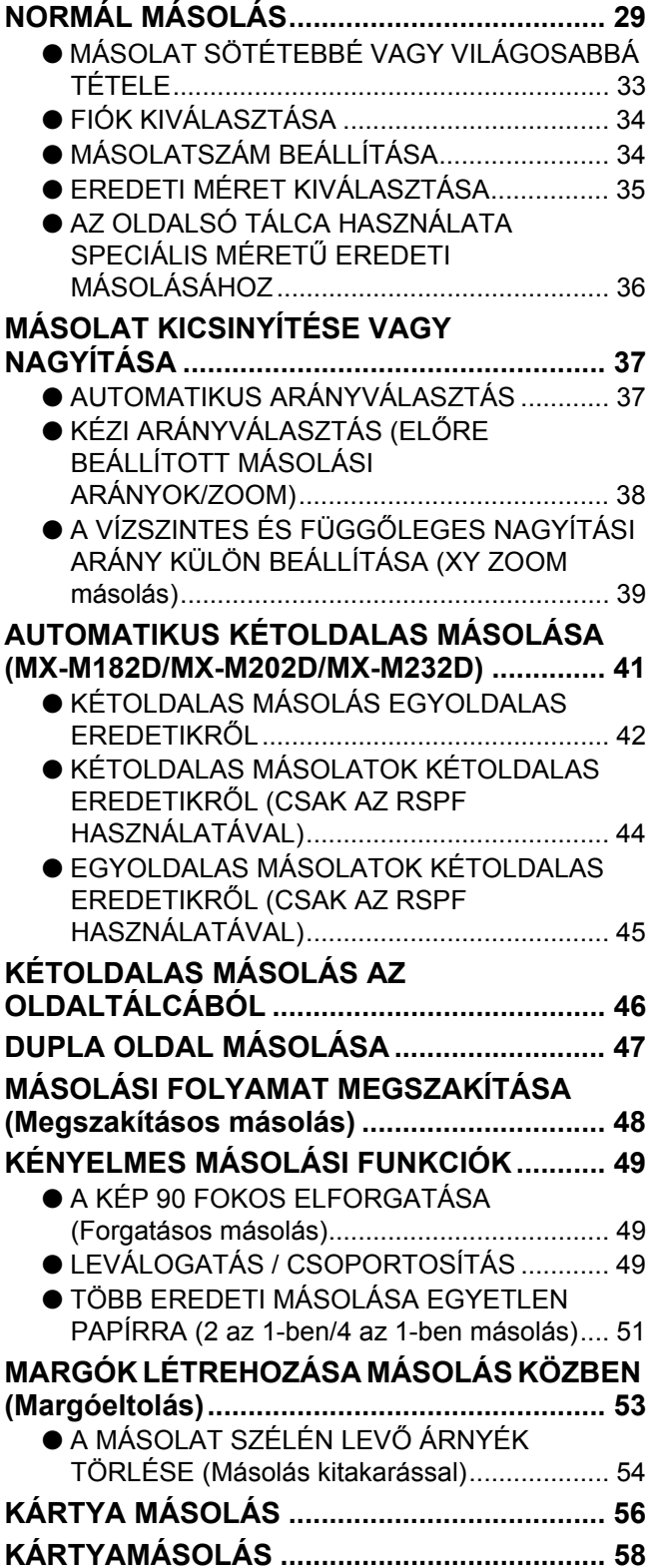

## *4* **[NYOMTATÁSI FUNKCIÓK](#page-60-0)**

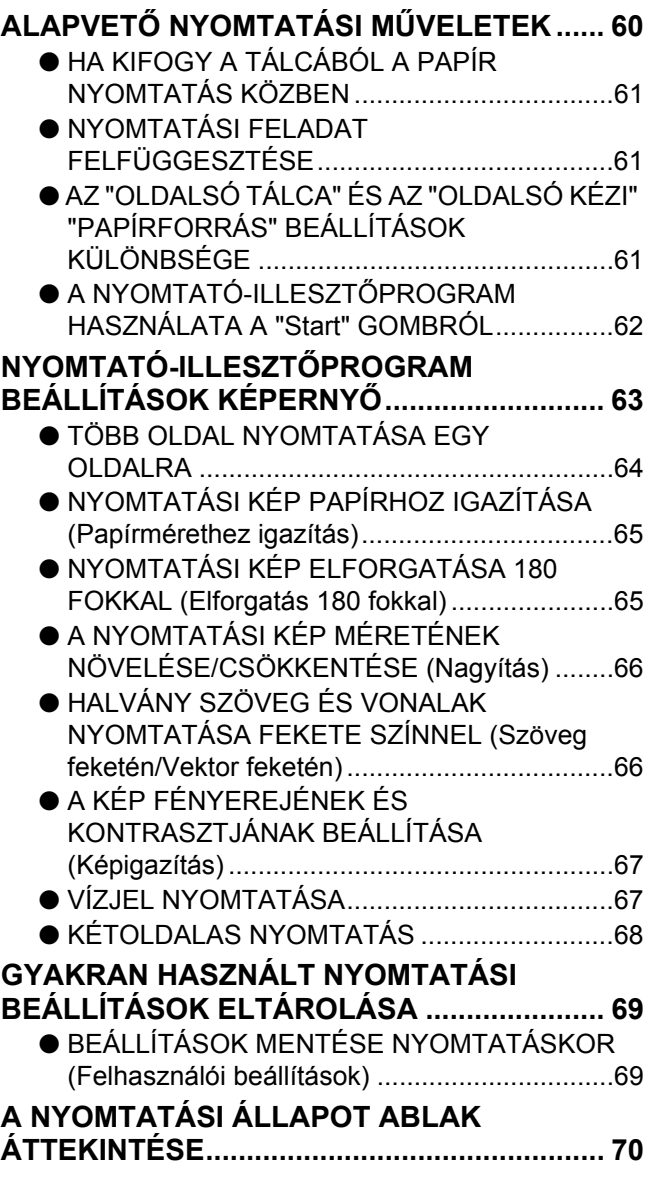

## *5* **[LAPBEOLVASÓ FUNKCIÓK](#page-71-0)**

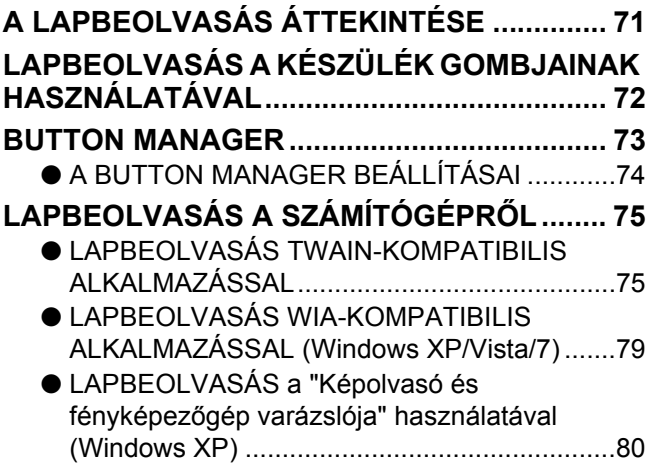

## *6* **[HIBAELHÁRÍTÁS](#page-82-0)**

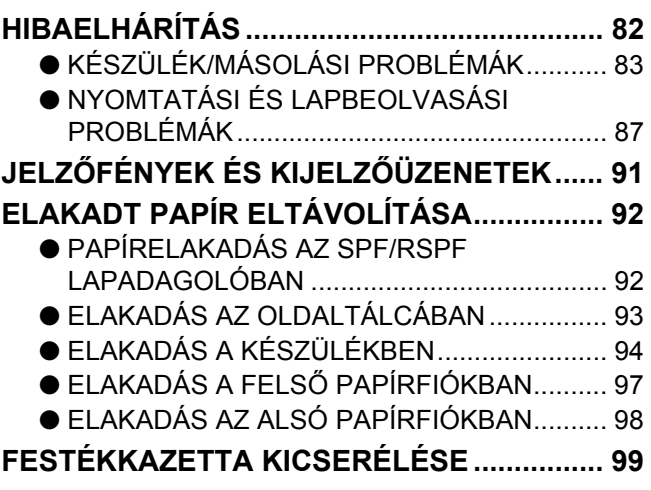

## *7* **[FOLYAMATOS KARBANTARTÁS](#page-100-0)**

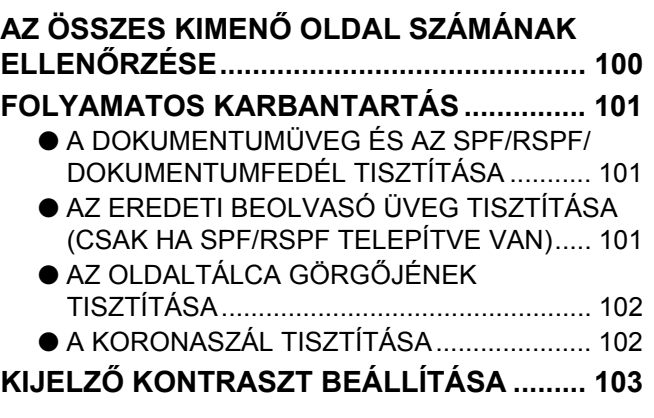

## *8* **[FÜGGELÉK](#page-104-0)**

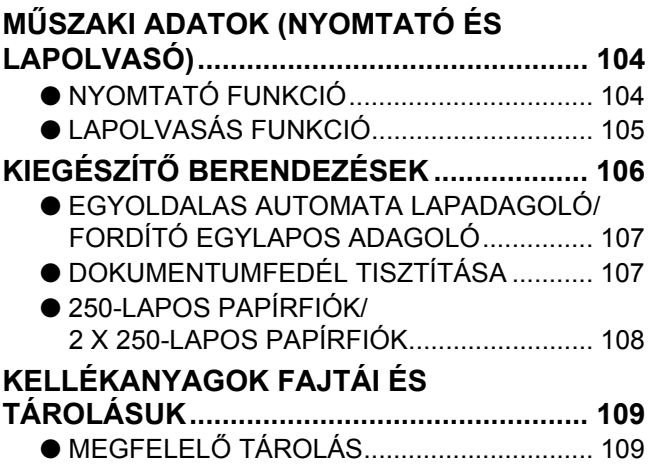

## *9* **[ENDSZERBEÁLLÍTÁSI ÚTMUTATÓ](#page-110-4)**

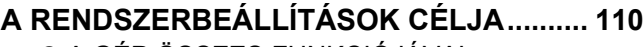

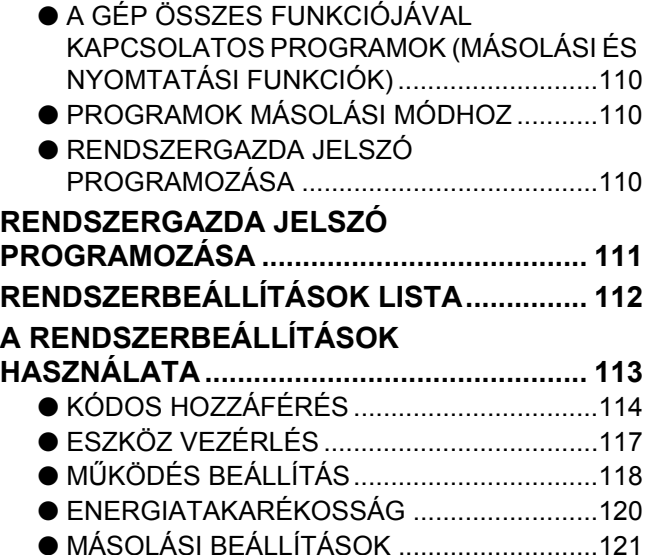

# <span id="page-4-0"></span>**BEVEZETŐ**

Ez a kézikönyv az MX-M182/MX-M182D/MX-M202D/MX-M232D digitális többfunkciós rendszer másoló, nyomtató és lapolvasó funkcióit ismerteti.

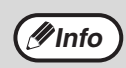

- Ahol a kézikönyvben az "MX-XXXX" megnevezés előfordul, ott helyettesítse be az "XXXX" jelölést saját modelljének nevével. Modelljének nevét, lásd: "A KÉT MODELL KÖZTI KÜLÖNBSÉG" (5.o.).
- A jelen kézikönyvben szereplő képernyők és eljárások elsősorban a Wind
- ows Vista operációs rendszerre vonatkoznak. A Windows más verziói alatt a képernyők az itt közöltektől eltérhetnek. • Az Ön operációs rendszerének használatát illető kérdéseire az operációs rendszer kézikönyvében vagy online Súgójában találhatja meg a választ.

A termékfejlesztés és a terméken végrehajtott változtatások következtében a kézikönyvben bemutatott kijelző-képernyők és billentyű-elnevezések eltérhetnek a gépen láthatóktól.

# <span id="page-4-1"></span>**A KEZELÉSI ÚTMUTATÓ HASZNÁLATA**

A készülék úgy lett tervezve, hogy kényelmes másolási tulajdonságokkal szolgáljon minimális irodai helyigény és maximális kezelhetőség mellett. A készülék minden előnyének hiánytalan kihasználásához feltétlenül barátkozzon meg jelen útmutatóval és a készülékkel. A készülék használata közbeni gyors információkeresés céljából, a SHARP javasolja, hogy nyomtassa ki ezt a kézikönyvet, és tárolja azt könnyen hozzáférhető helyen.

## **A KEZELÉSI ÚTMUTATÓKRÓL**

Az alábbi kezelési útmutatók állnak rendelkezésre a készülékhez:

## **BEÜZEMELÉSI ÚTMUTATÓ**

Ez a kézikönyv leírja:

- A műszaki adatokat
- A gép biztonságos használatára vonatkozó figyelmeztetéseket

## **Használati utasitás (a tartozék CD-ROM-on)**

Ez a kézikönyv leírja:

- Hogyan telepítse a szoftvert, amely lehetővé teszi, hogy a gépet nyomtatóként és szkennerként használja számítógépéhez
- A gép részegységeinek nevét
- A géphez használható papírtípusokat
- Az alapvető másolási műveletsorokat és a speciális másolási funkciókat
- (Például: a kép elforgatása 90 fokkal vagy több eredeti másolása egyetlen papírlapra) • Az alapvető nyomtatási műveletsorokat és más gyakran használt nyomtatási funkciókat
- (Például: a nyomtatott kép papírhoz igazítása vagy a nyomtatott kép nagyítása/kicsinyítése) • A lapolvasást a gépen és a számítógépről
- A festékkazetta cseréjét és a kiegészítő berendezéseket (perifériákat)
- A hibakeresést a gép használatára vonatkozóan

## **AZ "R" JELENTÉSE AZ EREDETI- ÉS A PAPÍRMÉRET JELÖLÉSÉNÉL**

Egy eredeti vagy papírméret (A4R, stb.) végén látható "R" jelzi, hogy az eredeti vagy a papír tájolása fekvő, ahogy az a jobb oldalon látható. Azon lapméretek, amelyeket csak fekvő (landscape) irányban lehet elhelyezni (B4, A3) nem tartalmazzák az "R"-t a méretük jelölésénél.

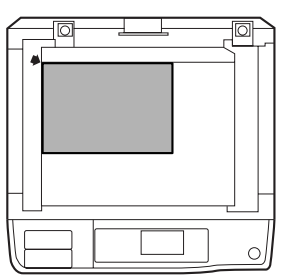

<Fekvő irányú lapbeállítás>

## **EZEN ÚTMUTATÓBAN HASZNÁLT JELÖLÉSEK**

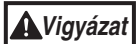

Arra figyelmezteti a felhasználót, hogy amennyiben nem tartják be maradéktalanul a figyelmeztetésben foglaltakat, veszély fenyegeti a felhasználó testi épségét és károsodhat a másoló.

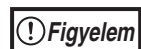

Figyelmezteti a felhasználót, hogy a készülék vagy egy része megrongálódhat, ha a figyelmeztetést nem tartja be szigorúan.

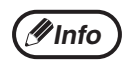

A megjegyzések készülékre vonatkozó információt tartalmaznak a részletes leírásra, a funkcióra, a teljesítményre és a működésre vonatkozólag, amelyek hasznosak lehetnek a felhasználónak.

## **SPF**

Jelen kezelési útmutató az Egyoldalas Automata Lapadagolóra "SPF"-ként (Single Pass Feeder) hivatkozik.

## **RSPF**

Jelen kezelési útmutató az Kétoldalas Automata Lapadagolóra "RSPF"-ként (Reversing Single Pass Feeder) hivatkozik.

# <span id="page-5-0"></span>**A KÉT MODELL KÖZTI KÜLÖNBSÉG**

Ezen útmutató a következő modelleket tárgyalja.

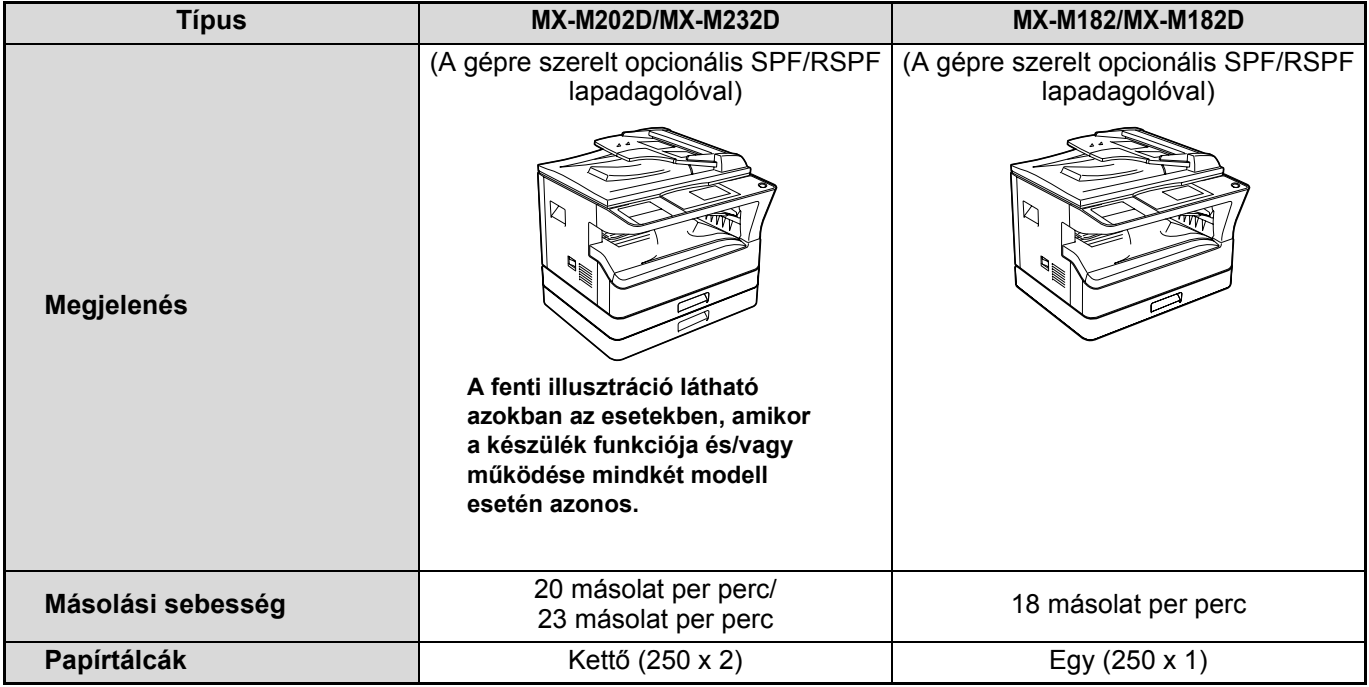

# <span id="page-6-1"></span><span id="page-6-0"></span>**A SZOFTVER TELEPÍTÉSE ELŐTT**

Ez a fejezet leírja, hogyan telepítse és konfigurálja a gép nyomtatás és lapolvasás funkciójához szükséges szoftvert.

*M***<sub>Info</sub>** Ebben a kézikönyvben a géphez tartozó CD-ROM megnevezése egyszerűen "CD-ROM".

## <span id="page-6-2"></span>**SZOFTVER**

A géphez tartozó CD-ROM az alábbi szoftvereket tartalmazza:

## **MFP meghajtó**

### **Nyomtató meghajtó**

A nyomtató meghajtó lehetővé teszi, hogy a gép nyomtató funkcióját használja. A nyomtató meghajtón található a Nyomtató állapot ablak. Ez egy olyan segédprogram, amely ellenőrzi a gépet, és tájékoztat a nyomtatási állapotról, az éppen nyomtatott dokumentum nevéről, illetve a hibaüzenetekről.

### **Képolvasó meghajtó**

A képolvasó meghajtó lehetővé teszi, hogy a gép lapolvasó funkcióját TWAIN-megfelelőségű és WIA-megfelelőségű alkalmazásokkal használja.

## **Button Manager (Gombkezelő)**

A Gombkezelő lehetővé teszi, hogy egy dokumentum beolvasásához a lapolvasó menüket használja a gépen.

## **Sharpdesk**

A Sharpdesk egy olyan integrált szoftverkörnyezet, mely megkönnyíti a dokumentumok és képfájlok kezelését, valamint az alkalmazások indítását.

## **PC-fax meghajtó**

Ennek segítségével számítógépéről a készüléken keresztül faxot küldhet egy fax készülékre (amennyiben a fax opció telepítve van).

## <span id="page-6-3"></span>**HARDVER ÉS SZOFTVER KÖVETELMÉNYEK**

A szoftver telepítése előtt ellenőrizze az alábbi hardver és szoftver követelményeket.

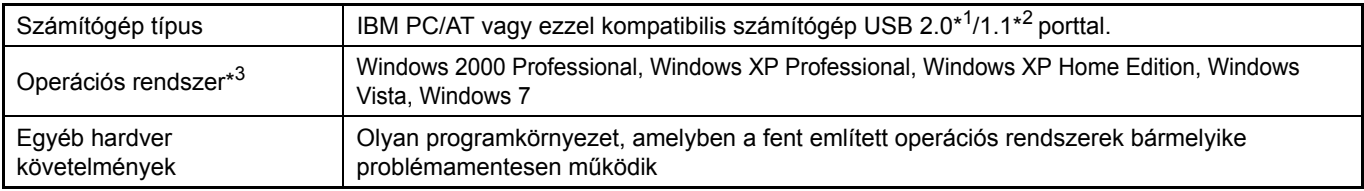

\*1 A készülék USB 2.0 portja csak akkor továbbít adatokat az USB 2.0 (Hi-Speed) által meghatározott sebességgel, ha a Microsoft USB 2.0 illesztőprogramja telepítve van a számítógépre, vagy ha telepítve van a Windows 2000 Professional/XP/Vista/7 USB 2.0 illesztőprogramja, amelyet a Microsoft ad a "Windows Update" szolgáltatás révén.

\*2 Kompatibilis a Windows 2000 Professional, Windows XP Professional, Windows XP Home Edition, Windows Vista, vagy Windows 7 operációs rendszerekkel előtelepített modellekkel, ahol az USB csatoló normál tartozék.

\*3 • A gép nem támogatja a Macintosh környezetből történő nyomtatást.

• A szoftver telepítéséhez a telepítő használatával rendszergazda jogok szükségesek.

**Info**

## <span id="page-7-0"></span>**A GÉP BEKAPCSOLÁSA**

A hálózati kapcsoló a gép bal oldalán található.

**Kapcsolja a hálózati kapcsolót "BE" (ON) állásba.**

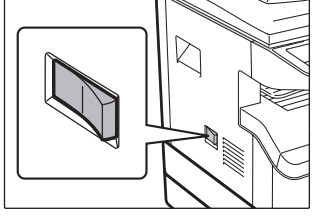

# <span id="page-7-1"></span>**A SZOFTVER TELEPÍTÉSE**

• A képernyők ábrái ebben a kézikönyvben többnyire a Windows Vista programra vonatkoznak. A Windows más verzióinál bizonyos képernyő ábrák eltérhetnek a kézikönyv ábráitól.

• Ha hibaüzenet jelenik meg, a probléma megoldásához kövesse a képernyő utasításait. A probléma megoldása után a telepítési folyamat folytatódik. A problémától függően elképzelhető, hogy rá kell klikkelnie a "Mégsem" gombra a telepítőből való kilépéshez. Ebben az esetben a probléma megoldása után telepítse újra a szoftvert az elejétől kezdve.

## **1 Az USB kábel ne legyen csatlakoztatva a géphez. Mielőtt továbblépne, győződjön meg róla, hogy a kábel nincs csatlakoztatva.**

Ha a kábel csatlakoztatva van, megjelenik egy Plug-and-Play ablak. Ha ez történik, az ablak bezárásához és a kábel kihúzásához klikkeljen a "Mégsem" gombra.

**Minfo** A kábelt a 12. lépésben csatlakoztatjuk.

**2 Tegye be a CD-ROM-ot a CD-ROM meghajtóba.**

- **3 Klikkeljen a "Start" gombra, klikkeljen a "Számítógép" elemre, majd duplán**  klikkeljen a CD-ROM ikonra ( ).
	- Windows XP esetén klikkeljen a "Start" gombra, klikkeljen a "Sajátgép" elemre, majd duplán klikkeljen a CD-ROM ikonra.
	- Windows 2000 esetén duplán klikkeljen a "Sajátgép" elemre, majd duplán klikkeljen a CD-ROM ikonra.

## **4 Duplán klikkeljen a "Telepítés" ikonra ( ).**

- A Windows 7 esetében, ha egy jóváhagyást kérő üzenet jelenik meg, kattintson a "Igen" szóra.
- Windows Vista esetén, ha megjelenik egy megerősítést kérő üzenet képernyő, klikkeljen az "Engedélyez" gombra.

## **5 Megjelenik a "SZOFTVER LICENC" ablak. Fontos, hogy megértse a szoftver licenc tartalmát, majd klikkeljen az "Igen" gombra.**

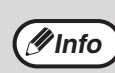

Megjelenítheti a "SZOFTVER LICENC" szövegét más nyelven is, ha kiválasztja a kívánt nyelvet a Nyelv menüben. Ahhoz, hogy a szoftvert a kívánt nyelven telepítse, folytassa a telepítést a kiválasztott nyelvvel.

- **6 Olvassa el az üzenetet az "Üdvözlés" ablakban, majd klikkeljen a "Tovább" gombra.**
- **7 A szoftvernek a legáltalánosabb beállítások használatával történő telepítéséhez kattintson az "Általános" gombra a "Csatlakozás ehhez a számítógéphez" menüben, és folytassa a 11. lépéssel. Bizonyos programcsomagok telepítéséhez klikkeljen az "Egyedi" gombra, és lépjen a következő lépésre.**

**1**

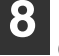

### **8 Klikkeljen a "MFP-illesztőprogram" gombra.**

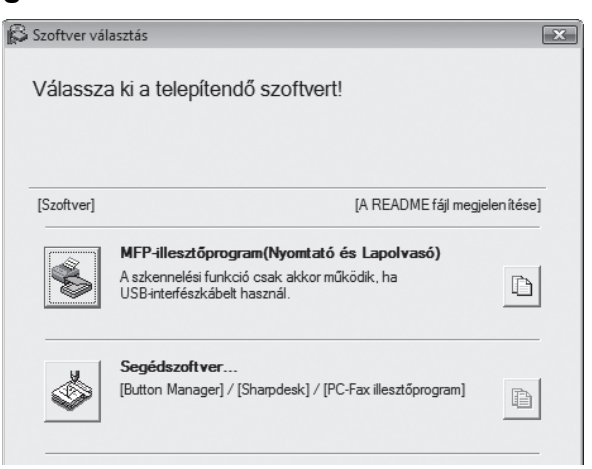

A kiválasztott programcsomagokra vonatkozó információk megjelenítéséhez klikkeljen a "A README fájl megjelenítése" gombra.

**9 Válassza a "Csatlakoztatva ehhez a számítógéphez"elemet, és klikkeljen a "Következő" gombra.**

| Válassza ki, miként lesz csatlakoztatva a nyomtatól |       |
|-----------------------------------------------------|-------|
| Csatlakoztatás ehhez a számítógéphez                |       |
| Csatlakoztatás a hálózaton keresztül                |       |
|                                                     |       |
|                                                     |       |
|                                                     |       |
|                                                     |       |
|                                                     |       |
| <br>Következő >                                     | Mégse |

Kövesse a képernyő utasításait.

Ha megjelenik "A SHARP szoftver telepítése befejeződött." üzenet, klikkeljen az "OK" gombra.

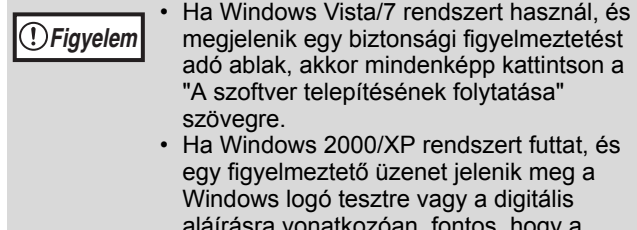

aláírásra vonatkozóan, fontos, hogy a "Folytatás" vagy "Igen" elemre klikkeljen.

### **<sup>10</sup> Visszatér a 8. lépés ablakához. Ha telepíteni kívánja a Típusszoftvert, kattintson a "Típusszoftver" gombra.**

Ha nem kívánja telepíteni a Típusszoftvert, haladjon tovább a 11. lépésre.

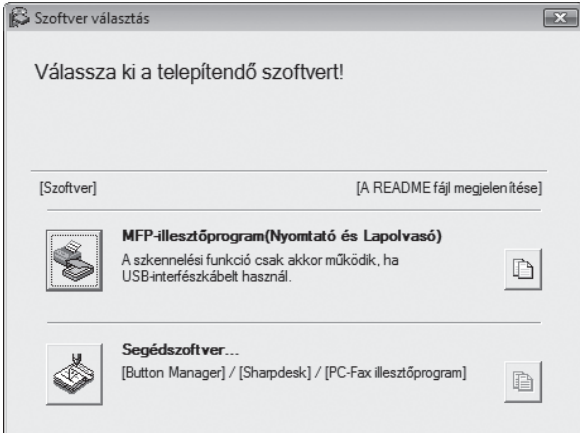

Kövesse a képernyő utasításait.

A telepítés után megjelenhet egy üzenet, amely a számítógép újraindítását kéri. Ez esetben klikkeljen az "Igen" gombra a számítógép újraindításához.

## **<sup>11</sup> Ha a telepítés befejeződött, klikkeljen a "Bezár" gombra.**

**Figyelem**

**Info**

- Ha Windows Vista/7 rendszert használ, és megjelenik egy biztonsági figyelmeztetést adó ablak, akkor mindenképp kattintson a "A szoftver telepítésének folytatása" szövegre.
- Ha Windows 2000/XP rendszert futtat, és egy figyelmeztető üzenet jelenik meg a Windows logó tesztre vagy a digitális aláírásra vonatkozóan, fontos, hogy a "Folytatás" vagy "Igen" elemre klikkeljen.

Megjelenik egy üzenet, amely arra utasítia, hogy csatlakoztassa a gépet a számítógéphez. Klikkeljen az "OK" gombra.

**Info**

A telepítés után megjelenhet egy üzenet, amely a számítógép újraindítását kéri. Ez esetben klikkeljen az "Igen" gombra a számítógép újraindításához.

## **<sup>12</sup> Győződjön meg róla, hogy a gép be van kapcsolva, majd csatlakoztassa az USB kábelt (10.o.).**

A Windows felismeri a gépet, és megjelenik egy Plug-and-Play képernyő.

## **<sup>13</sup> A meghajtó telepítéséhez kövesse a Plug-and-Play ablak utasításait.**

Kövesse a képernyő utasításait.

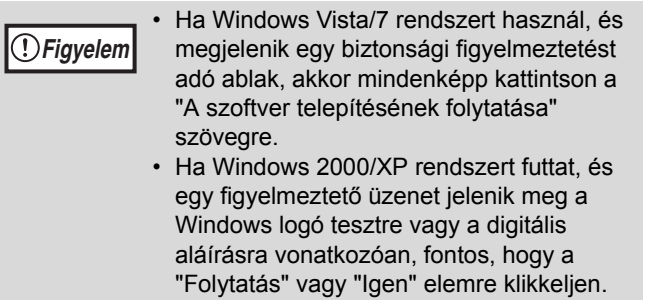

### **Ezzel befejeződött a szoftver telepítése.**

• Ha telepítette a Gombkezelőt, állítsa be aGombkezelőt "A BUTTON MANAGER BEALLITÁSA"(13.o.).

# <span id="page-10-0"></span>**CSATLAKOZTATÁS A SZÁMÍTÓGÉPHEZ**

Kövesse az alábbi eljárást a számítógéphez történő csatlakoztatás során. A számítógép és a készülék összekötésére használt interfészkábelek nem részei a készüléknek. A számítógépéhez való kábelt önnek kell beszereznie.

### **Interfészkábel**

### **USB kábel**

Árnyékolt sodort vezetékpár, nagysebességű átvitelre képes kábel (3 m max.) Ha a készülék USB 2.0 interfész segítségével van csatlakoztatva, a USB 2.0 technológiát támogató USB kábelt vásárolion.

• Az USB olyan PC/AT kompatibilis számítógépen áll rendelkezésre, amely eredetileg el van látva USB csatlakozóval és előtelepítve van rajta Windows 2000 Professional, Windows XP Professional, Windows XP Home Edition, Windows Vista, vagy Windows 7. **Figyelem**

• Ne csatlakoztassa az USB kábelt az MFP illesztőprogram telepítése előtt. Az USB kábelt az MFB illesztőprogram telepítése során kell csatlakoztatni.

## <span id="page-10-1"></span>**USB KÁBEL CSATLAKOZTATÁSA**

**1 Csatlakoztassa a kábelt a gép USB aljzatához. 2 A kábel másik végét dugja** 

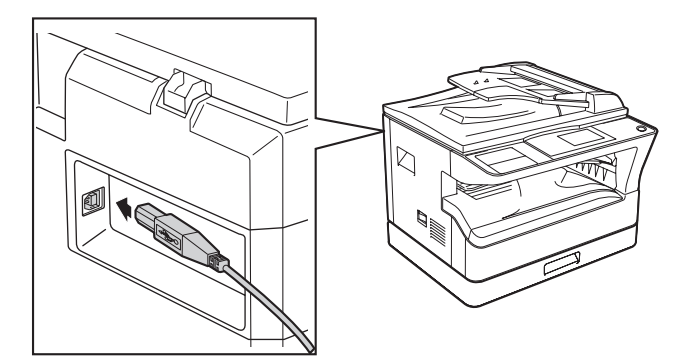

## **a számítógép USB aljzatába.**

## **Rendszer követelmények USB 2.0 (Hi-Speed mode)**

- A készülék USB 2.0 csatlakozója csak akkor továbbít adatokat az USB 2.0 (Hi-Speed) által meghatározott sebességgel, ha a Microsoft USB 2.0 illesztőprogramja telepítve van a számítógépre, vagy ha telepítve van a Windows 2000 Professional/XP/Vista/7 USB 2.0 illesztőprogramja, amelyet a Microsoft ad a "Windows Update" szolgáltatás révén.
- Még a Microsoft USB 2.0 illesztőprogram használata mellett is lehetséges, hogy nem sikerül a teljes USB 2.0 sebességet biztosítani az USB 2.0 technológiát támogató PC kártya alkalmazásával. A legújabb illesztőprogram beszerzése érdekében (mely magasabb sebességet biztosít) lépjen kapcsolatba PC kártyája gyártójával.
- A kábelt USB 1.1 aljzatba is lehet csatlakoztatni. Ebben az esetben azonban a sebesség az USB 1.1-ének fog megfelelni (Full-Speed).

## <span id="page-11-0"></span>**A GÉP HASZNÁLATA MEGOSZTOTT NYOMTATÓKÉNT**

Ha a gépet megosztott nyomtatóként fogják használni Windows hálózaton, kövesse ezeket a lépéseket a nyomtató meghajtó telepítéséhez a kliens számítógépre.

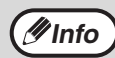

A nyomtató kiszolgálón a megfelelő beállítások konfigurálásához olvassa el az operációs rendszer kezelési *Unfo* ) útmutatóját vagy Súgó fájlját.

- **1 Hajtsa végre a 2 6. lépéseket "A SZOFTVER TELEPÍTÉSE"(7.o.) fejezetben.**
- 
- **2 Klikkeljen az "Egyedi" gombra.**
- **3 Klikkeljen a "MFP-illesztőprogram" gombra.**

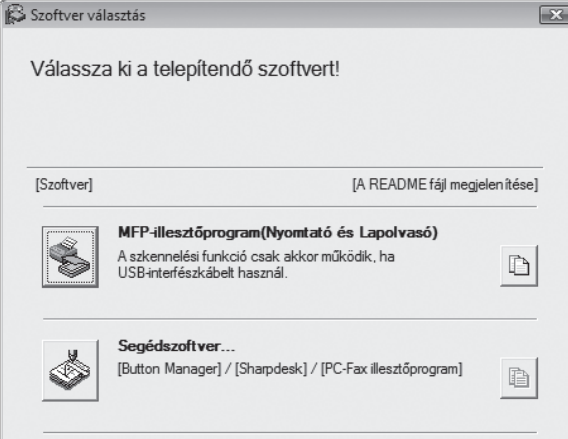

Klikkeljen a "A README fájl megjelenítése" gombra a kiválasztott programcsomagokra vonatkozó információk megjelenítéséhez.

### **4 Válassza a "Csatlakoztatva a hálózaton keresztül" elemet, és klikkeljen a "Következő" gombra.**

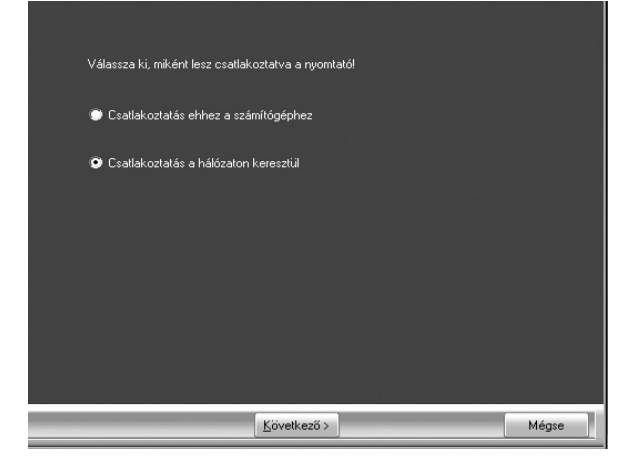

## **5 Válassza ki a listából a nyomtató nevét (amely megosztott meghajtóként lett konfigurálva a nyomtató kiszolgálón).**

Windows 2000/XP esetén a lista alatt látható "Hálózati port hozzáadása" gombra klikkel, a megjelenő ablakban a hálózat böngészésével kiválaszthatja a megosztani kívánt nyomtatót.

## **6 Klikkeljen a "Tovább" gombra.**

Kövesse a képernyő utasításait.

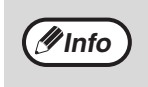

Ha a megosztott nyomtató nem jelenik meg a listában, ellenőrizze a beállításokat a nyomtató kiszolgálón.

• Ha Windows Vista/7 rendszert használ, és megjelenik egy biztonsági figyelmeztetést adó ablak, akkor mindenképp kattintson a "A szoftver telepítésének folytatása" szövegre. **Figyelem**

• Ha Windows 2000/XP rendszert futtat, és egy figyelmeztető üzenet jelenik meg a Windows logó tesztre vagy a digitális aláírásra vonatkozóan, fontos, hogy a "Folytatás" vagy "Igen" elemre klikkeljen.

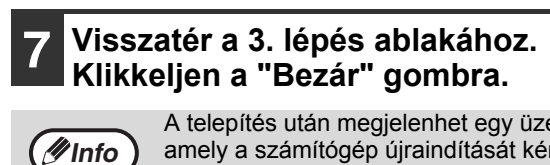

A telepítés után megjelenhet egy üzenet, amely a számítógép újraindítását kéri. Ez esetben klikkeljen az "Igen" gombra a számítógép újraindításához.

**Ezzel befejeződött a szoftver telepítése.**

# <span id="page-12-0"></span>**A NYOMTATÓ MEGHAJTÓ KONFIGURÁLÁSA**

A nyomtató meghajtó telepítése után konfigurálnia kell a nyomtató meghajtó beállításokat a gépen található papírtálcák számának és az egyes tálcákba betöltött papír méretének megfelelően.

### **1 Klikkeljen a "Start" gombra, klikkeljen a "Vezérlőpult" elemre, majd klikkeljen a "Nyomtató" elemre.**

- A Windows 7 esetében, kattintson a "Start" gombra, majd kattintson a "Eszközök és nyomtatók" gombra.
- Windows XP esetén klikkeljen a "Start" gombra, és klikkeljen a "Nyomtatók és faxok" elemre.
- Windows 2000 esetén klikkeljen a "Start" gombra, válassza a "Beállítások" elemet, majd klikkeljen a "Nyomtatók" elemre.

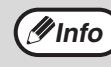

Windows XP esetén, ha a "Nyomtatók és faxok" nem jelenik meg a "Start" menüben, válassza a "Vezérlőpult" elemet, válassza a "Nyomtatók és egyéb hardverek" elemet, majd válassza a "Nyomtatók és faxok" elemet.

### **2 Klikkeljen a "SHARP MX-XXXX" nyomtató meghajtó ikonra, és válassza a "Tulajdonságok" elemet a "Rendszerezés" menüben.**

- Windows 7 esetében, kattintson a jobb egérgombbal a "SHARP MX-XXXX" nyomtató illesztőprogram ikonra, majd kattintson a "Nyomtató tulajdonságai" szövegre.
- Windows XP/2000 esetén válassza a "Tulajdonságok" elemet a "Fájl" menüben.

## **3 Klikkeljen a "Konfiguráció" fülre, és állítsa be a nyomtató konfigurációt a gépre telepített kiegészítő berendezések alapján.**

A nyomtató konfigurációját megfelelően állítsa be. Ellenkező esetben elképzelhető, hogy a nyomtatás nem megfelelően fog végbemenni.

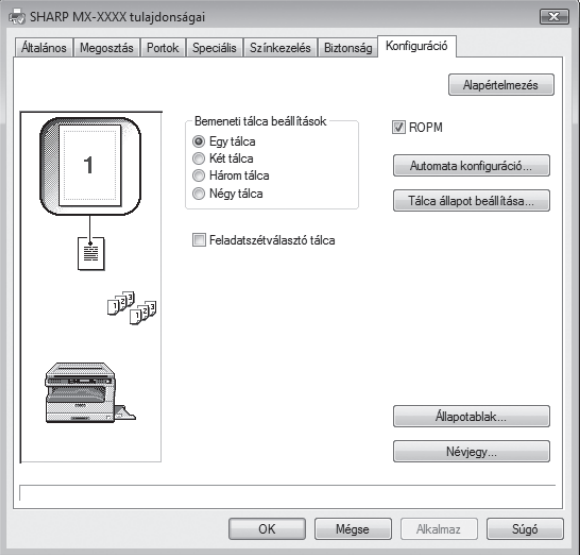

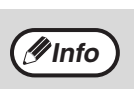

Az érzékelt készülékállapot alapján történő automatikus beállításhoz kattintson a "Auto Configuration" gombra.

## **4 Klikkeljen a "Tálca állapot beállítása" gombra, és válassza ki az egyes tálcákba betöltött papír méretét.**

Válasszon egy tálcát a "Papírforrás" menüben, és válassza ki az adott tálcába töltött papír méretét a "Papírméret beállítása" menüben. Ismételje meg ezeket a műveleteket minden tálcához.

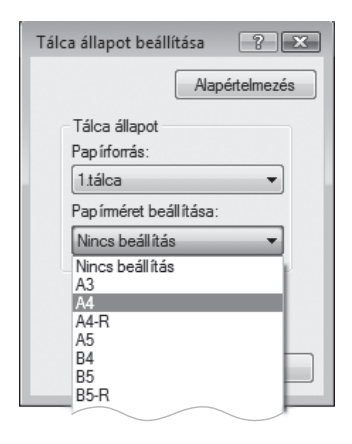

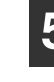

**5 Klikkeljen az "OK" gombra a "Tálca állapot beállítása" ablakban.**

**6 Klikkeljen az "OK" gombra a Nyomtató tulajdonságok ablakban.**

# <span id="page-13-0"></span>**A BUTTON MANAGER BEÁLLÍTÁSA**

A Gombkezelő (Button Manager) egy szoftver program, amely a képolvasó meghajtóval együtt működik, hogy lehetővé váljon a gépről történő lapolvasás.

A gép használatával történő lapolvasáshoz a Gombkezelőnek kapcsolatban kell állnia a gép képolvasás menüjével. Az alábbi lépések elvégzésével csatolja a Button Manager-t.

## **Windows XP/Vista/7**

- **1 Klikkeljen a "Start" gombra, klikkeljen a "Vezérlőpult" elemre, klikkeljen a "Hardver és hang" elemre, majd klikkeljen a "Képolvasók és fényképezőgépek" elemre.**
	- A Windows 7 esetében, kattintson a "Start" gombra, majd kattintson a "Eszközök és nyomtatók" gombra.
	- Windows XP esetén klikkeljen a "Start" gombra, válassza a "Vezérlőpult" elemet, és klikkeljen a "Nyomtatók és egyéb hardverek" elemre, majd klikkeljen a "Képolvasók és fényképezőgépek" elemre.

## **2 Klikkeljen a "SHARP MX-XXXX" ikonra, és válassza a "Tulajdonságok" elemet.**

- Windows 7 esetében, kattintson a jobb egérgombbal a "SHARP MX-XXXX" nyomtató illesztőprogram ikonra, majd válassza ki a "Beolvasás tulajdonságai" szöveget.
- Windows XP esetén válassza a "Tulajdonságok" elemet a "Fájl" menüben.
- **3 A "Tulajdonságok" képernyő<sup>n</sup> klikkeljen a "Események" fülre.**

## **4 Válassza a "SC1:" elemet az "Select an event" legördülő menüben.**

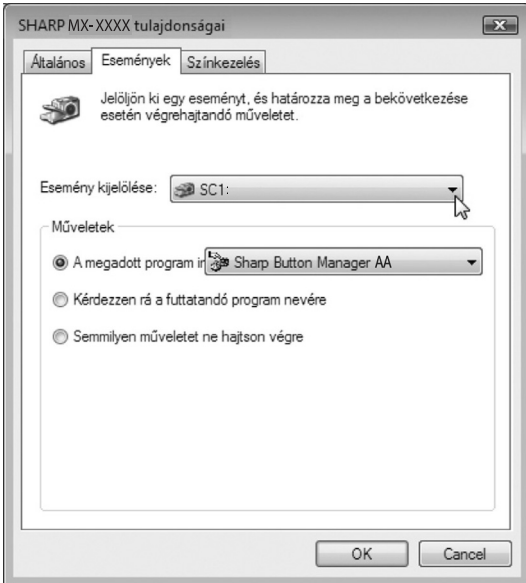

## **5 Válassza a "Start this program" elemet, majd válassza a "Sharp Button Manager AA" elemet a legördülő menüben.**

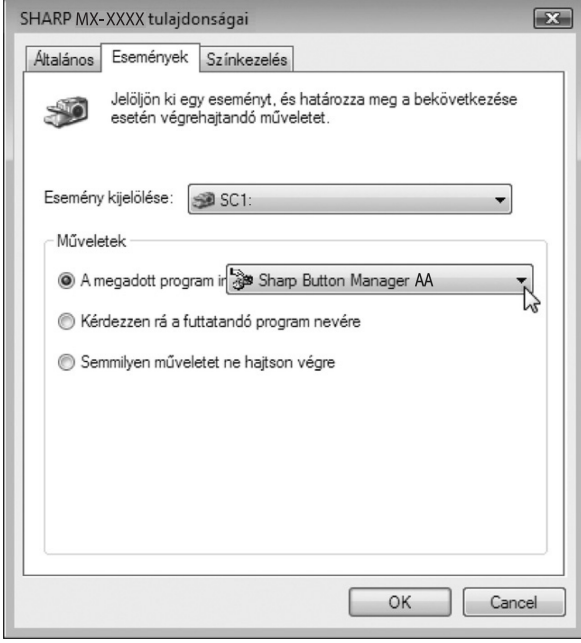

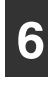

### **6 Ismételje meg a 4 - 5 lépéseket a Gombkezelő és a "SC2:" - "SC6:" összekapcsolásához.**

Válassza a "SC2:" elemet az "Select an event" legördülő menüben. Válassza a "Start this program" elemet, válassza a "Sharp Button Manager AA" elemet a legördülő menüben. Tegye ugyanezt minden képolvasási menüre vonatkozóan a "SC6:"-ig.

## **7 Klikkeljen az "OK" gombra.**

A Gombkezelő most össze van kapcsolva a képolvasási menüvel (1-től 6-ig). Az 1 - 6 képolvasási menük lapolvasási beállításai egyenként módosíthatók a Gombkezelő beállítási ablakának segítségével. A lapolvasó menü gyári alapértelmezett beállításaira és a Gombkezelő beállítások konfigurálásának folyamataira vonatkozóan, lásd: "A BUTTON MANAGER BEÁLLÍTÁSAI"(74.o.).

## **Windows 2000**

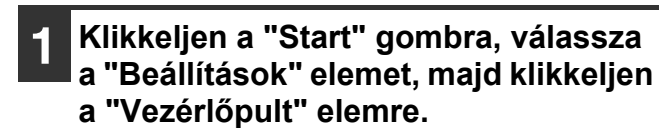

- **2 Duplán klikkeljen a "Képolvasók és fényképezőgépek" ikonra.**
- **3 Válassza a "SHARP MX-XXXX" elemet, és klikkeljen a "Tulajdonságok" gombra.**
	- **4 A "Tulajdonságok" képernyő<sup>n</sup> klikkeljen az "Események" fülre.**
- **5 Válassza a "SC1:" elemet a "Scanner events" legördülő menüben.**

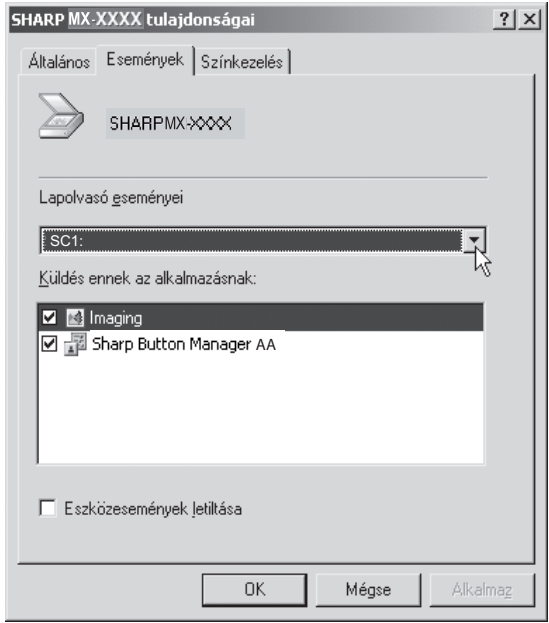

### **6 Válassza a "Sharp Button Manager AA" elemet a "Send to this application" menüben.**

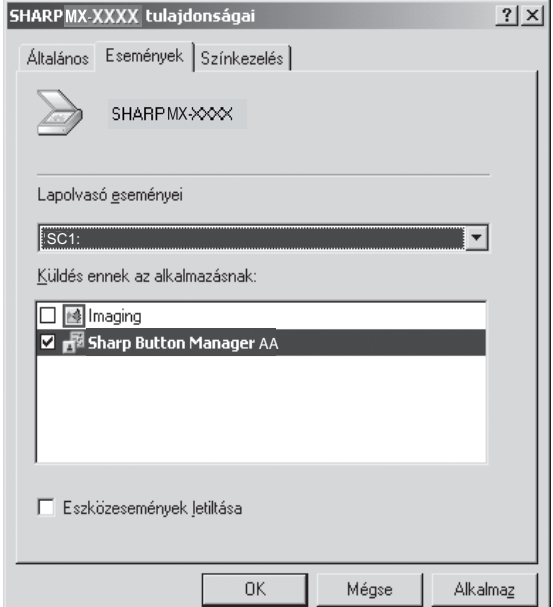

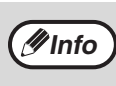

Ha más alkalmazások is láthatók, törölje a bejelölést a többi alkalmazás jelölőnégyzetéből, és csak a Gombkezelő jelölőnégyzetét hagyja bejelölve.

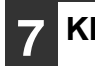

**7 Klikkeljen az "Apply" gombra.**

**8 Ismételje meg az 5 - 7. lépéseket a Gombkezelő és a "SC2:" - "SC6:" összekapcsolásához.**

Válassza a "SC2:" elemet az "Esemény kiválasztása" legördülő menüben. Válassza a "Program elindítása" elemet, válassza a "Sharp Button Manager AA" elemet a "Küldés erre az alkalmazásra" menüben, és klikkeljen az "Apply" gombra. Tegye ugyanezt minden képolvasási menüre vonatkozóan a "SC6:"-ig. Ha végzett a beállításokkal, a képernyő bezárásához klikkeljen az "OK" gombra.

A Gombkezelő most össze van kapcsolva a képolvasási menüvel (1-től 6-ig). Az 1 - 6. képolvasási menük lapolvasási beállításai egyenként módosíthatók a Gombkezelő beállítási ablakának segítségével. A lapolvasó menü gyári alapértelmezett beállításaira és a Gombkezelő beállítások konfigurálásának folyamataira vonatkozóan, lásd: "A BUTTON MANAGER BEÁLLÍTÁSAI"(74.o.).

# <span id="page-15-0"></span>**HIBAELHÁRÍTÁS**

Amennyiben a szoftvert nem sikerül megfelelően telepítenie, ellenőrizze az alábbiakat.

## **A nyomtató vezérlő nem telepíthető (Windows 2000/XP)**

Ha nem sikerül telepítenie a nyomtató vezérlőt Windows 2000/XP alatt, ellenőrizze a számítógép beállításait a következő lépések alapján.

**1 Kattintson a "Start" gombra, majd válassza ki a "Vezérlőpult" opciót.** Windows 2000 alatt, a "Start" menüből válassza ki a "Beállítások" és a "Vezérlőpult" opciót.

### **2 Kattintson a "Működés és karbantartás", majd a "Rendszer" opcióra.**

Windows 2000 alatt kattintson kétszer a "Rendszer" ikonra.

**3 Kattintson a "Hardver" fülre, majd az "Illesztőprogram aláírási" gombra.**

## **4 Jelölje be a "Mit tegyen a Windows?" opciót (Windows 2000 alatt "Fájlaláírás ellenőrzése").**

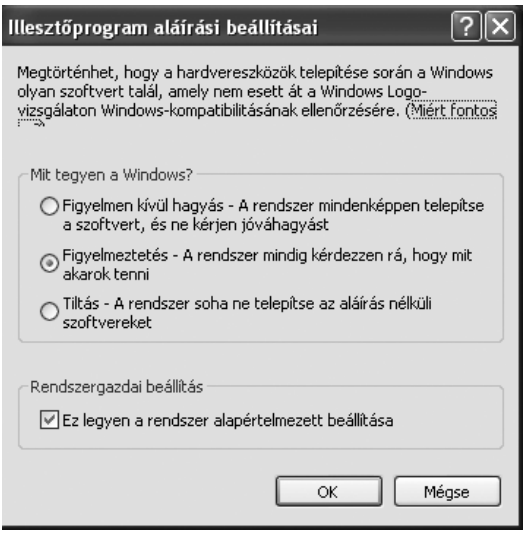

Ha a "Tiltás" opciót jelölte ki, nem tudja telepíteni a nyomtató vezérlőt. Jelölje ki a "Figyelmeztetés" opciót, majd telepítse a nyomtató vezérlőt "A SZOFTVER TELEPÍTÉSE"(7.o.) alatt leírtak szerint.

## **A Plug and Play képernyő nem jelenik meg**

Ha a Plug and Play képernyő nem jelenik meg, miután a készüléket USB kábellel a számítógéphez csatlakoztatta, az alábbi lépéseket követve győződjön meg arról, ahogy az USB port hozzáférhető.

### **1 Klikkeljen a "Start" gombra, válassza a "Vezérlőpult" elemet, majd klikkeljen a "Rendszer és karbantartás" elemre.**

- Windows XP esetén klikkeljen a "Start" gombra, klikkeljen a "Vezérlőpult" elemre, majd klikkeljen a "Működés és karbantartás" elemre.
- Windows 2000 alatt, a "Start" menüből válassza ki a "Beállítások" és a "Vezérlőpult" opciót.

### **2 Klikkeljen az "Eszközkezelő" elemre, és ha megjelenik egy megerősítést kérő üzenet képernyő, klikkeljen a "Tovább" gombra.**

Az eszközök listáján megjelenik az "USBvezérlők".

- Windows XP esetén klikkeljen "Rendszer", klikkeljen a "Hardver" fülre, és klikkeljen az "Eszközkezelő" gombra.
- Windows 2000 esetén duplán klikkeljen a "Rendszer" ikonra, klikkeljen a "Hardver" fülre, és klikkeljen az "Eszközkezelő" gombra.

## **3 Kattintson a "Universal Serial Bus controllers" mellett lévő ikonra.**

E. Dhiversal Serial Bus controllers Standard OpenHCD USB Host Controller USB Root Hub

Ekkor két elem jelenik meg: A vezérlő chipset típusa, és a gyökérhub. Ha ezek az elemek megjelennek, használhatja az USB portot. Ha a "Universal Serial Bus controllers" mellett sárga felkiáltójel van, vagy az meg sem jelenik, a számítógép kézikönyvéből keresse ki az USB hibaelhárítással kapcsolatos részt, vagy lépjen kapcsolatba számítógépe gyártójával.

**4 Ha ellenőrizte, hogy az USB port elérhető, telepítse a szoftvert "A SZOFTVER TELEPÍTÉSE"(7.o.) instrukcióinak megfelelően.**

## **A meghajtó nem telepíthető megfelelően a Plug-and-Play használatával**

Ha a meghajtó nem telepíthető megfelelően a Plugand-Play használatával (például a Plug-and-Play nem másolja át a meghajtó telepítéséhez szükséges fájlokat), kövesse ezeket a lépéseket a fölösleges eszközök eltávolításához, majd telepítse a meghajtót "A SZOFTVER TELEPÍTÉSE"(7.o.) fejezetben leírtak szerint.

### **1 Klikkeljen a "Start" gombra, válassza a "Vezérlőpult" elemet, majd klikkeljen a "Rendszer és karbantartás" elemre.**

- Windows XP esetén klikkeljen a "Start" gombra, klikkeljen a "Vezérlőpult" elemre, majd klikkeljen a "Működés és karbantartás" elemre.
- Windows 2000 esetén klikkeljen a "Start" gombra, válassza a "Beállítások" elemet, majd klikkeljen a "Vezérlőpult" elemre.
- **2 Klikkeljen az "Eszközkezelő" elemre, és ha megjelenik egy megerősítést kérő üzenet képernyő, klikkeljen a "Tovább" gombra.**
	- Windows XP esetén klikkeljen "Rendszer", klikkeljen a "Hardver" fülre, és klikkeljen az "Eszközkezelő" gombra.
	- Windows 2000 esetén duplán klikkeljen a "Rendszer" ikonra, klikkeljen a "Hardver" fülre, és klikkeljen az "Eszközkezelő" gombra.

## **3 Klikkeljen a ikonra az "Egyéb eszközök" mellett.**

白 b Egyéb eszközök 

Ha megjelenik a "SHARP MX-XXXX", válassza ki és törölje az elemet.

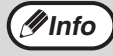

Ha nem jelenik meg az "Egyéb eszközök", zárja be az "Eszközkezelő" ablakot.

## **4 Telepítse a szoftvert "A SZOFTVER TELEPÍTÉSE"(7.o.) fejezetben leírtak szerint.**

## **A szoftver eltávolítása**

Ha el kell távolítania a szoftvert, kövesse ezeket az utasításokat.

## **1 Klikkeljen a "Start" gombra, majd klikkeljen a "Vezérlőpult" elemre.**

- Windows XP esetén klikkeljen a "Start" gombra és klikkeljen a "Vezérlőpult" elemre.
- Windows 2000 esetén klikkeljen a "Start" gombra, válassza a "Beállítások" elemet, majd klikkeljen a "Vezérlőpult" elemre.

## **2 Klikkeljen a "Program eltávolítása" elemre.**

- Windows XP esetén klikkeljen a "Programok hozzáadása vagy eltávolítása" elemre.
- Windows 2000 esetén duplán klikkeljen a "Programok hozzáadása/eltávolítása" ikonra.

## **3 Válassza ki a meghajtót a listából, és távolítsa el a szoftvert.**

További információkért olvassa el az operációs rendszer kezelési útmutatóját vagy Súgó fájljait.

## **4 Indítsa újra a számítógépet.**

<span id="page-17-0"></span>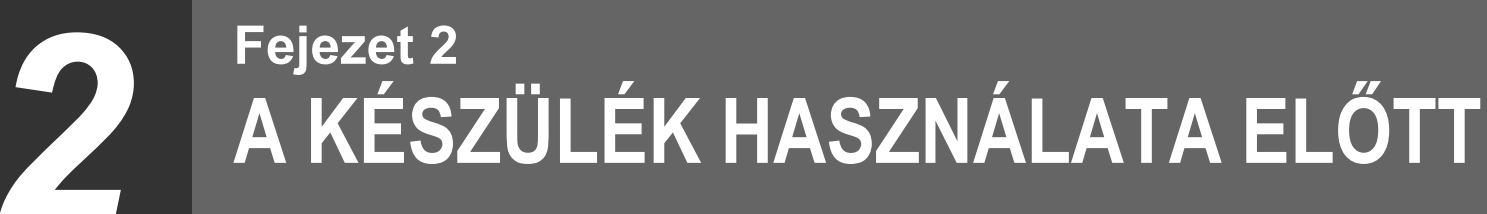

Ez a fejezet alapvető információkat tartalmaz, amelyet érdemes a készülék használata előtt elolvasni.

# <span id="page-17-1"></span>**A KÉSZÜLÉK RÉSZEI ÉS FUNKCIÓIK**

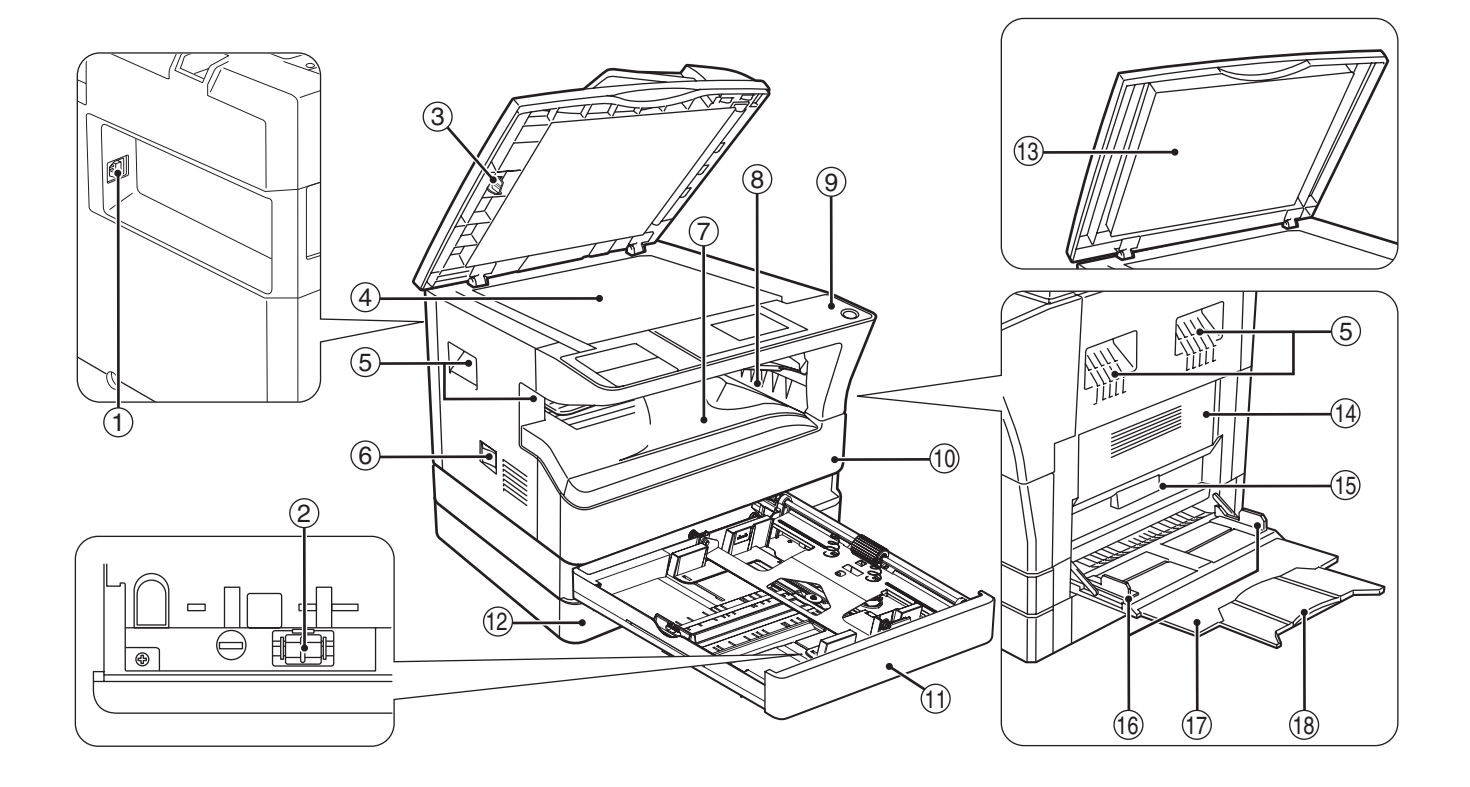

- **USB 2.0 port** Csatlakoztassa számítógépét ehhez a porthoz a nyomtató és szkenner (lapolvasó) funkciók használata céljából.  $(1)$
- **Transzfer korona tisztító** Használja a transzfer korona tisztításához.  $(2)$
- **Üvegtisztító** Használja a lapolvasó üveg tisztításához. 3
- **Dokumentumüveg** Ide tegye a beolvasni kívánt eredetit a beolvasandó felülettel lefelé. (29.o.)  $\circled{4}$
- **Fogantyúk** Használja ezeket a gép mozgatásához.  $(5)$
- **Hálózati kapcsoló** Nyomja meg a gép be- és kikapcsolásához. 6
- **Középső tálca** A másolatok és a nyomtatott oldalak ebbe a tálcába érkeznek.  $(7)$
- **Felső tálca (ha a feladat-elválasztó tálcakészlet telepítve lett)** Felső tálca (ha a feladat-elválasztó tálcakészlet telepítve lett) 8
- **Kezelőpanel** Kezelőgombokat és kijelzőlámpákat tartalmaz.  $\circledcirc$
- **Elülső ajtó** Nyissa ki az elakadt papírok eltávolításához vagy a festékkazetta cseréjéhez.  $(10)$
- **1. tálca** Az 1. tálca kapacitása megközelítőleg 250 lap másolópapír (80  $\rm g/m^2$ ).  $(f)$
- **2. tálca** Az 2. tálca kapacitása megközelítőleg 250 lap másolópapír (80 g/m<sup>2</sup>).  $(12)$

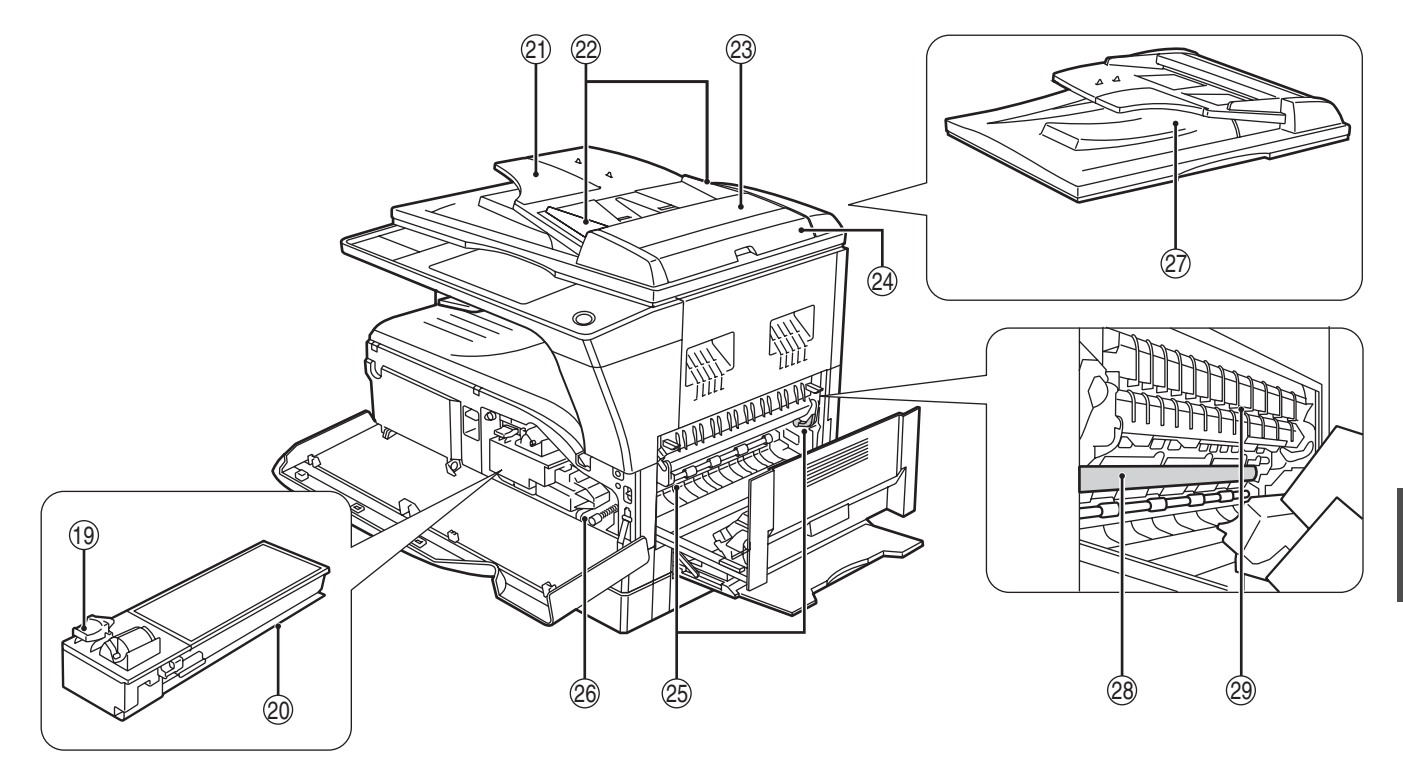

- **Dokumentumfedél (ha telepítve van)** Nyissa fel, ha a dokumentumüvegről kíván másolni.  $(13)$
- **Oldalsó ajtó** Nyissa ki az elakadt papír eltávolításához.  $(14)$
- **Oldalsó ajtó fogantyúja** Húzza meg az oldalsó ajtó kinyitásához.  $(15)$
- **Oldalsó papírtálca lapvezetői** Az oldalsó papírtálca használatakorállítsa be a papír szélességét. 16
- **Oldalsó papírtálca** Speciális papír (nehéz papír vagy vetítőfólia) adagolható az oldalsó papírtálcából.  $(17)$
- **Oldalsó papírtálca toldat** Húzza ki, ha nagy papírt, például A3 és B4 méretet adagol. 18
- **Festékkazetta zár kioldó kar**  A festékkazetta cseréjéhez húzza ki a festékkazettát, miközben ezt a kart lenyomva tartja. 19
- **Festékkazetta** Festéket tartalmaz. 20
- **Dokumentumadagoló tálca (ha az SPF/RSPF telepítve lett)** Tegye a beolvasni kívánt dokumentumo(ka)t ide a beolvasandó felülettel felfelé. Legfeljebb 40 lap helyezhető be egyszerre. **21)**
- **Eredeti lapvezetők (ha az SPF/RSPF telepítve lett)** 22

Állítsa be az eredetik méretének megfelelően.

- **Adagoló henger ajtaja (ha az SPF/RSPF telepítve lett)**  $(23)$
- Nyissa ki az elakadt eredetik eltávolításához. **Jobb oldali ajtó (ha az SPF/RSPF telepítve lett)** 24

Nyissa ki az elakadt eredetik eltávolításához.

#### **Fixálóegység kioldó karjai**   $(25)$

A fixálóegységben elakadt papír eltávolításához nyomja le ezeket a karokat, és távolítsa el a papírt.

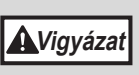

A fixálóegység forró. Ne nyúljon a fixálóegységhez az elakadt papír

- eltávolításakor, mivel az égési sérülést okozhat.
- **Hengergörgető gomb** Forgassa el az elakadt papír eltávolításához. 26
- **Kimeneti terület (ha az SPF/RSPF telepítve lett)** 27

Az eredetik ide érkeznek a gépből másolás/ lapolvasás (szkennelés) után az SPF/RSPF használatakor.

**Fényhenger** 28

A képek a fényhengeren képződnek.

Ne nyúljon a fényhengerhez (zöld rész) az elakadt papír eltávolításakor, mivel az a hengeren sérülést és a másolatokon foltokat okozhat. **Figyelem**

#### **Fixálóegység lapvezető** 291

Nyissa ki az elakadt papír eltávolításához.

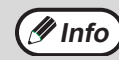

A típus neve a gép elülső ajtaján található.

## <span id="page-19-0"></span>**KEZELŐPANEL**

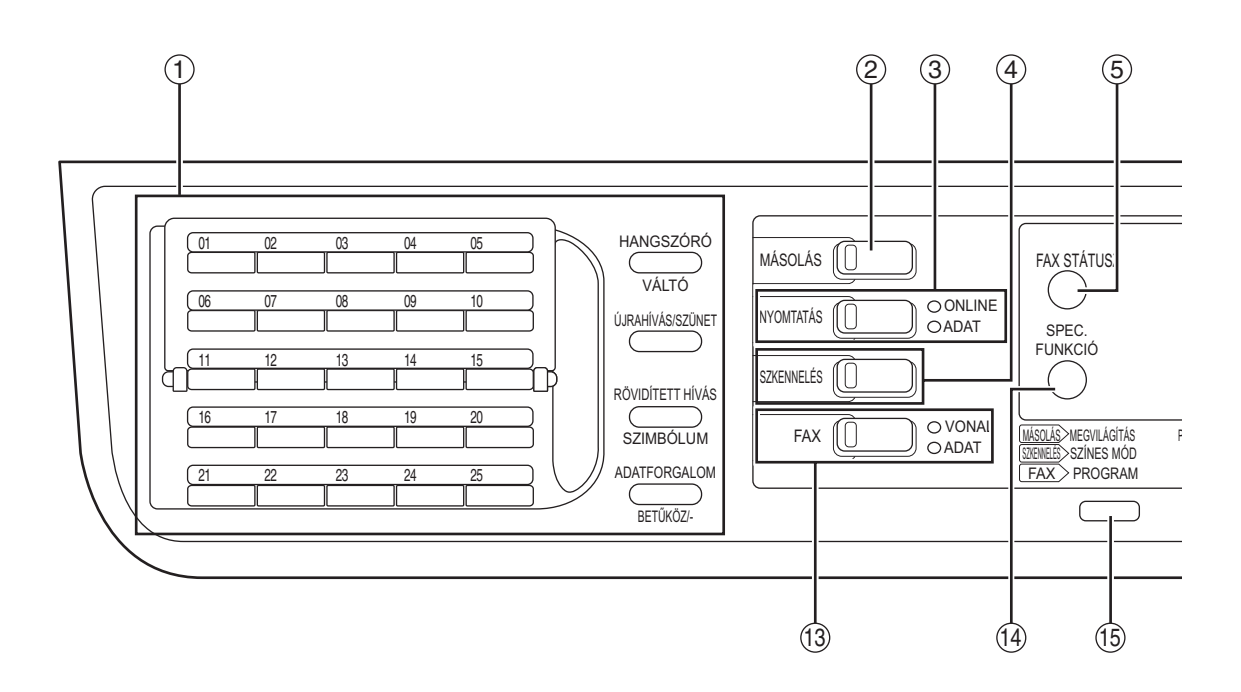

**Gombok a fax funkcióhoz (ha a fax opció telepítve lett)**  $(1)$ 

Ezek fax üzemmódban használhatók. További információkért lásd a "Használati Útmutatót (FAKSZIMILE BŐVÍTŐKÉSZLET)", mely a készülékhez tartozik.

#### **[MÁSOLÁS] gomb / kijelző** Nyomja meg a másolás üzemmód kiválasztásához. Ha felfűtés közben, vagy "Másolásra kész" állapotban lenyomva tartja,  $(2)$

kijelzésre kerül a gépen készült dokumentumok összpéldányszáma. (100.o.).

#### **[NYOMTATÁS] gomb / kijelző**  $\circled{3}$

Nyomja meg a nyomtatás üzemmód kiválasztásához.

### **• ONLINE kijelző**

Nyomtatási feladatok akkor fogadhatók, ha ez a kijelző világít.

**• ADAT kijelző**

Folyamatosan világít, ha még ki nem nyomtatott nyomtatási feladat van a memóriában, és villog nyomtatás közben.

#### **[SZKENNELÉS] gomb / kijelző**  $\circled{4}$

Nyomja meg a lapolvasás üzemmód kiválasztásához. kézikönyvet. A készülék hálózati lapolvasóként történő használatához lásd a "Használati Útmutatót (HÁLÓZATI BŐVÍTŐKÉSZLET)", mely a készülékhez tartozik.

#### **[FAX STÁTUSZ] gomb (ha a fax opció telepítve lett)**  $(5)$

Ez a gomb fax üzemmódban használható. További információkért lásd a "Használati Útmutatót (FAKSZIMILE BŐVÍTŐKÉSZLET)", mely a készülékhez tartozik.

#### **Kijelző** Különböző üzeneteket mutat . (21.o.) 6

#### **[VISSZA] gomb** Nyomja meg, hogy visszatérjen a kijelzőn az előző képernyőhöz.  $(7)$

#### **Másolatszám kijelző** 8

Megjelenik a kiválasztott másolatszám. Másolás közben ez mutatja a még hátralévő másolatok számát.

#### **[OK] gomb**  $(9)$

Nyomja meg, hogy belépjen a kiválasztott beállításba.

#### **Számgombok** 10

A másolatok számának megadásához használható.

#### **[C] gomb**  $(f)$

Nyomja meg a beállított másolatszám törléséhez vagy egy másolási folyamat megállításához.

#### **[MEGSZAKÍTÁS] gomb ( ) / MEGSZAKÍTÁS kijelző**  $(12)$

Megszakítja a másolási folyamatot, hogy lehetővé tegye egy megszakításos másolási feladat végrehajtását. (48.o.)

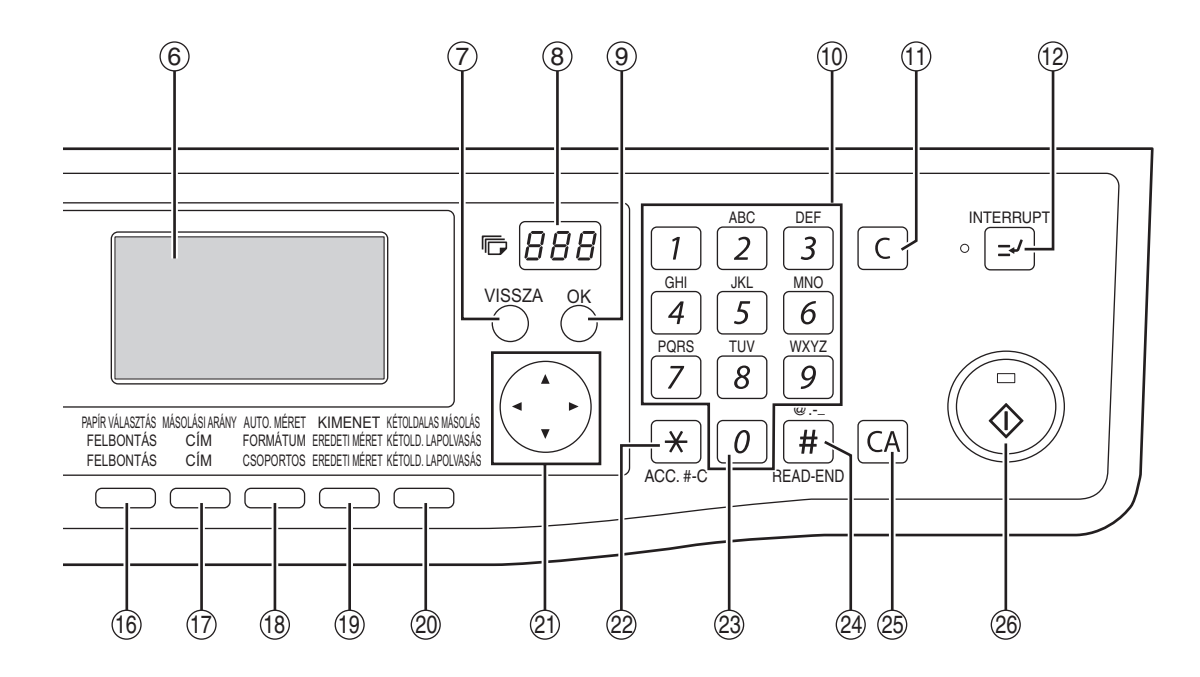

- **[FAX] gomb / kijelző (ha a fax opció telepítve lett)VONAL kijelző, ADAT kijelző** Ez a gomb fax üzemmódban használható. További információkért lásd a "Használati Útmutatót (FAKSZIMILE BŐVÍTŐKÉSZLET)", mely a készülékhez tartozik.  $(13)$
- **[SPEC. FUNKCIÓ] gomb** Nyomja meg az extra funkciók kiválasztásához.  $(14)$
- **[MEGVILÁGÍTÁS] gomb** Használja ezt a gombot a megvilágítási mód kiválasztásához. "AUTO", "SZÖVEG" vagy "FOTÓ" választható. (33.o.) 15
- **[PAPÍR VÁLASZTÁS] gomb** A papírtálca kézi kiválasztásához használható. (34.o.) 16
- **[MÁSOLÁSI ARÁNY] gomb** Nyomja meg, hogy megadja a kicsinyítés vagy nagyítás arányát a másoláshoz. (38.o.)  $(f)$
- **[AUTO. MÉRET] gomb** Nyomja meg, hogy a gép a másolási arányt automatikusan állítsa be. (37.o.) 18
- **[KIMENET] gomb** A rendezés funkció kiválasztására szolgál. (49.o.) 19
- **[KÉTOLDALAS MÁSOLÁS] gomb (MX-M182D/ MX-M202D/MX-M232D)** Válassza ki a kétoldalas másolási módot. (41.o.) 20

#### **Nyíl gombok 21)**

Nyomja meg ezeket a kijelölés mozgatásához a kijelzőn. (A kijelölés mutatja, hogy egy elem ki lett választva.)

#### $[ACC. # C]$  gomb  $(\mathbb{F})$  $(22)$

Nyomja meg, hogy egy adott személyi kód használatát befejezze, és a kijelzőt a személyi kód megadási képernyőre állítsa vissza. (28.o.)

#### **[0] gomb** 23

Nyomja meg folyamatos másolás közben, hogy a kész másolatok számát megjelenítse.

#### **[READ-END] gomb (** $\equiv$ **)**  $(24)$

Ha a másolás a dokumentumüvegről rendezés módban történik, nyomja meg ezt a gombot, ha befejezte az eredeti oldalak beolvasását, és készen áll a másolás megkezdésére. (49.o.)

#### **[CA] gomb**  $(25)$

Törli az összes kiválasztott beállítást, és visszaállítja a gépet az alapértelmezett beállításokra. (22.o.)

#### **[START] gomb ( ) / kijelző**  $(26)$

A másolás akkor lehetséges, ha ez a kijelző világít. Nyomja meg ezt a gombot a másolás megkezdéséhez. Ez a kijelző villog, ha az automatikus kikapcsolás mód aktiválva lett. Nyomja meg a billentyűt, ha vissza akar térni a normál működéshez.

**2**

## **Kijelző (alapképernyő)**

## **Példa: Másolás üzemmód A speciális funkció ikon kijelzőn megjelenő ikonok**

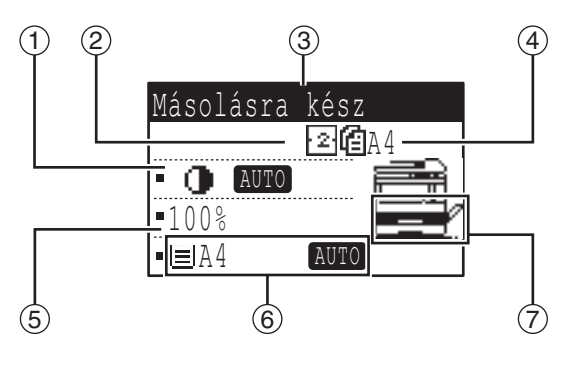

- Másolás 1-oldalasról 2-oldalasra (csak Szél- és 112. Ш MX-M182D/MXközéptörlés M202D/MX-M232D) Másolás 2-oldalasról 2-oldalasra (csak 2 oldal 1 oldalon 212. - 21 MX-M182D/MXmásolás M202D/MX-M232D) Másolás 2-oldalasról 4 oldal 1 oldalon 211 بقو 1-oldalasra másolás Rendezés funkció Fig Könyv másolás Ŀδ, Margóeltolás **Fall Kártya másolás** П Széltörlés **Kártyamásolás** П Középtörlés П
- **Megvilágítás kijelző** A kiválasztott megvilágítási módot jelzi.  $\bigcap$
- **Speciális funkció ikon kijelző** Megjelennek a bekapcsolt speciális funkciók ikonjai.  $(2)$
- **Üzenet kijelző** Üzenet kijelző  $(3)$
- **Eredeti méret kijelző** Megjelenik a behelyezett eredeti mérete és az eredeti beolvasás (szkennelés) üzemmód ikonja.  $\circled{4}$ 
	- : Egyoldalas lapolvasás az SPF-ben.
	- : Lapolvasás a dokumentumüvegen.
	- : Kétoldalas lapolvasás az RSPF-ben.
- **Másolási arány kijelző** A másolási arány kijelzői kicsinyítéshez és nagyításhoz.  $(5)$
- **Papírméret kijelző** A kiválasztott papírméret kijelzői. Ha megjelenik az "AUTO", automatikusan kiválasztódik a legmegfelelőbb papírméret. 6
- **Papírtálca kijelző** A kiválasztott papírtálca világít.  $(7)$

## <span id="page-21-0"></span>**MŰKÖDÉS MÁSOLÁS, NYOMTATÁS, LAPOLVASÁS ÉS FAX ÜZEMMÓDOKBAN**

A gép különböző üzemmódjaiban bizonyos műveletek egyidejűleg nem végezhetők.

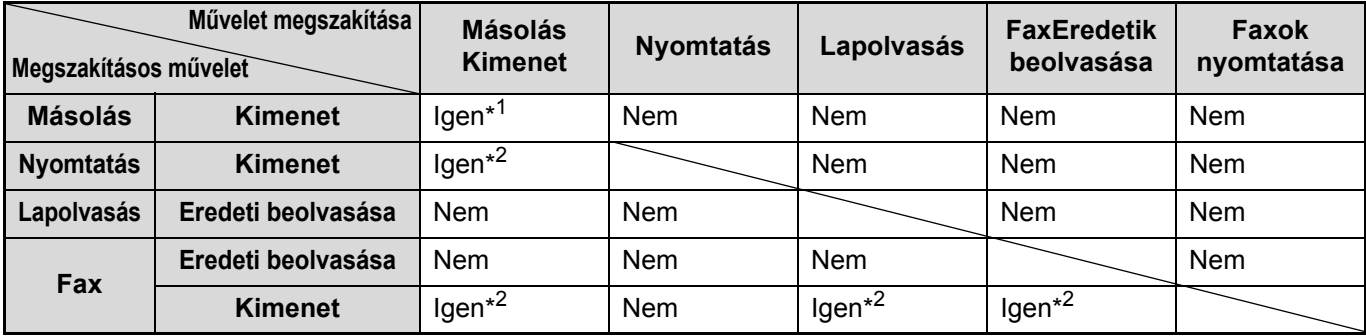

\*1 A [MEGSZAKÍTÁS] gomb  $(\leq)$ ) megnyomása után használható.

\*2 Az aktuálisan nyomtatott oldal kiadása után a feladat megszakítódik.

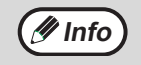

• Nem lehet nyomtatni, ha gépkarbantartás céljából nyitva van az elülső vagy az oldalsó ajtó, ha adagolási hiba történik, a gépből kifogy a papír vagy a festék, illetve, ha a dob kazettája eléri a cserélési időt. • Ha az SPF/RSPF-ben elakad egy eredeti, nem lehet nyomtatni addig, amíg az elakadt eredetit ki nem vesszük, és az SPF/RSPF nem üzemkész.

## **21**

# <span id="page-22-0"></span>**BE- ÉS KIKAPCSOLÁS**

A főkapcsoló gomb a készülék bal oldalán található.

## <span id="page-22-1"></span>**BEKAPCSOLÁS**

## **Állítsa a kapcsolót az "ON" állásba.**

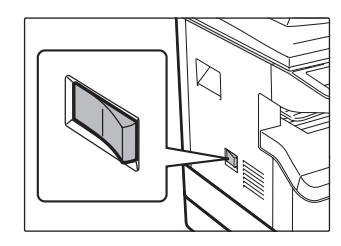

A készülék bemelegedése kb. 25 másodpercet vesz igénybe.Mialatt a gép bemelegszik, a START jelzés villog. (A START jelzés világít, amikor a gép másolásra kész.)

Ennek ellenére elvégezheti a szükséges beállításokat és a [START] gombot  $(\widehat{(*)})$  is megnyomhatja a bemelegedés során. A másolás a bemelegedés után kezdődik.

## <span id="page-22-2"></span>**KIKAPCSOLÁS**

**Ellenőrizze, hogy a készülék nincs üzemben, majd ezután állítsa a kapcsolót az "OFF" állásba.**

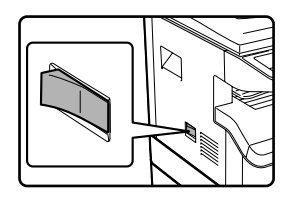

Ha a főkapcsolót a készülék működése közben kapcsolja ki, a papír elakadhat és a folyamatban lévő feladat törlődik.

- A gépen visszaállnak a kezdeti beállítások a gép bekapcsolásakor, a [CA] gomb lenyomáskor, vagy ha egy másolási feladatot követően egyetlen gombot sem nyomnak le az "Automata törlés"-ben előzetesen beállított ideig. Amikor a gépen visszaállnak a kezdeti beállítások, az addig kiválasztott összes funkció törlődik. Az "Automatikus törlés" idejét a rendszerbeállításokban módosíthatja. (118.o.)
	- A gép kezdetben úgy van beállítva, hogy automatikusan átkapcsol energiatakarékos módba, ha egy előre beállított ideig nem másolnak vagy nyomtatnak rajta. Ez a beállítás módosítható a rendszerbeállításokban. (120.o.)

## **Energiatakarékos Módok**

A készüléknek két energiatakarékos módja van az összenergia-felhasználás csökkentése céljából, ezáltal csökkentve az üzemeltetési költséget. Ráadásul, ezen üzemmódok természeti erőforrásokat takarítanak meg és segítenek a környezetszennyezés csökkentésében. A két energiatakarékos mód az "Előfűtési mód" és az "Automatikus kikapcsolási mód".

### **Előfűtés üzemmód**

**Info**

Ez a funkció automatikusan átkapcsolja a gépet egy alacsony energiafogyasztású állapotba, ha a gép bekapcsolt állapotában a rendszerbeállításokban beállított időtartam eltelik a gép használata nélkül. A normál működés automatikusan folytatódik, ha megnyomnak egy gombot a kezelőpanelen, ha egy eredetit behelyeznek a gépbe, illetve, ha nyomtatási feladat vagy fax érkezik.

### **Automatikus kikapcsolás üzemmód**

Ha a gép bekapcsolt állapotában a rendszerbeállításokban beállított időtartam a gép használata nélkül eltelik, ez a funkció automatikusan átkapcsolja a gépet olyan állapotba, amely még az előfűtés üzemmódnál is kevesebb energiát fogyaszt. Az automatikus kikapcsolás közben csak a START kijelző villog. A gép normál működéséhez való visszatéréshez nyomja meg [START] gombot. A normál működés automatikusan folytatódik akkor is, ha nyomtatási feladat vagy fax érkezik, illetve, ha egy számítógép lapolvasást kezdeményez. Amíg az automatikus kikapcsolás működik, a [START] gombon kívül más gombot megnyomni nem lehet.

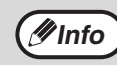

Az előfelfűtési aktiválási idő és az "Automatikus kikapcsolási idő" a rendszerbeállítások használatával is módosítható. Ajánlatos olyan időket beállítani, amelyek megfelelnek az Ön készülékhasználati szokásainak. (120.o.) **Info**

## **Alapértelmezett beállítások**

A gép a gyári beállítás szerint egy perccel a másolási feladat befejezése után vagy a [CA] gomb megnyomásakor visszaállít minden beállítást az alapértelmezettre (automatikus alapállapotba helyezés funkció). Ha a beállítások visszaállnak az alapértelmezett beállításokra, minden korábban beállított funkció törlődik.

Az automatikus visszaállási idő módosítható a rendszerbeállításokban. (118.o.)

Az alapértelmezett állapotban az alábbi kijelző látható. A kijelző alapértelmezett állapota a rendszerbeállítások beállításaitól függően változhat.

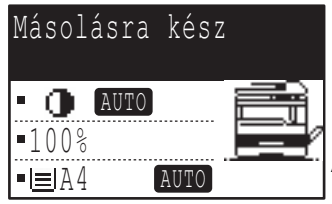

Az MX-M232D képernyője (ha az RSPF telepítve lett).

# <span id="page-23-0"></span>**PAPÍR BETÖLTÉSE**

A "TÁLCA< >:Papírhiány." üzenet jelenik meg a kijelzőn, ha nincs másolópapír a kiválasztott papírtálcában.  $( $\times$  > a tálca száma.) Tegyen papírt a jelzett tálcába!$ 

## <span id="page-23-1"></span>**PAPÍR**

A legjobb eredmény érdekében csak SHARP által ajánlott papírt használjon.

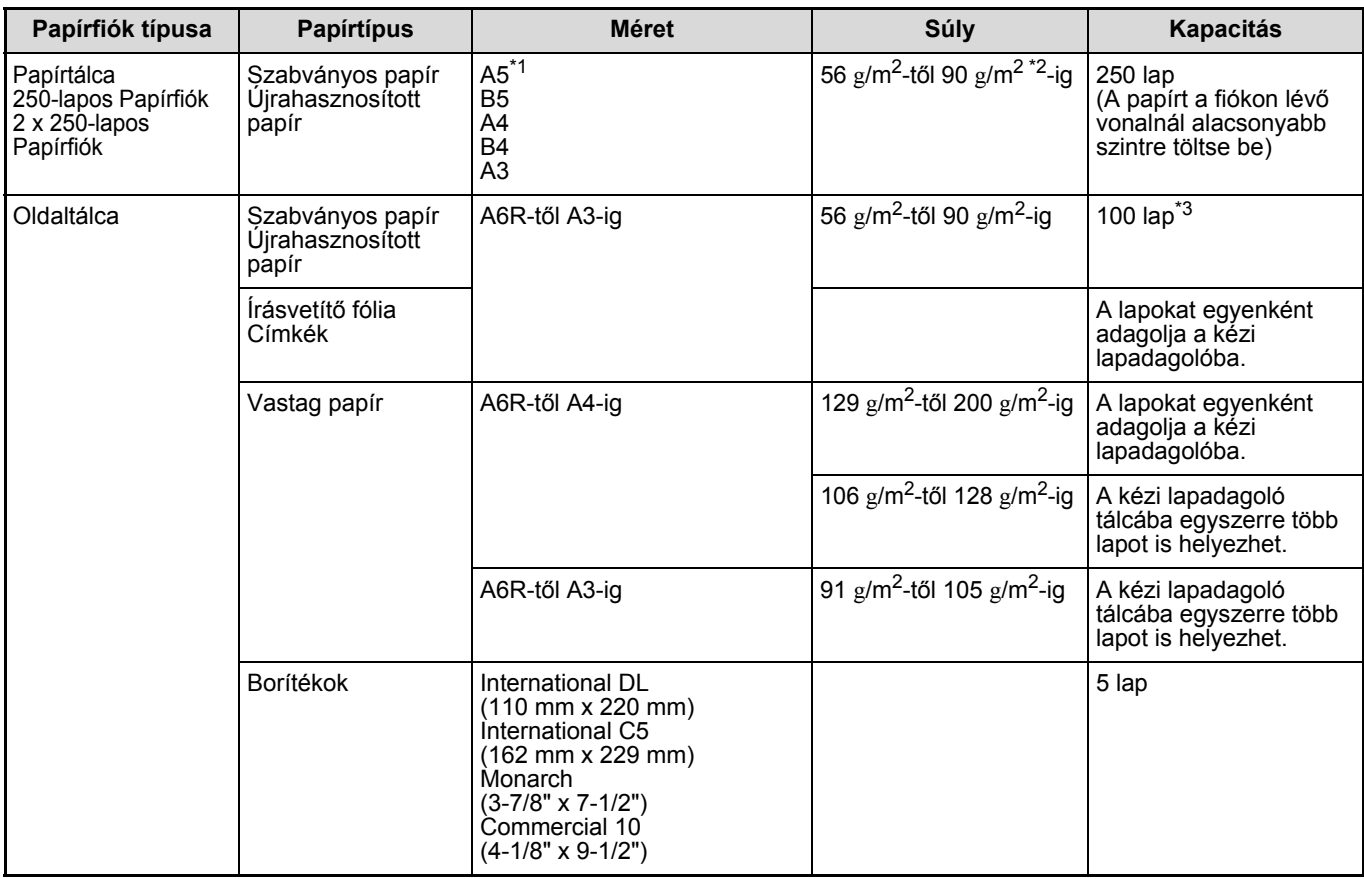

\*1 Az A5-ös lap használható a felső papírfiókban, de más fiókokban nem használható (a kiegészítő papíradagoló egység tálcáival együtt).

\*<sup>2</sup> Nagy számú fénymásolat vagy nyomtatvány készítése esetén 90 g/m<sup>2</sup>-es papírt használva, távolítsa el a kiadott lapokat a papír kimeneti tálcáról kb. 100 kiadott laponként. A kiadott lapok rosszul halmozódhatnak fel, ha több mint 100 lap összegyűlik.

\*3 A betölthető lapok száma a papír súlyával változik.

## **Automatikus kétoldalas nyomtatásra használható papír (MX-M182D/MX-M202D/MX-M232D)**

Az automatikus kétoldalas nyomtatáshoz használható papírnak meg kell felelnie az alábbi feltételeknek:

Papírtípus: Sima papír (speciális papír nem használható.)

Papírméret: Normál méretek (A3, B4, A4, A4R, B5, B5R, A5, 11" x 17", 8-1/2" x 14", 8-1/2" x 13", 8-1/2" x 11", 8-1/2" x 11"R) Papírsúly: 56 g/m<sup>2</sup> - 90 g/m<sup>2</sup>

## **Különleges papírok**

Különleges papírok használata esetén kövesse az alábbi irányelveket.

- **Használjon a SHARP által javasolt írásvetítő fóliát és címkeíveket. A SHARP által javasolt papíroktól eltérő papírok használata elakadást vagy foltot eredményezhet a másolaton. Ha kénytelen a SHARP által javasolttól eltérő anyag használatára, az oldaltálca segítségével egyesével adagolja a lapokat (ne próbálja meg a folytonos másolást vagy nyomtatást).**
- **Sokfajta különleges papír van forgalomban és néhányuk ezzel a készülékkel nem használható. Mielőtt ilyen különleges papírt használna lépjen kapcsolatba a hivatalos szerviz képviselőjével.**
- **Mielőtt a SHARP által javasolttól eltérő lapot használna, készítsen egy tesztmásolatot, hogy ellenőrizze a papír alkalmasságát.**

## <span id="page-24-0"></span>**PAPÍR BETÖLTÉSE**

Ellenőrizze, hogy a készülék nem másol vagy nyomtat, majd kövesse az alábbi lépéseket a papír betöltéséhez.

## **A papírfiók feltöltése**

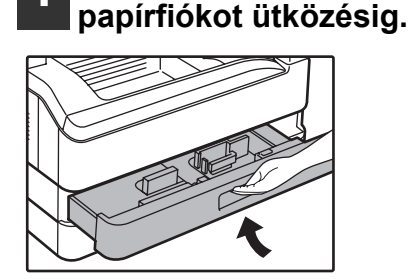

## **2 Igazítsa a lemezeket a tálcában a papír hosszához és szélességéhez.**

**1 Finoman emelje meg és húzza ki a** 

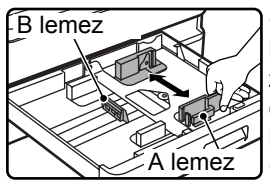

•Az A lemez egy csúszó-típusú lapvezető. Fogja meg a zárógombot a lapvezetőn, és csúsztassa a lapvezetőt a betöltendő papír jelzővonaláig. •A B lemez egy illesztő-típusú lapvezető. Vegye ki, majd illessze be a betöltendő papír jelzővonalához.

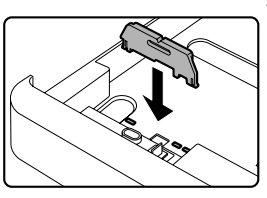

•Ha 11" x 17" méretű papírt használ, tartsa a B lemezt a papírtálca bal oldalán, elöl lévő nyílásban.

## **3 Nyomja le a lenyomható tálcát.**

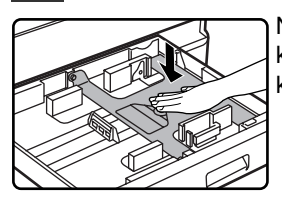

Nyomja le a lenyomható tálca közepét, míg az a helyére nem kattan.

## **4 Tegye a papírt a fiókba.**

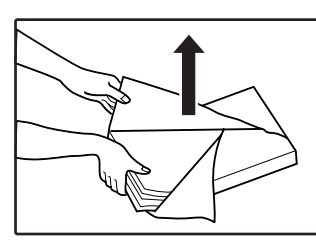

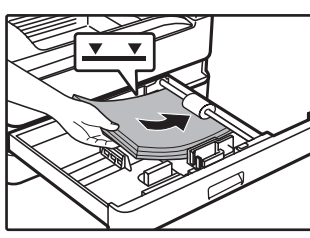

- Nyissa ki a papírcsomagot, és töltse be a tálcába anélkül, hogy a papírt meggyűrné.
- Mielőtt betölti ellenőrizze, hogy a papírköteg egyenes-e.

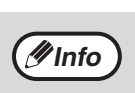

• Ne töltse a papírt a fiókon lévő vonalnál

- magasabbra (max. 250 lap). • A betöltött papírhoz ne adjon több papírt. Ezzel
- egyszerre több lap adagolását okozhatja. • Az A5-ös lap használható a felső papírfiókban, de más fiókokban nem használható (a kiegészítő papíradagoló egység tálcáival együtt).

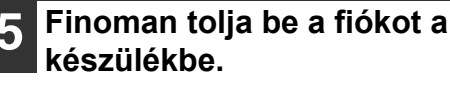

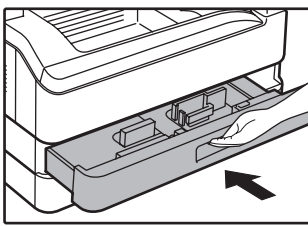

- **Info**
- Ha más méretű papírt töltött be, mint amilyen eredetileg a fiókban volt, lapozzon "A TÁLCA PAPÍRMÉRET-BEÁLLÍTÁSÁNAK MÓDOSÍTÁSA"(26.o.) részhez.
- Amikor papírelakadás történik, a papírt forgassa el 180 fokkal, és töltse be újra.
- Mielőtt ezt teszi, egyenesítse ki a felhajlott papírt.

A papír betöltésére vonatkozóan lásd az alábbi lépéseket.

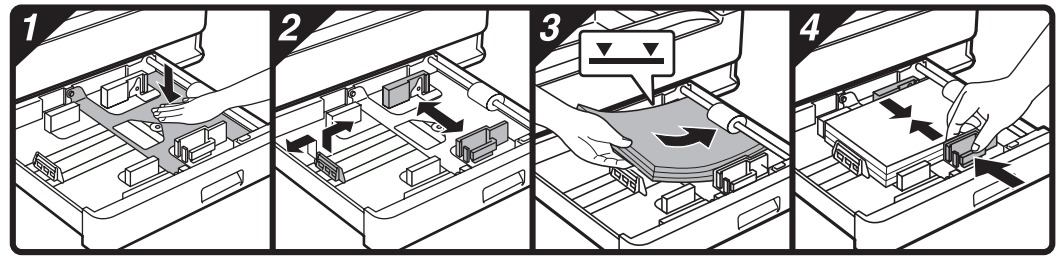

## **Az oldaltálca feltöltése**

## **1 Hajtsa le az oldaltálcát.**

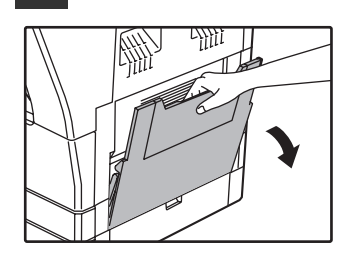

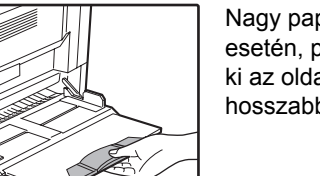

Nagy papírok betöltése esetén, pl. B4 és A3, húzza ki az oldaltálca hosszabbítását.

## **2 Igazítsa a papírvezetőket a másolópapír szélességéhez.**

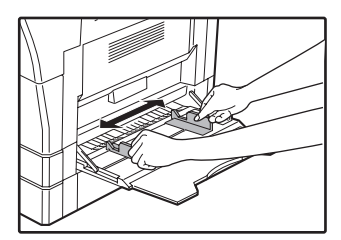

## **A oldaltálcába töltés főbb irányelvei**

- Max. 100 db szabványos papírlap helyezhető az oldaltálcába.
- Ellenőrizze, hogy az A6, B6 méretű papírokat vagy borítékokat vízszintesen helyezte-e el az alábbi ábrának megfelelően. (Nyomtató használatakor: Ugyanaz az irány, mint az A4 méretű papírnál, stb.)

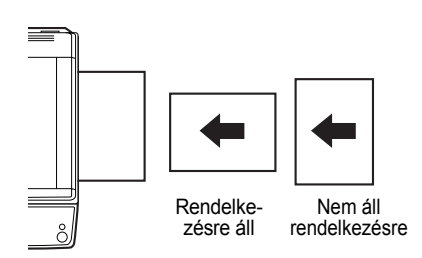

- A borítékok betöltésekor ellenőrizze, hogy egyenesek, laposak-e és minden fülük oda van-e ragasztva (a zárófül kivételével).
- A különleges papírokat, kivéve a SHARP által javasolt írásvetítő fóliát, címkéket, és borítékokat, mind egyesével kell az oldaltálcával adagolni.
- Papír hozzáadásakor először vegye ki az összes maradék papírt a tálcából, fogja egybe a hozzáadandó papírokkal, majd töltse be újra az egészet egyetlen kötegként. A hozzáadandó és a tálcában található papírok méretének és típusának egyeznie kell.
- Ne használjon az eredetinél kisebb papírt. Ez foltot vagy elmosódott képet okozhat.
- Ne használjon olyan papírt, amelyre már másoltak lézermásolóval vagy normál papíros faxgéppel. Ez foltot vagy elmosódott képet okozhat.

## **3 Töltse be a papírt (üres oldallal lefelé) teljesen az oldaltálca aljáig.**

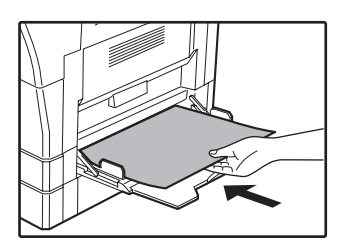

Az elakadást megelőzendő, ellenőrizze még egyszer, hogy a lapvezetők a papír szélességéhez vannak igazítva.

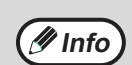

- Ha betöltötte a papírt az oldalsó papírtálcába, nyomja meg a [PAPÍR VÁLASZTÁS] gombot az oldalsó papírtálca kiválasztásához. • Ha vastag papírt tesz az oldalsó tálcába,
- nyomja addig a [PAPÍR] gombot, amíg az "EXTRA" ki nem lesz jelölve. A papírtípus vastagra van állítva. A beállítás törlődik, ha az "Automatikus törlés" működik, vagy ha a [CA] gombot megnyomja. A papírtípusokra és súlyokra vonatkozó korlátozásokhoz olvassa el a "PAPÍR" fejezetet (23.o.).

## **Borítékok**

Ne használja az alábbi borítékokat, mivel elakadást okozhatnak.

- Fémcímkés, kapcsos, spárgás, lyukas vagy ablakos borítékok.
- Durvarostos, indigós vagy fényezett felületű borítékok.
- Két vagy több füllel rendelkező borítékok. • Olyan borítékok, amelyek fülére ragasztószalag, fólia vagy papír van rögzítve.
- Gyűrött fülű borítékok.
- Enyvezett szélű füllel ellátott borítékok, amelyeket a lezáráshoz meg kell nedvesíteni.
- Címkével vagy bélyeggel ellátott borítékok.
- Némileg felfújódott borítékok.
- Olyan borítékok, amelyek ragasztási részéből ragasztó türemkedik ki.
- Olyan borítékok, amelyek ragasztási felületének egy része már levált.

## <span id="page-26-0"></span>**A TÁLCA PAPÍRMÉRET-BEÁLLÍTÁSÁNAK MÓDOSÍTÁSA**

Ha a betöltött papír mérete különbözik a kijelzőn látható mérettől, kövesse az alábbi lépéseket a tálca papírméretbeállításának megváltoztatásához.

A papírméret-beállítás nem módosítható másolás, nyomtatás, fax-nyomtatás (ha a fax opció telepítve lett) vagy megszakításos másolás közben, illetve, ha adagolási hiba történt. Azonban, ha a gépből kifogyott a papír vagy a festék, a papírméret-beállítás módosítható másolás, nyomtatás és fax nyomtatása közben is.

A papírtálcába tölthető papírtípusok és -méretek adataira vonatkozó információkhoz olvassa el a "PAPÍR" részt (23.o.). Az oldalsó papírtálcához papírméret nem állítható be.

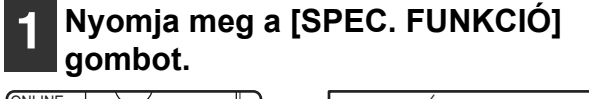

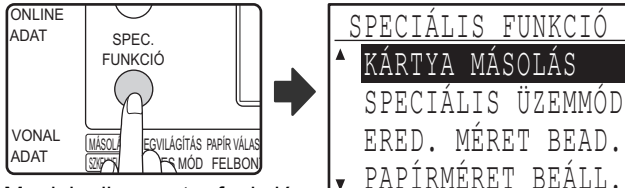

Megjelenik az extra funkció képernyő.

A fent látható képernyő a másolás üzemmód képernyő.

## 2 **Nyomja meg a [▼] yagy [▲] gombot a "PAPÍRMÉRET BEÁLL." kiválasztásához.**

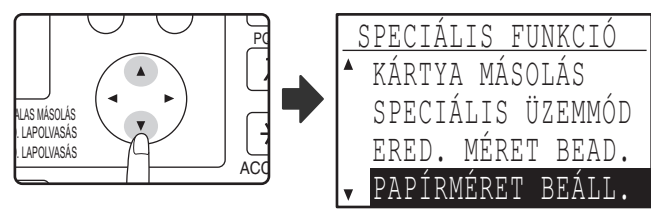

## **3 Nyomja meg az [OK] gombot.**

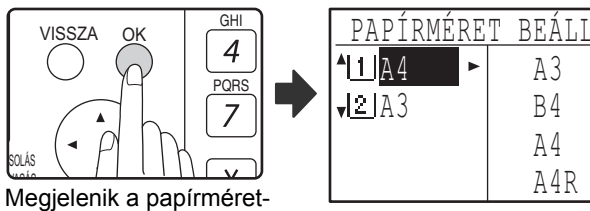

beállítás képernyő.

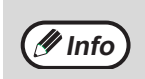

1 : Mutatja az "1." tálcát 2 · Mutatja az "2." tálcát.

A papírtálcákra és a tálcaszámokra vonatkozó információkhoz olvassa el a "PAPÍR" című részt a (23.o.)18. oldalon.

**A** Nyomja meg a [**▼**] vagy [▲] gombot **annak a papírtálcának a kiválasztásához, amelynek a papírméretét módosítja.** 

Példa: 2. tálca

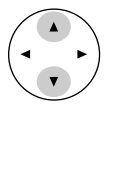

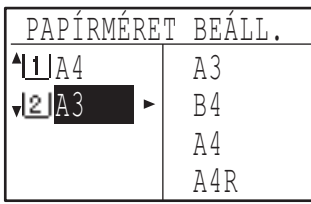

**2**

## **5 Nyomja meg a [ ] gombot.**

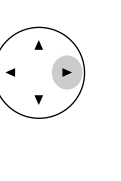

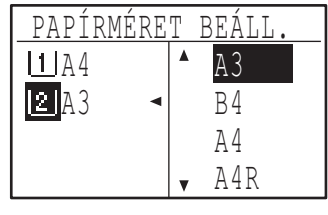

A kurzor a jobb oldalon lévő papírméret- kiválasztás pozícióra áll.

## **6 A papírméret kiválasztásához nyomja**  meg a [**▼**] vagy [**▲**]gombot.

Példa: B4 méret kiválasztása

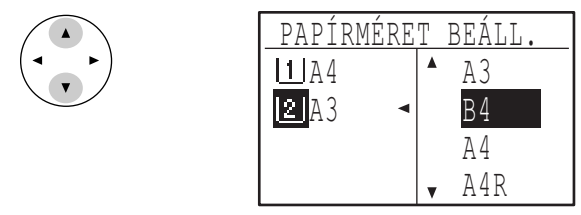

Egy másik papírtálca méretének módosításához nyomja meg a  $[$  (1) gombot, majd ismételje meg a lépéseket 4-től 6ig.

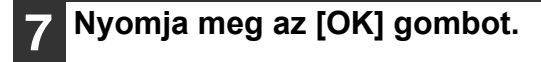

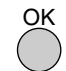

Megjelenik egy üzenet, amely az új papírméret-beállítás megerősítését kéri.

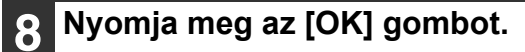

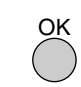

A kiválasztott papírméret tárolódik, és a kijelző visszaáll az alapképernyőre.

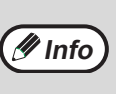

A 6. lépésben kiválasztott papírméret-feliratot mozgassa a tálca jobb szélén lévő feliratpozícióra.

## <span id="page-27-0"></span>**AUTOMATIKUS TÁLCAVÁLTÁS LETILTÁSA (ENGEDÉLYEZÉSE)**

Ha az automatikus tálcaváltás engedélyezve van, és másolás vagy nyomtatás közben kifogy a papír, a feladat folytatódik egy másik tálcában lévő papír használatával, ha annak a tálcának a mérete és a papír tájolása azonos. (Ez a funkció nem működik, ha az oldalsó papírtálcát használja, illetve, ha fax nyomtatódik.) Ez a funkció gyárilag engedélyezve van. Ha szeretné a funkciót letiltani, kövesse az alábbi lépéseket.

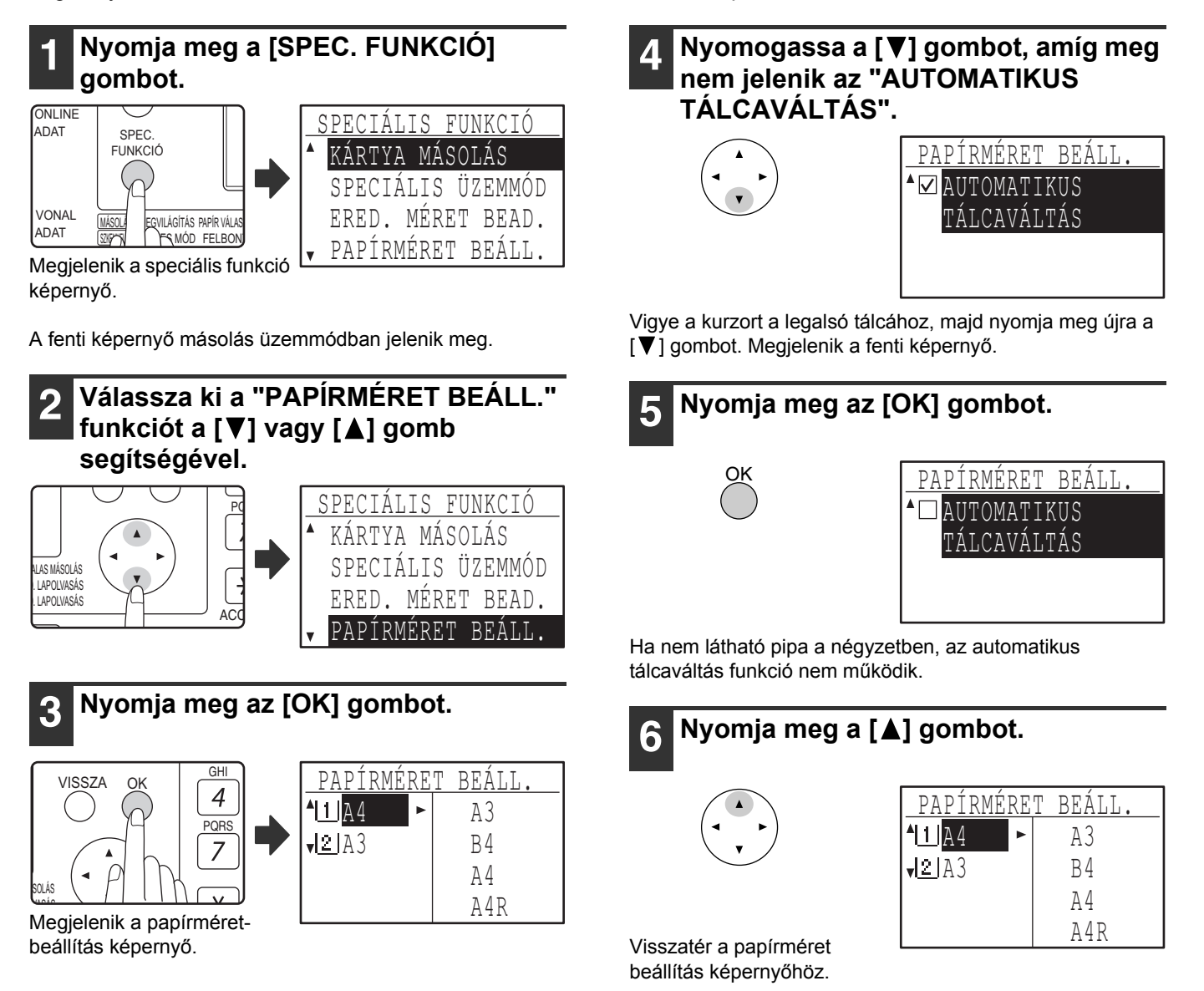

Az automatikus tálcaváltás újra-engedélyezéséhez nyomja meg az [OK] gombot az 5. lépés képernyőjében, hogy megjelenjen a pipa.

# <span id="page-28-1"></span>**KÓDOS HOZZÁFÉRÉS**

Ha a kódos hozzáférés be van kapcsolva, személyi kódonként lesznek nyilvántartva a nyomtatott oldalak. Az oldalösszesítők a kijelzőn láthatók.

Ez a funkció a rendszerbeállításokban engedélyezhető. (A másolás, nyomtatás és szkennelés üzemmódok oldalszámlálásához olvassa el a 114.o.) További információkért a lapszámlálásról fax módban lásd a "Használati Útmutatót (FAKSZIMILE BŐVÍTŐKÉSZLET)" mely a készülékhez tartozik.

## <span id="page-28-2"></span>**SZEMÉLYI KÓDOK SZÁMA KÓDOS HOZZÁFÉRÉS ÜZEMMÓD ESETÉN**

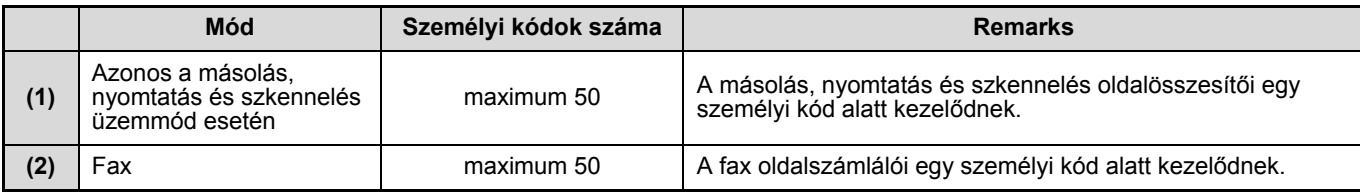

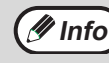

**(1nfo)** Ugyanaz a személyi kód hozzárendelhető az (1) és (2) módhoz egyaránt.

## <span id="page-28-0"></span>**A KÓDOS HOZZÁFÉRÉS HASZNÁLATA**

Ha a kódos hozzáférés be van kapcsolva, megjelenik a személyi kód megadása képernyő. Adja meg a személyi kódját (ötjegyű azonosítási szám) a lent olvasható leírás szerint a másolás, fax vagy szkennelés művelet végrehajtása előtt.

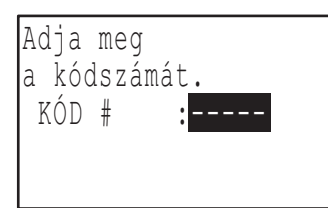

## **1 Adja meg a személyi kódját (öt számjegy) a számgombok segítségével.**

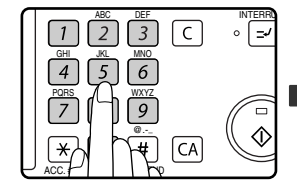

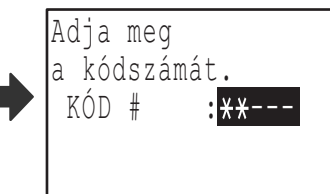

- Ha megadta a személyi kódot, a kötőjelek (-) csillagra változnak  $(\frac{1}{2})$ . Ha téves számjegyet ütött be, nyomja meg a [C] gombot, és adja meg újból a helyes számjegyet.
- Ha érvényes személyi kódot ad meg, az alapképernyő üzenet kijelzőjén megjelenik a kódhoz tartozó aktuális számlálóállás. 6 másodperc múlva (gyári alapértelmezett beállítás) megjelenik az alapképernyő. (22.o.)
- Másolás és nyomtatás üzemmódban látható az engedélyezett maximális nyomatszámig hátralévő lapok száma is, ha az "ENGEDÉLYEZETT MÁSOLATSZÁM" (116.o.) engedélyezve lett a rendszerbeállításokban. Példa: Másolás üzemmód

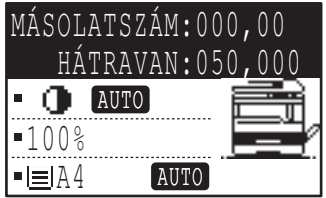

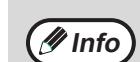

- Ha a másolás üzemmódhoz olyan személyi kódot ad meg, amely már be lett programozva a fax üzemmódhoz, átválthat fax üzemmódra a másolási művelet befejezése után, és folytathatja munkáját a fax művelettel a személyi kód újbóli megadása nélkül.Ha a másolás üzemmódhoz olyan személyi kódot ad meg, amely még nem lett a fax üzemmódhoz beprogramozva, adja személyi kódját a fax üzemmódhoz, miután megnyomta a [FAX] gombot a fax üzemmódra váltáshoz.
- Ha érvénytelen személyi kódot ad meg az 1. lépésben, újra megjelenik személyi kód beviteli képernyő.
- Ha a rendszerbeállításokban a "KÓD # BIZTONSÁG" (116.o.) engedélyezve lett, megjelenik egy figyelmeztető üzenet, és a működés le lesz tiltva egy percig, ha egymás után háromszor érvénytelen személyi kódot ad meg.

## **2 Ha a másolási feladat befejeződik, nyomja meg a [ACC.#-C] gombot (** $\Xi$ **).**

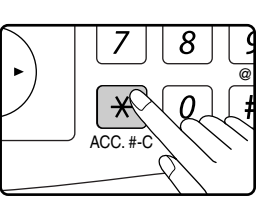

Ha megszakításos másolási feladatot végez (48.o.), amikor a kódos hozzáférés engedélyezve van, befejezéskor feltétlenül nyomja meg a [MEGSZAKÍTÁS] gombot  $(\sqrt{ } )$ , a [CA] gombot vagy a [ACC.#-C] gombot  $(\overline{\ast})$  hogy kilépjen a megszakításos módból.

<span id="page-29-0"></span>*3* **Fejezet 3 MÁSOLÁSI FUNKCIÓK**

Ez a fejezet ismerteti a másolási funkciók használatát.

# <span id="page-29-1"></span>**NORMÁL MÁSOLÁS**

Ez a szakasz egy szokásos másolat elkészítési módját írja le. Ha az "Auditáló mód" engedélyezve van (114.o.), írja be a 5-jegyű felhasználói azonosítószámát.

## **Másolás a dokumentumüvegről**

## **1 Nyissa ki az SPF/RSPF-et, és tegye az eredetit másolási felülettel lefelé a dokumentumüvegre.**

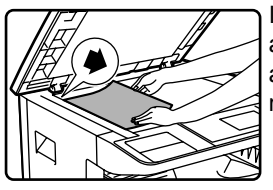

Igazítsa az eredeti bal felső sarkát a  $\blacktriangleright$  jel hegyéhez. A gép automatikusan felismeri az eredeti méretét.

**Info**

Maximum A3 méretű eredeti helyezhető a dokumentumüvegre.

## **2 Zárja be az SPF/RSPF-et.**

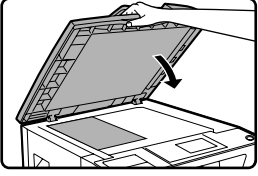

Az eredeti behelyezése után győződjön meg róla, hogy bezártae az SPF/RSPF-et. Ha nyitva marad, az eredetin kívül eső részek feketén lesznek másolva, ami túlzott festékfogyasztást eredményez.

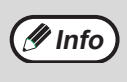

Ha az eredeti nem-szabvány méretű, vagy a méretet nem tudta a gép megfelelően felismerni, olvassa el az "EREDETI MÉRET KIVÁLASZTÁSA" részt (35.o.).

## **3 Ne felejtse el kiválasztani a megfelel<sup>ő</sup> papírtálcát.**

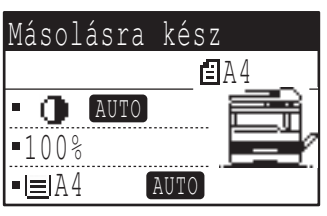

Papír betöltéséhez olvassa el a "PAPÍR BETÖLTÉSE" részt (24.o.).

**Info**

- Ha az automatikus papírválasztás funkció le lett tiltva a rendszerbeállításokban (123.o.), használja a [PAPÍR VÁLASZTÁS] gombot a kívánt papírméret kiválasztásához.
- Ha a gép által automatikusan kiválasztott mérettől eltérő papírméretet kíván használni, nyomja meg a [PAPÍR VÁLASZTÁS] gombot a megfelelő papírméret kiválasztásához.
- Az eredetitől eltérő tájolású papírt választhat, ha az automatikus papírválasztás vagy automatikus méretválasztás funkció ki lett választva. Ebben az esetben az eredeti képe el lesz forgatva.
- Kis méretű eredeti, például kártya másolásakor kövesse "AZ OLDALSÓ TÁLCA HASZNÁLATA SPECIÁLIS MÉRETŰ EREDETI MÁSOLÁSÁHOZ" részben leírt műveletsort  $(36.0.1)$
- Az oldalsó tálca használatához a tálcát manuálisan kell kiválasztani.

## **4 Adja meg a másolatszámot.**

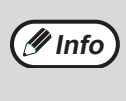

Ha két vagy több másolatot készít többoldalas eredetiről, kiválaszthatja a rendezés funkciót, hogy a gép a másolatokat sorozatonként gyűjtse. (49.o.)

## **Nyomja meg a [START] gombot ( ( ) a másolás megkezdéséhez.**

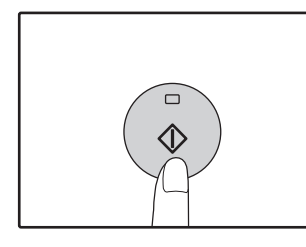

A másolatok a kimeneti tálcára kerülnek ki.

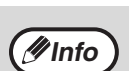

• A papír kimeneti tálca max. 250 db lapot tud tárolni.

- A másolás után mintegy 1 perc elteltével aktiválódik az "Automata törlés" (22.o.) Az "Automata törlés" ideje módosítható a rendszerbeállításokban. (118.o.)
- Ha meg akar állítani egy másolási folyamatot, nyomja meg közben a [TÖRLÉS] gombot.
- Ha csak nehezen tudja kiszedni az eredetit a dokumentumadagoló tálcából, először nyissa ki az adagoló fedelét, és aztán távolítsa el az eredetit. Ha az eredetit az adagoló fedelének kinyitása nélkül távolítja el, az eredeti bepiszkolódhat. "A nyomtatott másolati kép pozíciójára vonatkozó információk" (32.o.)

## **Másolás az SPF/RSPF lapadagolóból**

**1 Ellenőrizze, hogy nem maradt-e eredeti a dokumentumüvegen. Zárja be az SPF/RSPF lapadagolót.**

**2 Igazítsa az eredeti lapvezetőit az eredeti(k) méretéhez.**

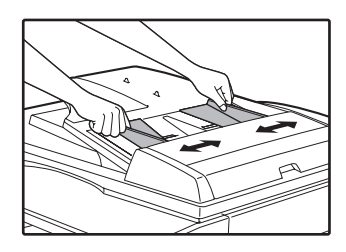

## **3 Tegye az eredeti(ke)t írással felfelé a dokumentumadagoló tálcára.**

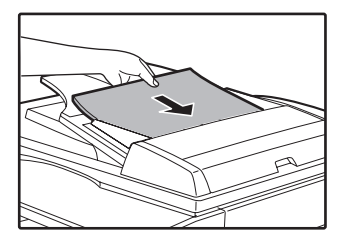

A kijelzőn megjelenik az eredeti mérete, és a legmegfelelőbb papírméretet a gép automatikusan kiválasztja. Tegye a köteget a dokumentumadagoló tálcába ütközésig.

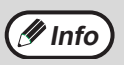

- Ha az eredeti nem-szabvány méretű, vagy a méretet nem tudta a gép megfelelően felismerni, olvassa el az "EREDETI MÉRET KIVÁLASZTÁSA" részt (35.o.).
- Ha az automatikus papírválasztás funkció le lett tiltva a rendszerbeállításokban (123.o.), használja a [PAPÍR VÁLASZTÁS] gombot a kívánt papírméret kiválasztásához.
- Eltérő méretű papírra való másoláshoz nyomja meg a [PAPÍR VÁLASZTÁS] gombot, és válassza ki a kívánt papírméretet.
- Az eredetitől eltérő tájolású papírt választhat, ha az automatikus papírválasztás vagy automatikus méretválasztás funkció ki lett választva. Ebben az esetben az eredeti képe el lesz forgatva.
- Az oldalsó tálca használatához a tálcát manuálisan kell kiválasztani.
- Ne tegyen különböző méretű eredetiket egyszerre a dokumentumadagoló tálcába, mert az adagolási hibát okozhat.

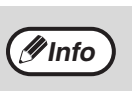

Ne helyezzen különböző méretű eredetiket együtt a dokumentumadagoló tálcára, mivel ez elakadást okozhat.

## **4 Állítsa be a másolatok számát.**

## **Nyomja meg a [START] gombot ( ) a másolás elkezdéséhez.**

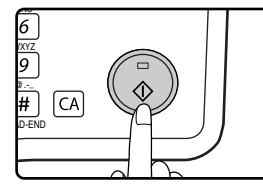

A másolatok a középső tálcába továbbítódnak. Az SPF/RSPF-ből történő másolás alapértelmezett kimeneti módja a rendezéses mód. (49.o.) A kimeneti mód módosítható az automatikus rendezés

**3**

kiválasztási beállítás használatával

a rendszerbeállításokban. (123.o.)

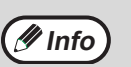

• A középső tálcába maximum 250 lap fér (150

- lap, ha a feladatelválasztó tálca telepítve lett). • Körülbelül egy perccel a másolás befejezése után bekapcsol az "Automatikus törlés" (22.o.), és a másolási beállításokat visszaállítja az alapértelmezett beállításokra. Az "Automatikus törlés" beállítása módosítható a rendszerbeállításokban. (118.o.)
- Egy folyamatban lévő másolás törléséhez nyomja meg a [C] gombot. Ha nem tudja kivenni az eredetit a dokumentumadagoló tálcából, nyissa fel az adagoló henger tetejét az eredeti eltávolítása előtt. Ha az eredetit úgy húzza ki, hogy nem nyitja fel az adagoló henger tetejét, az eredeti beszennyeződhet.

### **Automata papírválasztó mód (Ha kettő, vagy több papírtálca van a gépben)**

Ha az automatikus papírválasztás mód engedélyezve lett, a papírméret kijelzőn megjelenik az "AUTO" elem. Ez a funkció automatikusan választja ki az eredetivel azonos méretű papírt (A5, B5, B5R, A4, A4R, B4, A3, 5- 1/2" x 8-1/2", 8-1/2" x 11", 8-1/2" x 11"R, 8-1/2" x 13", 8-1/2" x 14", 11" x 17" papír).

- Ha beállít egy zoom értéket az eredeti behelyezése után, a beállított zoomnak megfelelő papírméret lesz automatikusan kiválasztva.
- Az "Automata papírválasztó mód" kikapcsol, ha az automatikus aránykiválasztás engedályezve van (37.o.), vagy ha [PAPÍRVÁLASZTÓ] gombbal kiválaszt egy tálcát. Az automatikus papíválasztás visszaáll, ha megnyomja a [CA] gombot, vagy ha az "Automata törlés" működésbe lép.
- Az "Automatikus papírválasztó üzemmód" letiltható a rendszerbeállításokban. (123.o.)

### **A dokumentum fedelének eltávolítása**

Ha olyan nagyméretű eredetiket szeretne másolni, távolítsa el a dokumentumfedelet. Az eltávolításhoz nyissa fel a dokumentumfedelet és emelje fel, kissé hátradőlő szögben. A fedél visszahelyezéséhez végezze el a műveletet a fordított sorrendben.

Az SPF/RSPF lapadagoló nem távolítható el.

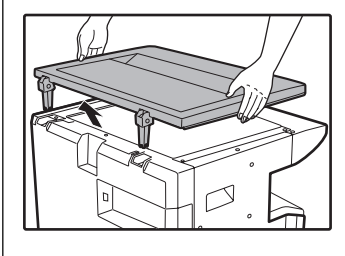

### **Könyvek vagy gyűrött, illetve ráncos eredetik másolása**

Másolás közben az ábrán látható módon nyomja lefelé a dokumentumfedelet/SPF/RSPF lapadagolót. Ha a dokumentumfedél/SPF/RSPF lapadagoló nincs teljesen lezárva, a másolaton árnyékok jelenhetnek meg, vagy homályos lesz. Mielőtt elhelyezi, az eredeti lap meghajlásait vagy gyűrődéseit egyenesítse ki.

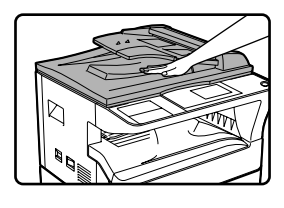

### **Az SPF/RSPF lapadagolóval használható eredetik**

A5-től A3-ig méretű és 56 g/m<sup>2</sup>-től 90 g/m<sup>2</sup>-ig súlvú eredeti használható. Maximum 40 lap helyezhető bele egyszerre.

A B4-es vagy nagyobb (B4, A3) eredetiből maximum 30 lap helyezhető bele egyszerre.

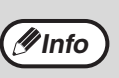

• Ellenőrizze, hogy az eredetiben nincsenek kapcsok.

• Egyenesítse ki az összecsavarodott eredetiket mielőtt a dokumentumadagoló tálcára helyezné. Az összecsavarodott eredetik elakadást okozhatnak.

• Ha több lapos vastag eredetit állít be, és a készülék nem tudja adagolni az eredetit, csökkentse a beállított eredeti számát.

### **Az SPF/RSPF lapadagolóval nem használható eredetik**

Az alábbi eredetik nem használhatók. Használatuk elakadást, foltot vagy elmosódott képet okozhat.

- Írásvetítő fólia, pauszpapír, egyéb átlátszó vagy áttetsző papírok, és fényképek.
- Indigós papír, hőpapír.
- Gyűrődött, ráncos vagy szakadt eredetik.
- Ragasztott eredetik, kivágott eredetik.
- Eredetik kötési lyukakkal.
- Festékszalaggal nyomtatott eredetik, (közvetett hőnyomtatással készült), eredetik hőnyomtatásos papíron.

### **Folyamatos adagolás mód**

Ha a rendszerbeállításokban a "Folyamatos adagolás mód" engedélyezve van (122.o.), az SPF/RSPF lapadagoló jelzőfény körülbelül 5 másodpercig villog minden eredeti adagolás után. Ha eközben eredetit helyez az SPF/RSPF lapadagolóba, a készülék az eredetit automatikusan beadagolja, és a másolás elindul.

### **A nyomtatott másolati kép pozíciójára vonatkozó információk**

Még abban az esetben is, ha ugyanazt az eredetit másolja azonos típusú másolópapírra, különbségek az eredeti méretében, a szkennelés helyében (dokumentumüveg vagy dokumentumadagoló tálca), a kiválasztott papírtálcában, a nagyítási/ kicsinyítési arányban és egyéb feltételekben okozhatják a papíron a nyomtatott másolati kép pozíciójának változását. Ahogy a következő példában is látható, amikor a dokumentumüvegről papírméretnél kisebb eredetit másol (például A5 méretű eredeti és A3 méretű papír), a kinyomtatott másolati kép pozíciója a papíron eltérő, ha az 1. tálcából használ papírt (1) és ha az oldalsó tálcából használ papírt (2).

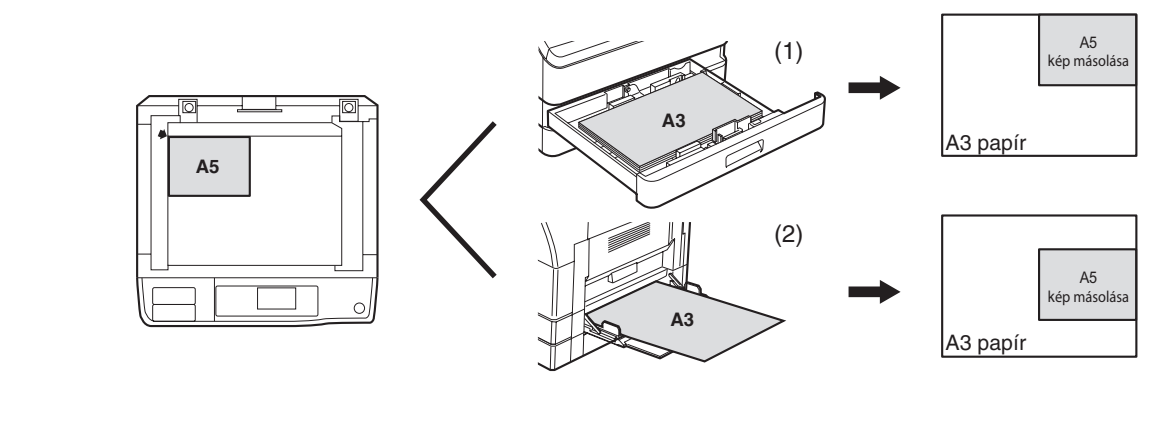

## <span id="page-33-0"></span>**MÁSOLAT SÖTÉTEBBÉ VAGY VILÁGOSABBÁ TÉTELE**

A másolási megvilágítás az eredetihez igazítva módosítható. Három megvilágítási mód használható: "AUTO", "SZÖVEG" és "FOTÓ". Ha "SZÖVEG" vagy "FOTÓ" lett kiválasztva, a megvilágítás manuálisan állítható be 5 szintre.

## **Auto**

Ez az alapértelmezett megvilágítási mód. Ebben a módban a másolandó eredeti tulajdonságait a megvilágítási rendszer "olvassa le", és a megvilágítás beállítása automatikusan történik. A megvilágítási szint csökken a színes területek és háttérárnyékok esetében.

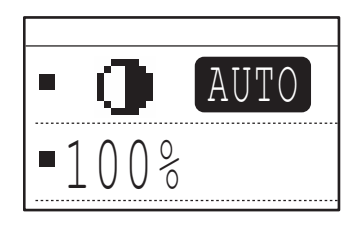

## **Szöveg/Fotó**

Szöveg: Ez a mód feljavítja az eredeti alacsony sűrűségű területeit, és elnyomja a nagy-sűrűségű háttérterületeket, hogy a szöveget olvashatóbbá tegye.

Fotó:Ez a mód tisztábban adja vissza a fényképek féltónusait.

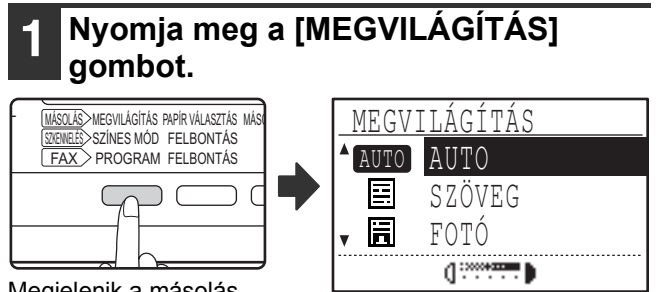

Megjelenik a másolás megvilágítási képernyő.

## **2 Válassza ki az eredetinek leginkább megfelelő megvilágítási módot [▼]** vagy [A] gombbal.

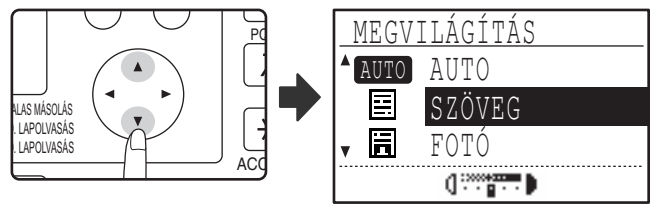

A megvilágítási mód a [MEGVILÁGÍTÁS] gombbal is kiválasztható.

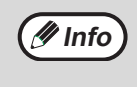

Ha "FOTÓ" lett kiválasztva, a "FOTÓ MÓD ALAPÉRTELMEZETT" is használható a rendszerbeállításokban a féltónusok ábrázolásának kiválasztására. (123.o.)

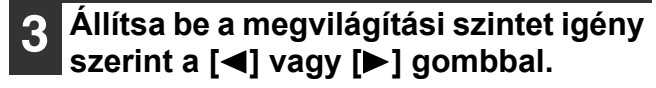

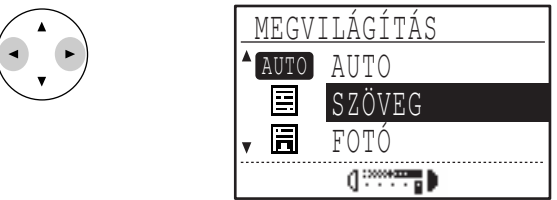

- A megvilágítási szint nem módosítható, ha az "AUTO" lett kiválasztva.
- Sötétebb képhez nyomja meg a [ $\blacktriangleright$ ] gombot. Világosabb képhez nyomja meg a  $\leq$ ] gombot.
- Az alapértelmezett megvilágítási szintek a "SZÖVEG" és "FOTÓ" módokhoz beállíthatók a rendszerbeállításokban.

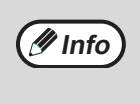

### **Megvilágítási szint útmutató**

- 1 2: Sötét eredetik, például újságpapírok
- 3: Normál sűrűségű eredetik
- 4 5: Ceruzával írt szöveg, vagy világos színű szöveg

## **4 Nyomja meg az [OK] gombot.**

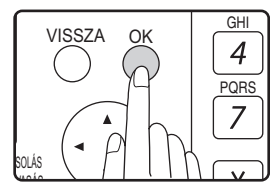

Az automatikus módhoz való visszatéréshez nyomja meg a [MEGVILÁGÍTÁS] gombot, válassza az "AUTO"-t a [▲] gombbal, és nyomja meg az [OK] gombot.

## <span id="page-34-0"></span>**FIÓK KIVÁLASZTÁSA**

Az automatikus papírválasztó üzemmód (31.o.) normálisan működik (hacsak nincs letiltva), és így amikor az eredetit a dokumentumüvegre helyezi és az eredeti méretét a készülék érzékeli, illetve ha az eredetit az SPF/RSPF lapadagolóba helyezi, a készülék automatikusan azt a tálcát választja, amelyeben az eredetinek megfelelő méretű papír van. Ha az automatikusan kiválasztott tálcától eltérő tálcát szeretne használni (például, ha a másolat méretét növelni vagy csökkenteni szeretné, vagy a kézi lapadagoló tálcát kívánja használni), nyomja meg a [PAPÍRVÁLASZTÁS] gombot a kívánt tálca kiválasztásához.

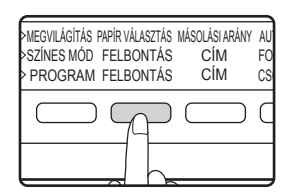

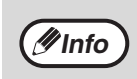

• Ha nem jelenik meg a kívánt papírméret, cserélje ki a papírt a tálcában a megfelelő méretű papírra. (26.o.) • Az automatikus nagyítási arány beállítás (37.o.) nem működik, ha az oldaltálcát vagy egy különleges papírméretű fiókot választ.

## **Automatikus fiókváltás (Ha kettő, vagy több papírtálca van a gépben)**

Ha a papír, másolás közben kifogy a fiókból és van egy másik fiók ugyanolyan méretű papírral és ugyanolyan irányú adagolással (vízszintes vagy függőleges), a készülék automatikusan kiválasztja a másik tálcát, és a másolás folytatódik. Az "Automatikus fiókváltás" letiltható a rendszerbeállításokban (123.o.).

## <span id="page-34-1"></span>**MÁSOLATSZÁM BEÁLLÍTÁSA**

A másolatszám megadásához használja a számgombokat.

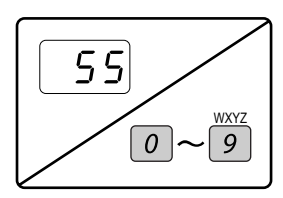

- A megadott másolatszám megjelenik a kijelzőn. Maximum 999 példány (gyári alapértelmezett beállítás) állítható be.
- Egyetlen másolat akkor is készíthető, ha a kijelzőn "0" látható.

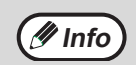

• Ha rosszul adta meg a másolatszámot, nyomja meg a [C] gombot, és adja meg a helyes számot.

• Az engedélyezett másolatszám módosítható a rendszerbeállításokban. (123.o.) **Info**

### **Fontos megjegyzés nagy példányszámú másolat készítéséhez**

Ha a középső tálcába érkezett lapok száma meghaladja a maximális kapacitást (250 lap, ha a feladatelválasztó tálca nincs telepítve; 150 lap, ha a feladatelválasztó tálca telepítve lett) másolás közben, a másolási feladat átmenetileg leáll. Ha ez történik, haladéktalanul vegye ki a kész másolatokat, és nyomja meg az [OK] gombot a másolás folytatásához. A másolási feladat minden alkalommal leáll, ha a lapok száma a középső tálcában eléri a maximális kapacitást.

Hosszabb másolási folyamat elkezdése előtt vegyen ki minden lapot, ami a középső tálcában maradt. A másolási feladat kiadása alatt jobban figyeljen a gépre, mivel a feladat gyakran leállhat amiatt, hogy a középső tálca megtelik.

## <span id="page-35-0"></span>**EREDETI MÉRET KIVÁLASZTÁSA**

Ha nem-szabvány méretű\* eredetit töltött be, vagy az eredetit nem tudta a gép megfelelően felismerni, akkor állítsa be az eredeti méretet manuálisan.

Hajtsa végre a következő lépéseket miután a dokumentumadagoló tálcába vagy a dokumentumüvegre helyezte a dokumentumot.

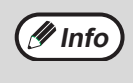

#### **\*Szabvány méretek:**

A következő méreteket tudja a gép megfelelően felismerni: A3, B4, A4, A4R, A5. Ha nem-szabvány méretű eredetit tesz a gépbe (beleértve a speciális méreteket), a legközelebbi szabvány méret jelenhet meg, vagy az eredeti mérete nem jelenik meg.

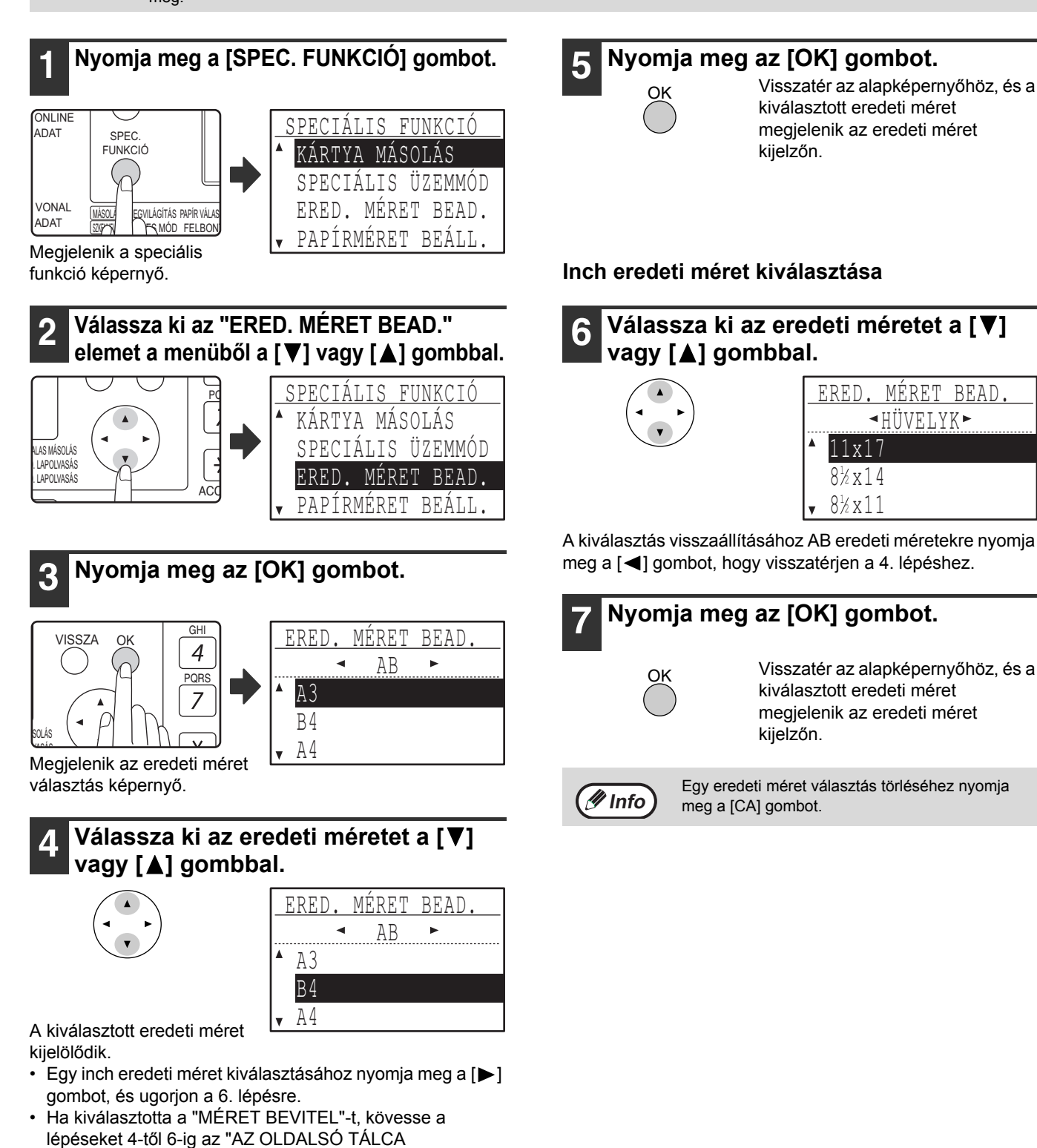

HASZNÁLATA SPECIÁLIS MÉRETŰ EREDETI MÁSOLÁSÁHOZ" műveletsorban (36.o.) az eredeti vízszintes és függőleges méretének beállításához.
### **AZ OLDALSÓ TÁLCA HASZNÁLATA SPECIÁLIS MÉRETŰ EREDETI MÁSOLÁSÁHOZ**

Ha az oldalsó tálcát használja másoláshoz, és a dokumentumüvegre helyezett eredetit a gép speciális méretként ismeri fel, a kijelző kéri a használót, hogy állítsa be az eredeti méretet. Másolat készítéséhez ebben a szituációban kövesse az alábbi lépéseket.

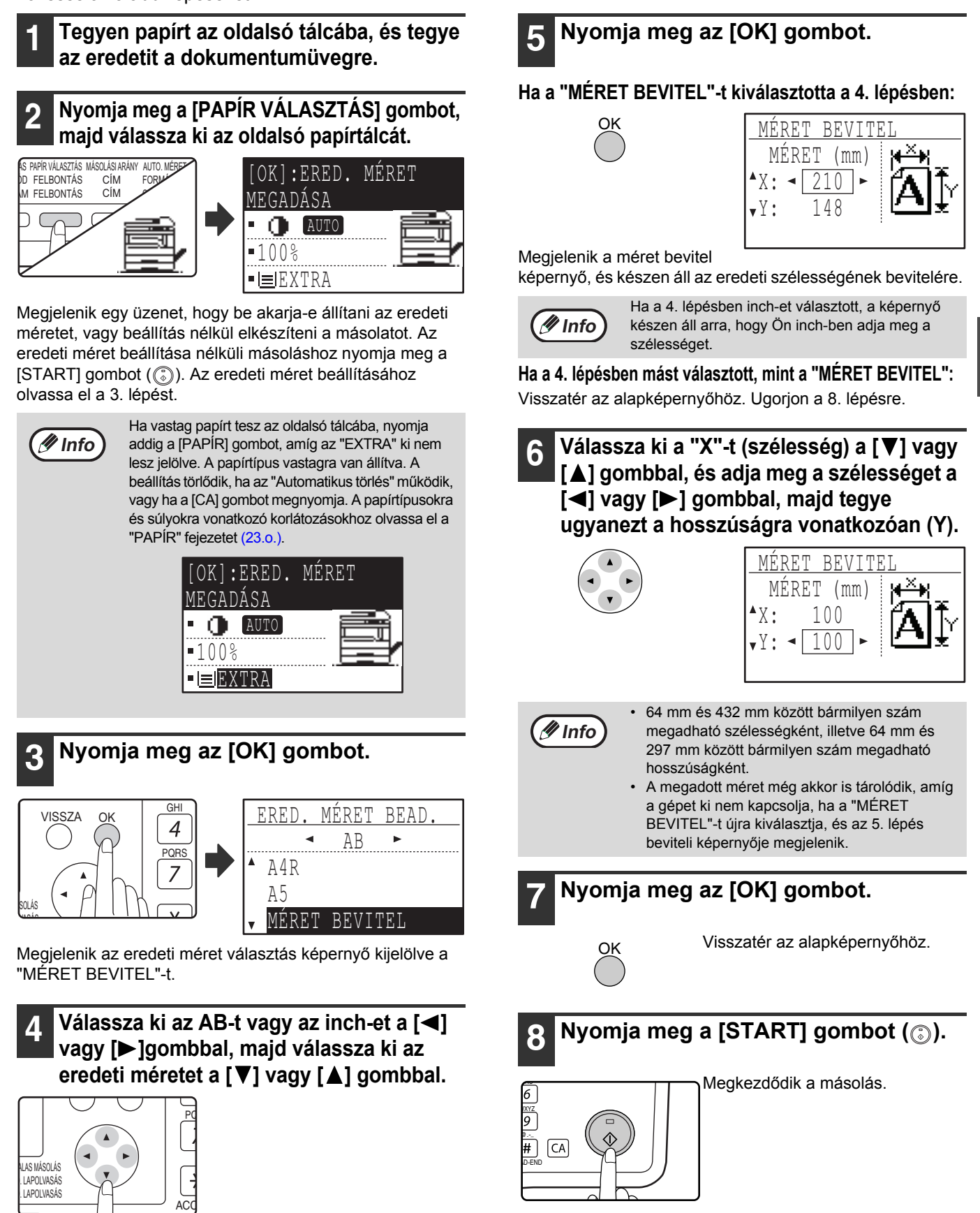

**3**

## **MÁSOLAT KICSINYÍTÉSE VAGY NAGYÍTÁSA**

A másolatok nagyításának vagy kicsinyítésének három módja van:

- A papír méretének megfelelő automatikus arányválasztás: Automatikus arányválasztás
- Az arány kiválasztása 25%-tól 400%-ig: Előre beállított arányok/zoom
- A függőleges és vízszintes arányok egyenkénti kiválasztása: XY zoom

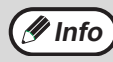

**(7 Info)** Ha az SPF/RSPF-et használja, a zoom másolási arány tartománya 50% - 200%.

## **AUTOMATIKUS ARÁNYVÁLASZTÁS**

**1 Tegye az eredetit a dokumentumadagoló tálcába vagy a dokumentumüvegre.**

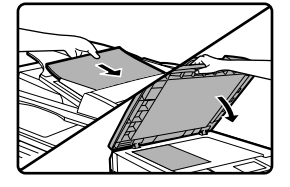

Az eredeti méret megjelenik a kijelzőn. Ha nem jelenik meg a megfelelő méret, olvassa el az "EREDETI MÉRET KIVÁLASZTÁSA" részt (35.o.).

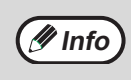

Automatikus arányválasztás használható, ha az eredeti mérete A3, B4, A4, A4R, A5, 11" x 17", 8- 1/2" x 14", 8-1/2" x 13", 8-1/2" x 11", 8-1/2" x 11"R és 5-1/2" x 8-1/2". Más méretekhez nem használható.

#### **2 Nyomja meg a [PAPÍR VÁLASZTÁS] gombot a használni kívánt tálca kiválasztásához.**

MEGVILÁGÍTÁS PAPÍR VALASZTÁS MASOLASI ARÁNY  $C$ IM CÍM SZINES MOD FELBONTAS PROGRAM FELBONTÁS AUT FO CSI

Ha az oldalsó papírtálcát adta meg, az automatikus arányválasztás nem használható.

**3 Nyomja meg az [AUTO. MÉRET] gombot.**

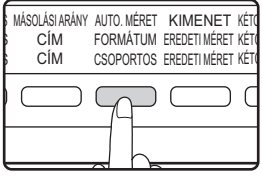

- A másolási arány automatikusan beállítódik.
- Ha az eredeti és a másolópapír eltérő tájolású, a kép automatikusan elforgatódik, hogy igazodjon a papír tájolásához (másolat elforgatása). Azonban, ha a másoláshoz kiválasztott nagyítás nagyobb méretű papírra történik, mint A4, a kép nem forgatódik el.
- Eredeti kicsinyítése vagy nagyítása esetén a kép elforgatása letiltható a rendszerbeállításokban. (122.o.)
- Ha a "Képvesztés történt." üzenet látható a kijelzőn, az eredeti kép egy része lemaradhat a másolatról.

#### **4 Adja meg a másolatszámot, és nyomja meg a [START] gombot (** ).

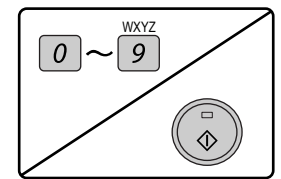

- Az automatikus arányválasztás törléséhez nyomja meg az [AUTO. MÉRET] gombot újra.
- Az SPF/RSPF-ből történő másoláskor az automatikus arányválasztás mód automatikusan letilt, ha a [START] gombot megnyomta, és az eredetit a gép beolvasta.

## **KÉZI ARÁNYVÁLASZTÁS (ELŐRE BEÁLLÍTOTT MÁSOLÁSI ARÁNYOK/ZOOM)**

#### **1 Tegye az eredetit a dokumentumadagoló tálcába vagy a dokumentumüvegre.**

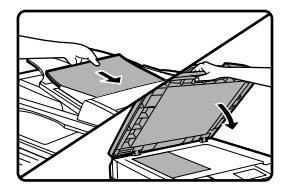

#### **2 Nyomja meg a [MÁSOLÁSI ARÁNY] gombot.**

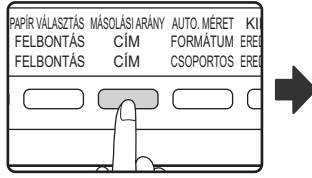

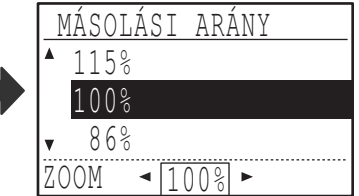

Megjelennek a választható másolási arányok.

#### **2** Válasszon egy előre beállított arányt a [▼] **vagy [ ] gombbal, vagy állítsa be az**  arányt (zoom) a [**4**] vagy [ $\blacktriangleright$ ] gombbal.

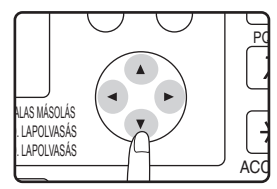

- [△] gomb: Válasszon nagyobb előre beállított arányt
- [  $\P$ ] gomb: Válasszon kisebb előre beállított arányt
- [<] gomb: Csökkentse az arányt 1%-os léptetéssel
- [ ] gomb: Növelje az arányt 1%-os léptetéssel
- Előre beállított kicsinyítési arányok: 86%, 81%, 70%, 50% és 25% (95%, 77%, 64%, 50% és 25%). 25% csak akkor választható, ha az eredetit a dokumentumüvegre helyezte.
- Előre beállított nagyítási arányok: 115%, 122%, 141%, 200% és 400% (121%, 129%, 141%, 200% és 400%). 400% csak akkor választható, ha az eredetit a dokumentumüvegre helyezte.
- Zoom arányok: 25% és 400% (50% 200%, ha az eredetit a dokumentumadagoló tálcába helyezte) között bármilyen arány beállítható 1%-os léptetéssel. Használhatja a [▼] vagy [ $\triangle$ ] gombot a körülbelüli arány beállításához, maid nyomja meg a [<] gombot az arány csökkentéséhez, vagy a [ $\blacktriangleright$ ] gombot az arány növeléséhez.
- A zoom arány gyors csökkentéséhez vagy növeléséhez tartsa lenyomva a [<|] vagy [> ]gombot. Ennek ellenére az érték meg fog állni az előre beállított kicsinyítési vagy nagyítási arányoknál. Ahhoz, hogy továbblépjen ezeken az arányokon, engedje fel a gombot, majd újra nyomja le. (Ne feledje, hogy ha az automatikus gombismétlődés funkció le lett tiltva a rendszerbeállításokban, az arány nem fog változni a gomb lenyomva tartásakor. (Olvassa el az "AUTOMATIKUS GOMBISMÉTLÉS LETILTÁSA" részt a 119.o.))
- Az aránybeállítás törléséhez állítsa vissza az arányt 100%-ra a  $[\nabla]$  vagy  $[\nabla]$  gombbal.

• A [MÁSOLÁSI ARÁNY] gomb is megnyomható az arány 100%-ra történő visszaállításához.

#### **4 Nyomja meg az [OK] gombot.**

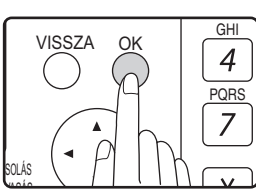

Visszatér az alapképernyőhöz.

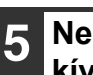

#### **5 Ne felejtse el kiválasztani a használni kívánt papírtálcát.**

Ha az automatikus papírválasztás funkció be van kapcsolva, a megfelelő másolópapír méret automatikusan kiválasztódik az eredeti méret és a kiválasztott másolási arány alapján. Ha az automatikus papírválasztás funkció törölve lett, vagy eltérő méretű papírra másol, nyomja meg a [PAPÍR VÁLASZTÁS] gombot a kívánt méretű papírt tartalmazó papírtálca kiválasztásához.

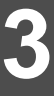

#### **6 Adja meg a másolatszámot, és nyomja meg a [START] gombot (** ).

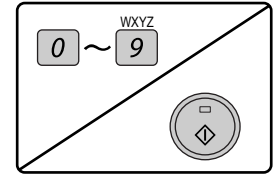

### **A VÍZSZINTES ÉS FÜGGŐLEGES NAGYÍTÁSI ARÁNY KÜLÖN BEÁLLÍTÁSA (XY ZOOM másolás)**

Az XY ZOOM funkció lehetőséget ad arra, hogy a vízszintes és függőleges nagyítási arányokat külön lehessen változtatni.

**Példa:** Kicsinyítés csupán a vízszintes irányban.

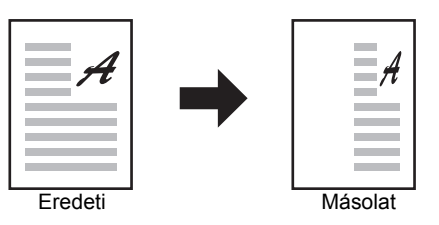

**Info**

• Ezen funkció nem használható a 2 az 1-ben vagy 4 az 1-ben funkciók esetén. (51.o.)

• Az XY ZOOM funkció KÖNYVMÁSOLÁS funkcióval való használatához, először állítsa be a KÖNYVMÁSOLÁS funkciót majd ezután az XY ZOOM funkciót.

• Az XY ZOOM funkció nem használható az AUTOMATIKUS ARÁNY funkcióval együtt.

A választható nagyítási arányok az eredeti helyzetétől függnek.

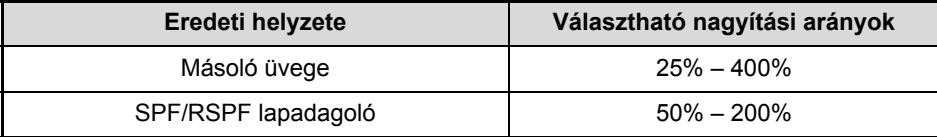

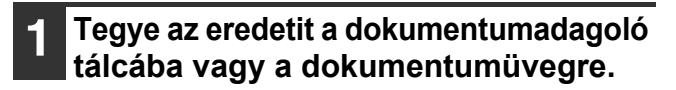

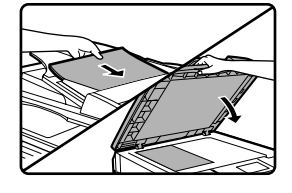

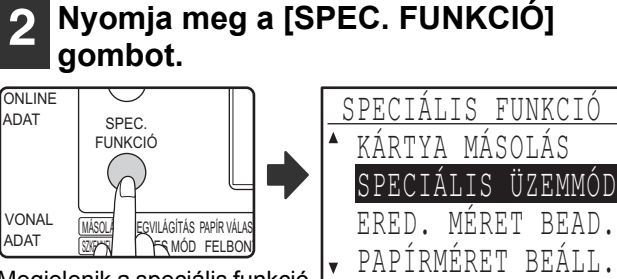

Megjelenik a speciális funkció képernyő.

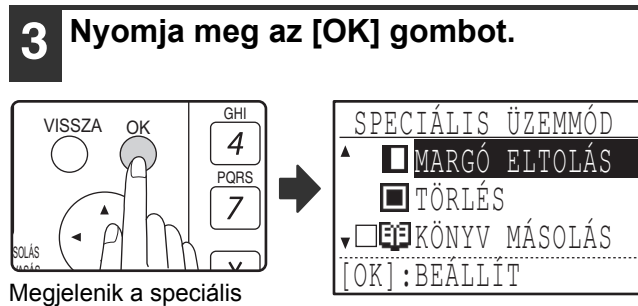

üzemmód képernyő.

**Válassza az "XY ZOOM"-ot a [▼] vagy** [A] gombbal.

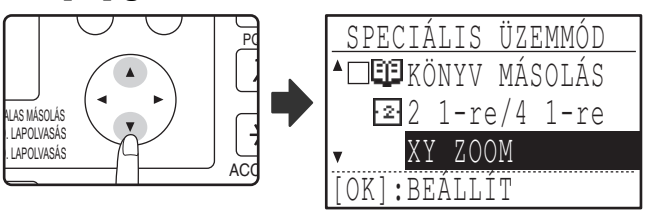

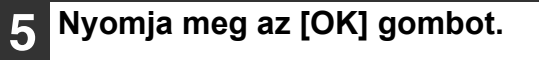

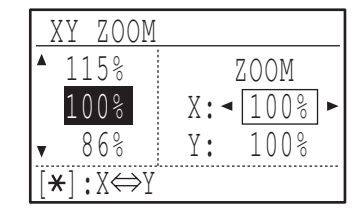

Megjelenik az XY zoom képernyő, készen az X (vízszintes) arány kiválasztására.

**Állítsa be a vízszintes arányt a [▼], [ ], [ ], vagy [ ] gombokkal.**

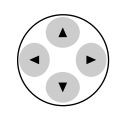

OK

Egy előre beállított arány kiválasztható a  $[\nabla]$  vagy  $[\nabla]$ gombokkal. Az arány 1%-os léptetéssel módosítható a  $\leq$ vagy [ $\blacktriangleright$ ] gombokkal.

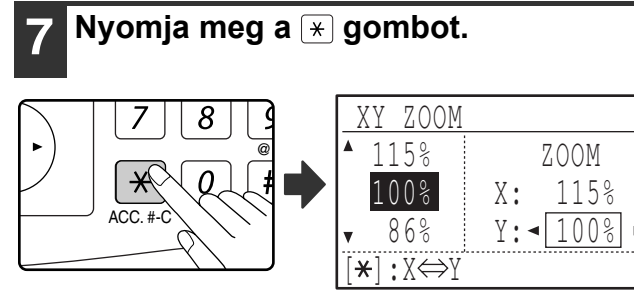

Most beállíthatja a függőleges arányt.

#### **S** Állítsa be a függőleges arányt a [▼], **[ ], [ ], vagy [ ] gombokkal.**

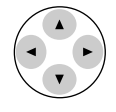

OK

Előre beállított arány választható a [  $\Pi$  ] vagy [  $\blacktriangle$  ] gombokkal. Az arány 1%-os léptetéssel állítható be a [<] vagy [ $\blacktriangleright$ ] gombokkal. A vízszintes irányú másolási arány újbóli módosításához nyomja meg  $a \times q$  gombot.

#### **9 Nyomja meg az [OK] gombot.**

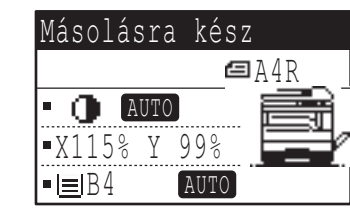

Visszatér az alapképernyőhöz.

#### **<sup>10</sup> Ne felejtse el kiválasztani a használni kívánt papírtálcát.**

Ha az automatikus papírválasztás funkció be van kapcsolva, a megfelelő másolópapír méret automatikusan kiválasztódik az eredeti méret és a kiválasztott másolási arány alapján. Szükség esetén a kép elforgatódik.

#### **<sup>11</sup> Igény szerint válassza ki a további másolási beállításokat, és nyomja meg a [START] gombot (** ).

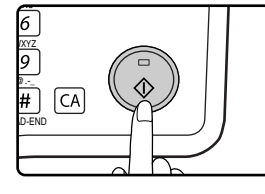

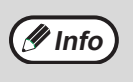

Ha megnyomja a [MÁSOLÁSI ARÁNY] gombot, amikor az XY zoom arányokat állítja be, az alábbi képernyő jelenik meg.

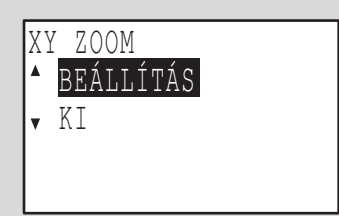

Az XY zoom arány beállítások törléséhez, válassza a "KI" gombot, és nyomja meg az [OK] gombot. Az XY zoom másolási arányok beállításához, válassza a "BEÁLLÍT" gombot, és nyomja meg az [OK] gombot.

## **AUTOMATIKUS KÉTOLDALAS MÁSOLÁSA (MX-M182D/MX-M202D/MX-M232D)**

A dokumentumüvegre helyezett két eredeti másolható egy papírlap egy-egy oldalára. Ezenfelül, az RSPF lapadagoló használható két eredeti másolásához egy lapra, vagy egy kétoldalas eredeti másolásához két lapra, illetve egy kétoldalas eredeti másolásához egy lapra. Ezzel a funkcióval kényelmesen készíthet másolatokat azonosítás céljából és takarékoskodhat a papírral is.

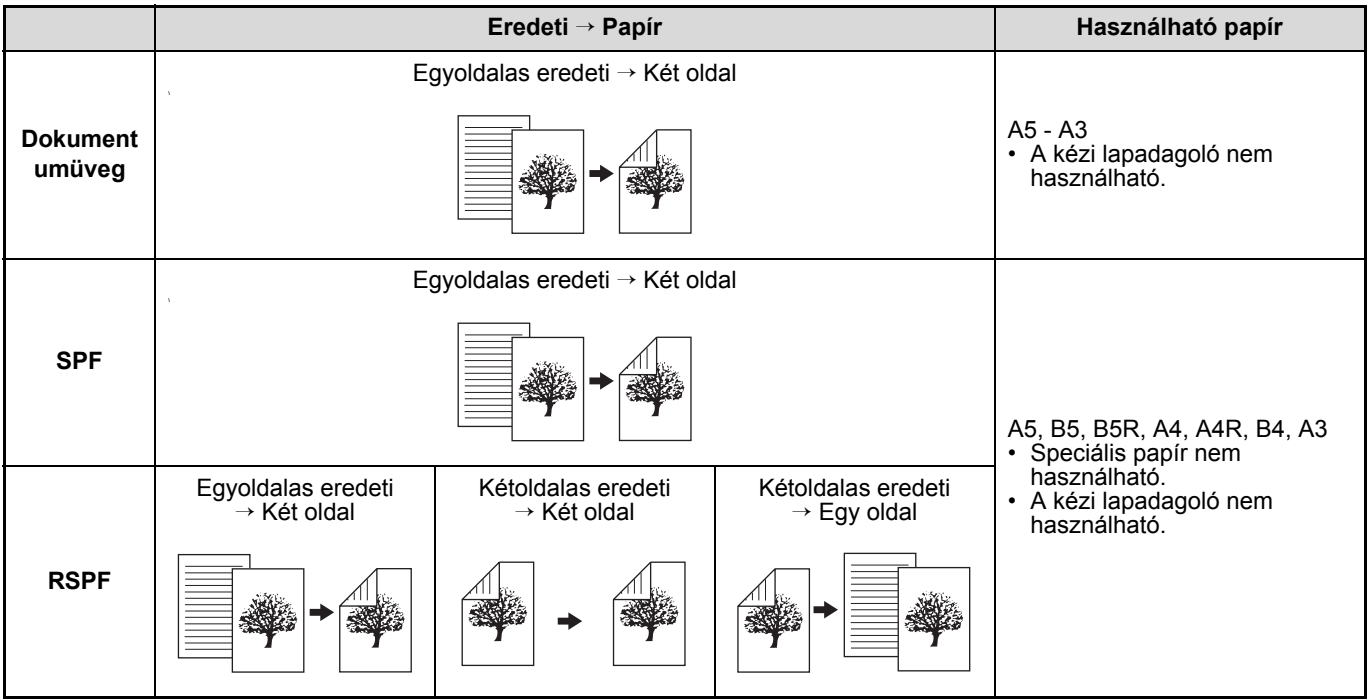

• A betölthető papírméretek országonként és régiónként eltérők.

• Ha a kézi lapadagolóban szeretne papírt használni, készítsen kétoldalas másolatot, mint azt a "KÉTOLDALAS MÁSOLÁS AZ OLDALTÁLCÁBÓL" (46.o.) bemutatja.

• Az automatikus kétoldalas másoláshoz használható papírok típusa korlátozott. Olvassa el az "Automatikus kétoldalas nyomtatásra használható papír (MX-M182D/MX-M202D/MX-M232D)" részt a (23.o.) oldalon. • Az oldalsó papírtálca használatakor az automatikus kétoldalas másolás nem lehetséges.

**B4 vagy A3 álló eredeti**

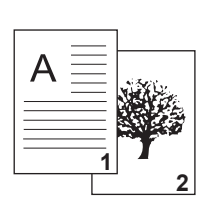

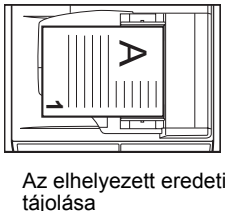

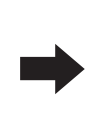

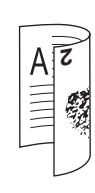

**Normál automatikus kétoldalas másolás**

**Ha a kétoldalas másolás tájolása meg van változtatva**

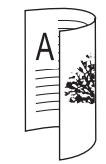

Az első és a hátsó oldal teteje és alja felcserélődnek.

Az első és a hátsó oldal teteje és alja egyeznek.

**Info**

## **KÉTOLDALAS MÁSOLÁS EGYOLDALAS EREDETIKRŐL**

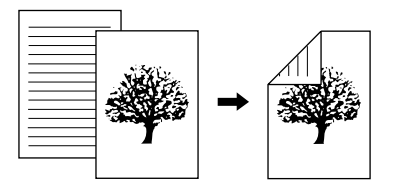

- Használható papírméretek: A3, B4, A4, A4R, B5, B5R, A5, 11" x 17", 8-1/2" x 14", 8-1/2" x 13", 8-1/2" x 11" és 8- 1/2" x 11"R.
- Az oldalsó papírtálca használatakor az automatikus kétoldalas másolás nem lehetséges.

#### **Másolás az SPF/RSPF-ből**

**1 Győződjön meg róla, hogy nem maradt eredeti a dokumentumüvegen, majd állítsa az eredeti lapvezetőket a másolandó eredetik szélességéhez, és tegye az eredetiket másolandó felülettel a dokumentumadagoló tálcába.** 

**2 Nyomja meg a [KÉTOLDALAS** 

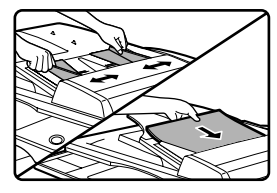

Ha páratlan számú eredetit tett a tálcába, az utolsó másolat egyoldalas lesz.

> KÉTOLDALAS MÁSOLÁS 1-röl 1-re  $1-ri$ öl 2-re 2-röl 2-re

**4 Ha szeretné a kép tájolását a másolópapír hátoldalán a lap elejéhez viszonyítva megfordítani, állítsa a "KÖTÉSI ÉL VÁLT" funkciót "BE"**  állásba a  $\left[ \blacktriangleleft \right]$  vagy  $\left[ \blacktriangleright \right]$  gombbal.

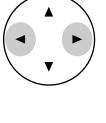

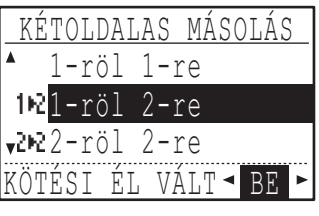

**3**

Ha a másolatokat az oldalak tetején kell összefűzni, a képek tájolásának megfordítása a másolatok első és hátsó oldalán egységes tájolást eredményez, ha az összefűzött másolatokat nézzük (ez az eredetik tájolásától függhet).

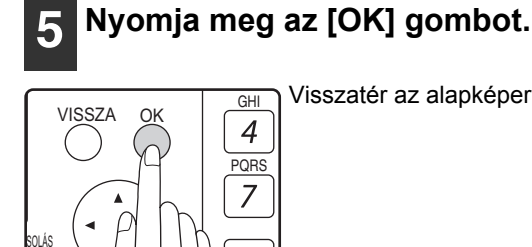

Visszatér az alapképernyőhöz.

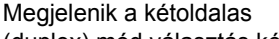

EREDETI MERET KETOLD. LAPOLVASÁS EREDETI MERET KETOLD. LAPOLVASÁS **I** KIMENET KÉTOLDALAS MÁSOLÁS

M S

(duplex) mód választás képernyő.

**MÁSOLÁS] gombot.** 

#### **3 Válassza az "1-ről 2-re" módot a [ ]**  vagy [<mark>▲</mark>] gombbal, vagy a **[KÉTOLDALAS MÁSOLÁS] gombbal.**

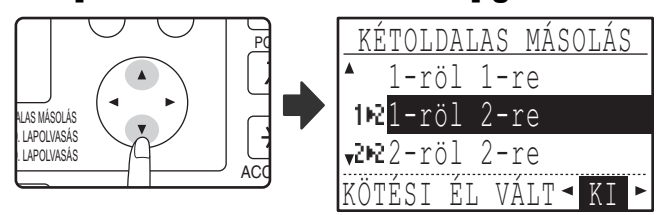

**6 Adja meg a másolatszámot, és nyomja**  meg a [START] gombot ( ( ). A másolás folyamatának

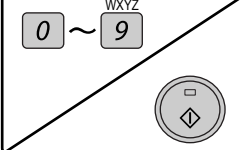

LVASÁS

megszakításához nyomja meg a [C] gombot.

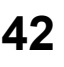

#### **Másolás a dokumentumüvegről**

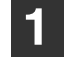

**1 Tegye az eredetit a másolat els<sup>ő</sup> oldalához a dokumentumüvegre, és zárja be az SPF/RSPF-et.** 

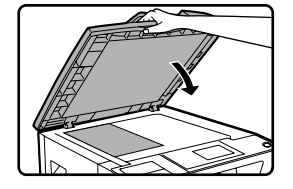

#### **2 Nyomja meg a [KÉTOLDALAS MÁSOLÁS] gombot.**

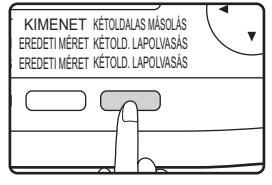

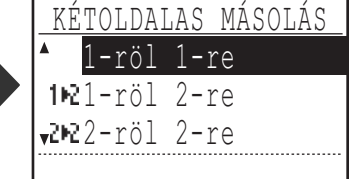

Megjelenik a kétoldalas (duplex) mód választás képernyő.

#### **3 Válassza az "1-ről 2-re" módot a [ ]**  vagy [A] gombbal, vagy a **[KÉTOLDALAS MÁSOLÁS] gombbal.**

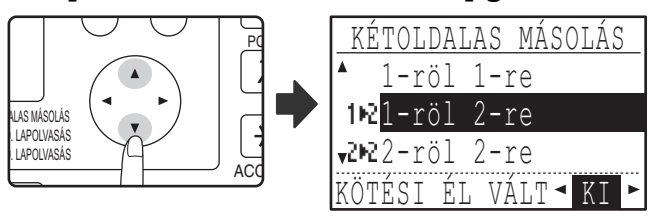

**4 Ha szeretné a kép tájolását a másolópapír hátoldalán a lap elejéhez viszonyítva megfordítani, állítsa a "KÖTÉSI ÉL VÁLT" funkciót "BE"**  állásba a [◀] vagy [▶] gombbal.

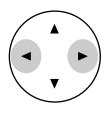

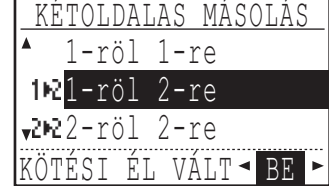

#### **5 Nyomja meg az [OK] gombot.**

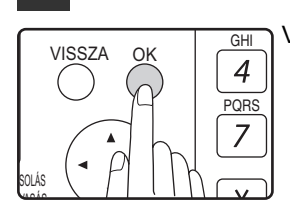

Visszatér az alapképernyőhöz.

- **6 Ne felejtse el kiválasztani a használni kívánt papírtálcát.**
- **7 Adja meg a másolatszámot, és nyomja**  meg a [START] gombot ( (2).

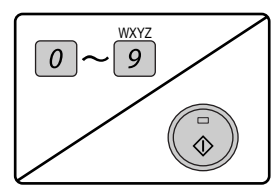

**8 Vegye ki az első eredetit, majd tegye a másolat hátoldalának eredetijét a dokumentumüvegre. Zárja be az SPF/ RSPF-et, és nyomja meg a [START] gombot**  $(\mathbb{C})$ .

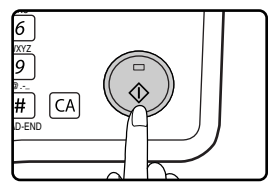

- A másolat a középső tálcába továbbítódik.
- A kétoldalas másolás törléséhez nyomja meg a [C] gombot.
- A kétoldalas (duplex) másolási mód törléséhez nyomja meg a [KÉTOLDALAS MÁSOLÁS] gombot, hogy kiválassza az "1-ről 1-re" funkciót, majd nyomja meg az [OK] gombot.
- Ha páratlan számú eredetiről készít kétoldalas másolatokat, az utolsó eredeti beolvasása után nyomja meg a [READ-END] gombot  $(\frac{\pi}{2})$ .

### **KÉTOLDALAS MÁSOLATOK KÉTOLDALAS EREDETIKRŐL (CSAK AZ RSPF HASZNÁLATÁVAL)**

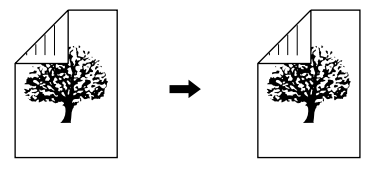

- Használható papírméretek A3, B4, A4, A4R, B5, B5R, A5, 11" x 17", 8-1/2" x 14", 8-1/2" x 13", 8-1/2" x 11" és 8-1/ 2" x 11"R.
- Az oldalsó papírtálca használatakor az automatikus kétoldalas másolás nem lehetséges.
- Ez a másolási funkció nem használható a könyv másolással egyidejűleg.
- **1 Győződjön meg róla, hogy nem maradt eredeti a dokumentumüvegen, majd állítsa az eredeti lapvezetőket a másolandó eredetik szélességéhez, és tegye az eredetiket másolandó felülettel a dokumentumadagoló tálcába.**

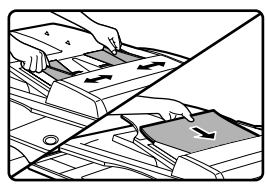

#### **2 Nyomja meg a [KÉTOLDALAS MÁSOLÁS] gombot.**

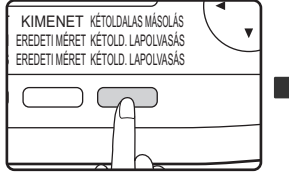

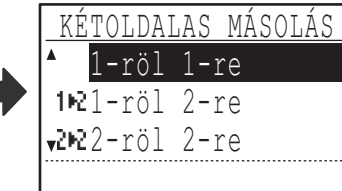

Megjelenik a kétoldalas (duplex) mód választás képernyő.

#### **2 Válassza a "2-ről 2-re" módot a [▼]** vagy [A] gombbal, vagy a **[KÉTOLDALAS MÁSOLÁS] gombbal.**

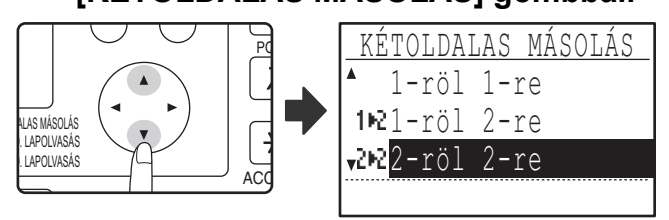

#### **4 Nyomja meg az [OK] gombot.**

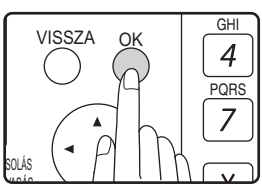

Visszatér az alapképernyőhöz.

**5 Adja meg a másolatszámot, és nyomja**  meg a [START] gombot ( $\textcircled{\scriptsize{}}$ ).

**3**

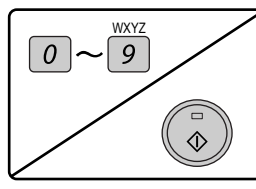

A másolás folyamatának megszakításához nyomja meg a [C] gombot.

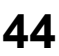

### **EGYOLDALAS MÁSOLATOK KÉTOLDALAS EREDETIKRŐL (CSAK AZ RSPF HASZNÁLATÁVAL)**

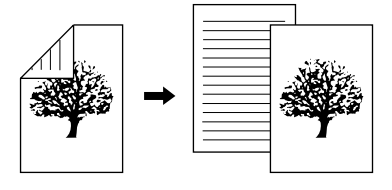

- Használható papírméretek A3, B4, A4, A4R, B5, B5R, A5, 11" x 17", 8-1/2" x 14", 8-1/2" x 13", 8-1/2" x 11" és 8-1/ 2" x 11"R.
- Az oldalsó papírtálca használatakor az automatikus kétoldalas másolás nem lehetséges.
- Ez a másolási funkció nem használható a könyv másolással egyidejűleg.
- **1 Győződjön meg róla, hogy nem maradt eredeti a dokumentumüvegen, majd állítsa az eredeti lapvezetőket a másolandó eredetik szélességéhez, és tegye az eredetiket másolandó felülettel felfelé a dokumentumadagoló tálcába.**
- **4 Ha szeretné a kép tájolását a másolópapír hátoldalán a lap elejéhez viszonyítva megfordítani, állítsa a "KÖTÉSI ÉL VÁLT" funkciót "BE"**  állásba a [◀] vagy [▶] gombbal.

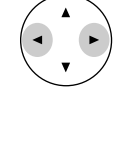

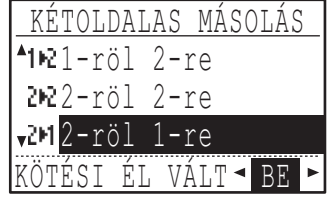

Ha a másolatokat az oldalak tetején kell összefűzni, a képek tájolásának megfordítása a másolatok első és hátsó oldalán egységes tájolást eredményez, ha az összefűzött másolatokat nézzük (ez az eredetik tájolásától függhet).

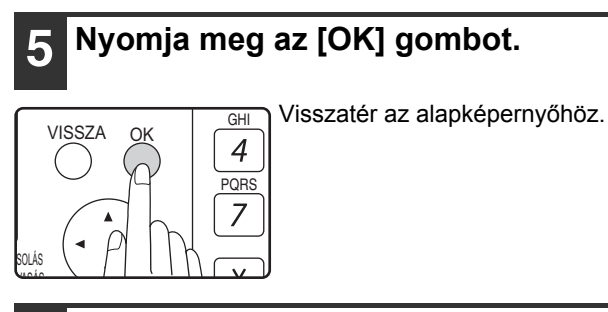

**6 Adja meg a másolatszámot, és nyomja meg a [START] gombot (** ).

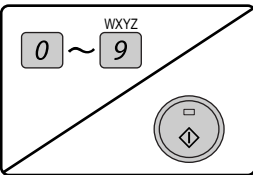

A másolás folyamatának megszakításához nyomja meg a [C] gombot.

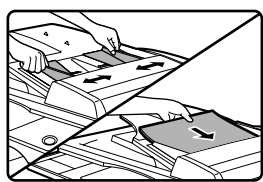

#### **2 Nyomja meg a [KÉTOLDALAS MÁSOLÁS] gombot.**

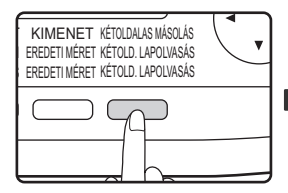

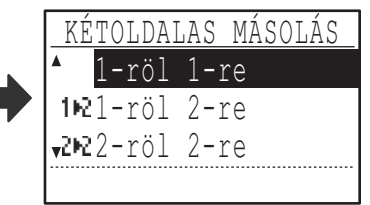

Megjelenik a kétoldalas (duplex) mód választás képernyő.

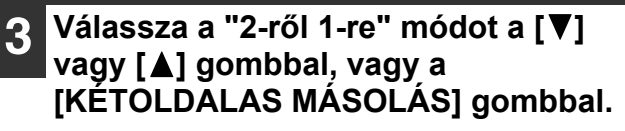

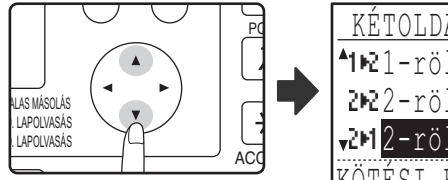

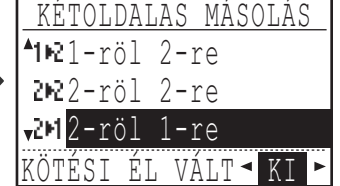

## **KÉTOLDALAS MÁSOLÁS AZ OLDALTÁLCÁBÓL**

A manuális kétoldalas másoláshoz kövesse az alábbi lépéseket. **Példa:** Az A és B eredetik egy lap két különböző oldalára való másolása.

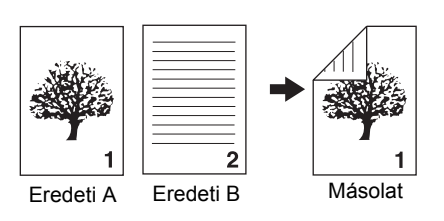

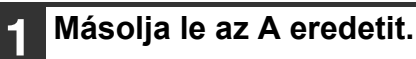

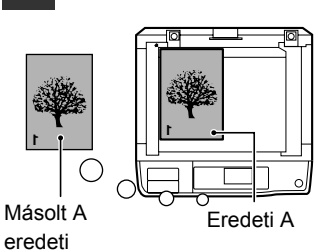

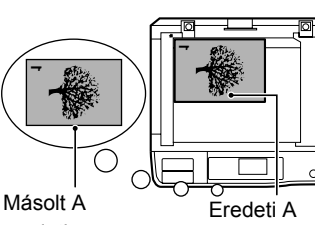

#### eredeti

#### **2 Helyezze el a B eredetit az alábbi ábra szerint.**

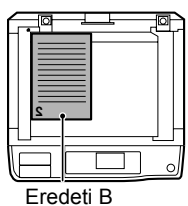

#### **Álló eredeti:**

Ha az eredeti álló, az A eredetivel megegyező irányban helyezze el.

# Eredeti B

#### **Fekvő eredeti:**

Ha az eredeti fekvő, az eredeti elhelyezéséhez képest a tetejét és az alját, illetve a bal- és jobboldalát ellentétesen helyezze el.

Ez a gép egyik alapfunkciója az automatikus kétoldalas másolás, amellyel a gép automatikusan megfordítja a papírt. Ha az "Automatikus kétoldalas nyomtatásra használható papír (MX-M182D/MX-M202D/MX-M232D)" részben (23.o.) megadott papírt használ, ez egyszerűbb kétoldalas másolást tesz lehetővé, mint ha az oldalsó papírtálcát használná. Olvassa el a "AUTOMATIKUS KÉTOLDALAS MÁSOLÁSA (MX-M182D/MX-M202D/MX-M232D)" részt az (41.o.).

#### **3 Az A eredeti másolatát fordítsa meg, és helyezze be az oldaltálcába, anélkül, hogy az Önhöz legközelebb lévő él pozícióját megváltoztatná.**

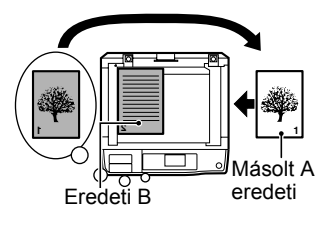

Helyezze be a papírt akadásig.

Másolt A<br>eredeti eredeti Eredeti B

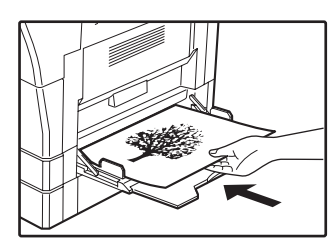

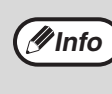

• A papír hátuljára készített másolatokat mindig az oldaltálcába egyesével adagolt papírral készítse el. • Egyenesítse ki az összecsavarodott vagy hullámos papírt, mielőtt használja. Az összecsavarodott papír elakadást, begyűrődést, vagy gyenge minőségű képet okozhat. • Miután elhelyezte az eredetit, zárja le a

dokumentumfedelet/SPF/RSPF lapadagolót. Ha nyitva hagyja, az eredetin kívüli részek feketék lesznek a másolaton, és ezzel sok festéket fogyaszt.

**4 A [PAPÍRVÁLASZTÓ] gombbal válassza ki a kézi lapadagoló tálcát, és nyomja meg a [START] gombot ((** $\circ$ **).** A másolatok a kimeneti tálcára kerülnek ki.

**3**

## **DUPLA OLDAL MÁSOLÁSA**

Egy duplaoldalas (könyv) eredeti automatikusan szétválasztható két oldalra másolás közben. Ez a funkció könyvek és egyéb duplaoldalas eredetik külön lapra másolásánál jelent kényelmet.

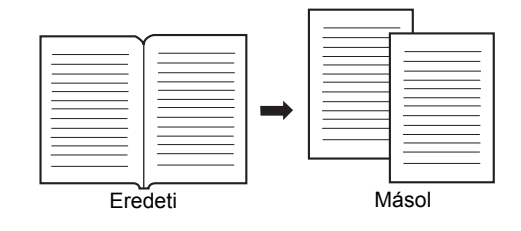

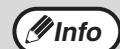

• A készülék a duplaoldalas másoláshoz A4-es papírt használ.

- Ha az elforgatott másolás engedélyezve van, csak A4R méretű papír használható.
- A duplaoldalas másolás használható leválogatás/csoportosítás esetén (49.o.).
- Az XY ZOOM másolással együtt használva, nagyítás nem lehetséges.
- A duplaoldalas másolás nem használható a következő funkciókkal:
- **Nagyítás**
- 2 az 1-ben / 4 az 1-ben másolás
- Gerinc kitakarás
- Az automata nagyítás nem használható a duplaoldalas másolás esetén.
- Ha az SPF/RSPF lapadagolóban eredeti van, a két oldal másolása nem választható ki.

#### **1 Tegye az eredetit a dokumentumüvegre, az oldalak közti osztást a méretjelhez igazítva (lásd lent). Zárja be az SPF/RSPF-et.**

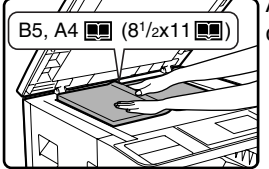

A másolás a méretjeltől jobbra lévő oldallal fog kezdődni.

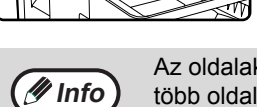

Az oldalak sorrendjének megtartásához több oldalas könyv másolás végrehajtásakor fontos, hogy az eredetit mindig úgy tegye a dokumentumüvegre, hogy a jobb oldalon van a kisebb oldalszám.

#### **2 Nyomja meg a [SPEC. FUNKCIÓ] gombot.**

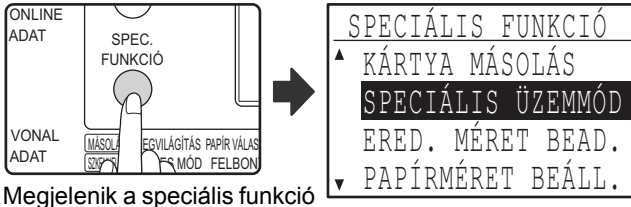

képernyő.

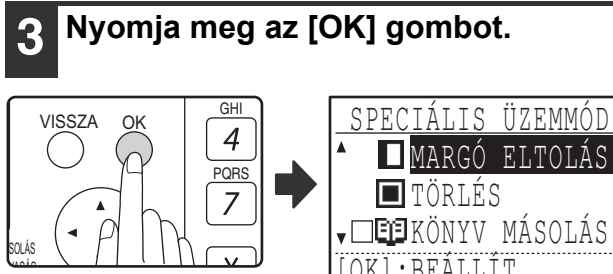

Megjelenik a speciális üzemmód képernyő.

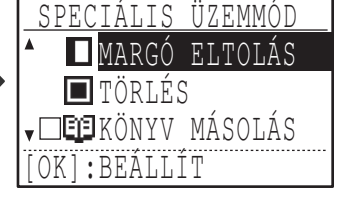

#### **4 Válassza a "KÖNYV MÁSOLÁS"-t a [V] vagy [A] gombbal.**

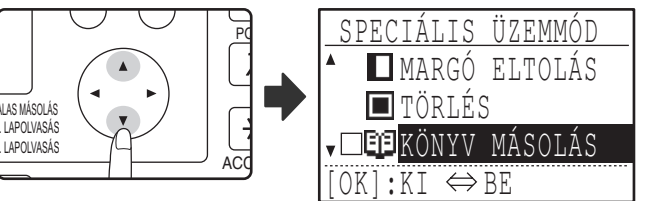

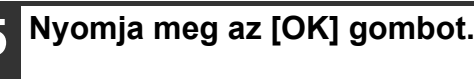

OK

Megjelenik egy pipa a "KÖNYV MÁSOLÁS" négyzetében a speciális üzemmód képernyőn, és visszatér az alapképernyőhöz.

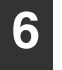

#### **6 Ne felejtse el kiválasztani az A4 méretű papírt tartalmazó tálcát.**

A4R papír szintén használható, ha a másolat elforgatása lehetséges az automatikus papírválasztás módban.

#### **7 Igény szerint válassza ki a további másolási beállításokat, és nyomja meg a [START] gombot (** ).

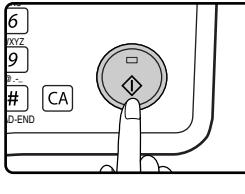

A könyv másolás törléséhez válassza ki újra a "KÖNYV MÁSOLÁS"-t (amelynél pipa látható) a speciális üzemmód képernyőn, és nyomja meg az [OK] gombot.

## **MÁSOLÁSI FOLYAMAT MEGSZAKÍTÁSA**

### **(Megszakításos másolás)**

Egy másolási folyamat átmenetileg megszakítható, hogy egy másik másolási feladatot végrehajthassunk. (Megszakításos másolás)

Ha a másik feladatot befejeztük, a másolási feladat folytatódik az eredeti másolási beállítások használatával.

- A megszakításos másolás nem lehetséges, ha a dokumentumüveget használja egy másolási feladathoz, és a "NINCS RENDEZÉS" lett kiválasztva.
- Ha 2 oldalról 1 oldalra vagy 4 oldalról 1 oldalra lett kiválasztva, a megszakításos másolás nem lehetséges.
- Rendezéses másolás, 2 oldalról 1 oldalra és 4 oldalról 1 oldalra másolás és automatikus kétoldalas másolás nem használható megszakításos másolási feladathoz.

Konfigurációk beállítása a rendszerbeállításokban, szkennerként való használat és fax küldés szintén nem lehetséges.

#### **1 Nyomja meg a [INTERRUPT] (MEGSZAKÍTÁS) gombot (***⊡*).

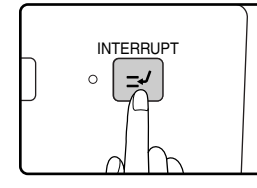

Ha a [MEGSZAKÍTÁS] gombot  $(\equiv)$ ) megnyomja, a másolás leáll, és a beállítások átmenetileg visszaállnak az alapértelmezett beállításokra, miután a folyamatban lévő másolás befejeződik. A MEGSZAKÍTÁS kijelző villogni fog,

amíg az aktuális másolás leáll.

**Info**

Ha megnyomja a [MEGSZAKÍTÁS] gombot  $(\sqrt{2})$  amikor a kódos hozzáférés be van kapcsolva, a kijelzőn megjelenik a "Adja meg a kódszámát." üzenet. Adja meg személyi kódját a számgombok segítségével. A megszakításos másolás közben másolt oldalak hozzáadódnak a megadott kódszám alatt másolt oldalak számához. (114.o.)

- **2 Ha a másolási folyamat leáll, vegye ki az előző eredeti(ke)t, és tegye a gépbe a megszakításos másolási feladat eredeti dokumentumait.**
- **3 Állítsa be a másolási beállításokat igény szerint.**

#### **4 Adja meg a másolatszámot, majd nyomja meg a [START] gombot (** ( ).

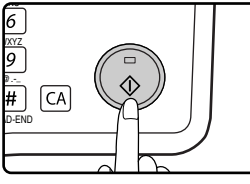

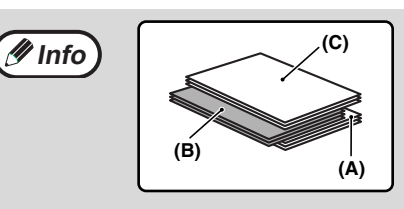

A megszakítás másolatait a gép eltolja az előző másolatoktól. (Eltolás funkció) Az eltolás funkció letiltható a rendszerbeállításokban. (117.o.)

- **(A): A megszakításos másolási feladat előtt készült másolatok**
- **(B): Megszakításos másolatok**
- **(C): A megszakításos másolási feladat után készült másolatok**

\* Ez a funkció nem elérhető néhány országban és régióban.

**5 Ha a másolási feladat befejeződött, nyomja meg a [MEGSZAKÍTÁS] gombot ( ) a megszakításos mód bezárásához, és vegye ki az eredeti(ke)t.** 

A MEGSZAKÍTÁS kijelző kialszik, jelezve, hogy a megszakítás funkció már nem működik. A másolási beállítások automatikusan visszaállnak a megszakítás előtti másolási folyamathoz kiválasztott beállításokra.

**6 Tegye vissza az előző eredeti(ke)t, és nyomja meg a [START] gombot (** ).

A megszakított másolási folyamat folytatódik.

## **KÉNYELMES MÁSOLÁSI FUNKCIÓK**

Ez a rész a kényelmes másolási funkciókat ismerteti.

## **A KÉP 90 FOKOS ELFORGATÁSA (Forgatásos másolás)**

Ha az "Automata papírválasztó mód" vagy az "automata nagyítás" engedélyezve van és az eredeti a papírtól eltérő irányba (fekvő vagy álló) van behelyezve, a készülék az eredeti képet 90 fokkal elfordítja a megfelelő másolás érdekében.

Ezen funkció B4-es vagy A3-as csak fekvő irányban elhelyezhető eredetik álló helyzetben betöltött papírra való másolásakor nyújt kényelmes segítséget.

A forgatásos másolás funkció kezdetben engedélyezve van. Ez letiltható a rendszerbeállításokban. (122.o.)

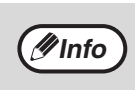

• A forgatásos másolás nem működik, ha a másolat nagyobb, mint A4-esre lett felnagyítva. Ilyen esetben helyezze az eredetit a papírral megegyező irányba.

• Amikor 2 - 1 / 4 - 1 másolást használ (51.o.), az elforgatott másolás akkor is működik, ha a rendszerbeállításokban letiltotta azt.

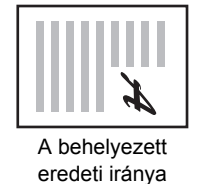

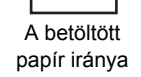

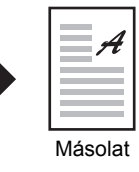

## **LEVÁLOGATÁS / CSOPORTOSÍTÁS**

- Több eredeti oldal másolatait sorba lehet válogatni. (Leválogatás)
- Több eredeti oldal másolatait oldalak szerint lehet csoportosítani. (Csoportosítás)

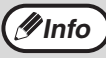

A készülék körülbelül 160 szabvány eredetit (A4) képes beolvasni, azonban ez a szám eltérhet fényképek vagy egyéb típusú eredetik esetén. Megszakított másolás esetén kevesebb lap olvasható be. **Info**

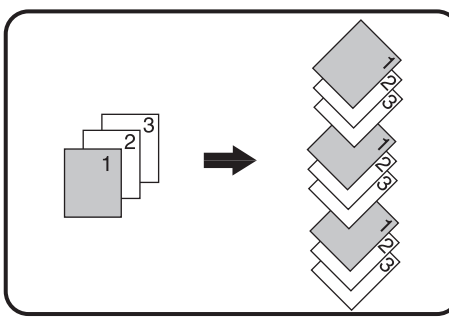

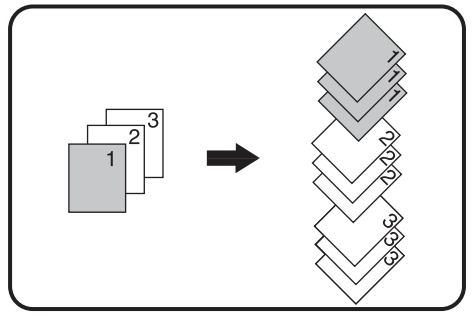

Leválogatás Csoportosítás

#### **1 Tegye az eredetiket a dokumentumadagoló tálcába, vagy az első eredetit a dokumentumüvegre.**

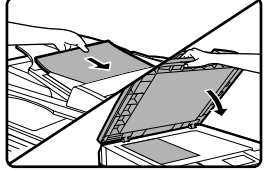

Ha az eredetiket a dokumentumadagoló tálcába teszi, a rendezés mód automatikusan kiválasztódik. Ez nincs rendezés módra változtatható a rendszerbeállításokban. (123.o.)

Ha az első eredetit a dokumentumüvegre teszi, a rendezés mód nem választódik ki automatikusan.

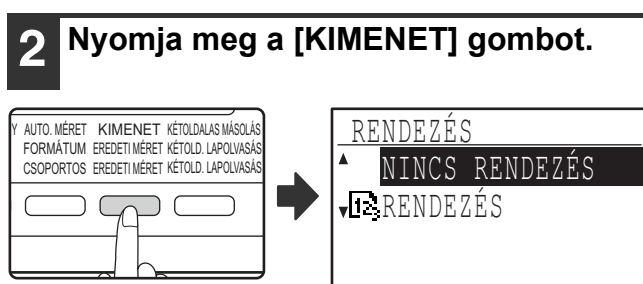

Megjelenik a kimeneti mód választás képernyő.

**3 Válassza a "NINCS RENDEZÉS" vagy a "RENDEZÉS" módot a [▼] vagy [▲] gombbal, vagy a [KIMENET] gombbal.**

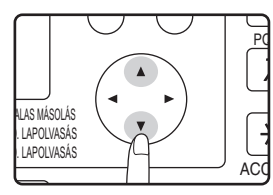

#### **4 Nyomja meg az [OK] gombot.**

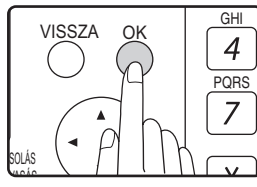

Visszatér az alapképernyőhöz.

#### **5 Válassza ki igény szerint a további másolási beállításokat, majd nyomja meg a [START] gombot (** ).

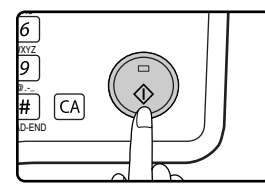

Ha az eredetiket az 1. lépésben a dokumentumadagoló tálcába tette, elkezdődik a másolás. Ha a "RENDEZÉS"-t választotta a 3. lépésben, és az első eredetit a dokumentumüvegre tette, kövesse a 6. és 7. lépéseket. Megjegyzendő, hogy, ha a 3. lépésben "NINCS RENDEZÉS"-t választotta, akkor a másolás elkezdődik.

#### **6 Ha a START kijelző világít, cserélje ki az eredetit a következő eredetire, és nyomja meg a [START] gombot (**(5).

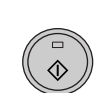

Ismételje a 6. lépést, amíg minden eredetit be nem olvasott.

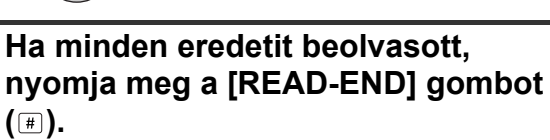

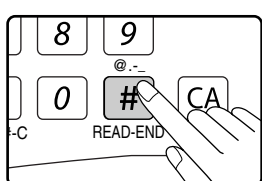

- Elkezdődik a másolás.
- Ha a memória megtelt, miközben az eredetiket szkenneli, megjelenik a "Memória megtelt." üzenet a kijelzőn. Az addig a pontig beolvasott eredetik másolásának elkezdéséhez, nyomja meg a [START] gombot (...). A másolási feladat törléséhez, nyomja meg a [CA] gombot.

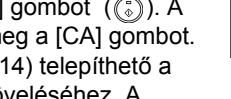

**3**

• Az opcionális memória kártya (MX-EB14) telepíthető a beszkennelhető eredetik számának növeléséhez. A memória maximum 256 MB nagyságra növelhető (128 MB bővítéssel).

#### **Eltolás funkció**

Ez a funkció eltolja az egyes másolatsorozatokat az előzőtől a középső tálcában, ezáltal egyszerűbbé teszi a sorozatok elválasztását egymástól. Az eltolás funkció letiltható a rendszerbeállításokban. (117.o.)

**Eltolás funkció engedélyezve Eltolás funkció letiltva**

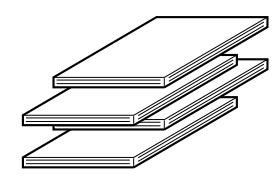

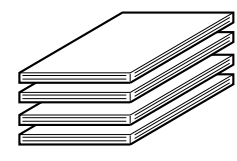

\* Ez a funkció nem elérhető néhány országban és régióban.

### **TÖBB EREDETI MÁSOLÁSA EGYETLEN PAPÍRRA (2 az 1-ben/4 az 1-ben másolás)**

Több eredeti rámásolható egyetlen lapra is egy választott elrendezés szerint. Ezen funkció egy többoldalas mintaanyag tömör formába való összeállításához, vagy egy dokumentum több oldalának egy oldalon történő áttekintéséhez nyújt kényelmes segítséget.

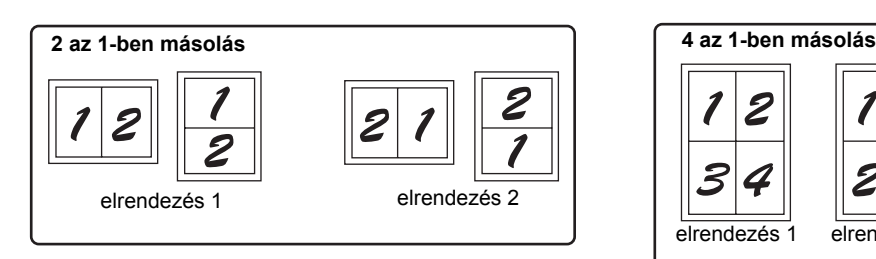

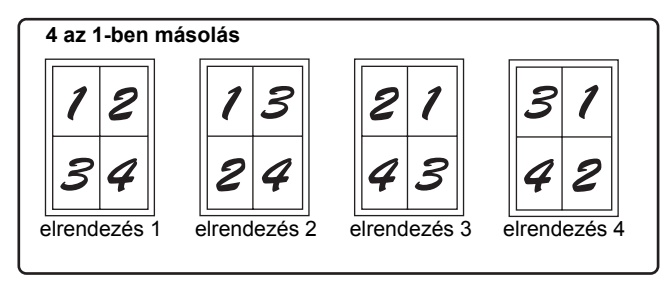

• A 2 oldal 1 oldalra / 4 oldal 1 oldalra másolás nem használható az alábbi funkciókkal egyidejűleg. Az először kiválasztott funkciót fogja a gép végrehajtani. Azonban, a 2 oldal 1 oldalra / 4 oldal 1 oldalra másolás prioritással bír az XY zoommal szemben.

Könyv másolás, XY zoom, széltörlés, margóeltolás, kártya másolás

- Speciális papírméret nem használható a 2 oldal 1 oldalra / 4 oldal 1 oldalra másoláshoz.
- 2 oldal 1 oldalra / 4 oldal 1 oldalra másolás nem választható megszakításos másolási feladathoz. Megszakításos másolás nem lehetséges a 2 oldal 1 oldalra / 4 oldal 1 oldalra másolási feladat közben.
- A megfelelő aránybeállítás automatikusan választódik ki az eredeti mérete, másolópapír mérete és a kiválasztott képszám alapján. A dokumentumüveg használatakor a kicsinyítés 25%-ra lehetséges. Az SPF/RSPF használatakor a kicsinyítés 50%-ra lehetséges. Az eredeti méret, a papírméret és a képszám bizonyos kombinációi a képek részeinek lemaradását eredményezhetik.
- Az eredeti tájolásai és a papír tájolásától függően a képek szükség szerint elforgathatók még akkor is, ha a "Másolat elforgatása" le van tiltva a rendszerbeállításokban.

#### **1 Tegye az eredetiket a dokumentumadagoló tálcába, vagy az első eredetit a dokumentumüvegre.**

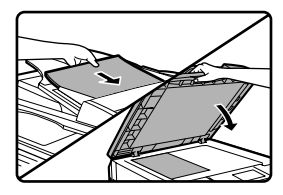

#### **2 A használni kívánt papírtálca kiválasztásához nyomja meg a [PAPÍR VÁLASZTÁS] gombot.**

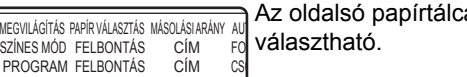

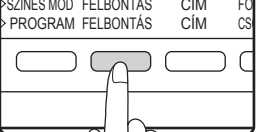

Az oldalsó papírtálca nem

**ADAT ONLINE** SPEC. **FUNKCIÓ** 

**3 Nyomja meg a [SPEC. FUNKCIÓ]** 

Megjelenik a speciális funkció képernyő. I FSMOD FELBONI SZKENNELÉS

**gombot.**

MASULA

VONAL ADAT

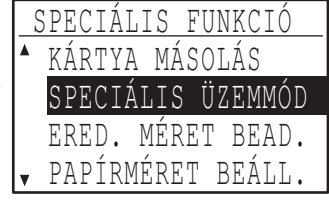

IEGVILÁGÍTÁS PAPÍR VALASI

#### **4 Nyomja meg az [OK] gombot.**

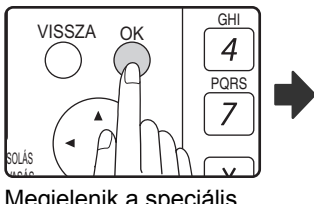

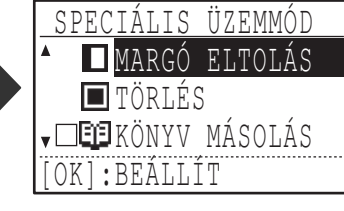

Megjelenik a speciális üzemmód képernyő.

#### **5 Válassza a "2 1-re/4 1-re" funkciót a [V] vagy [A] gombbal.**

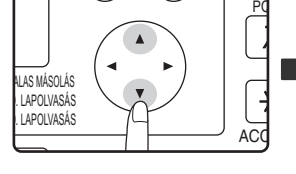

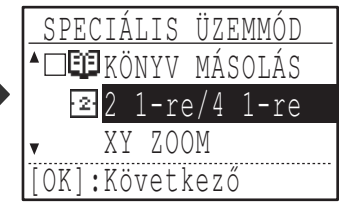

#### **6 Nyomja meg az [OK] gombot.**

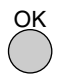

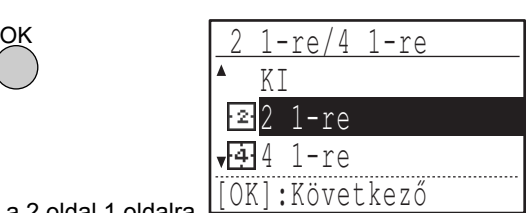

Megjelenik a 2 oldal 1 oldalra / 4 oldal 1 oldalra funkció választás képernyő.

#### **7 Válassza a "2 1-re" vagy "4 1-re"**  funkciót a [**V**] vagy [**A**] gombbal.

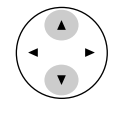

### **8 Nyomja meg az [OK] gombot.**

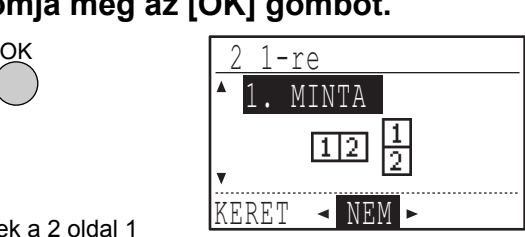

Megjelennek a 2 oldal 1 oldalra vagy 4 oldal 1 oldalra funkció beállításai.

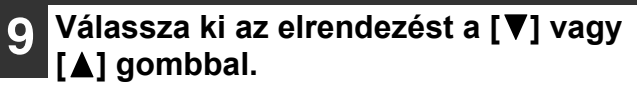

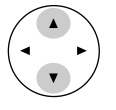

A választható elrendezésekhez olvassa el a "2 az 1-ben másolás" vagy "4 az 1-ben másolás" részeket a (51.o.) .

#### **Válassza ki a szegély beállítását a [4]** vagy [**▶**] gombbal.

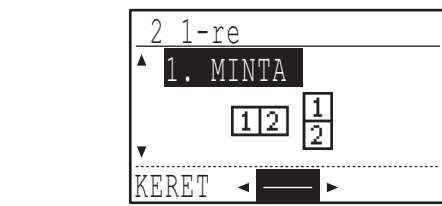

Válassza az összefüggő vonal, szaggatott vonal vagy nincs szegély módot.

#### **<sup>11</sup> Nyomja meg az [OK] gombot.**

Visszatér az alapképernyőhöz.

**<sup>12</sup> Válassza ki igény szerint a további másolási beállításokat, majd nyomja meg a [START] gombot (** ).

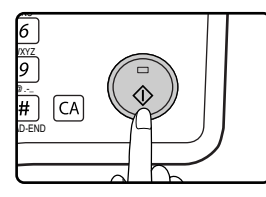

OK

- A másolási arány automatikusan beállítódik.
- Ha az eredetiket a dokumentumadagoló tálcába tette, az összes dokumentum beolvasása után elkezdődik a másolás.
- Ha az első eredetit a dokumentumüvegre tette, olvassa el a következő lépést.

#### **<sup>13</sup> Ha a START kijelző világít, cserélje ki az eredetit a következő eredetire, és nyomia meg a [START] gombot (** ).

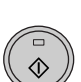

Ismételje a 13. lépést, amíg az összes eredetit be nem szkennelte.

- A másolatok kiadása a 2 oldal 1 oldalra másolásnál minden második eredeti beolvasása, a 4 oldal 1 oldalra másolásnál minden negyedik eredeti beolvasása után történik.
- Ahhoz, hogy a másolást elkezdje mielőtt az összes eredetit beszkennelte (egy eredeti beolvasása után a 2 oldal 1 oldalra másolás esetén, illetve három vagy kevesebb eredeti beolvasása után a 4 oldal 1 oldalra másolás esetén), nyomja meg a [READ-END] gombot  $(\Box)$ .
- A 2 oldal 1 oldalra vagy 4 oldal 1 oldalra másolás beállításainak törléséhez, válassza a "KI" gombot a 7. lépésben.

## **MARGÓK LÉTREHOZÁSA MÁSOLÁS KÖZBEN (Margóeltolás)**

A margóeltolás funkció eltolja a képet, hogy szegélyt hozzon létre a papír oldalánál. Az alapértelmezett beállítás szerint a funkció 10 mm szegélyt hoz létre a papír szélén.

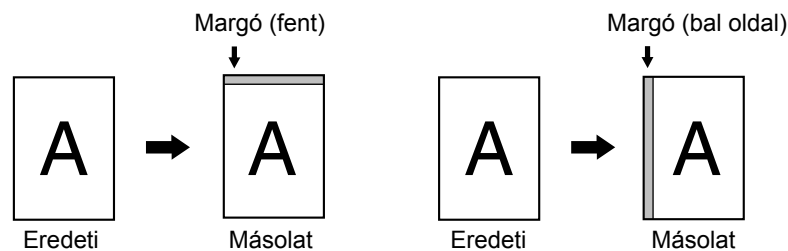

- Választhat, hogy a papír tetején vagy a papír bal szélén hozzon létre szegélyt.
- Öt szegélyszélesség lehetőség közül választhat: 0 mm, 5 mm, 10 mm, 15 mm, 20 mm. (Az alapértelmezett beállítás 10 mm.)
- Kétoldalas másolatok készítésekor a szegély a papír elülső oldalának kiválasztott szélén keletkezik, és szegély jön létre a papír hátoldalán is.
- Margóeltolás nem használható a 2 oldal 1 oldalra / 4 oldal 1 oldalra másolás funkciókkal együtt (51.o.).
- Margóeltolás nem használható a kártya másolás funkcióval együtt (56.o.).
- Ha a margóeltolást kiválasztja, a másolat elforgatása nem fog működni akkor sem, ha a másolat elforgatása feltételei teljesülnek.
- Az alapértelmezett beállítás szerint a margóeltolás beállítása módosítható a rendszerbeállításokban. (121.o.)

#### **1 Tegye az eredetit a dokumentumadagoló tálcába vagy a dokumentumüvegre.**

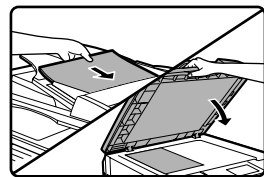

SZKENNELÉS

ADAT

• Ha bal oldali szegélyt választott, és a dokumentumadagoló tálcából másol, tegye az eredetit a tálcába másolandó felülettel felfelé úgy, hogy a szegély oldala balra legyen.

Ha bal oldali szegélyt választott, és a dokumentumüvegről másol, tegye az eredetit a gépbe másolandó felülettel lefelé úgy, hogy a szegély oldala jobbra legyen.

• Ha felső szegélyt választott, tegye az eredetit a szegély oldallal a dokumentumadagoló tálca vagy a dokumentumüveg hátsó oldala felé.

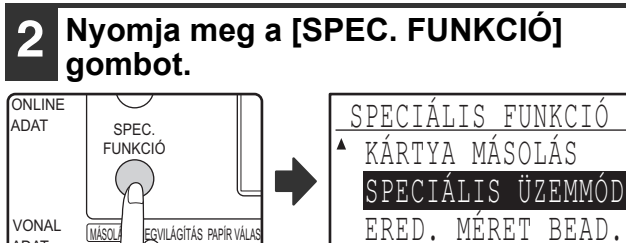

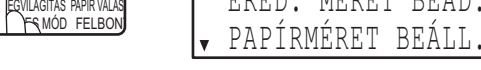

Megjelenik a funkció képernyő, rajta kiválasztva a "SPECIÁLIS ÜZEMMÓD".

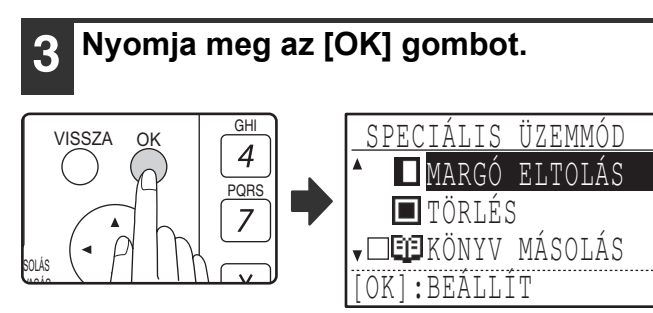

Megjelenik a speciális üzemmód képernyő, kiválasztva a "MARGÓ ELTOLÁS" funkció.

#### **4 Nyomja meg az [OK] gombot.**

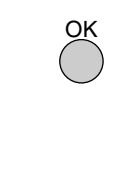

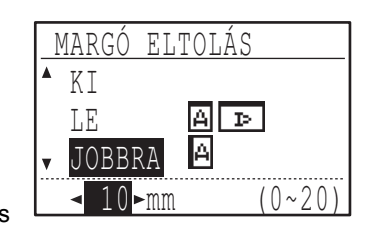

Megjelennek a margóeltolás beállításai.

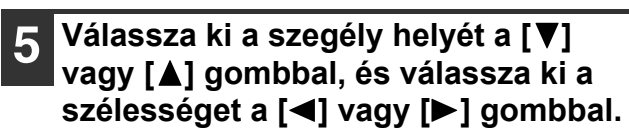

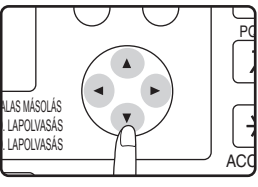

• Válassza a "LE" vagy "JOBBRA"

elemet a szegély helyzetéhez.

• Ha a 0 mm-t választotta, a nyomtatott eredmény ugyanaz, mint ha a "KI" lett volna

kiválasztva.

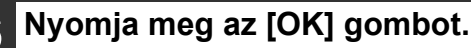

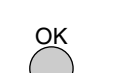

Visszatér az alapképernyőhöz.

#### **7 Válassza ki igény szerint a további másolási beállításokat, majd nyomja meg a [START] gombot (a).**

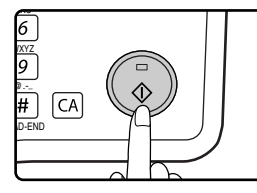

A margóeltolás funkció kikapcsolásához, válassza ki újra a margóeltolás funkciót, és válassza a "KI" elemet.

## **A MÁSOLAT SZÉLÉN LEVŐ ÁRNYÉK TÖRLÉSE**

#### **(Másolás kitakarással)**

- Ezen funkció arra szolgál, hogy eltűntesse a könyv és egyéb vastag eredetik másolatának szélén lévő árnyékot. (LAPSZÉL KITAKARÁS)
- Ezen funkció azokat az árnyékokat is képes eltűntetni, amelyek a könyvek és egyéb nyitható eredetik másolatának közepén jelentkeznek. (GERINC KITAKARÁS)
- Az árnyék törlésének szélességére a gyári alapbeállítás kb. 10 mm. A szélesség módosítható a rendszerbeállításokban. (121.o.)

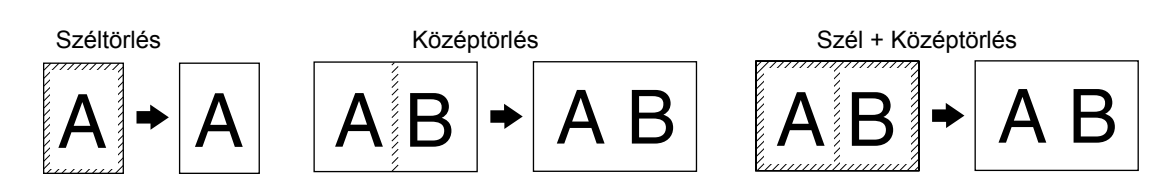

- Öt törlési szélesség lehetőség közül választhat: 0 mm, 5 mm, 10 mm, 15 mm, 20 mm. (Az alapértelmezett beállítás 10 mm.)
- Középtörlés / Szél + Középtörlés nem használható a könyv másolás funkcióval egyidejűleg (47.o.).
- Széltörlés nem használható a 2 oldal 1 oldalra / 4 oldal 1 oldalra másolás funkcióval egyidejűleg (51.o.).
- Széltörlés nem használható, ha a papírt az oldalsó papírtálcából adagolja.
- Széltörlés nem használható a kártya másolás funkcióval egyidejűleg (56.o.).
- Széltörlés nem használható, ha speciális méretű eredetit másol.
- Megjegyzendő, hogy ha a törlés szélessége túl nagy, a kép széle részlegesen törlődhet.
- A törlési szélesség alapértelmezett beállítása módosítható. (121.o.)

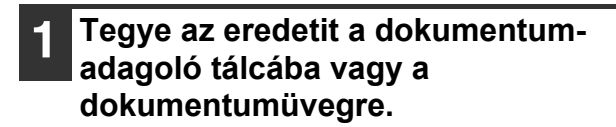

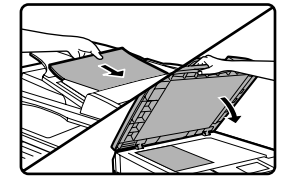

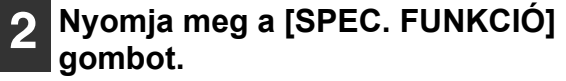

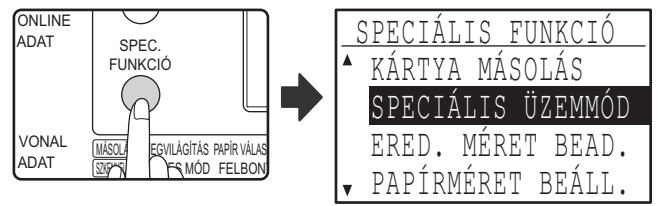

Megjelenik a funkció képernyő, kijelölve a "SPECIÁLIS ÜZEMMÓD" elem.

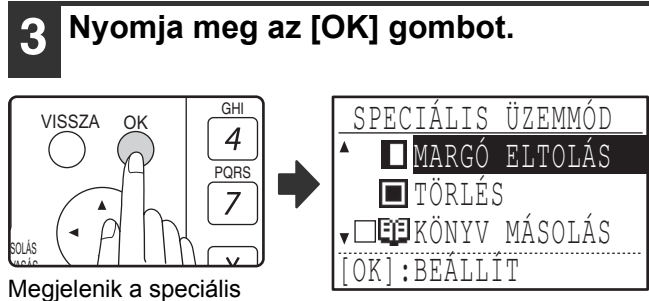

üzemmód képernyő.

**Válassza a "TÖRLÉS"-t a [▼] vagy [▲] gombbal.**

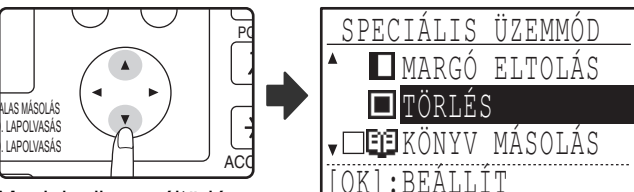

Megjelenik a széltörlés beállítások képernyő.

OK

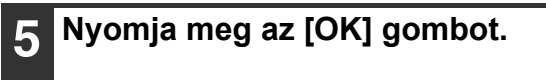

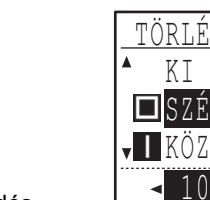

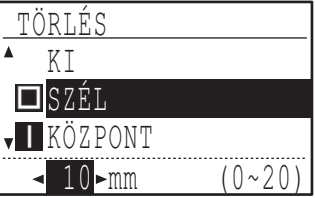

Megjelenik a széltörlés beállítások képernyő.

**6 Válassza ki a használni kívánt törlési**  módot a [**V**] vagy [**A**] gombbal.

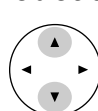

"SZÉL", "KÖZÉP" vagy "SZÉL+KÖZÉP" választható.

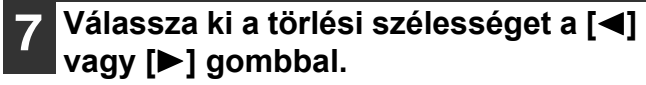

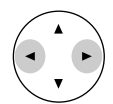

Ha a 0 mm-t választotta, a nyomtatott eredmény ugyanaz, mint ha a "KI" lett volna kiválasztva.

#### **8 Nyomja meg az [OK] gombot.**

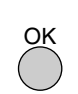

Visszatér az alapképernyőhöz.

#### **9 Válassza ki igény szerint a további másolási beállításokat, majd nyomja**  meg a [START] gombot ( ( ).

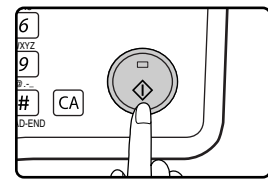

Egy széltörlés beállítás törléséhez térjen vissza a széltörlés beállítások képernyőre, és válassza a "KI" elemet.

## **KÁRTYA MÁSOLÁS**

Ha kártyát másol, ez a funkció lehetővé teszi a kártya elülső és hátoldalának egymás mellé történő másolását egyetlen papírlapra. Ez a funkció a kártya elejéről és hátoldaláról 2 oldal 1 oldalra képeket hoz létre, és a papír közepére helyezi őket.

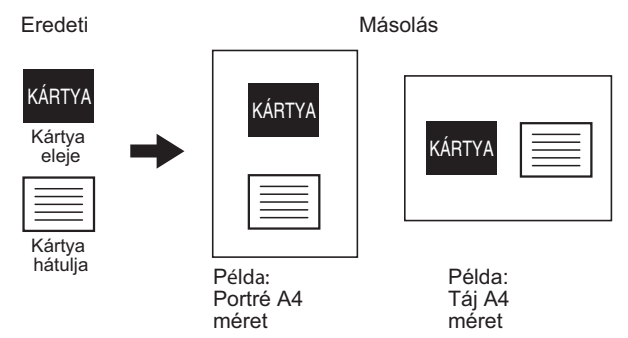

- Nem adagolható papír az oldalsó papírtálcából.
- Kártya másolás funkció nem használható a margóeltolás, széltörlés, könyv másolás, 2 oldal 1 oldalra / 4 oldal 1 oldalra másolás és XY zoom másolás funkciókkal egyidejűleg.
- Kártya másolás használatakor a másolat elforgatása funkció nem működik.

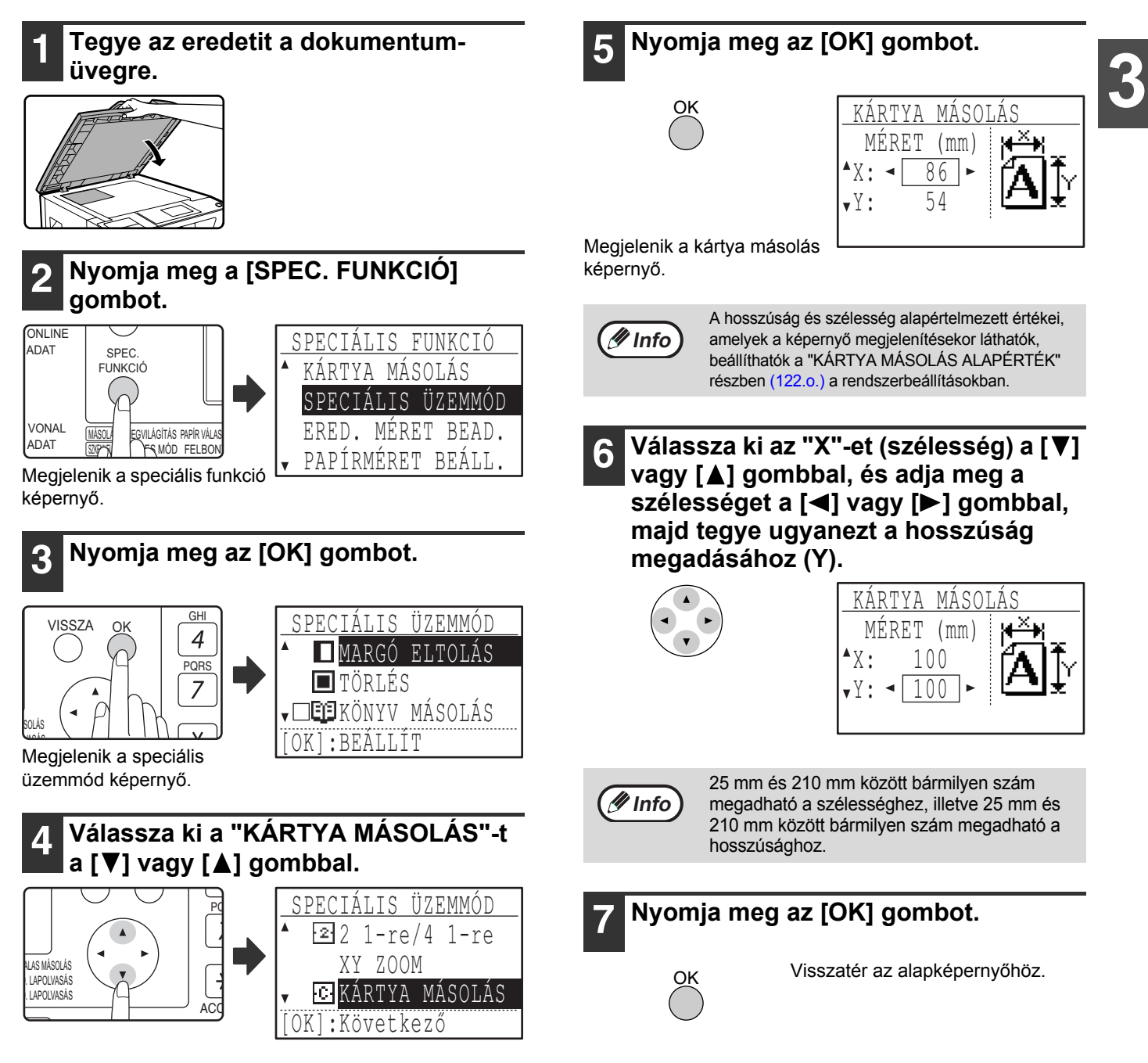

### **8 Nyomja meg a [START] gombot ( ( ).**

Beolvasódik a kártya elülső oldala.

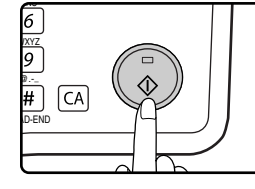

## **9 Fordítsa meg az eredetit a dokumentumüvegen.**

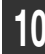

**10 Nyomja meg a [START] gombot (** ).

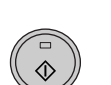

Az eredeti mindkét oldalának beolvasása után elkezdődik a másolás.

## **KÁRTYAMÁSOLÁS**

Ezzel a funkcióval, melyet margóeltolás funkcióként is használhat, egy kártya mindkét oldalát ugyanarra az oldalra másolhatja. A kártya specifikus mintái a következőkben bemutatott módon látszanak.

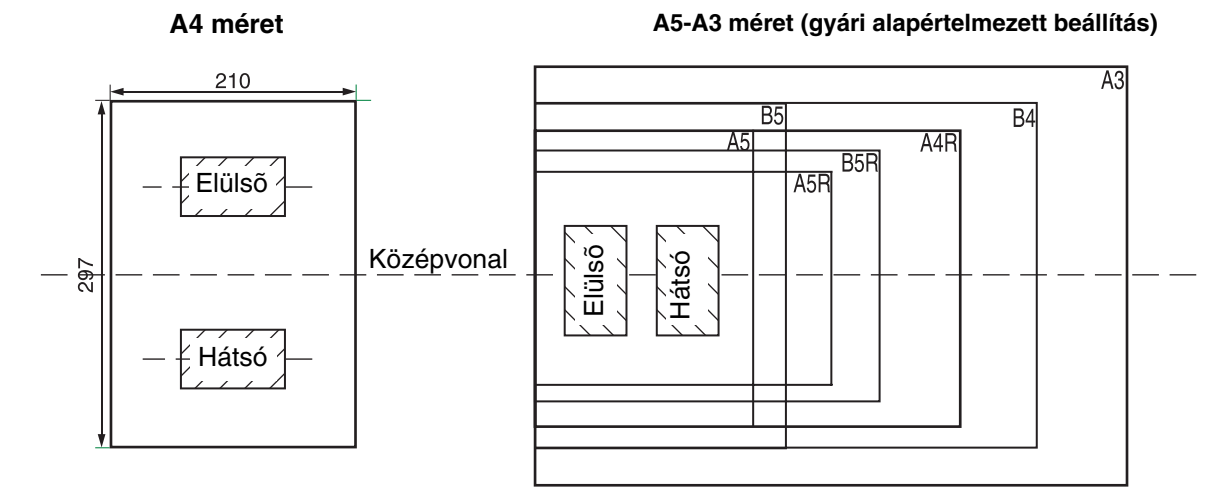

- Először válassza ki a kinézet mintáit a RENDSZERBEÁLÍLTÁSOK "KÁRTYAMÉRET" pontjában (121 o.) elmagyarázott módon, majd kövesse az alábbi lépéseket a másolás végrehajtásához.
- A kártyamásolás funkció nem használható a másolás megszakítása, kétoldalas másolás, könyvmásolás, XY-zoom, margóeltolás, szél+központ törlés, 2:1/4:1 másolás, rendezés/csoportosítás és másolat elforgatása funkciókkal kombinálva.
- A következő papírméreteket használhatja: A5, A5R, A4, A4R, B4, B5, B5R, A3. (A5, A5R csak az oldalsó tálcában használható.)
- A4 méret használatakor előfordulhat, hogy a kép még általános méretű papír használata mellett is le lesz vágva.
- Kártyamásolás módban a beolvasási terület és a beolvasási szám (1 oldal) nem változtatható meg. Beolvasási terület: X: 54 + 5 mm (margó), Y: 86 + 10 mm (felső margó 5 mm, és az alsó margó 5 mm).
- Az automatikus papírválasztás és az automatikus tálcaváltás nem érvényes kártyamásolás módban. Manuálisan válassza ki a papírt és a tálcát.
- Csak egy példány készítése lehetséges (a példányszám nem állítható be.).

#### **1 Helyezze a kártyát a dokumentumüveg bal felső sarkába.**

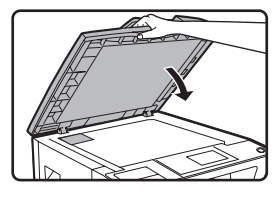

**Info**

#### **2 Nyomja meg a [SPECIÁLIS FUNKCIÓ] billentyűt.**

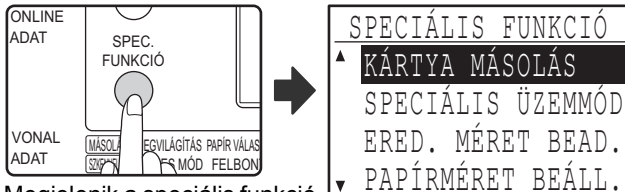

Megjelenik a speciális funkció képernyő.

#### **3 Válassza ki a "KÁRTYAMÁSOLÁS"**  lehetőséget a [**▼**] vagy [▲] **billentyűvel.**

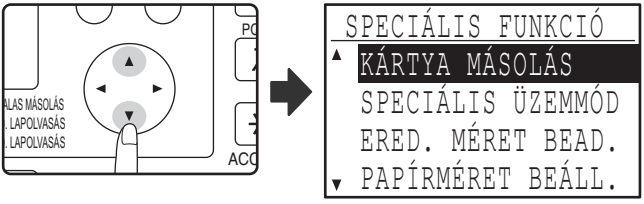

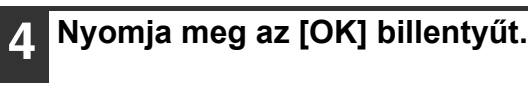

OK

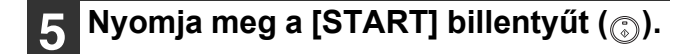

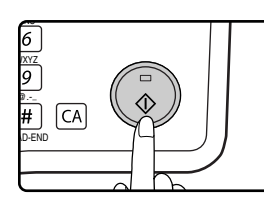

Az egyik oldal beolvasása elindul.

• Nyomja meg a [READ-END] billentyűt a csak az egyik oldalra való nyomtatáshoz.

**6 Fordítsa a kártyát a másik oldalára és nyomja meg a [START] billentyűt ( ). Amikor a beolvasás befejeződött, megkezdődik a másolás.**

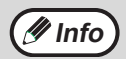

A kártyamásolás megszakításához nyomja meg a [CA] billentyűt.

## *4* **Fejezet 4 NYOMTATÁSI FUNKCIÓK**

#### Ez a fejezet ismerteti a nyomtatási funkciók használatát. A papír betöltésének művelete megegyezik a másolópapír betöltésével. Lásd: "PAPÍR BETÖLTÉSE" (23.o.).

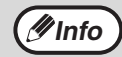

• Ha a készülék másolás vagy lapbeolvasás közben kap nyomtatási feladatot, akkor azt eltárolja a memóriájában. Amikor a másolás befejeződik, a nyomtatás elindul.

- A nyomtatás nem lehetséges, ha karbantartás céljából az elülső vagy az oldalsó burkolat ki van nyitva, vagy ha papírelakadás történt, ha a készülékből elfogyott a papír vagy a festék, illetve ha a hengerkazetta eléri a csereidőt.
- Ha az SPF/RSPF lapadagolóban eredeti elakadás történik, a nyomtatás nem lehetséges addig, amíg az elakadt eredetit el nem távolítja, és az SPF/RSPF lapadagolót vissza nem állítja használható állapotra.

## **ALAPVETŐ NYOMTATÁSI MŰVELETEK**

Az alábbi példán azt szemléltetjük, hogy hogyan történik egy dokumentum nyomtatása a WordPad-ből. A nyomtatást megelőzően győződjön meg arról, hogy a dokumentumnak megfelelő méretű papírt helyezte-e a gépbe.

#### **1 Ügyeljen arra, hogy a kezelőtáblán világítson az ONLINE jelzés.**

Ha nem világít az ONLINE jelzés, nyomja meg a [NYOMTATÁS] billentyűt, és váltson nyomtató üzemmódba, majd a [▲] billentyűvel válassza ki az "ONLINE" pontot.

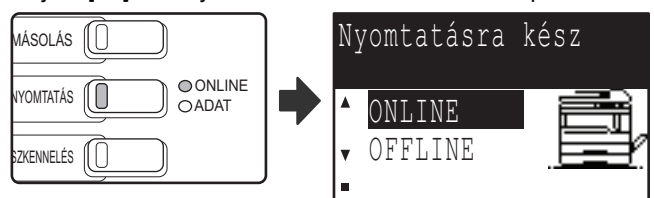

A nyomtató funkció állapotát a [NYOMTATÁS] billentyű feletti ONLINE és ADAT jelzések mutatják.

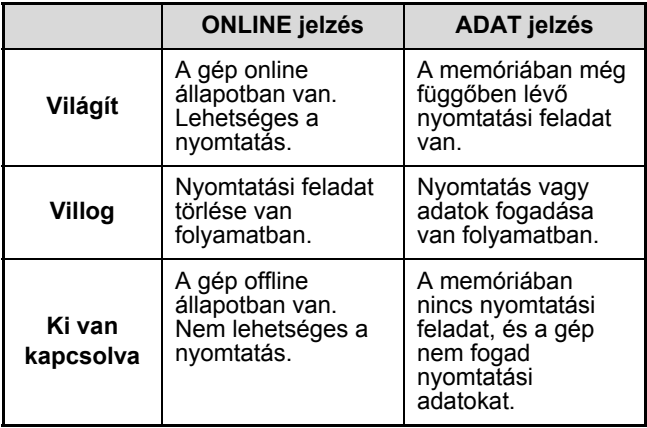

- **2 Indítsa el a WordPad-et és nyissa meg a nyomtatni kívánt dokumentumot.**
- **3 Válassza ki a "Nyomtatás" pontot az alkalmazás "Fájl" menüjében.**

Megjelenik a "Nyomtatás" párbeszédablak.

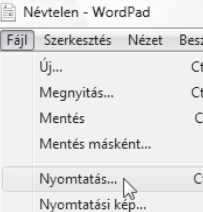

#### **4 Győződjön meg arról, hogy a "SHARP MX-xxxx" van beállítva nyomtatóként.**

Ha módosítania kell a nyomtatás beállításait, kattintson a "Beállítások" gombra a nyomtató-illesztőprogram beállítási képernyőjének megnyitásához.

Ekkor megjelenik a nyomtató-illesztőprogram beállítási képernyője.

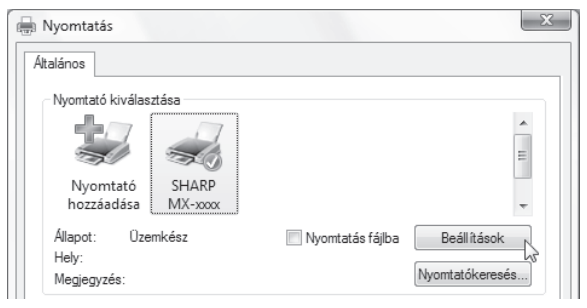

A Windows 2000-ben nincs "Beállítások" gomb ebben a párbeszédablakban. A beállítások képernyőn található fülekre kattintva jelölje ki a kívánt beállításokat.

"NYOMTATÓ-ILLESZTŐPROGRAM BEÁLLÍTÁSOK KÉPERNYŐ" (63.o.), "TÖBB OLDAL NYOMTATÁSA EGY OLDALRA"

```
(64.o.),
```
"NYOMTATÁSI KÉP PAPÍRHOZ IGAZÍTÁSA (Papírmérethez igazítás)" (65.o.), "NYOMTATÁSI KÉP ELFORGATÁSA 180 FOKKAL (Elforgatás 180 fokkal)" (65.o.), "VÍZJEL NYOMTATÁSA" (67.o.) "KÉTOLDALAS NYOMTATÁS" (68.o.)

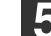

#### **5 Kattintson a "Nyomtatás" gombra.**

Megkezdődik a nyomtatás. Ekkor automatikusan megnyílik a Nyomtatási állapot ablak. "A NYOMTATÁSI ÁLLAPOT ABLAK ÁTTEKINTÉSE"(70.o.)

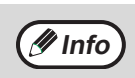

#### **Ha feladatelválasztó tálca rendelkezésre áll**

A kimeneti tálcát nyomtatáskor, a nyomtatási beállítások kiválasztása közben is kijelölheti. A kiválasztott tálca megváltoztatásához jelölje ki a kívánt tálcát a nyomtató-illesztőprogram képernyő "Papír" fülének "Kimenet" opciójában.

## **HA KIFOGY A TÁLCÁBÓL A PAPÍR NYOMTATÁS KÖZBEN**

Helyezzen be papírt a kiürült vagy az oldalsó tálcába. Ha az oldalsó tálcába helyez be papírt, nyomja meg a gép [NYOMTATÁS] billentyűjét a nyomtató üzemmódba váltáshoz, és válassza ki az "OLDALSÓ TÁLCA" pontot. A nyomtatás folytatódik. Ügyeljen arra, hogy ha a ([SPEC. FUNKCIÓ] billentyű megnyomásával elérhető) "PAPÍRMÉRET BEÁLL." menü kiválasztott beállítása "AUTOMATIKUS TÁLCAVÁLTÁS", és egy másik tálcában azonos méretű papír van, a gép automatikusan átvált a másik tálcára és folytatja a nyomtatást.

## **NYOMTATÁSI FELADAT FELFÜGGESZTÉSE**

Ha fel kívánja függeszteni egy nyomtatási feladat végrehajtását, nyomja meg a gép [NYOMTATÁS] billentyűjét a nyomtató üzemmódba váltáshoz, majd válassza ki az "OFFLINE" pontot a [▼] billentyűvel. A gép felfüggeszti a nyomtatási feladatot, majd offline állapotba lép.

• A nyomtatási feladat törléséhez nyomja meg a [C] billentyűt  $(\subseteq)$ .

• A nyomtatás folytatásához a [A] billentyűvel válassza ki az "ONLINE" pontot.

### **AZ "OLDALSÓ TÁLCA" ÉS AZ "OLDALSÓ KÉZI" "PAPÍRFORRÁS" BEÁLLÍTÁSOK KÜLÖNBSÉGE**

A nyomtató-illesztőprogram képernyő "Papír" fülének "Papírforrás" menüjében kétféle oldalsó tálca állítható be:

- Az "Oldalsó tálca" kiválasztása esetén a nyomtatási feladatot a gép automatikusan az oldalsó tálcában lévő papírra nyomtatja.
- Az "Oldalsó kézi" kiválasztása esetén a nyomtatási feladatot a gép nem nyomtatja ki, amíg nem helyez be papírt az oldalsó tálcába. Ha már van papír az oldalsó tálcában, a nyomtatás megkezdéséhez vegye ki, majd tegye újra vissza a papírt.

### **A NYOMTATÓ-ILLESZTŐPROGRAM HASZNÁLATA A "Start" GOMBRÓL**

A Windows "Start" gombjáról megnyitható a nyomtató-illesztőprogram és módosíthatók a nyomtató-illesztőprogram beállításai. Az így megadott beállítások válnak a kezdőbeállításokká, amikor egy alkalmazásból nyomtat. (Ha a beállításokat a nyomtatáskor módosítja a nyomtató-illesztőprogram beállítás képernyőjén, akkor ezek a beállítások visszaállnak eredeti értékeikre, amikor kilép az alkalmazásból.)

#### **1 Kattintson a "Start" gombra, válassza a "Vezérlőpult" menüpontot, majd a "Nyomtató" lehetőséget.**

- A Windows 7 esetében kattintson a "Start" gombra, majd kattintson a "Eszközök és nyomtatók" gombra.
- Windows XP esetén, kattintson a "Start" gombra, majd kattintson a "Nyomtatók és faxok" lehetőségre.
- Windows 2000 esetén, kattintson a "Start" gombra, kattintson a "Beállítások", majd a "Nyomtatók" lehetőségre.

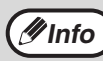

Ha Windows XP esetén a "Nyomtatók és faxok" nem jelenik meg a "Start" menüben, válassza a "Vezérlőpult" menüpontot, válassza a "Nyomtatók és egyéb hardver" lehetőséget, majd a "Nyomtatók és faxok" lehetőséget.

#### **2 Kattintson a "SHARP MX-XXXX" nyomtató-illesztőprogram ikonra.**

#### **3 A "Rendezés" menüben válassza a "Tulajdonságok" menüpontot.**

- Windows 7 esetében, kattintson a jobb egérgombbal a "SHARP MX-XXXX" nyomtató illesztőprogram ikonra, majd kattintson a "Nyomtató tulajdonságai" szövegre.
- Windows XP/2000 esetén, a "Tulajdonságok" menüpontot a "Fájl" menüben találja.

#### **4 Az "Nyomtatási beállításai" fülön kattintson a "Általános" gombra.**

A Windows 7 esetében kattintson a "Beállítások" gombra, majd kattintson a "Általános" fülre. A nyomtató-illesztőprogram beállítások képernyő jelenik meg.

.<br>"NYOMTATÓ-ILLESZTŐPROGRAM BEÁLLÍTÁSOK KÉPERNYŐ" (63.o.)

## **NYOMTATÓ-ILLESZTŐPROGRAM BEÁLLÍTÁSOK KÉPERNYŐ**

A nyomtatási beállításokat csak bizonyos megkötésekkel lehet szabadon kombinálni a nyomtató-illesztőprogram képernyőn. Ha egy korlátozás életben van, információs ikon (( ) jelenik meg az érintett beállítás mellett. Az ikonra kattintva tájékoztatást kap a megszorításról.

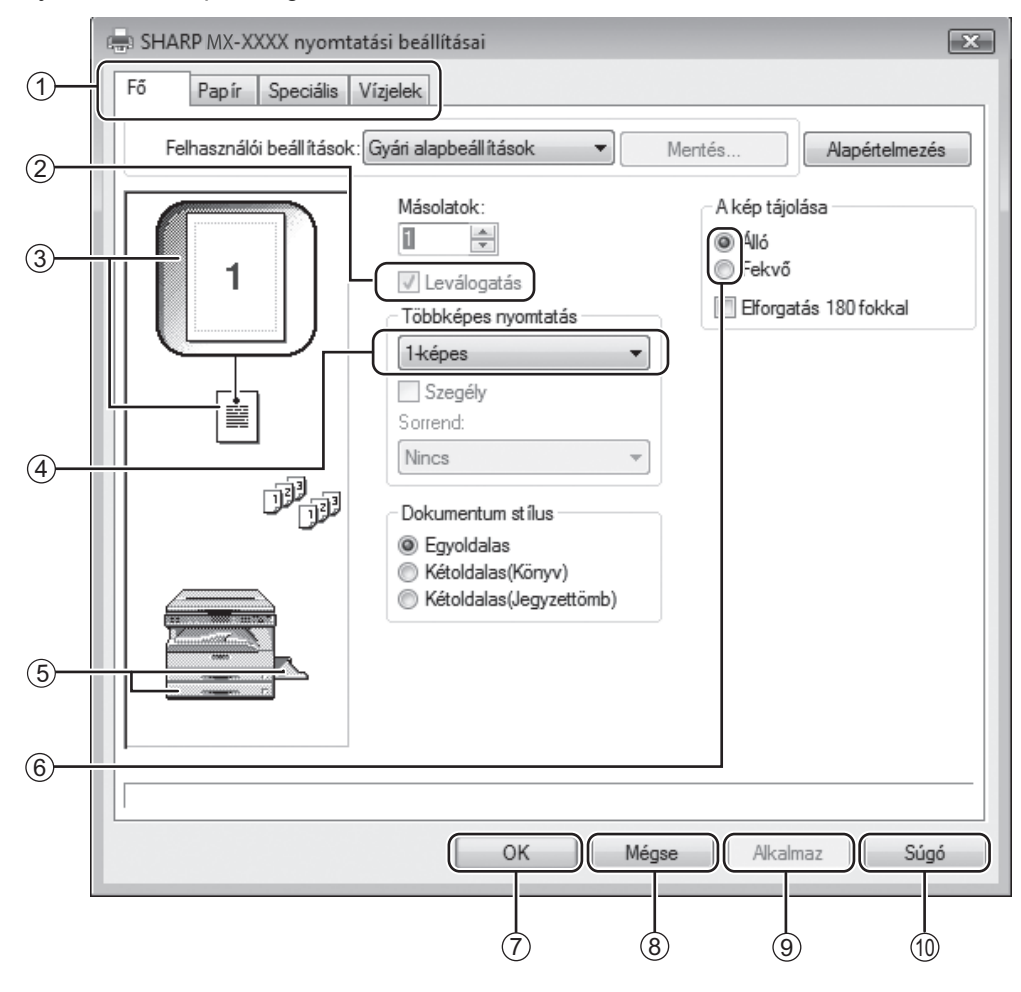

**(1nfo)** A készülék beállításai és képe a modelltől függően változnak.

#### **Fül** 1

A beállítások füleken csoportosítva jelennek meg. A fülre kattintva aktiválhatja azt.

**Jelölőnégyzet** 2 A funkció aktiválásához vagy kikapcsolásához

kattintson a jelölőnégyzetbe.

#### **Nyomtatási előkép** 3

Ez a beállításoknak megfelelő nyomtatási képet mutatja.

#### **Legördülő lista** 4

Számos lehetőség közül választhat segítségével.

#### **Papírtálcák képe** 5

A "Papír" fül "Papír kiválasztása" pontjában kiválasztott tálca itt kék színnel jelenik meg. Egy tálca rákattintással is kiválasztható.

#### **Bejelölő gomb** 6

Lehetővé teszi, hogy az opciólistákból egy tételt kiválasszon.

- **"OK" gomb** 7 Ezzel a gombbal a változtatások mentése mellett kiléphet.
- **"Mégse" gomb** A párbeszédablakból a változtatások mentése nélkül léphet ki. 8
- **"Alkalmaz" gomb** 9 A változtatások mentése a párbeszédablakból való kilépés nélkül.
- **"Súgó" gomb** 10Ezzel a gombbal a nyomtatási beállításokhoz tartozó súgótémákat jelenítheti meg.

## **TÖBB OLDAL NYOMTATÁSA EGY OLDALRA**

Ezt a funkciót a képméret lekicsinyítésére, majd több oldal egy lapra másolására használhatja. Ez akkor kényelmes, ha több képet, pl. fotókat szeretne nyomtatni egy lapra, vagy ha spórolni akar a papíron. Ez a funkció a maximális papír-megtakarítás érdekében használható a kétoldalas nyomtatással kombinálva. A választott sorrendtől függően a következő nyomtatási eredmények várhatók.

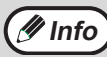

A "Többképes nyomtatás" beállítás nem érhető el, ha kijelölte az "Papírmérethez igazítás" opciót. • "NYOMTATÁSI KÉP PAPÍRHOZ IGAZÍTÁSA (Papírmérethez igazítás)"(65.o.)

Ha például kijelölte a "2-képes", "4-képes" vagy a "6-képes" opciót, a kiválasztott sorrend függvényében a következő eredményt kapja.

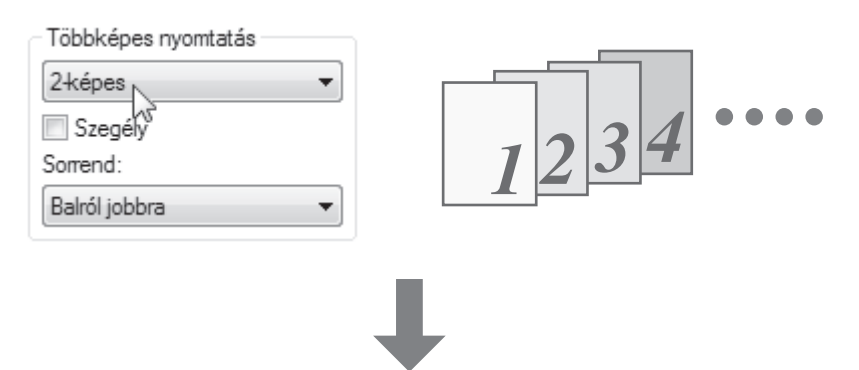

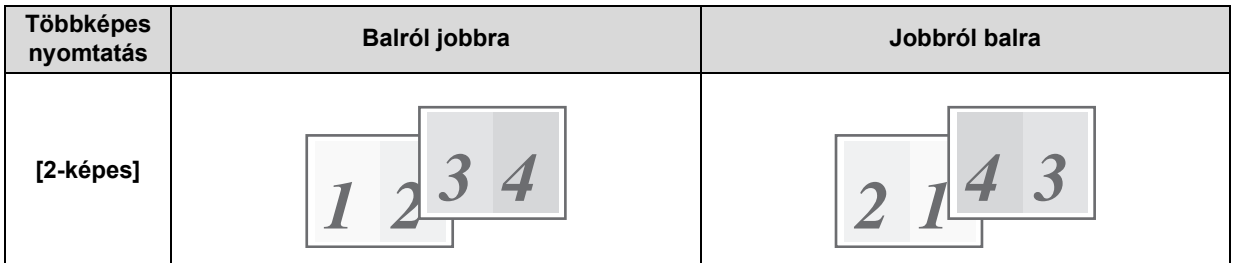

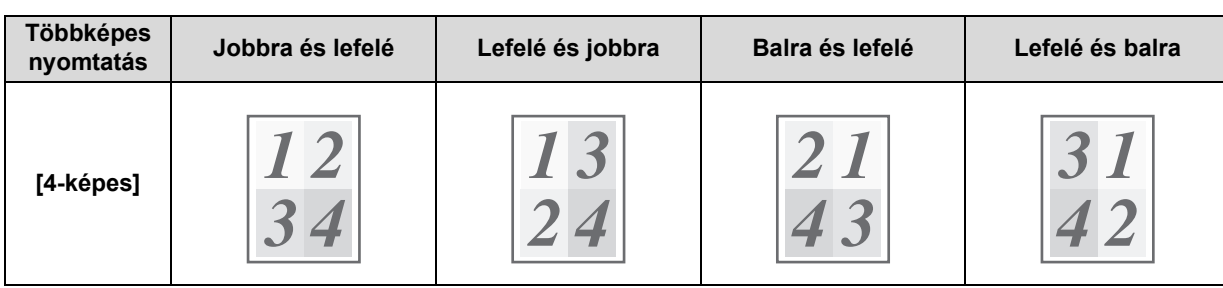

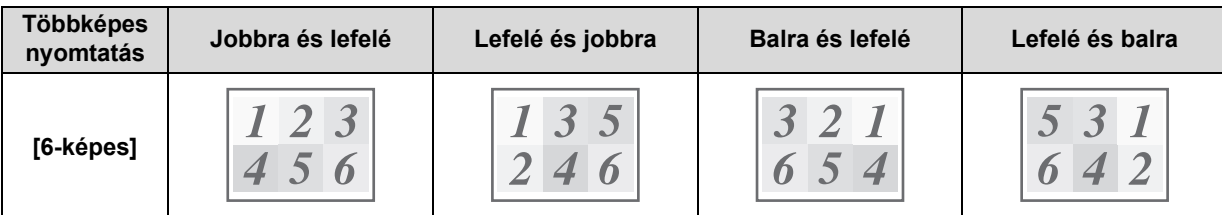

Ha bejelölte a "Szegély" jelölőnégyzetet, a gép minden oldalra szegélyt nyomtat.

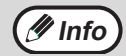

A sorrend a nyomtató-illesztőprogram beállítása képernyő nyomtatási képén látható. • "NYOMTATÓ-ILLESZTŐPROGRAM BEÁLLÍTÁSOK KÉPERNYŐ"(63.o.)

**4**

## **NYOMTATÁSI KÉP PAPÍRHOZ IGAZÍTÁSA**

#### **(Papírmérethez igazítás)**

A nyomtató a képet a készülékbe töltött papír méretéhez igazítja.

A funkció használatához kövesse az alábbi lépéseket. A leírás arra az esetre szól, ha ön A3-as méretű dokumentumot kíván A4-es papírra nyomtatni.

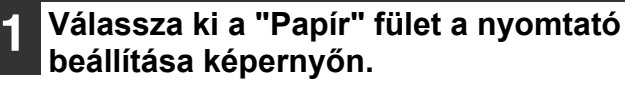

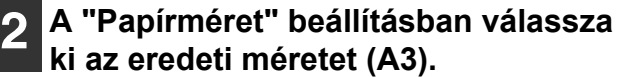

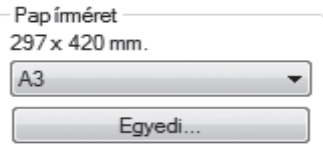

#### **3 Jelölje be az "Papírmérethez igazítás" négyzetet.**

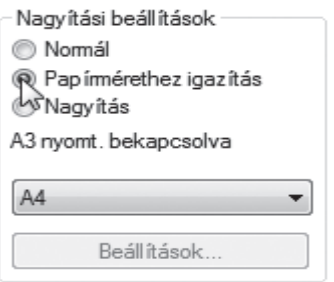

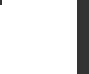

#### **4 Válassza ki a nyomtatáshoz használt papír méretét (A4).**

A nyomtatási kép méretét a készülék automatikusan a kiválasztott papírhoz fogja igazítani.

Papírméret: A3 Papírmérethez igazítás: A4

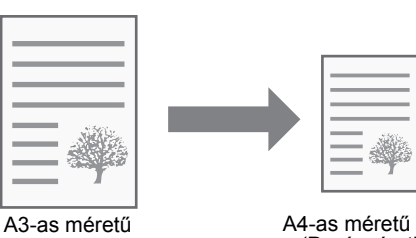

dokumentum (Papírméret)

A4-as méretű papír (Papírmérethez igazítás)

### **NYOMTATÁSI KÉP ELFORGATÁSA 180 FOKKAL (Elforgatás 180 fokkal)**

Ez a funkció a képet elforgatja 180 fokkal, így a kép megfelelően nyomtatható olyan papírra is, amelyet csak egyféle tájolással lehet betölteni (például borítékok).

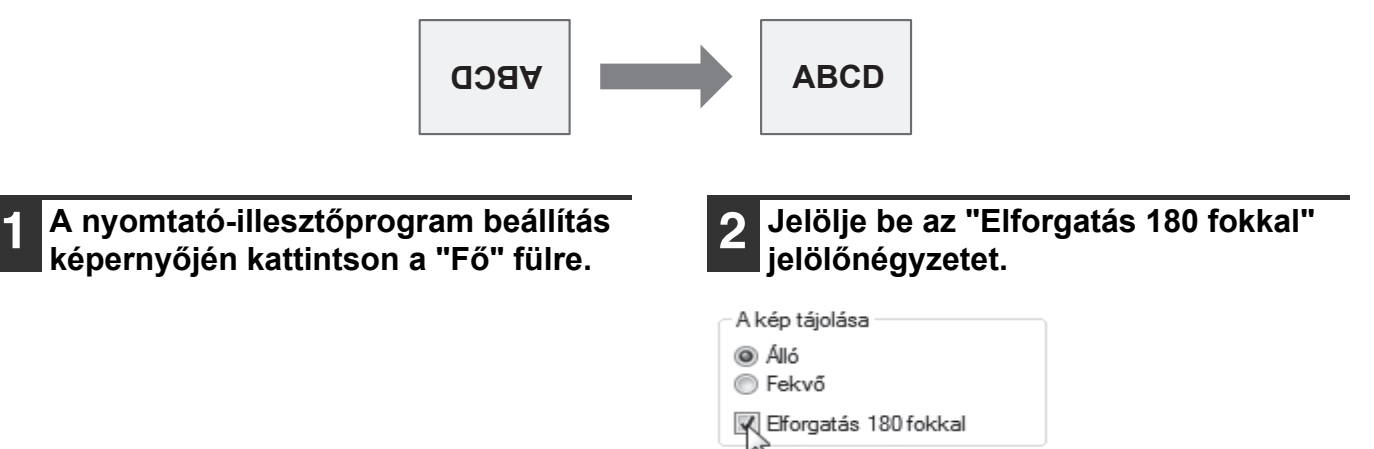

### **A NYOMTATÁSI KÉP MÉRETÉNEK NÖVELÉSE/ CSÖKKENTÉSE (Nagyítás)**

Ez a funkció használható a kép kiválasztott arányú nagyítására vagy kicsinyítésére. Lehetővé teszi, hogy megnövelje a szegélyt a kép kis mértékű csökkentésével, vagy hogy megnagyítson egy kis képet.

**Anfo**) A "Nagyítás" beállítás nem áll rendelkezésre, ha az "N-fel nyomtatás" ki van választva.

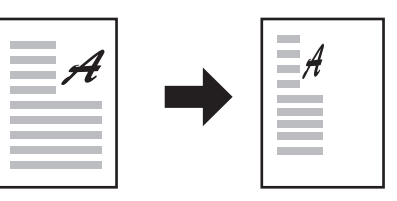

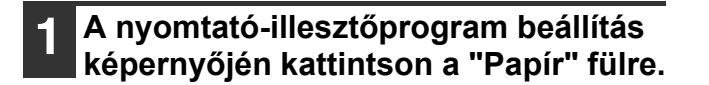

**2 Válassza a "Nagyítás" lehetőséget, majd kattintson a "Beállítások" gombra.**

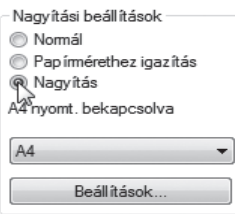

A nyomtatáshoz használandó aktuális papírméret kiválasztható az előugró menüben.

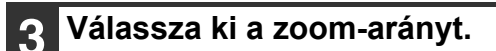

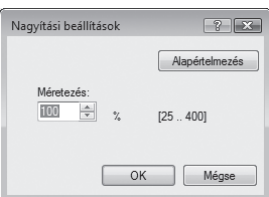

Írja be közvetlenül a számot, vagy a  $\left| \right|$  gombra kattintva 1%-os lépésenként változtathatja az arányt.

### **HALVÁNY SZÖVEG ÉS VONALAK NYOMTATÁSA FEKETE SZÍNNEL (Szöveg feketén/Vektor feketén)**

Amikor színes képet nyomtat, a halványan megjelenő színes szöveg vagy vonalak kinyomtathatók fekete színnel. (A raszter adatok, mint a bitmap képek nem módosíthatók.) Ez lehetővé teszi, hogy kiemelje a halványan megjelenő és nehezen látható színes szöveget és vonalakat.

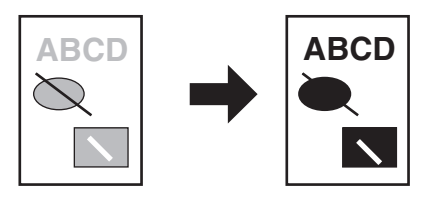

**1 A nyomtató-illesztőprogram beállítás képernyőjén kattintson a "Speciális" fülre.**

#### **2 Jelölje be a "Szöveg feketén" és/vagy a "Vektor feketén" jelölőnégyzetet.**

Képigazítás

Szöveg feketén

Vektor feketén

- A "Szöveg feketén" opciót használhatia minden szöveg fekete színnel történő kinyomtatására, amely nem fehér.
- A "Vektor feketén" opciót használhatja minden vektoros ábra fekete színnel történő kinyomtatására, amely nem fehér.

### **A KÉP FÉNYEREJÉNEK ÉS KONTRASZTJÁNAK BEÁLLÍTÁSA (Képigazítás)**

A fényesség és a kontraszt módosítható a nyomtatási beállításokban, ha fotót vagy más képet nyomtat. Ezek a beállítások használhatók egyszerű javításokhoz, ha nincs képszerkesztő szoftver telepítve a számítógépére.

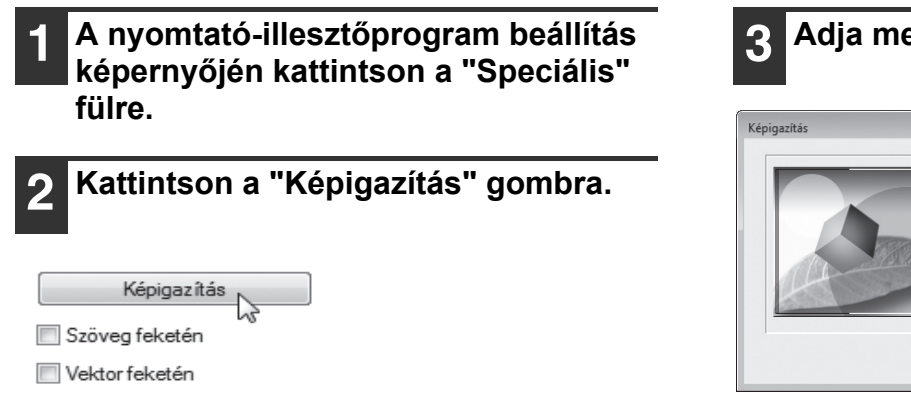

#### **3 Adja meg a képbeállításokat.**

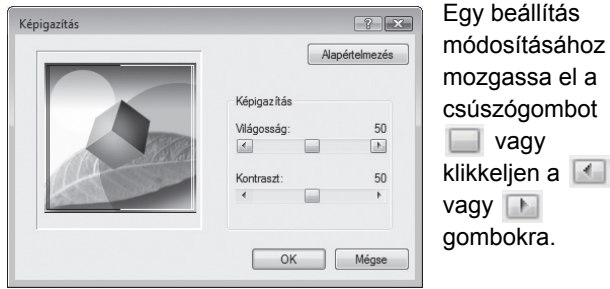

## **VÍZJEL NYOMTATÁSA**

A dokumentumra vízjelet, például "BIZALMAS" feliratot nyomtathat. A vízjel nyomtatásához nyissa meg a nyomtatóillesztőprogram beállítási képernyőjét, kattintson a [Vízjelek] fülre, és az alábbiak szerint járjon el. A nyomtató-illesztőprogram megnyitásához lásd az "ALAPVETŐ NYOMTATÁSI MŰVELETEK"(60.o.) részt.

#### **Vízjel nyomtatási módja**

A "Vízjel" legördülő listából válassza ki a kívánt vízjelet (például "BIZALMAS"), és indítsa el a nyomtatást.

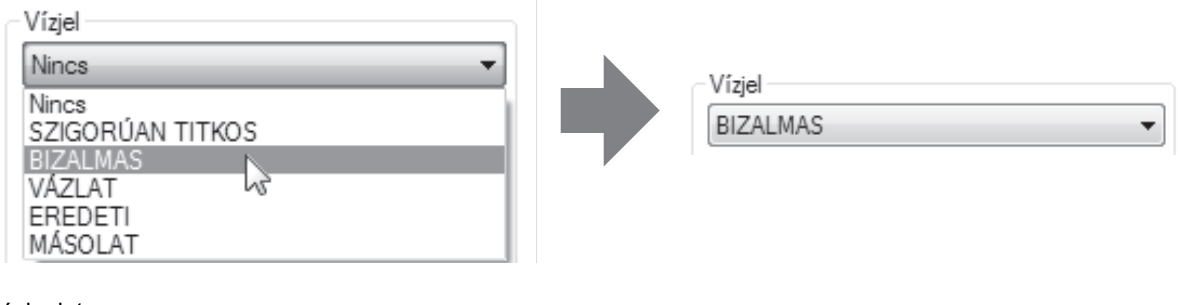

Nyomtatási minta

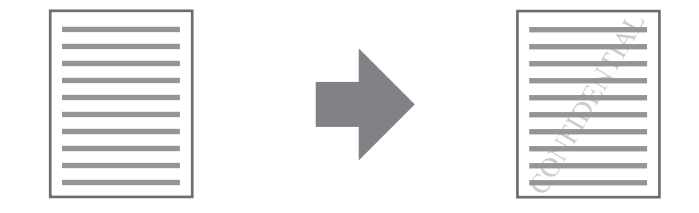

Szöveg beírásával saját egyéni vízjelet hozhat létre. A vízjel beállításaival kapcsolatos részletekért lásd a nyomtatóillesztőprogram Súgóját.

"NYOMTATÓ-ILLESZTŐPROGRAM BEÁLLÍTÁSOK KÉPERNYŐ"(63.o.)

## **KÉTOLDALAS NYOMTATÁS**

A gép a papír mindkét oldalára tud nyomtatni. Ez a funkció számos célra igen hasznos, különösen, ha egy egyszerű brosúrát szeretne készíteni. A kétoldalas nyomtatás segít abban is, hogy takarékoskodjon a papírral.

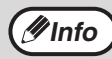

Amikor kétoldalas nyomtatást használ, a "Papír" fülön a "Papírforrás" opcióban a "Kézi lapadagoló tálca" helyett válasszon *Minfo* hármilyen más beállítást.

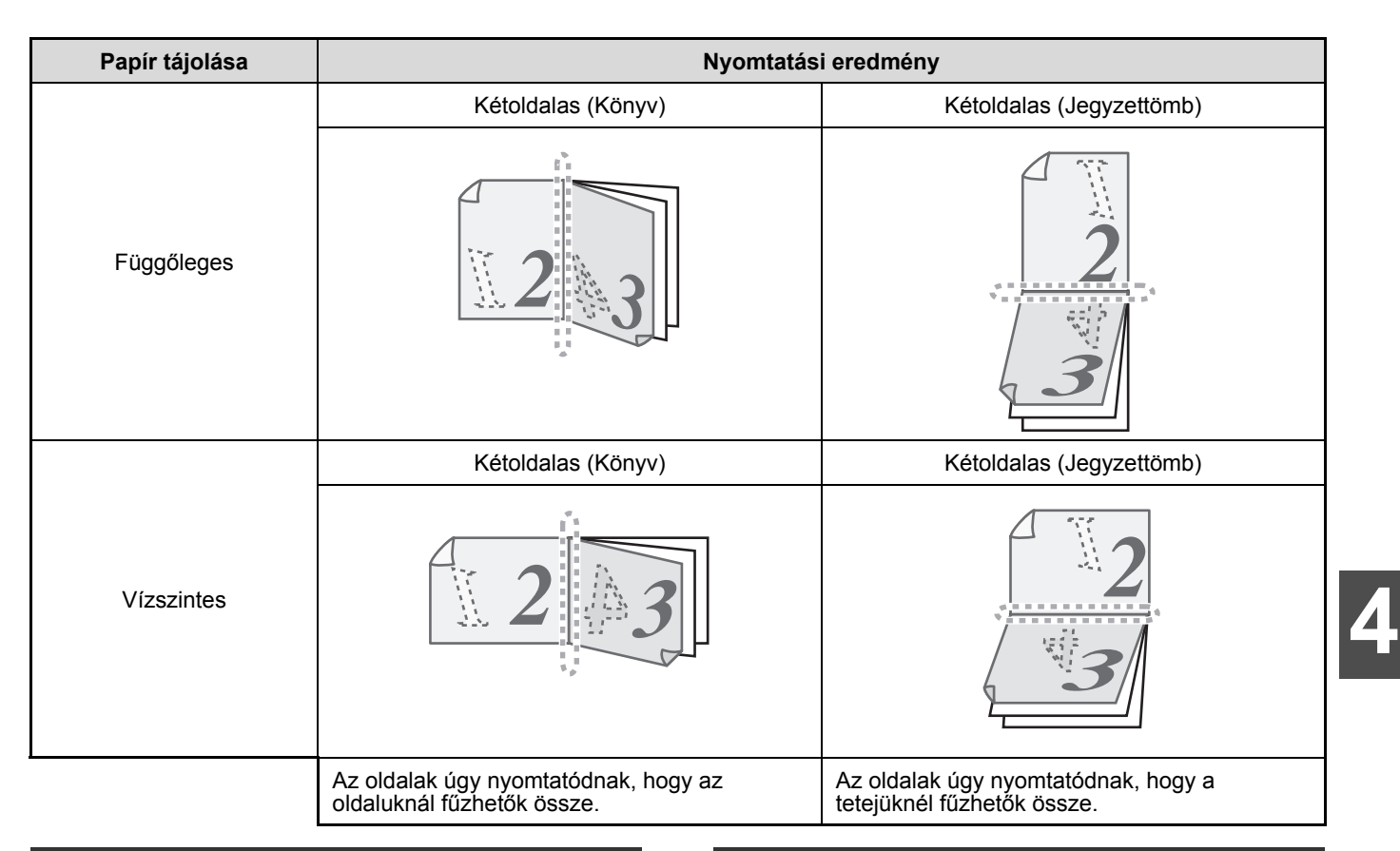

**1 A nyomtató-illesztőprogram beállítás** 

**képernyőjén kattintson a "Fő" fülre. 2 Válassza a "Kétoldalas(Könyv)" vagy a "Kétoldalas(Jegyzettömb)" gombot.**

- Dokumentum stílus
- **E**dvoldalas
- ® Kétoldalas(Könyv)<br>॑॑ऀ Kétoldalas(Jegyzettömb)
- 

**68**

## **GYAKRAN HASZNÁLT NYOMTATÁSI BEÁLLÍTÁSOK ELTÁROLÁSA**

Az egyes füleken konfigurált beállítások a nyomtatással egyidőben felhasználói beállításként menthetők. A gyakran használt beállítások vagy bonyolult színbeállítások eltárolása egy hozzárendelt név alatt egyszerűvé teszi ezen beállítások kiválasztását a legközelebbi használatkor.

## **BEÁLLÍTÁSOK MENTÉSE NYOMTATÁSKOR**

#### **(Felhasználói beállítások)**

Beállítások tárolhatók a nyomtató meghajtó tulajdonságok ablak bármelyik füléről. Az egyes füleken konfigurált beállítások tároláskor listába rendeződnek, ezzel lehetővé válik, hogy a mentéssel egyidejűleg ellenőrizze a beállításokat.

A a nyomtató-illesztőbprogram megnyitására vonatkozó információkért lásd: "ALAPVETŐ NYOMTATÁSI MŰVELETEK" (60.o.).

#### **1 Mindegyik fülön konfigurálja a nyomtatási beállításokat, és bármely fülön kattintson a "Mentés" gombra.**

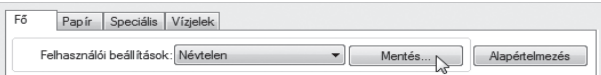

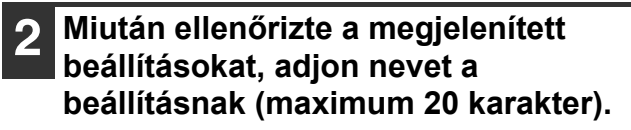

A név megadása Névtelen  $\mathbb{Z}$ • Maximum 30 felhasználói beállításkészlet **Info**menthető el. • Az Ön által létrehozott vízjel nem menthető el a felhasználói beállításokban.

**3 Kattintson az "OK" gombra.**

#### **Eltárolt beállítások használata**

Bármely fülön válassza ki a kívánt felhasználói beállítást.

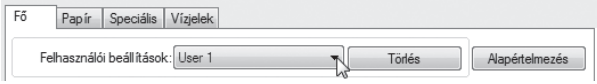

#### **Tárolt beállítások törlése**

Válassza ki a felhasználói beállítást, amelyet törölni szeretne az "Eltárolt beállítások használata" (fent) opcióban, majd kattintson a "Törlés" gombra.

## **A NYOMTATÁSI ÁLLAPOT ABLAK ÁTTEKINTÉSE**

A nyomtatás kezdetén a Nyomtatási állapot ablak automatikusan megnyílik.

A Nyomtatási állapot ablak lehetővé teszi a készülék folyamatos figyelését, és tartalmazza a nyomtatott dokumentum nevét, valamint a felmerülő hibákat.

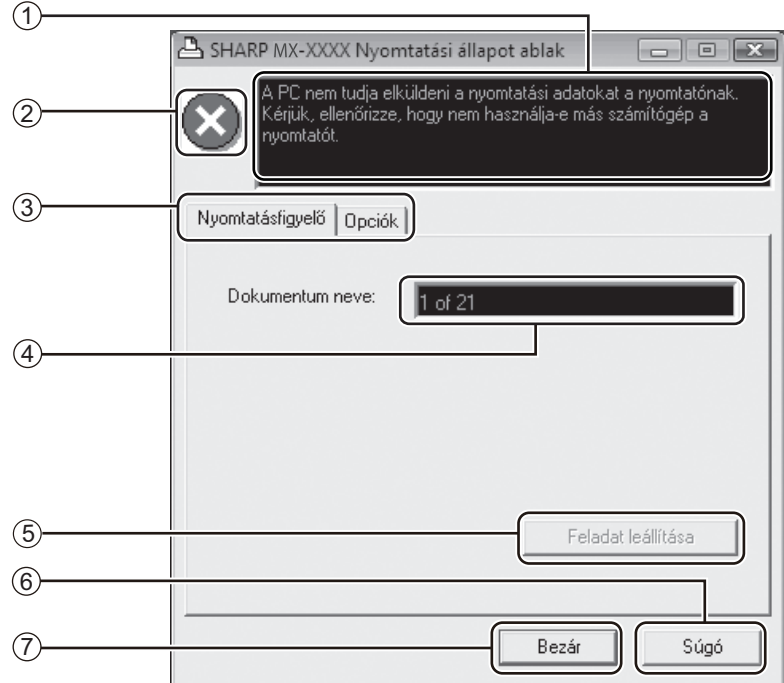

#### **Állapotjelző ablak** 1

A nyomtató jelenlegi állapotát mutatja.

#### **Állapotjelző ikon** 2

Az állapotjelző ikon a nyomtatási hibákra hívja fel a figyelmet. Hibamentes nyomtatás esetén nem jelenik meg.

Az ikonok magyarázatát lásd lent. Kövesse az állapotjelző ablakban megjelenő instrukciókat a hiba elhárítása érdekében.

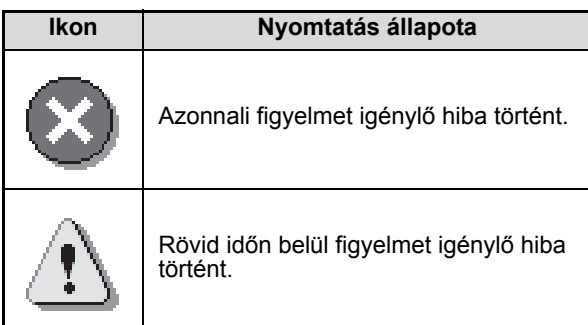

#### **Fül** 3

A kívánt fülre kattintva aktiválhatja azt. Az "Opciók" fül segítségével lehetősége van a Nyomtatási állapot ablak megjelenítésének beállítására.

- **Dokumentum neve** 4
- A nyomtatott dokumentum címét jelzi.
- **"Feladat leállítása" gomb** 5 Ezzel a gombbal visszavonhatja a nyomtatást, mielőtt a gép fogadja a nyomtatási feladatot.
- **"Súgó" gomb** 6 Ezzel a gombbal jelenítheti meg a Nyomtatási állapot ablakhoz tartozó Súgót.
- **"Bezár" gomb** 7Ezzel a gombbal zárhatja be a Nyomtatási állapot ablakot.

*5* **Fejezet 5 LAPBEOLVASÓ FUNKCIÓK** 

#### Ez a fejezet ismerteti a lapbeolvasó funkciók használatát.

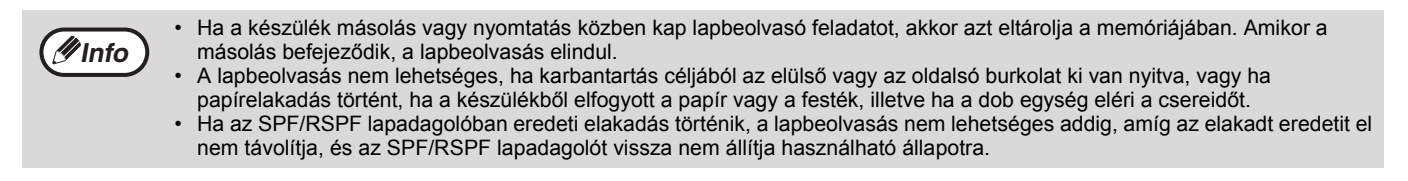

## **A LAPBEOLVASÁS ÁTTEKINTÉSE**

Az alábbi folyamatábra a lapbeolvasás áttekintése.

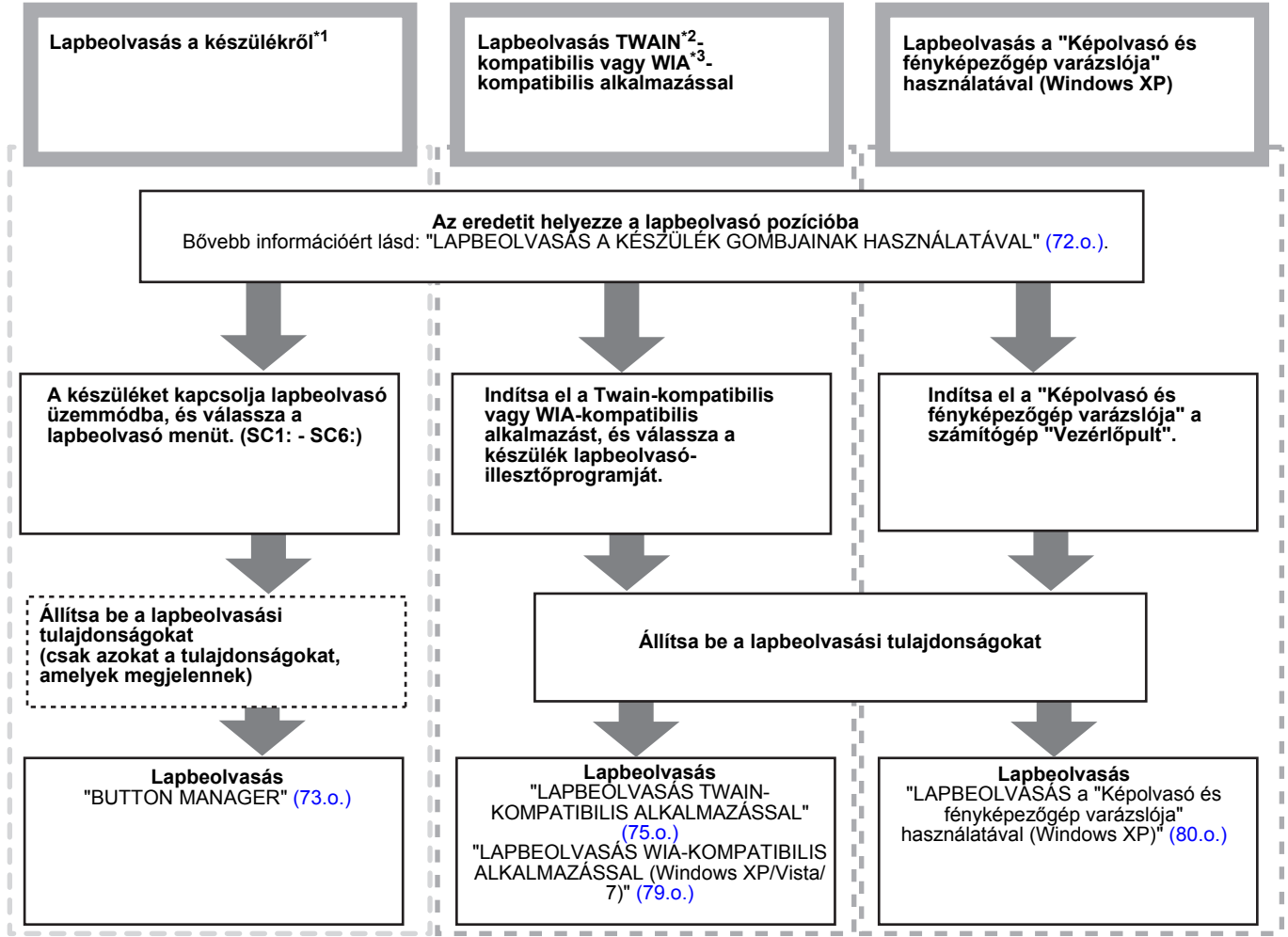

\*1 Annak érdekében, hogy a készülék kezelőpaneljének használatával végezhessen lapbeolvasást, először telepítenie kell a Button Manager szoftvert, és a Vezérlőpultban meg kell adnia a megfelelő beállításokat. A gép<br>lapolvasó illesztőprogramjának telepítési eljárását, lásd: "A BUTTON MANAGER BEÁLLÍTÁSA" (13.0.).

\*<sup>2</sup> A TWAIN egy nemzetközi interfész szabvány lapbeolvasókhoz és más képbeolvasó eszközökhöz. Ha a számítógépére TWAIN illesztőprogramot telepít, akkor különféle TWAIN-kompatibilis alkalmazások használatával<br>végezhet lapbeolvasást, és kezelhet képeket.

\*<sup>3</sup> A WIA (Windows Imaging Acquisition) egy Windows funkció, amely lehetővé teszi a lapbeolvasók, digitális fényképezőgépek vagy más képalkotó eszközök kommunikációját a képfeldolgozó alkalmazással. Ezen a gépen a WIA illesztőprogram csak a Windows XP/Vista/7 rendszerben használható.
# **LAPBEOLVASÁS A KÉSZÜLÉK GOMBJAINAK HASZNÁLATÁVAL**

A [SZKENNELÉS] billentyű segítségével történő lapolvasást az alábbiakban részletezzük. A lapolvasás e módszerével az előzőleg beállított alkalmazás automatikusan elindul, és a kép abba az alkalmazásba kerül beolvasásra.

- A lapolvasó mód a következő helyzetekben nem használható:
- Hiba történt a gépen, pl. elakadt a papír, vagy nyitva maradt egy fedőlap.
- A rendszerbeállítások használatban vannak.
- A papírtálca méretének beállítása folyamatban van.
- Másolás vagy nyomtatás közben
- Eredeti példány faxküldés céljából történő beolvasása során (a gépbe szerelt fax esetén)
- Ha a gép másoló módban van, nyomja meg a [SZKENNELÉS] billentyűt a lapolvasó módhoz és a korábban beállított másoló-beállítások törléséhez.
- 

**Info**

#### **1 Helyezze a beolvasni kívánt eredeti példány(oka)t a dokumentumüvegre vagy az SPF/RSPF-be.**

Az eredeti példány elhelyezéséről bővebb információt a "Használati utasítás (általános információ és másológép)" című kézikönyv "NORMÁL MÁSOLÁS" (29.o.) című részében talál.

### **2 Nyomja meg a [SZKENNELÉS] billentyűt.**

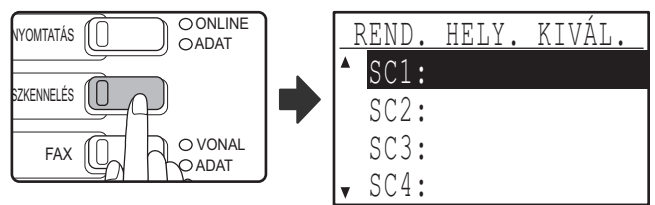

A [SZKENNELÉS] billentyű jelzőfénye világít, ezzel jelzi, hogy a gép lapolvasó módban van, és a rendeltetési hely kiválasztása képernyő megjelenik a kijelzőn. A Button Manager programban egy név társítható a következő rendeltetési helyekhez: "SC1:" - "SC6:", amely "SC1:XXXXX" formában jelenik meg.

### **3 A [ ] vagy a [ ] billentyűvel válassza ki a lapolvasás kívánt rendeltetési helyét.**

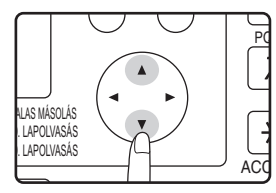

A lapolvasás 1 - 6 rendeltetési helyének gyári alapbeállításai a következő alkalmazások.

A beállítások megváltoztatásáról "BUTTON MANAGER" (73.o.) részben olvashat.

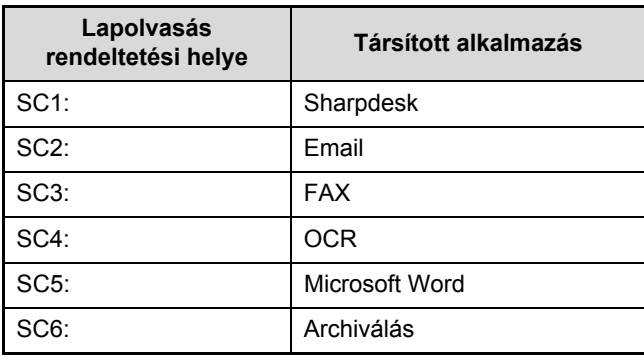

**4 Nyomja meg az [OK] billentyűt.**

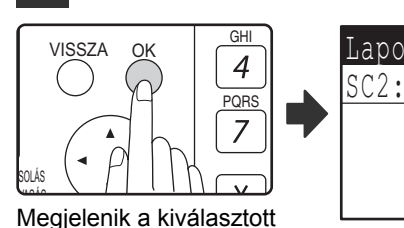

Lapolvasásra kész

**5**

rendeltetési hely.

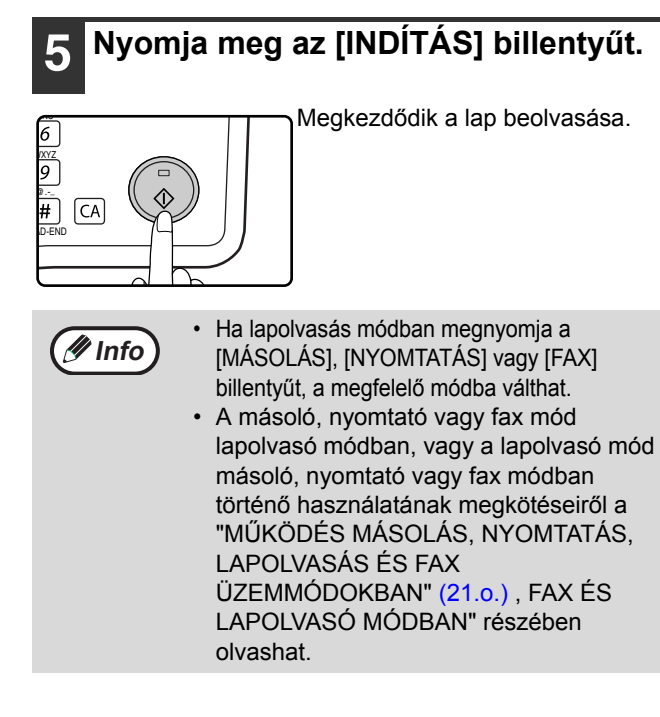

# **BUTTON MANAGER**

A Button Manager szoftver révén a lapolvasó funkció a gép [SZKENNELÉS] billentyűjének segítségével használható. A Button Manager szoftver lehetővé teszi, hogy a gép hat lapolvasási rendeltetési helyéhez alkalmazást és lapolvasási beállításokat társítson.

Ha a készülék kezelőpanelje segítségével szeretne szkennelni, a Button Manager telepítése után el kell végezni a szükséges beállításokat a Vezérlőpulton. A Button Manager telepítéséről és beállításáról a "A BUTTON MANAGER BEÁLLÍTÁSA" (13.o.) című részében olvashat.

### **Beállítás ablak**

Ha egy beállításhoz tartozó súgóra kíváncsi, kattintson a Button Manager beállítási ablak (Szkennelés gomb rendeltetési hely beállítási képernyő) jobb felső sarkában található gombra, majd a kérdéses beállításra.

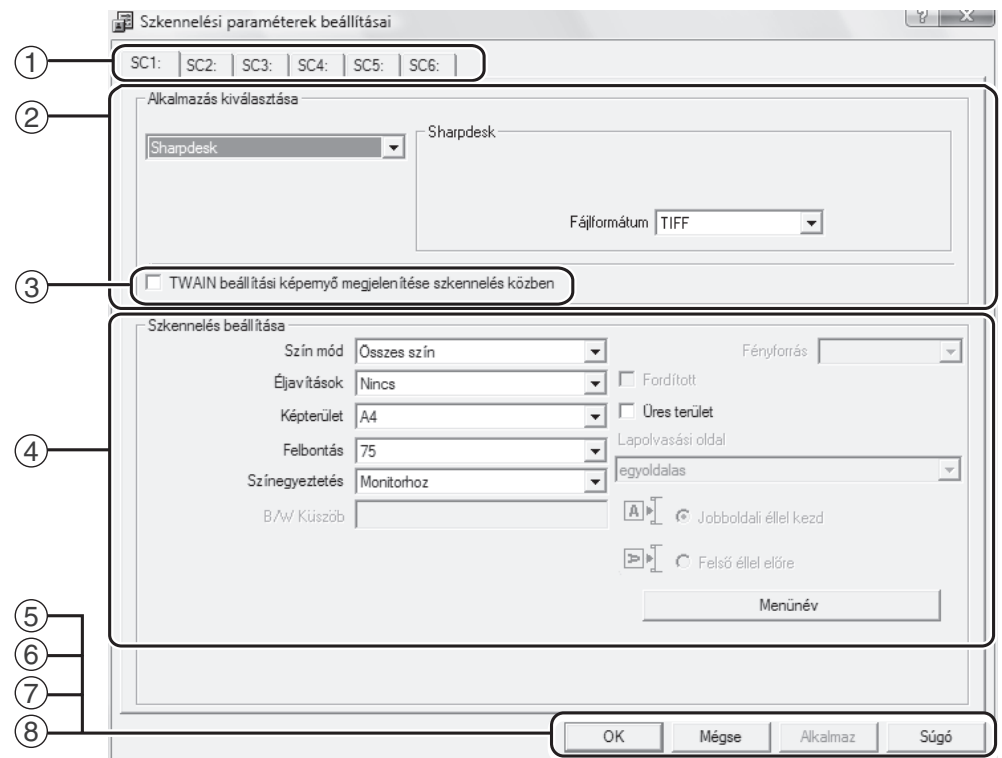

#### **fül** 1

Kattintson ide a beolvasó menü opcióinak beállításához. Mindegyik fül beolvasási beállításokat tartalmaz a beolvasó menü számára.

- **"Alkalmazás kiválasztása" terület** 2 Itt választhatia ki az induló alkalmazást.
- **"TWAIN beállítási képernyő megjelenítése**  3 **szkennelés közben" jelölőnégyzet** Eldöntheti, hogy a TWAIN képernyő megjelenjen-e vagy sem. Ha ez a jelölönégyzet be van jelölve, a TWAIN képernyő megjelenik, amikor lapbeolvasást hajt végre, és lehetővé teszi a lapbeolvasás feltételeinek módosítását.
- **"Szkennelés beállítása" terület** A lapbeolvasás feltételeinek beállítása.  $\circled{4}$

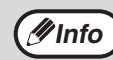

Egyes alkamazások korlátozhatják bizonyos beállítások használatát.

#### **"OK" gomb** 5

A beállítások elmentéséhez és a kilépéshez a párbeszédablakból kattintson erre a gombra.

**"Mégse" gomb** 6 Ha erre a gombra kattint, a párbeszédablakból úgy lép ki, hogy nem menti el a módosított beállításokat.

#### **"Alkalmaz" gomb** 7 A beállítások elmentéséhez és a párbeszédablakból történő kilépés nélkül kattintson erre a gomba.

**"Súgó" gomb** 8 Ha erre a gombra kattint, megjelenik a Button Manager súgófájlja.

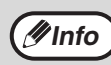

*Info* A "Menünév" nem használható ezen a gépen.

A Button Manager programban mind a hat rendeltetési hely lapolvasási beállítása megváltoztatható. A beállítások megváltoztatásáról "A BUTTON MANAGER BEÁLLÍTÁSAI" (74.o.) részben olvashat.

## **A BUTTON MANAGER BEÁLLÍTÁSAI**

Miután telepítette, a Button Manager Windows operációs rendszer hátterében fut. Ha módosítania kell a Button Manager beállításait, kövesse az alábbi lépéseket.

A Button Manager beállításaira vonatkozó információkért lásd a Button Manager Súgóját.

"BUTTON MANAGER" (73.o.)

**1 Az egér jobb oldali gombjával kattintson a feladatsávon található Button Manager ikonra ( a)** és az **előugró menüben válassza a "Beállítások" menüpontot.**

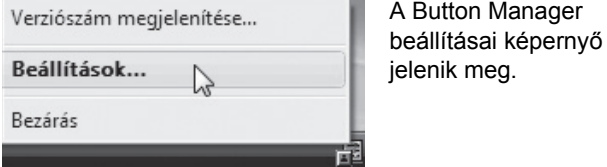

Ha a Button Manager ikon nem látható a feladatsávon, kattintson a "Start" gombra, válassza a "Minden program" ("Programok" Windows 2000 esetén), válassza a "Sharp Button Manager AA" lehetőséget, majd a Billentyűzetkezelő elindításához kattintson a "Button Manager" menüpontra.

### **2 Kattintson annak a beolvasó menünek a fülére, amelyet be kíván állítani.**

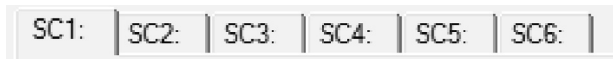

**3 Az "Alkalmazás kiválasztása" területen válassza ki az induló alkalmazást.**

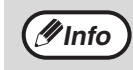

**Info**

Ha a "TWAIN beállítási képernyő megjelenítése szkennelés közben" jelölőnégyzet be van jelölve, a beolvasási beállítások képernyő megjelenik, amikor lapbeolvasást hajt végre, és lehetővé teszi a lapbeolvasás feltételeinek módosítását.

### **Button Manager beolvasási menü (alapértelmezett beállítások)**

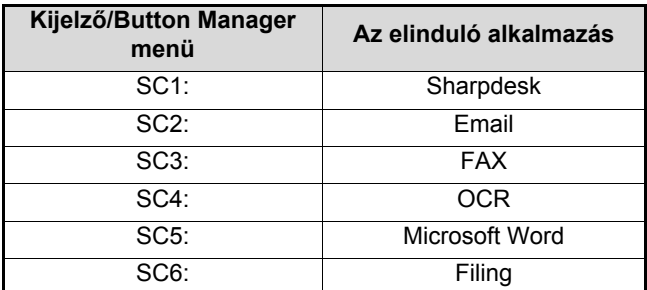

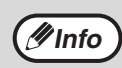

A használata előtt az indító alkalmazást telepíteni kell.

### **4 A "Szkennelés beállítása" területen adja meg a "Szín mód", "Éljavítások" és egyéb beolvasási beállításokat.**

- Ha kétoldalas eredetit helyezett be az RSPF-be, válassza ki a "kétoldalas - könyv" vagy a "kétoldalas - jegyzettömb" opciót, az eredeti példány kívánt kötési helyzetének megfelelően.
- A fül neve megváltoztatható. Kattintson a "Menünév" gombra, és adjon meg egy új nevet. A név megadása után kattintson az "Alkalmaz" vagy az "OK" gombra. Ez a gépen megjelenő lapolvasási rendeltetési hely nevét is megváltoztatja. (Példa: SC1: XXXXX)

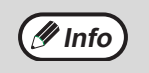

- Ha a "Lapolvasási oldal" menüben kiválasztotta a "kétoldalas - könyv" vagy a "kétoldalas jegyzettömb" opciót, válassza ki a "Jobboldali éllel kezd" vagy a "Felső éllel előre" pontot az eredeti példány tájolása szerint.
- A kétoldalas lapolvasásra használható eredetik méreteiről a "Használati utasítás (általános információ és másológép)" című kézikönyv "3. PERIFÉRIÁK ÉS TARTOZÉKOK" fejezetének "KÉTOLDALAS AUTOMATA LAPADAGOLÓ / EGYOLDALAS AUTOMATA LAPADAGOLÓ" című részében olvashat "EGYOLDALAS AUTOMATA LAPADAGOLÓ/FORDÍTÓ EGYLAPOS ADAGOLÓ" (107.o.).
- Egyes alkalmazásokban bizonyos beállítások nem választhatók ki.
- A "TWAIN beállítási képernyő megjelenítése szkennelés közben" opció kiválasztása esetén csak a "Menünév" opciót lehet kiválasztani.

### **5 Kattintson az "OK" gombra.**

Ezzel befejezte a beállítást.

**5**

# **LAPBEOLVASÁS A SZÁMÍTÓGÉPRŐL**

A készülék támogatja a TWAIN szabványt, ezért lehetőség van lapbeolvasásra TWAIN-kompatibilis alakalmazások használatával. A készülék támogatja a WIA (Windows Image Acquisition) funkciót, ezért lehetőség van lapbeolvasásra WIA-kompatibilis alakalmazások és a Windows XP "Képolvasó és fényképezőgép varázslója" programjának használatával. A TWAIN és a WIA beállításaira vonatkozó információkért olvassa el a lapbeolvasó illesztőprogram súgófájlját vagy a Windows Súgót.

## **LAPBEOLVASÁS TWAIN-KOMPATIBILIS ALKALMAZÁSSAL**

A SHARP lapbeolvasó illesztőprogramja kompatibilis a TWAIN szabvánnyal, így lehetővé teszi különféle TWAINkompatibilis alkalmazásokkal törénő használát.

### **1 A beolvasandó eredeti(ke)t helyezze a dokumentumüvegre/SPF/RSPF lapadagolóba.**

Az eredeti lapbeolvasásra történő beállítására vonatkozó információkért lásd: "LAPBEOLVASÁS A KÉSZÜLÉK GOMBJAINAK HASZNÁLATÁVAL" (72.o.).

### **2 Miután elindította a TWAINkompatibilis alkalmazást, kattintson a "Fájl" menüre, és lapbeolvasásához válasszon ki egy menüt.**

**Info**

A lapbeolvasó alkalmazás menüje elérésének módja az alkalmazástól függ. Bővebb indormációért olvassa el az alkalmazás kézikönyvét vagy súgófájlját.

### **3 Válassza a "SHARP MFP TWAIN AA" lehetőséget, majd kattintson a "Kijelölés" gombra.**

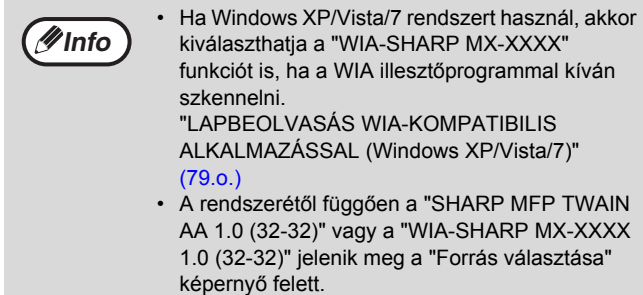

### **4 Az alkalmazás "Fájl" menüjében válassza ki a képbetöltő menüt.**

A lapbeolvasó illesztőprogram beállítások képernyő jelenik meg.

"Lapbeolvasó illesztőprogram beállítások" (77.o.)

### **5 A "Szkennelési pozíció" menüben, adja meg a helyet, ahová az 1. lépésben az eredetit helyezte.**

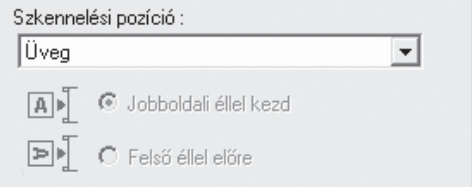

• Ha az SPF/RSPF lapadagolóba helyezett egyoldalas eredetit, válassza az "SPF (Egyoldalas)" lehetőséget.

### **Csak az RSPF használatakor:**

• Ha az RSPF lapbeolvasóba kétoldalas eredetit helyezett, válassza az "SPF (Kétoldalas könyv)" vagy az "SPF (Kétoldalas jegyzettömb)" lehetőséget az eredeti kötési pozíciójának megfelelően.

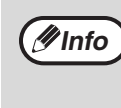

**Info**

Ha az "SPF (Kétoldalas könyv)" vagy az "SPF (Kétoldalas jegyzettömb)" lehetőséget választotta a "Lapbeolvasási pozíció" menüben, adja meg az eredeti tájolását; a lehetőségek: "Jobbaldali éllel kezd" vagy a "Felső éllel előre".

### **6 Kattintson az "Előnézet" gombra.**

Az előnézeti kép jelenik meg.

- Ha a kép szöge nem megfelelő, állítsa be az eredetit, és kattintson újra az "Előnézet" gombra. • Ha az előnézeti kép tájolása nem megfelelő, az előnézeti képernyőn kattintson az "Forgatás" gombra. Ezze az előnézeti képet 90 fokkal forgatja el, így lehetővé téve a megfelelő tájolás elérését az eredeti elforgatása nélkül. Preview screen (78.o.)
- Ha az SPF/RSPF lapadagolóba több lapot helyezett, akkor a készülék az eredeti anyagnak csak a legfelső lapját jeleníti meg az előnézeti képernyő, majd elküldi az eredeti kilépő területre. A lapbeolvasás elkezdése előtt az előnézetben megtekintett eredetit helyezze vissza az SPF/ RSPF lapadagolóba.

### **7 Határozza meg a beolvasási területet és állítsa be a lapbeolvasási beállításokat.**

A beolvasási terület meghatározására és a lapbeolvasási beállítások meghatározására vonatkozó információkért lásd a lapbeolvasó illesztőprogramjának Súgóját.

"Lapbeolvasó illesztőprogram beállítások" (77.o.)

**Figyelem**

• Ha nagy területet, nagy felbontásban olvas be, akkor ez nagymennyiségű adatot és hosszabb lapbeolvasási időt eredményezhet. Javasolt, hogy a beolvasandó eredeti típusának megfelelő lapbeolvasási tulajdonságokat állítson be, azaz, weboldal (monitor), fénykép, fax vagy OCR.

- A lapolvasás felbontása a lapolvasási területtől és a gép szabad memóriájától függően változik. Ha például egy A4 vagy Letter méretű eredetit az összes szín felhasználásával 300 dpi felbontás mellett szeretne beolvasni csupán az alapmemória segítségével, a gép 150 dpi felbontás mellett, az összes szín felhasználásával beolvassa az eredetit, majd a lapolvasó illesztőprogramja 300 dpi-re javítja fel a felbontást.
- Egy A3 vagy Ledger méretű eredeti példány képjavítás nélküli, színesben és 600 dpi felbontással történő lapolvasásához a 256 MBos választható memória szükséges.

### **8 Amikor készen áll a beolvasásra, kattintson a "Szkennelés" gombra.**

A lapolvasás megkezdődik, és a kép beolvasásra kerül a használt alkalmazásba.

Az alkalmazásban adjon meg egy fájlnevet, és mentse a fájlt.

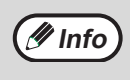

Ha a "Szkennelés" gombra kattintás után szeretné visszavonni a lapolvasást, nyomja meg a billentyűzet [Esc] gombját, vagy a kezelőpanel  $[C]$  ( $[C]$ ) vagy  $[CA]$  ( $[CA]$ ) billentyűjét.

### **Lapbeolvasó illesztőprogram beállítások**

A lapbeolvasó illesztőprogram beállítás képernyője a "Beállítás képernyőből" áll, amely a lapbeolvasó beállítások meghatározására szolgál, valamint az "Előnézeti képernyőből" áll, amely a beolvasott képet mutatja. A lapbeolvasási beállításokra vonatkozó részletekért, kattintson az előnézeti képernyő "Súgó" gombjára, és ezzel megjeleníti a Súgót.

### **Beállítás képernyő**

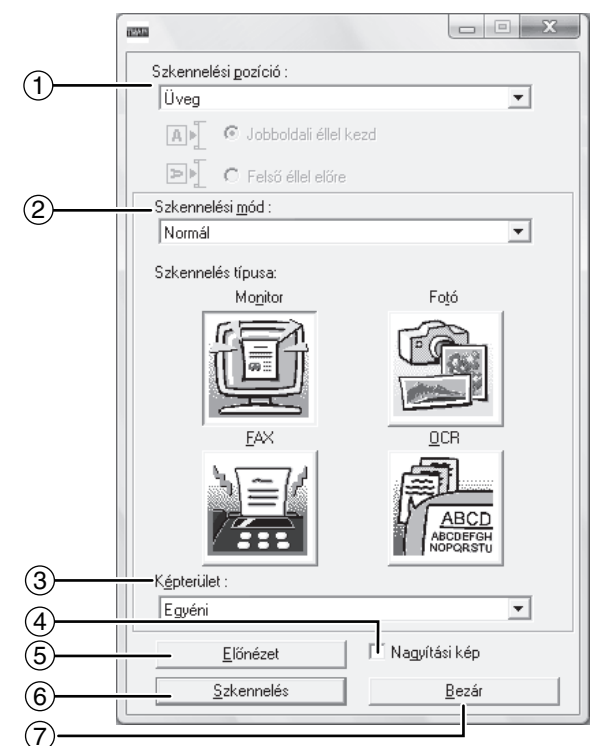

#### **"Szkennelési pozíció" menü** 1

Az eredeti példány helyét az alábbi lehetőségek közül választhatja ki: "Üveg" (dokumentumüveg), "SPF (egyoldalas)", "SPF (kétoldalas - könyv)" vagy "SPF (kétoldalas - jegyzettömb)".

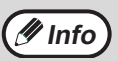

SPF/RSPF nélküli modellek esetében csak az "Üveg" opció választható.

#### **"Szkennelési mód" menü**  $^{\circledR}$

A lapolvasási mód beállítását választhatja ki: "Normál" vagy "Professzionális".

A "Normál" képernyőben kiválaszthatja az eredeti példány típusát, valamint a lapolvasás céljának megfelelően a monitort, fényképet, faxot, vagy optikai karakterfelismerő programot.

Ha meg akarja változtatni e négy gomb alapértelmezett beállításait, vagy lapolvasás előtt egyedi beállításokat, pl. képtípust vagy felbontást kíván kiválasztani, váltson a "Professzionális (vagy Egyedi)" képernyőre.

A beállításokkal kapcsolatban az előnézeti képernyő "Súgó" gombjára kattintva kaphat bővebb információt.

#### **"Képterület" menü**  $\circled{3}$

A lapolvasási területet állíthatja be. A gép észlelte eredeti méretben történő lapolvasáshoz válassza ki az "Auto" opciót. A lapolvasási terület az előnézet ablakban tetszés szerint megadható.

#### **"Nagyítási kép" jelölőnégyzet** 4

Ennek kiválasztásakor az előnézeti kép kijelölt része felnagyítódik, amikor az [Előnézet] gombra kattint. A jelölés eltávolításával visszatérhet az eredeti nézethez.

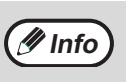

A [Nagyítási kép] nem használható, ha a "Szkennelési pozíció" menüben az [SPF] beállítás aktív.

#### **"Előnézet" gomb** 5

A dokumentum előnézeti képét jeleníti meg.

**Info**

Ha az [Esc] gomb megnyomásával, vagy a gép  $[C]$  ( $[C]$ ) vagy [CA] billentyűjével ( $\overline{[ca]}$ ) visszavonja az [Előnézet] parancsot, az előnézeti képen semmi sem jelenik meg.

#### **"Szkennelés" gomb** 6

Erre kattintva megkezdheti az adott beállításokkal történő lapolvasást. Mielőtt a "Szkennelés" gombot megnyomja, győződjön meg arról, hogy minden beállítás megfelelő-e.

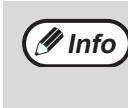

Ha a "Szkennelés" gombra kattintás után szeretné visszavonni a lapolvasást, nyomja meg a billentyűzet [Esc] gombját, vagy a gép [C] ( $\circ$ ) vagy [CA] (  $\boxed{\text{CA}}$  ) billentyűjét.

#### **"Bezár" gomb** 7

Erre kattintva zárhatja be a lapolvasó-illesztőprogram képernyőjét.

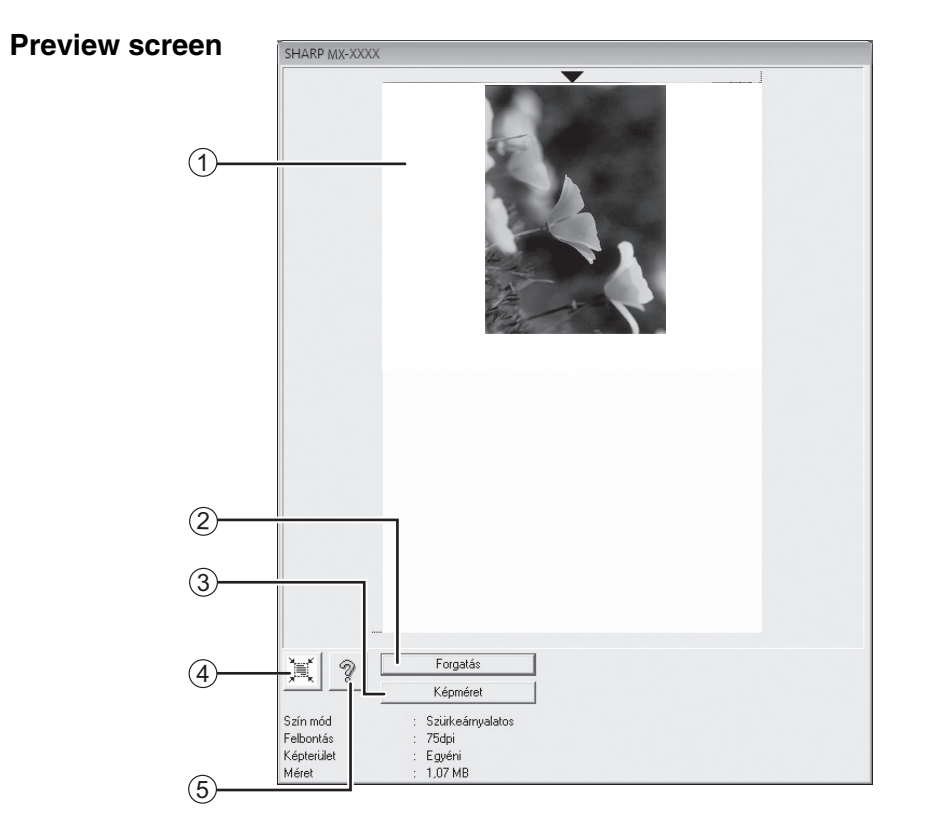

#### **Előnézeti kép** 1

Ha meg kívánja tekinteni a beolvasott képet, a Beállítás képernyőn kattintson az "Előnézet" gombra. A beolvasási területet az egér használatával állíthatja be. Az egér mutatójával meghatározott kereten belüli terület kerül beolvasásra. A meghatározott beolvasási terület megszüntetéséhez és a keret törléséhez kattintson bárhová a kereten belül.

#### **"Forgatás" gomb** 2

Ha erre a gombra kattint, akkor az előnézeti képet 90 fokkal forgatja el az óra mutató járásával megegyező irányba. Ezzel lehetőség nyílik a megfelelő tájolás beállítására az eredeti mozgatása nélkül. A lapbeolvasás során, a kép az előnézeti képernyőn megjelenő tájolásnak megfelelően jön létre.

#### **"Képméret" gomb** 3

Ha erre a gombra kattint, egy olyan párbeszédablak nyílik meg, amelyben számok beírásával határozhatja meg a beolvasandó területet. A mértékegység lehet képpont (pixel), mm vagy hüvelyk. A beolvasási terület kezdeti meghatározásához számok írhatók be, amelyek a területet bal felső sarokhoz képest határozzák meg.

#### **"Automatikus beolvasási terület igazítása"**  4 **gomb**

Ha erre a gomba kattint, amikor az előnézeti kép látható, a program automatikusan beállítja a beolvasási területet az egész képre.

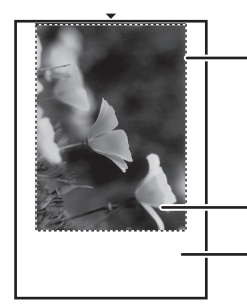

Ha az egész előnézeti képre szeretné beállítani a beolvasási területet kattintson az "Automatikus beolvasási terület igazítása" gombra.

Előnézeti kép

Előnézet

**"Súgó" gomb** 5

Ha erre a gombra kattint megjelenik a lapbeolvasó illesztőprogram súgófájlja.

## **LAPBEOLVASÁS WIA-KOMPATIBILIS ALKALMAZÁSSAL (Windows XP/Vista/7)**

Ha Windows XP/Vista/7 operációs rendszert használ, akkor használhatja a WIA illesztőprogramot a Paint-ből és más WIA-kompatibilis alkalmazásból történő szkennelésre. A Paint alkalmazással történő lapbeolvasást az alábbiak ismertetik.

### **1 A beolvasandó eredeti(ke)t helyezze a dokumentumüvegre/SPF/RSPF lapadagolóba.**

Az eredeti lapbeolvasásra történő beállítására vonatkozó információkért lásd: "LAPBEOLVASÁS A KÉSZÜLÉK GOMBJAINAK HASZNÁLATÁVAL" (72.o.).

### **2 Indítsa el a Paint alkalmazást, kattintson a "Fájl" menüre, majd válassza a "Képolvasóból vagy fényképezőgépből" lehetőséget.**

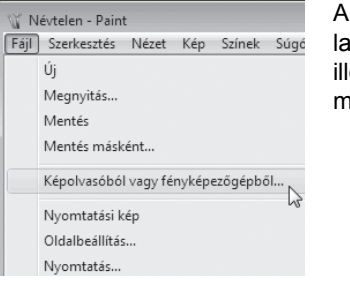

A WIA illesztőprogram lapbeolvasó esztőprogramja jelenik ieg.

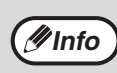

Ha a számítógépen telepített más eszközökhöz is van WIA illesztőprogramja, az "Eszközválasztás" képernyő jelenik meg. Válassza a "SHARP MX-XXXX" eszközt, és kattintson az "OK" gombra.

### **3 Válassza ki a papírforrást és a képtípust, majd kattintson a "Villámnézet" gombra.**

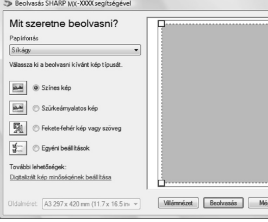

Az előnézeti kép jelenik meg. Ha az eredetit a dokumentumüvegre helyezte, a "Papírforrás" opcióhoz válassza a "Síkágy" lehetőséget. Ha az eredeti az SPF/RSPF lapadagolóba helyezte, a "Papírforrás" opcióhoz válassza a "Dokumentumadagoló" lehetőséget, és a "Papírméret" opciónál adja

meg az eredeti méretét.

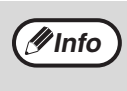

• Ha a "Papírforrás" beállítása "Dokumentumadagoló", és a "Villámnézet" gombra kattint, akkor az SPF/RSPF lapadagolóban lévő eredeti előnézete jelenik meg. Az előnézetben megjelenített eredeti az eredeti kilépő területre kerül, ezért azt vissza kell helyeznie az SPF/RSPF lapadagolóba, mielőtt a lapbeolvasást elindítja.

• Windows XP alatt a beállítások Súgóját is megtekintheti. Kattintson az ablak jobb felső sarkában lévő | gombra, majd kattintson a beállításra.

### **4 Kattintson a "Beolvasás" gombra.**

A lapbeolvasás elindul és az elkészült kép bekerül a Paint alkalmazásba.

Az alkalmazás "Mentés" funkciójának használatával adjon fájlnevet a beolvasott képnek, és adja meg a mappát, amelybe el szeretné menteni. Ha a lapbeolvasást meg szeretné szakítani, miután megnyomta a "Beolvasás" gombot, kattintson a "Mégse" gombra.

## **LAPBEOLVASÁS a "Képolvasó és fényképezőgép varázslója" használatával (Windows XP)**

Ez a rész ismerteti, hogyan kell lapbeolvasást végezni a Windows XP alatt a "Képolvasó és fényképezőgép varázslója" használatával. A "Képolvasó és fényképezőgép varázslója" lehetővé teszi a lapbeolvasást WIAkompatibilis alkalmazás nélkül.

#### **1 A beolvasandó eredeti(ke)t helyezze a 5 Adja meg a "Képtípus" beállítást, és dokumentumüvegre/SPF/RSPF kattintson a "Tovább" gombra.** • Ha az eredeti példányt a dokumentumüvegre **lapadagolóba.** helyezte, a "Papírforrás" beállításnál válassza ki a Az eredeti lapbeolvasásra történő beállítására "Síkágy" opciót. vonatkozó információkért lásd: "LAPBEOLVASÁS A • Ha az eredetit az SPF/RSPF-be helyezte, a KÉSZÜLÉK GOMBJAINAK HASZNÁLATÁVAL" "Papírforrás" beállításnál válassza ki a (72.o.). "Dokumentumadagoló" opciót, az "Oldalméret" beállításnál pedig adja meg az eredeti méretét. **2 Kattintson a "Start" gombra, majd a**  • Az "Villámnézet" gombra kattintva megjelenítheti az **"Vezérlőpult" "Nyomtatók és egyéb**  előnézeti képet. **hardver" opcióját kiválasztva a**  -<br>→ Képolvasó és fényképezőgép varázsl **épolvasási beállítások kiválasztása**<br>Válassza ki a képolvasási beállításokat. Ha ezután<br>Isozr a módozikkok milyen hatászal lesznek a képe Ø **"Képolvasók és fényképezőgép"**   $\overline{AB}$   $\overline{OSzínes k6}$ **menüre. AM** O Szükeán **Et O Feketetel** SE OEgyé **3 Válassza ki a "SHARP MX-XXXX"**   $E$ gyéri beálitások **ikont, majd a "Képek vétele" menüben**   $[$  Willenwiczek **kattintson a "Képfeladatok" funkcióra.**   $\boxed{\leftarrow$  Winza  $\boxed{\leftarrow}$  Towkbb  $\leftarrow$  Mégie  $\stackrel{\cong}{\to}$  Képolvasók és fényképezőgépek A "Képolvasó és Nézel Feközök Sín fényképezőgép varázslója" ● Vissza • ● · ● ● Reresés ② Mappák | | | | | • Ha gépére nincs telepítve SPF/RSPF, a jelenik meg. **Info**"Papírforrás" menü nem jelenik meg. **ETARP Month**  $\sqrt{2}$ Egyéb helyek

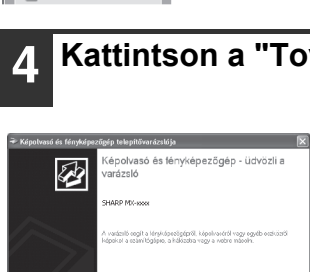

 $\mathbb{R}$ 

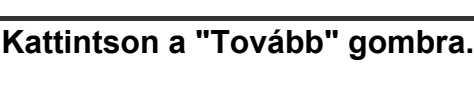

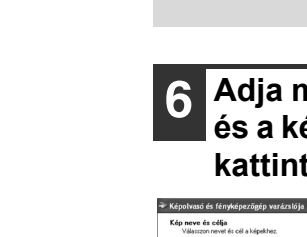

The JPG LIPEG-kép

**El Képek Ké** 

 $\overline{\mathbf{x}}$ Fájlformátumként JPG, Ø BMP, TIF vagy PNG választható. A beolvasás elindításához kattintson a "Tovább" gombra.

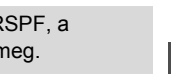

**5**

- Ha a "Papírforrás" beállításnál a "Dokumentumadagoló" opciót választja ki, és a "Villámnézet" gombra kattint, az SPF/RSPFben lévő felső eredeti példány előnézeti képe megjelenik. Ezután az eredeti példány az eredeti kiadási területre kerül, ezért a lapolvasás megkezdése előtt azt vissza kell helyeznie az SPF/RSPF-be.
- A felbontás, képtípus, fényesség és kontraszt beállításához kattintson az "Egyéni beállítások" gombra.
- **6 Adja meg a csoportnevet, formátumot és a kép elmentéséhez a mappát, majd kattintson a "Tovább" gombra.**

 $\overline{\phantom{a}}$  [ Talózás...]

 $\boxed{\text{ (Vinza)} \quad \boxed{\text{ Tow8bb}^2\text{)}} \quad \boxed{\text{ 106pc}}$ 

### **7 Amikor a beolvasás befejeződik, az alábbi képernyő jelenik meg. Válassza ki a következő elvégzendő feladatot, majd kattintson a "Tovább" gombra.**

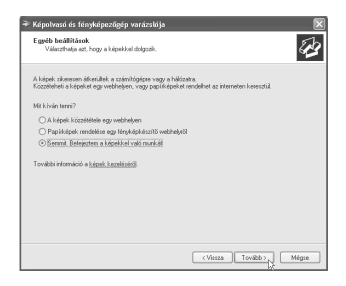

Ha végzett ezzel a feladattal, kattintson a "Semmit. Befejeztem a képekkel való munkát" lehetőségre.

#### **8 Kattintson a "Befejezés" gombra.**  $\boxed{\mathbf{x}}$ A "Képolvasó és <sub>ří</sub>xíp varázstája<br>Képolvasó és fényképezőgép - a varázsló<br>befejezése ⊗ fényképezőgép varázslója" bezár, és a beolvasott i<br>Interi a számítógép<br>Liószilkező helme Ha meg szerelni<br>képeket, kallints<br>Képek Kép képeket a varázsló elmenti az Ön által meghatározott mappába. $\begin{tabular}{|c|c|} \hline \multicolumn{3}{|c|}{\textbf{(-) The image} \\\hline \multicolumn{3}{|c|}{\textbf{() The image} \\\hline \multicolumn{3}{|c|}{\textbf{() The image} \\\hline \multicolumn{3}{|c|}{\textbf{() The image} \\\hline \multicolumn{3}{|c|}{\textbf{() The image} \\\hline \multicolumn{3}{|c|}{\textbf{() The image} \\\hline \multicolumn{3}{|c|}{\textbf{() The image} \\\hline \multicolumn{3}{|c|}{\textbf{() The image} \\\hline \multicolumn{3}{|c|}{\textbf{() The image} \$

*6* **Fejezet 6 HIBAELHÁRÍTÁS**

Ezen fejezet a hibaelhárítási műveleteket és az elakadt papír eltávolítását írja le.

# **HIBAELHÁRÍTÁS**

Ha a készülék használata közben problémát tapasztal, nézze át az alábbi hibaelhárítási útmutatót, mielőtt szerelőt hívna. Sok problémát a felhasználó is könnyedén meg tud oldani. Ha nem tudja megoldani a problémát a hibaelhárítási útmutató segítségével, kapcsolja ki a készüléket és húzza ki a dugaljból.

### **KÉSZÜLÉK/MÁSOLÁSI PROBLÉMÁK**

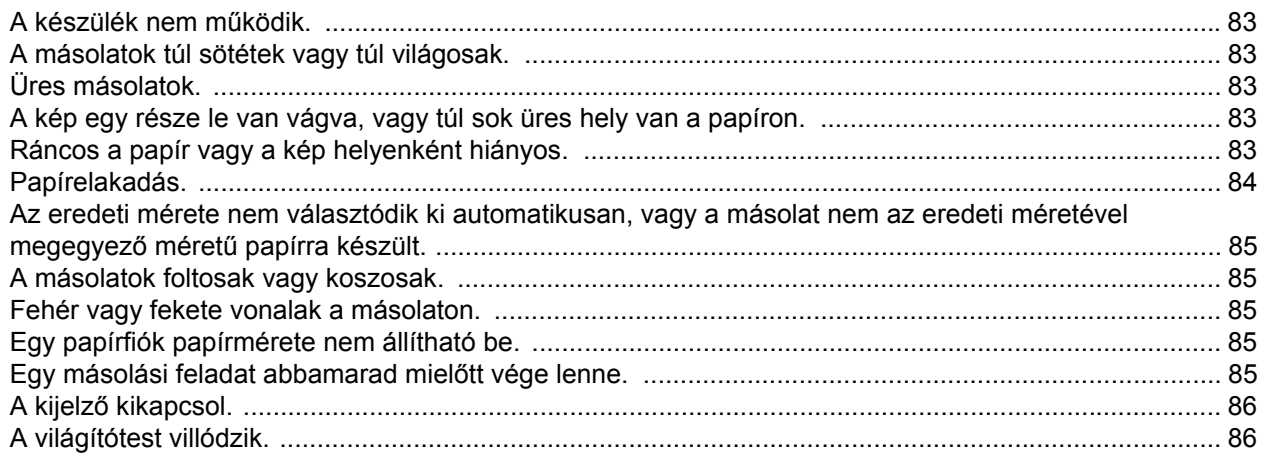

## **NYOMTATÁSI ÉS LAPBEOLVASÁSI PROBLÉMÁK**

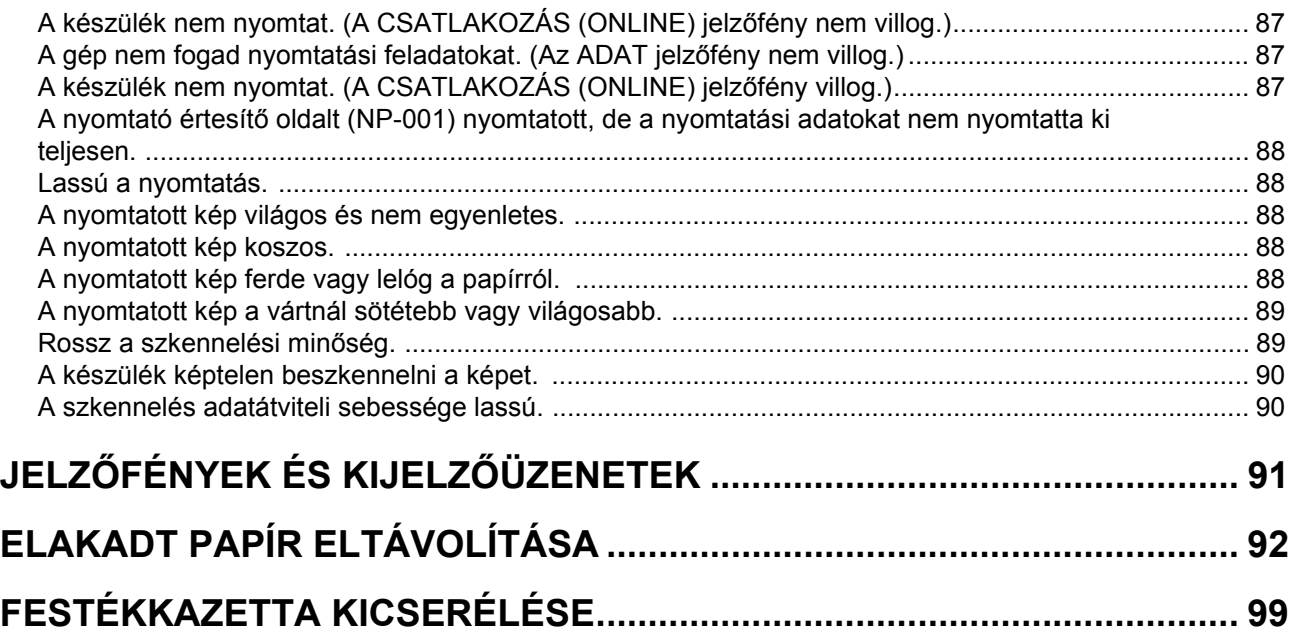

# **KÉSZÜLÉK/MÁSOLÁSI PROBLÉMÁK**

A következő problémák a másolással és a készülék általános működtetésével kapcsolatosak.

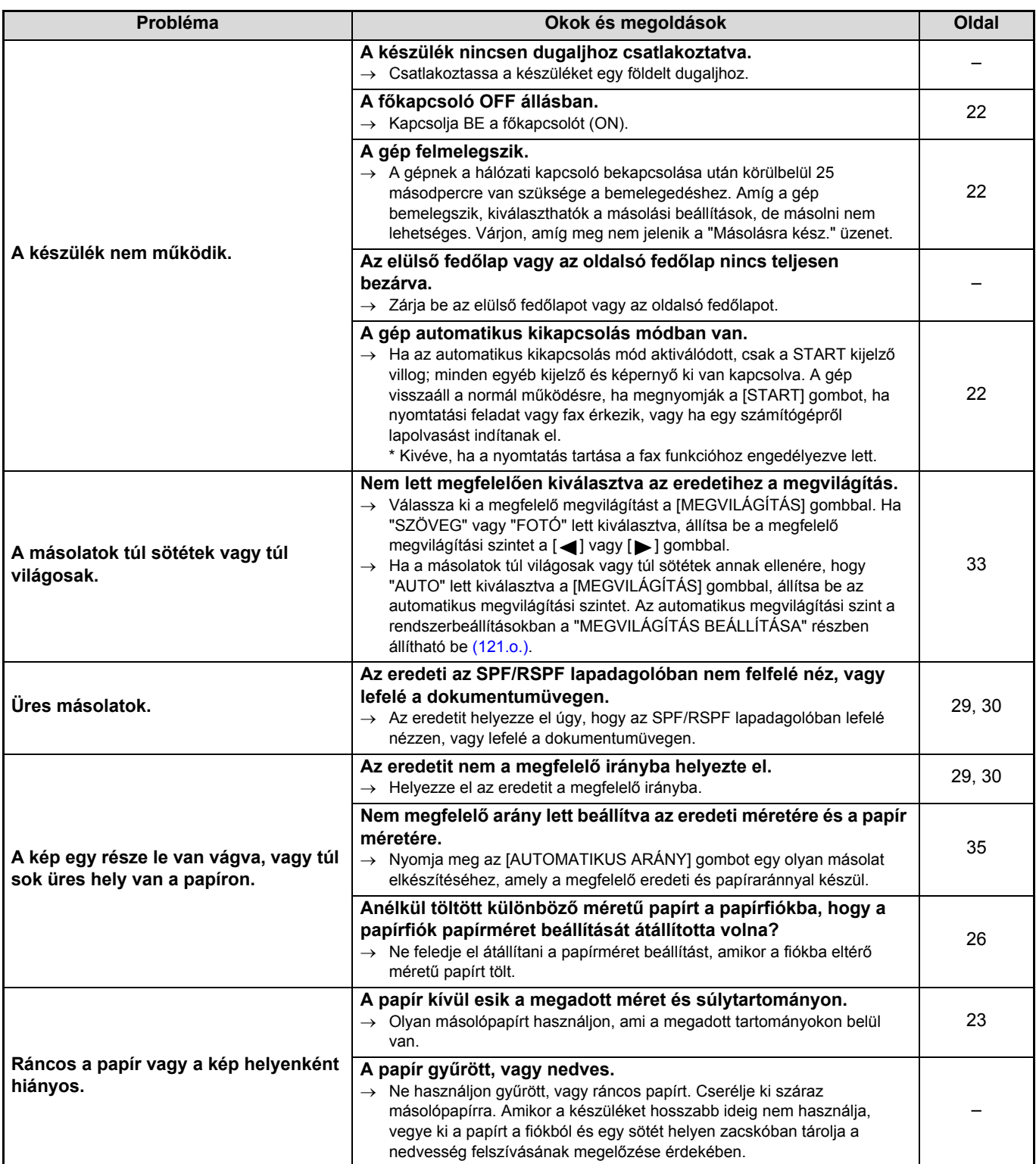

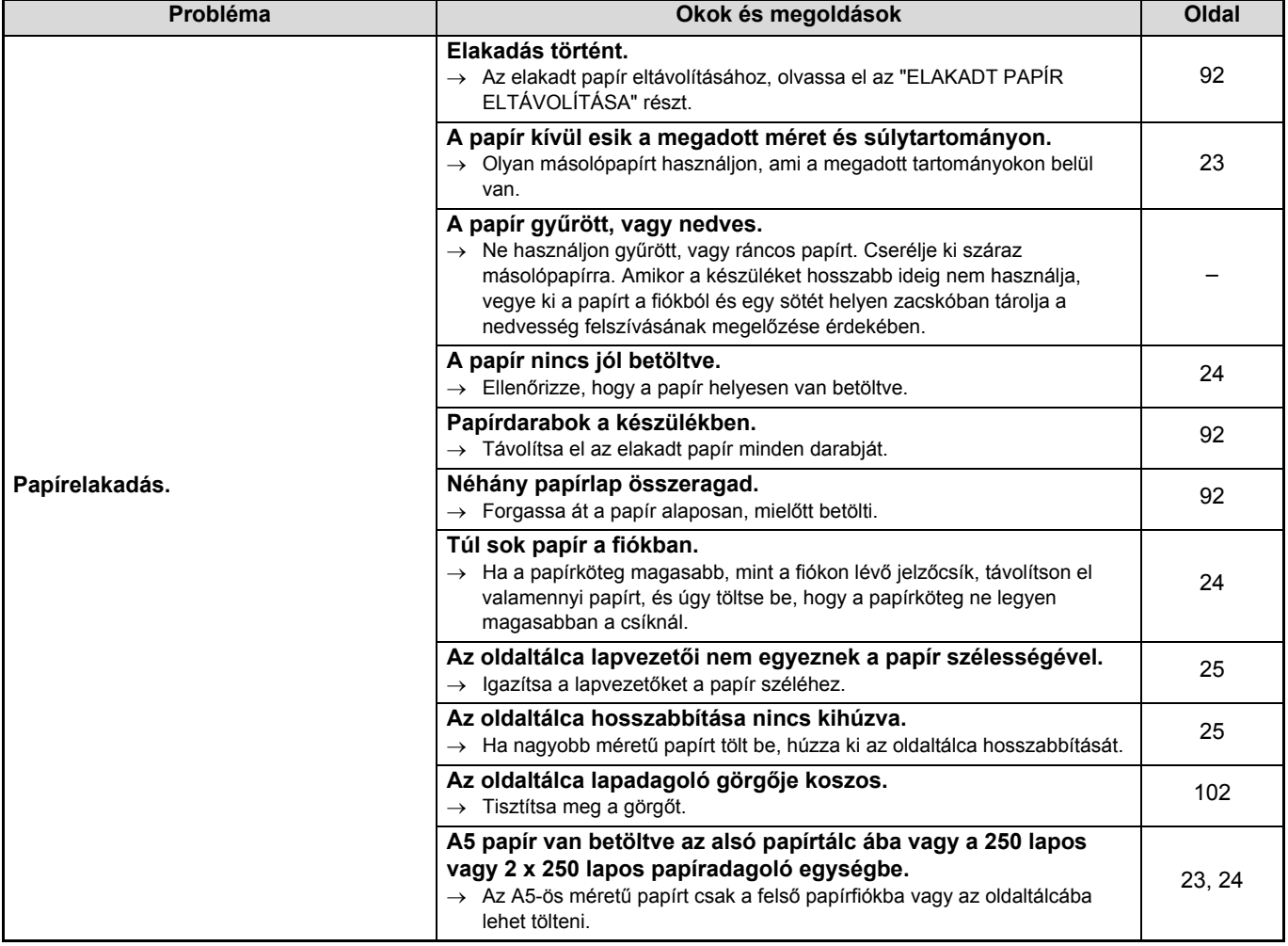

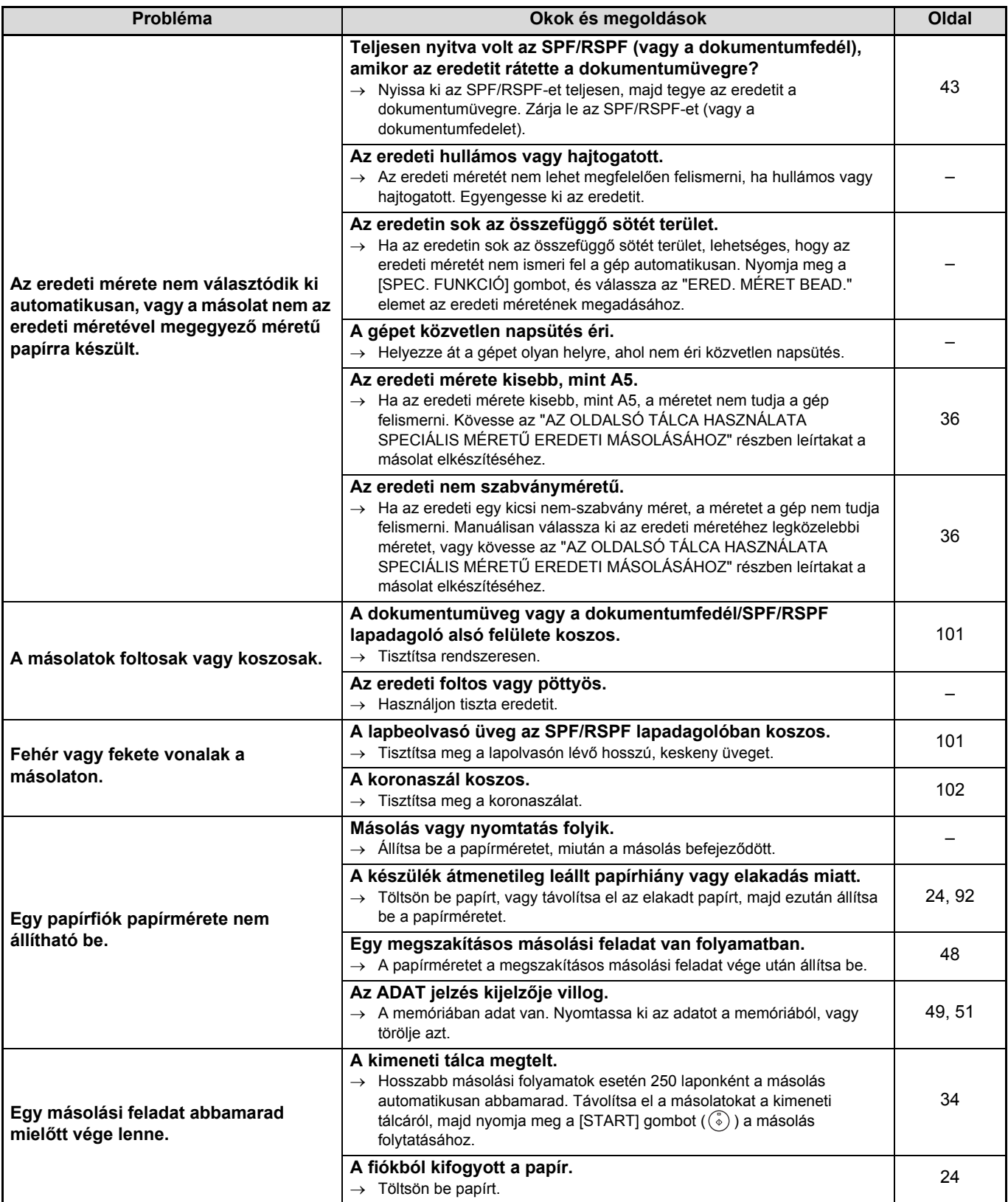

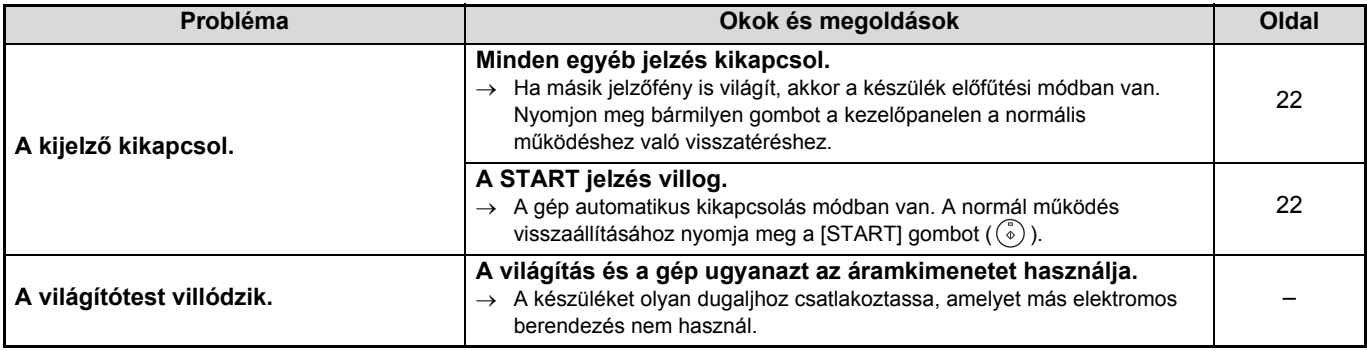

## **NYOMTATÁSI ÉS LAPBEOLVASÁSI PROBLÉMÁK**

A jelen fejezeten kívül további hibaelhárítási információkat talál az egyes szoftverprogramok OLVASSEL fájljaiban. Az OLVASSEL fájlok megtekintéséhez, lásd: "A SZOFTVER TELEPÍTÉSE" (7.o.).

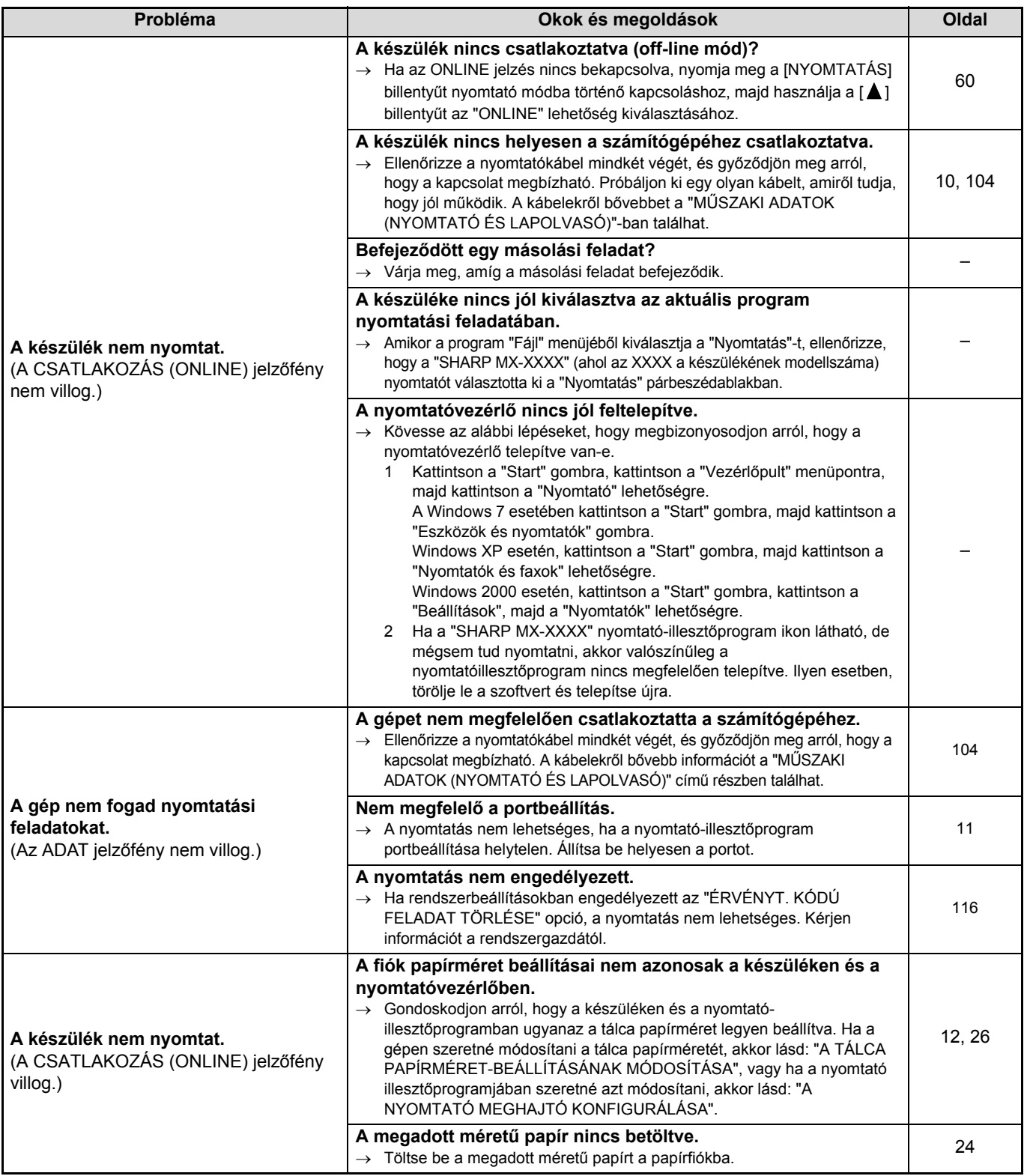

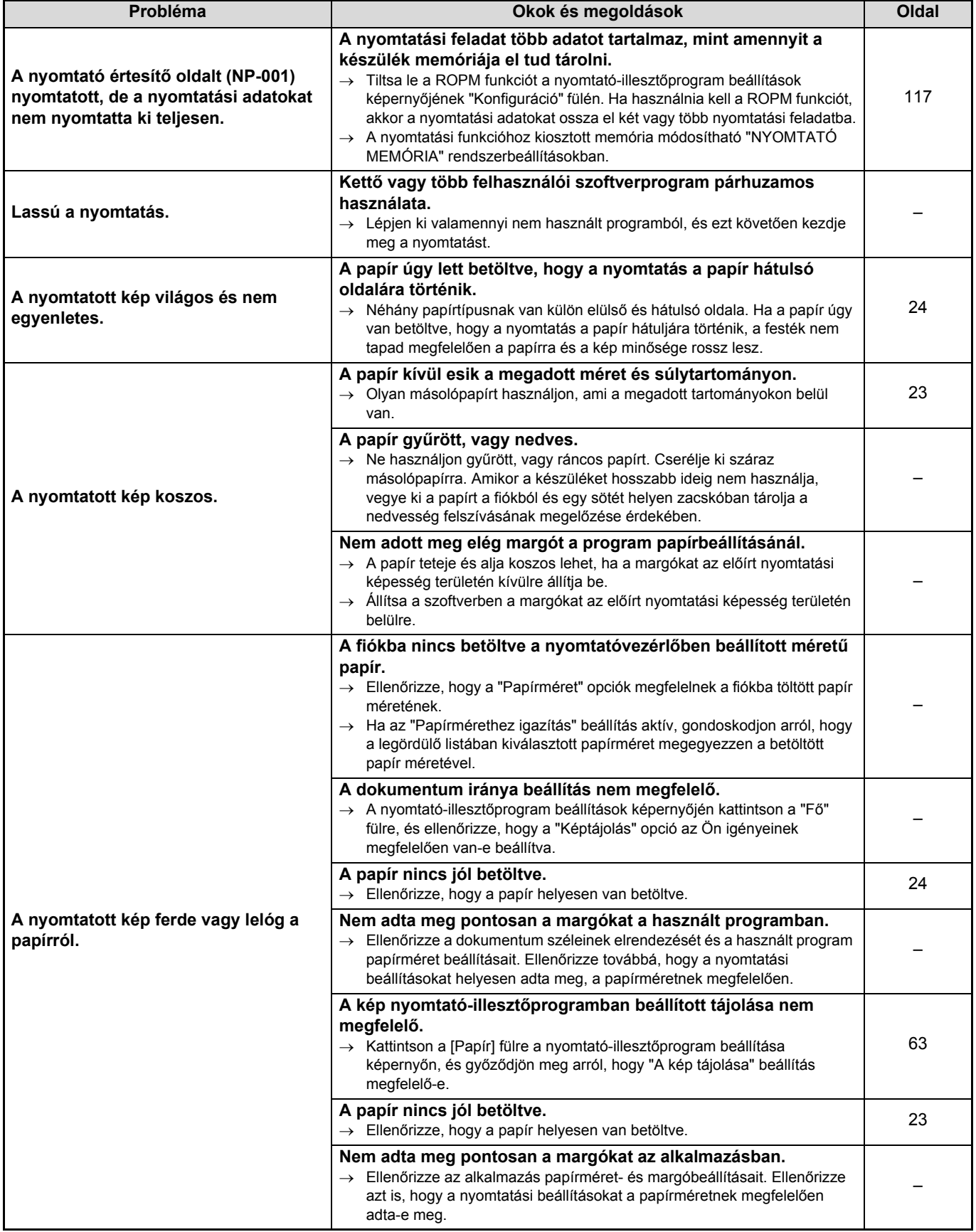

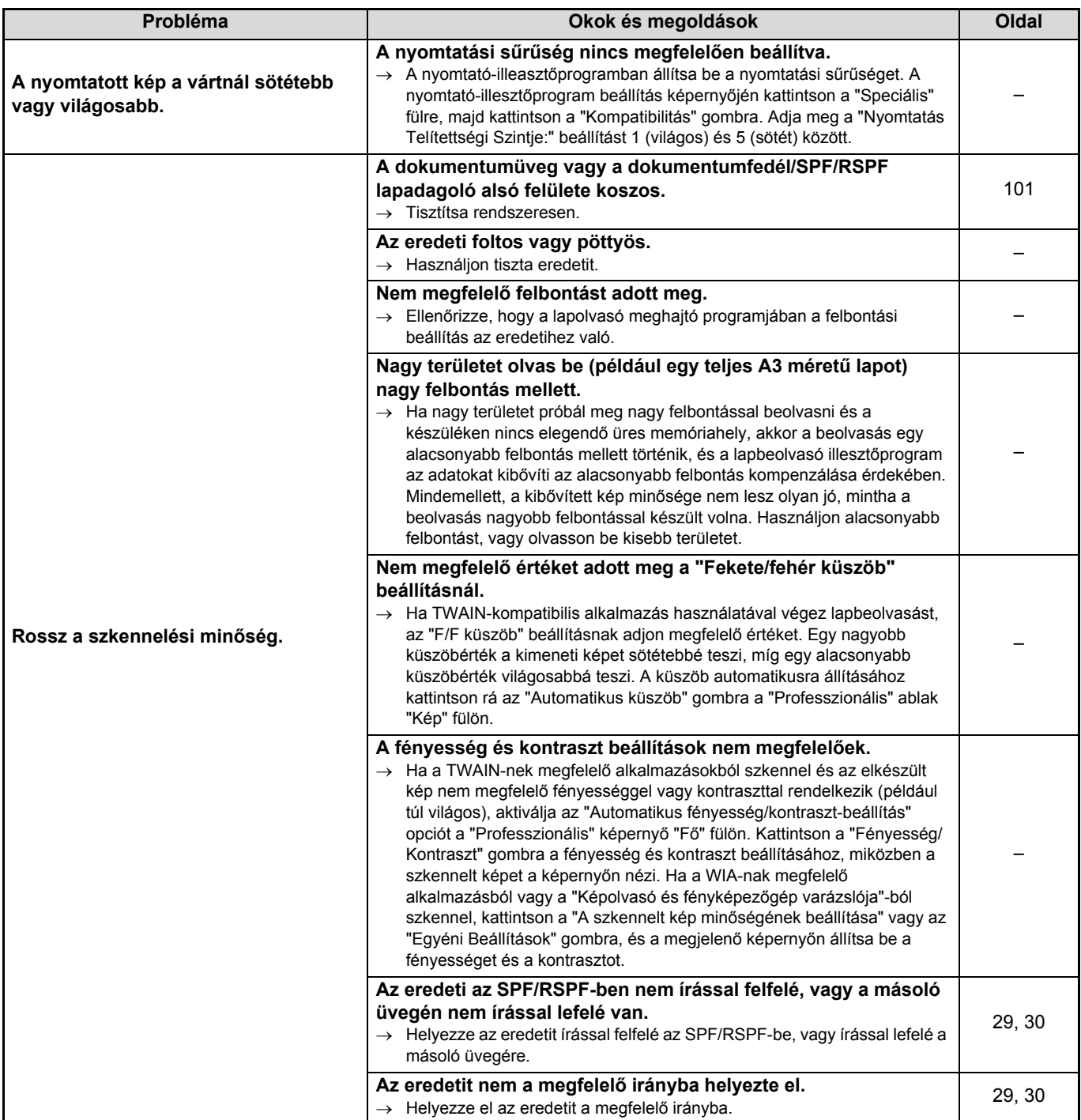

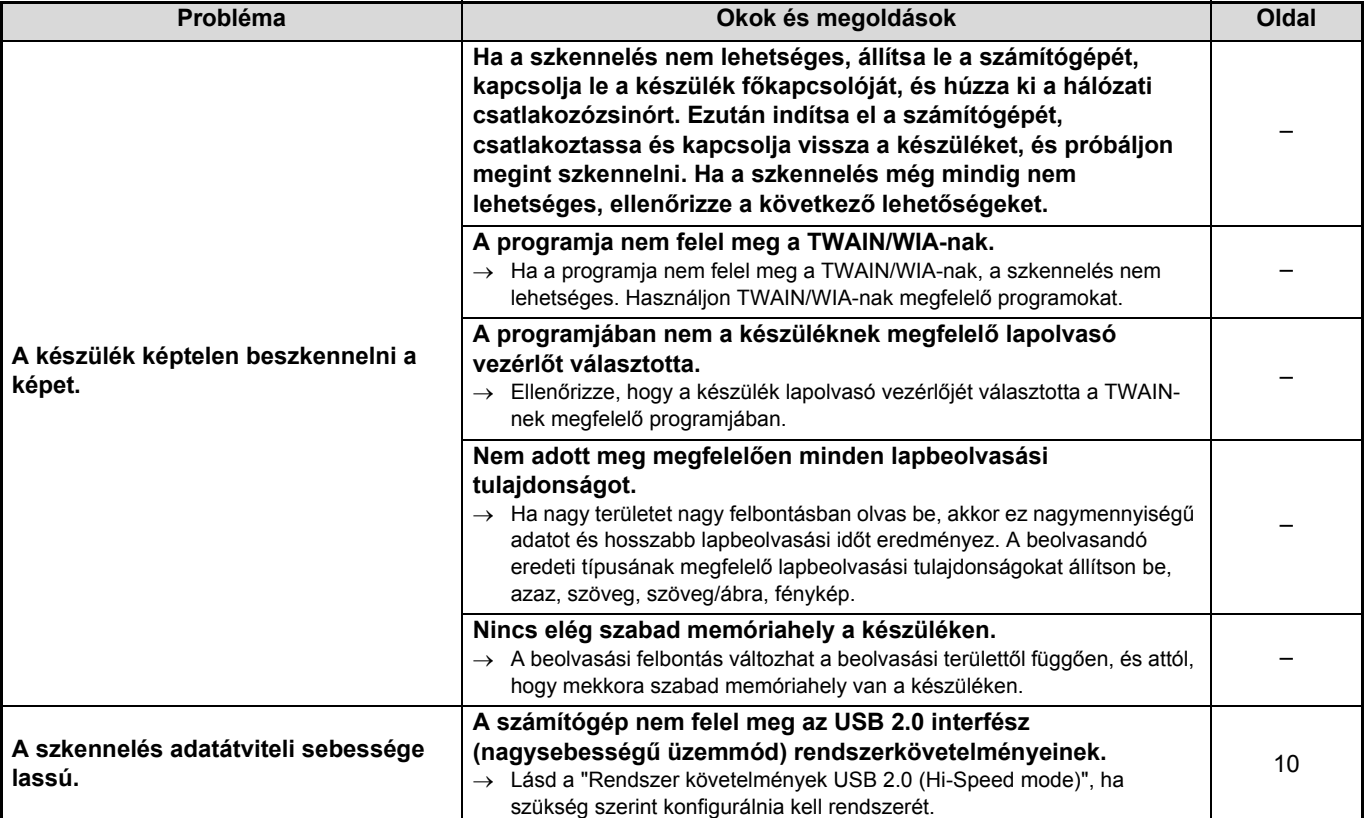

# **JELZŐFÉNYEK ÉS KIJELZŐÜZENETEK**

Ha az alábbi üzenetek valamelyike megjelenik a kijelzőn, haladéktalanul cselekedjen az üzenet utasítása szerint.

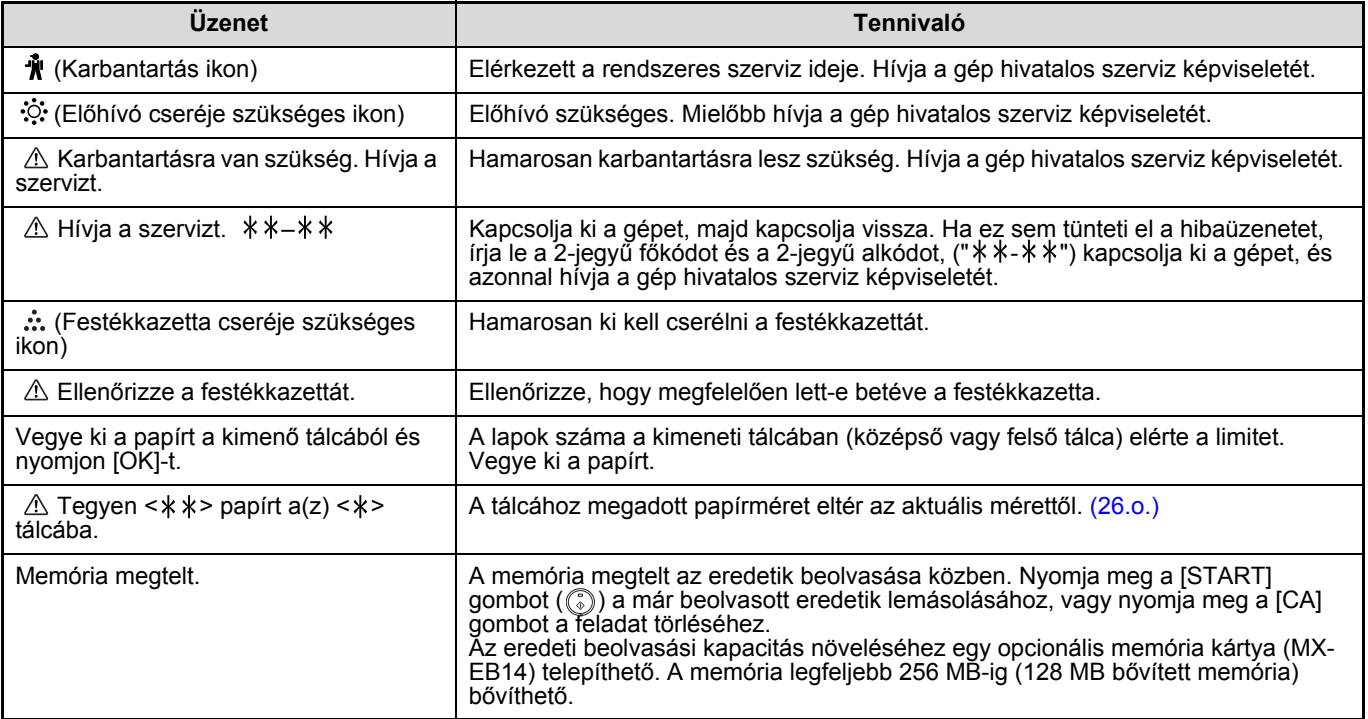

< >: Tálca száma

< >: Betöltendő papír mérete

# **ELAKADT PAPÍR ELTÁVOLÍTÁSA**

Ha adagolási hiba történik másolás közben, megjelenik a "  $\triangle$  Vegye ki a papírt." üzenet és az elakadás helye. Ellenőrizze a megadott helyet, és vegye ki az elakadt papírt.

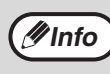

Az elakadt papír elszakadhat, amikor megpróbálja eltávolítani. Ilyen esetben ellenőrizze, hogy a szakadt papír minden darabját eltávolította a készülékből, figyelve arra, hogy a fényhengert ne érintse (a zöld rész). A dobon létrejövő karcolások vagy foltok koszos másolatot eredményeznek.

#### **Először ellenőrizze az elakadás helyét.**

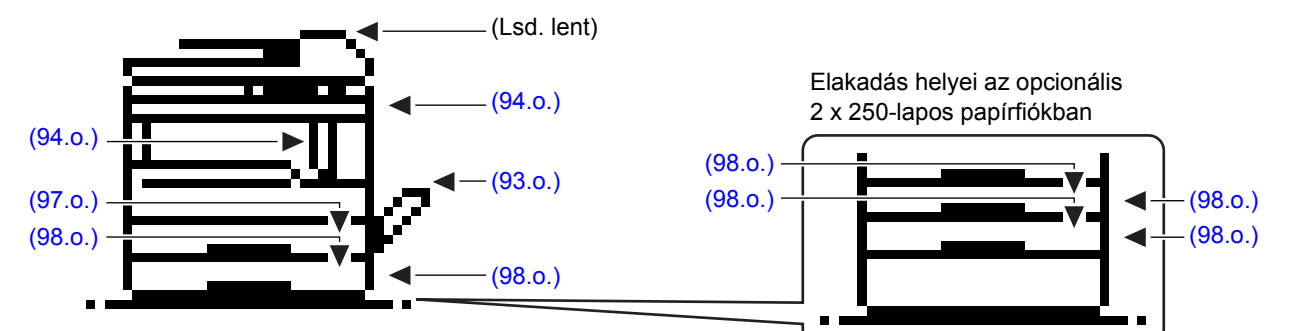

## **PAPÍRELAKADÁS AZ SPF/RSPF LAPADAGOLÓBAN**

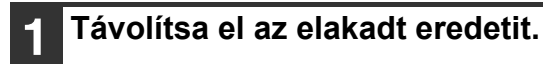

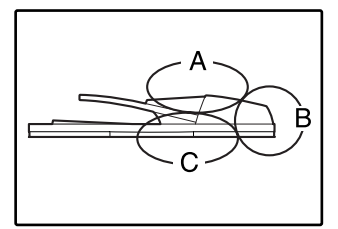

Ellenőrizze a baloldali illusztráció szerinti A, B, és C részt (folytatás a következő oldalon), és távolítsa el az elakadt eredetit.

### **A rész**

Nyissa fel az adagoló fedelét és távolítsa el az elakadt eredetit a dokumentumadagoló tálcából. Zárja le az adagoló fedelét.

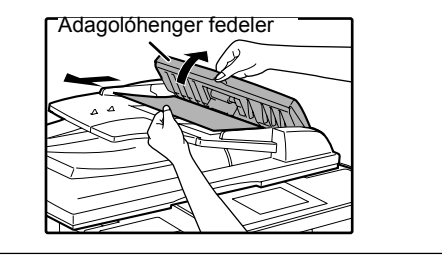

### **B rész**

Nyissa ki az SPF/RSPF lapadagolót, és forgassa a két kioldógörgőt a nyíl irányába, hogy kiszedhesse az eredetit. Zárja vissza az SPF/RSPF lapadagolót és azután vegye ki az eredetit.

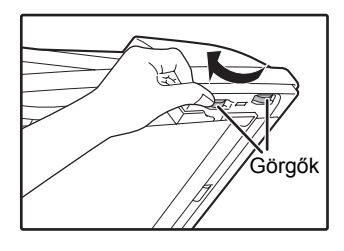

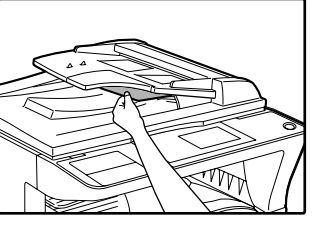

Ha kisméretű (A5 stb.) eredeti akad el, nyissa ki a jobb oldali fedelet és távolítsa el az eredetit. Zárja vissza jobb oldali fedelet.

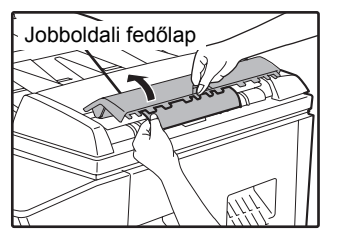

### **C rész**

Távolítsa el az elakadt eredetit a kimeneti részből.

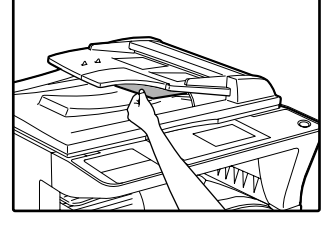

Ha az eredetit nem tudja könnyen kiszedni a kimeneti részből, nyissa fel a dokumentumadagoló tálca mozgatható részét és távolítsa el az eredetit. Távolítsa el a fordítótálcát, majd ezután távolítsa el az eredetit.

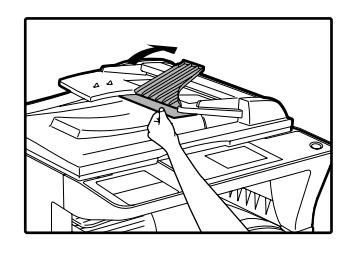

**2 Nyissa fel és zárja le az SPF/RSPF lapadagolót, és megszűnik a papírelakadás helyét jelző lámpa villogása.**

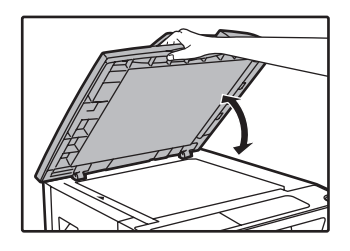

Azzal is megszűntetheti az elakadás jelzőfény villogását, ha a lapadagoló fedelét vagy a jobboldali fedőlapot kinyitja és visszacsukja.

# **ELAKADÁS AZ OLDALTÁLCÁBAN**

**1 Óvatosan húzza ki az adagolás** 

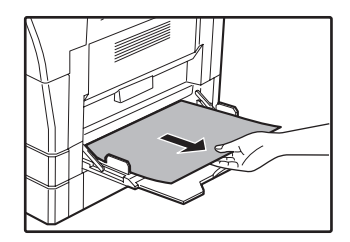

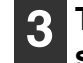

**3 Tegyen vissza a kijelzőn lévő negatív számmal jelzett mennyiségű eredetit a dokumentumadagoló tálcára, majd nyomja meg a [START] gombot (** $\circled{\scriptstyle\circ}$ ). A másolás azoktól az eredetiktől kezdve folytatódik,

amelyek az elakadás előtt még hátra voltak.

### **közben elakadt papírt. 2 Nyissa ki és csukja vissza az oldalsó fedőlapot.**

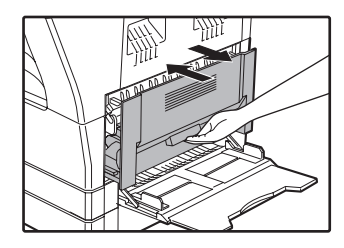

Törlődik a "  $\triangle$  Vegye ki a papírt." hibaüzenet, és a másolás lehetővé válik.

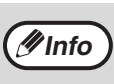

• Amikor az oldalsó fedőlapot zárja vissza nyomja meg a fogantyút.

• Ha az üzenet nem törlődik, ellenőrizze újra, hogy nem maradt-e papírdarab a gépben.

# <span id="page-94-0"></span>**ELAKADÁS A KÉSZÜLÉKBEN**

**1 Nyissa le az oldaltálcát és az oldalsó** 

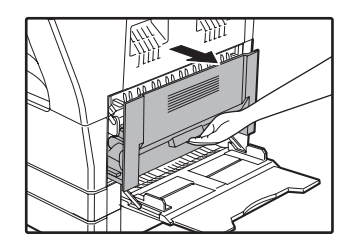

**fedőlapot. 2 Ellenőrizze az adagolási hiba helyét. Az adagolás közben elakadt papírt az alábbi ábrán az egyes helyekre megadott utasítások végrehajtásával távolítsa el.**

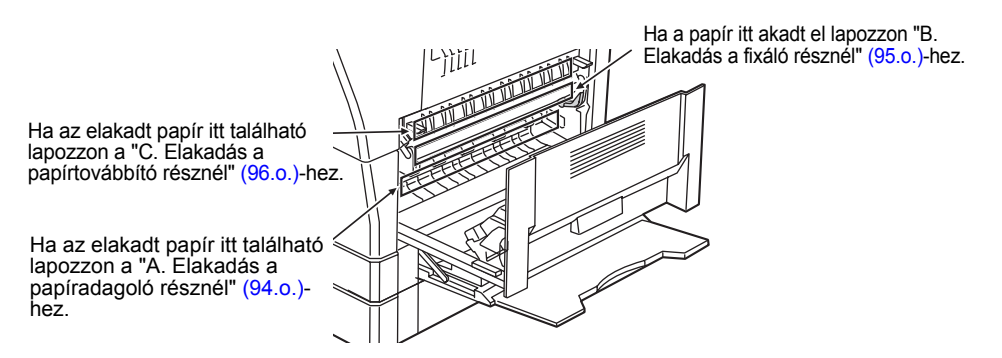

### **A. Elakadás a papíradagoló résznél**

**1 A két oldalát megnyomva nyissa le az elülső fedőlapot.**

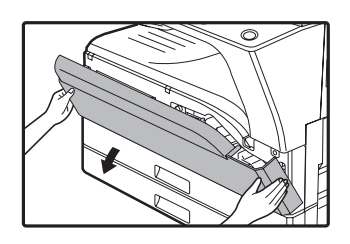

**2 Óvatosan távolítsa el az elakadt papírt. Forgassa a hengerforgató gombot a nyíl irányába a papír eltávolításának elősegítésére.**

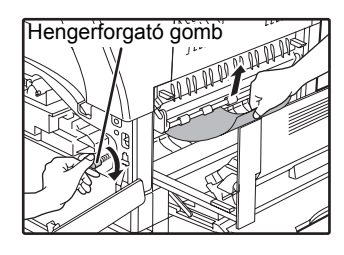

Vigyázzon, nehogy elszakítsa az elakadt papírt az eltávolítás közben.

**Vigyázat**

**A fixáló rész forró. Ne érjen a fixáló egységhez, amikor az elakadt papírt távolítja el, mivel az égési sérülést okozhat.**

Az adagolás közben elakadt papír eltávolításakor ne érintse meg a fényhengert (zöld rész). Ez károsíthatja a fényhengert, és foltos másolatokat eredményezhet. **Figyelem**

### **3 Zárja be az elülső fedőlapot és az oldalsó fedőlapot.**

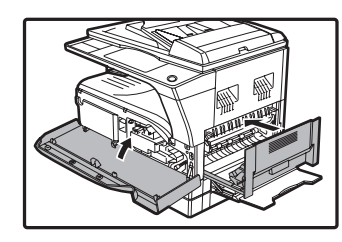

Törlődik a "  $\triangle$  Vegye ki a papírt." üzenet, és a másolás lehetővé válik.

**6**

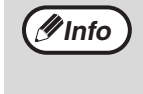

- Amikor az elülső fedőlapot zárja be, a két oldalát óvatosan fogja.
- Amikor az oldalsó fedőlapot zárja vissza, nyomja meg a fogantyút.
- Ha az üzenet nem törlődik, ellenőrizze újra, hogy nem maradt-e papírdarab a gépben.

### **B. Elakadás a fixáló résznél**

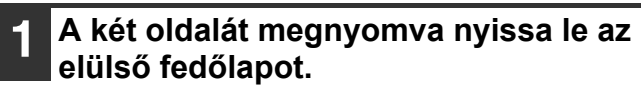

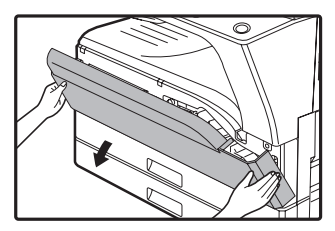

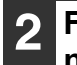

**2 Forgassa a hengerforgató gombot a nyíl irányába.**

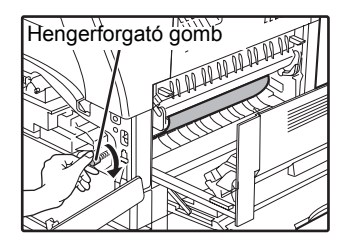

**3 Óvatosan vegye ki az elakadt papírt. Eressze le a fixáló egység kioldókarjait a kivétel megkönnyítésére.**

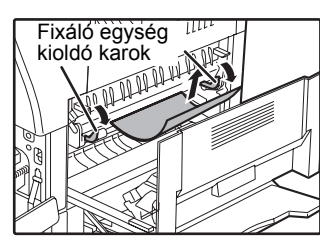

Vigyázzon, nehogy elszakítsa az elakadt papírt az eltávolítás közben.

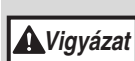

**A fixáló rész forró. Ne érjen a fixáló egységhez, amikor az elakadt papírt távolítja el, mivel az égési sérülést okozhat.**

• Az adagolás közben elakadt papír eltávolításakor ne érintse meg a fényhengert (zöld rész). Ez károsíthatja a fényhengert, és foltos másolatokat eredményezhet. **Figyelem**

• Vigyázzon az elakadt papíron lévő fixálatlan festékkel, nehogy az beszennyezze a kezét vagy ruháit.

**4 Emelje meg a fixáló egység kioldókarjait az üzemi helyzetbe való visszaállításhoz.**

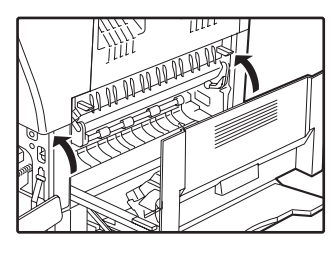

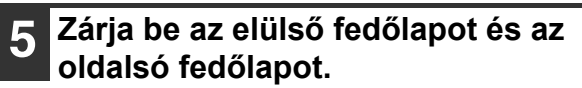

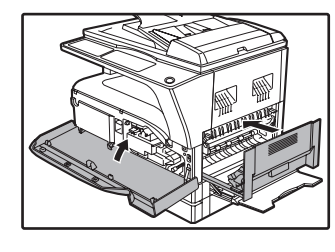

Törlődik a "  $\triangle$  Vegye ki a papírt." üzenet, és a másolás lehetővé válik.

**Info**

• Amikor az elülső fedőlapot zárja be, a két oldalát óvatosan fogja.

- Amikor az oldalsó fedőlapot zárja vissza, nyomja meg a fogantyút.
- Ha az üzenet nem törlődik, ellenőrizze újra, hogy nem maradt-e papírdarab a gépben.

### **C. Elakadás a papírtovábbító résznél**

### **1 Nyissa ki a fixáló papír vezetőt a papírvezető valamelyik oldalán lévő kiszögelés lenyomásával és távolítsa el az elakadt papírt.**

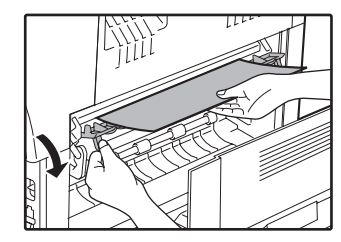

Vigyázzon, nehogy elszakítsa az elakadt papírt az eltávolítás közben.

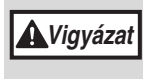

**A fixáló rész forró. Ne érjen a fixáló egységhez, amikor az elakadt papírt távolítja el, mivel az égési sérülést okozhat.**

**2 Ha az elakadt papírt nem tudja eltávolítani az előbbi lépéssel, de a papírkimeneti részen már látható a papír, húzza ki a papírt a papírkimeneti tálca felé.**

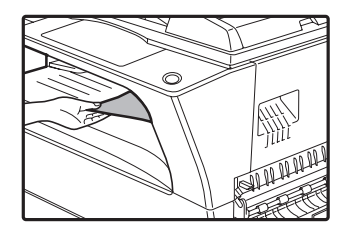

Vigyázzon, nehogy elszakítsa az elakadt papírt az eltávolítás közben.

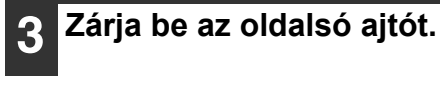

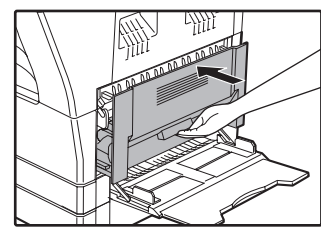

Törlődik a "  $\triangle$  Vegye ki a papírt." üzenet, és a másolás lehetővé válik.

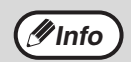

• Amikor az oldalsó fedőlapot zárja vissza, nyomja meg a fogantyút.

• Ha a papír szakadt volt, ellenőrizze, hogy a készülékben nem maradt szakadt darab.

• Ha az üzenet nem törlődik, ellenőrizze újra, hogy nem maradt-e papírdarab a gépben.

# **ELAKADÁS A FELSŐ PAPÍRFIÓKBAN**

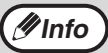

**(//Info** | Ellenőrizze, hogy nincsen elakadt papír a fiókban, mielőtt kihúzza. (94.0.)

### **1 Emelje meg és húzza ki a fels<sup>ő</sup> papírfiókot és távolítsa el az elakadt papírt.**

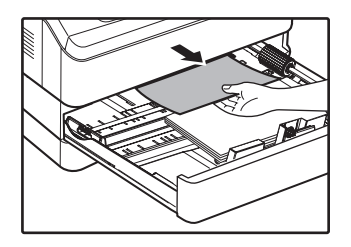

Vigyázzon, nehogy elszakítsa az elakadt papírt az eltávolítás közben.

### **2 Nyissa ki és csukja vissza az oldalsó fedőlapot.**

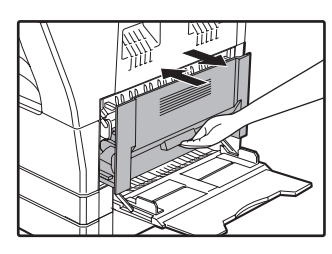

Törlődik a "  $\triangle$  Vegye ki a papírt." üzenet, és a másolás lehetővé válik.

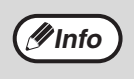

• Amikor az oldalsó fedőlapot zárja vissza, nyomja meg a fogantyút.

• Ha az üzenet nem törlődik, ellenőrizze újra, hogy nem maradt-e papírdarab a gépben.

### **3 Tolja be a felső papírfiókot.**

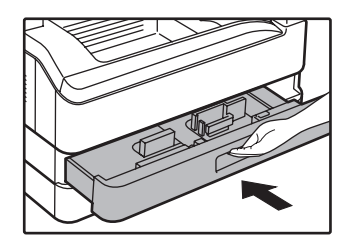

Finoman tolja be a fiókot a készülékbe.

# **ELAKADÁS AZ ALSÓ PAPÍRFIÓKBAN**

• Ellenőrizze, hogy nincsen elakadt papír a fiókban, mielőtt kihúzza. [\(94.o.\)](#page-94-0)<br>• Használia a következő eliárást a 250 Japos papíradagolóban/2 x 250 Japo

• Használja a következő eljárást a 250 lapos papíradagolóban/2 x 250 lapos papíradagolóban az elakadt papír eltávolítására. **Info**

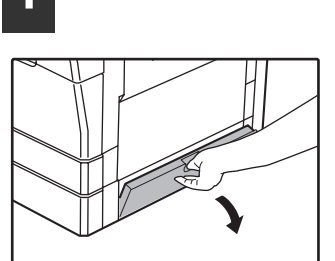

A fogantyú segítségével nyissa le az oldalsó fedőlapot.

**1 Nyissa ki az alsó oldalsó fedőlapot.**

# **2 Távolítsa el az elakadt papírt.** THE PLACE OF STREET

Vigyázzon, nehogy elszakítsa az elakadt papírt az eltávolítás közben.

**3 Ha az elakadt papír nem látható a 2. lépésnél, emelje meg és húzza ki az alsó papírfiókot, és távolítsa el az elakadt papírt.**

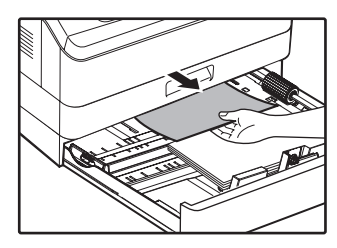

Vigyázzon, nehogy elszakítsa az elakadt papírt az eltávolítás közben.

### **4 Zárja be az alsó oldalsó fedőlapot.**

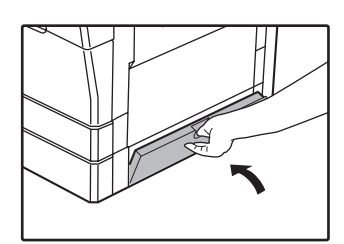

Törlődik a "  $\triangle$  Vegye ki a papírt." üzenet, és a másolás lehetővé válik.

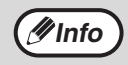

• Ha az üzenet nem törlődik, ellenőrizze újra, hogy nem maradt-e papírdarab a gépben.

## **5 Tolja be az alsó papírfiókot.**

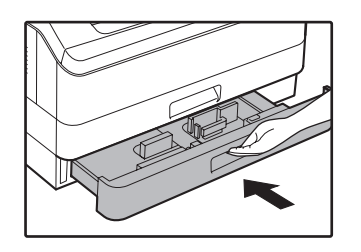

# **FESTÉKKAZETTA KICSERÉLÉSE**

Ha megjelenik a toner csere ikon (  $\therefore$  ), az azt jelenti, hogy kevés festék maradt a gépben. Mielőbb szerezzen be egy tartalék festékkazettát.

Ha a "  $\triangle$  Cseréljen festékkazettát." üzenet jelenik meg a kijelzőn, a festékkazettát ki kell cserélni, mielőtt a másolást folytatni lehetne. A festékkazetta cseréjéhez kövesse az alábbi lépéseket.

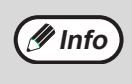

• Ha hosszabb ideig vagy nagy kiterjedésű sötét területtel rendelkező eredetiket másol, megjelenhet a "Festék bekeverés folyamatban." üzenet, és a másolás leáll még akkor is, ha van festék a gépben. Ilyenkor a gép körülbelül 2 percig tölti a festéket. Ha világítani kezd a START kijelző, nyomja meg a [START] gombot a ( ) másolás folytatásához. Ha megjelenik a festékkazetta cseréje szükséges ikon ( ...) a kijelzőn, azt jelenti, már kevés a festék a gépben, így a

**1 Nyomja meg az elülső fedőlap mindkét oldalát és nyissa le a fedőlapot.**

másolatok halványak lehetnek.

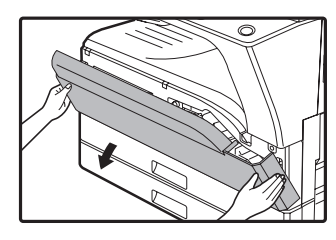

### **2 Húzza ki a festékkazettát, miközben a zár kioldó karját nyomja.**

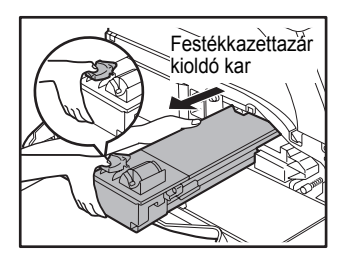

Amikor kihúzza a festékkazettát, a kezét helyezze a kazetta bemélyedésébe.

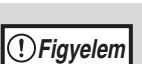

Miután kivette a festékkazettát, ne rázza vagy ütögesse azt, mivel ez a festék kiszóródását okozhatja. Azonnal helyezze a régi kazettát az új kazetta dobozában lévő zsákba. A helyi előírásoknak megfelelően szabaduljon meg a régi festékkazettától.

**3 Vegye ki az új festékkazettát a csomagolásából. Fogja meg a kazettát két oldalon és rázza meg vízszintesen négyszer vagy ötször.** 

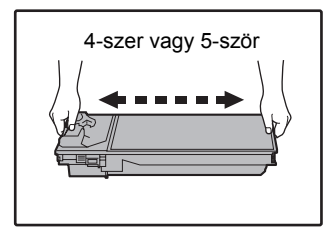

A kazettát a markolatánál fogja meg. **Figyelem**

### **4 Helyezze be az új festékkazettát a sínek mentén, a zár kioldó karját nyomva tartva, amíg be nem kattan a helyére.**

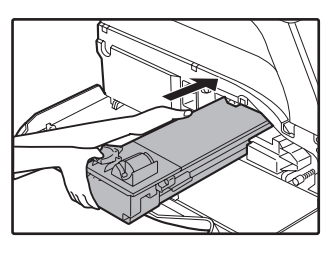

Ha a festékkazettán kosz vagy por található, távolítsa el, mielőtt beszerelné a készülékbe.

### **5 Zárja be az első ajtót.**

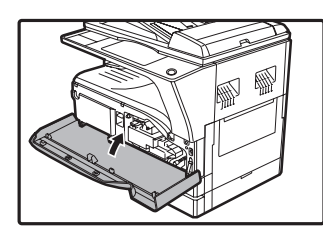

A festékkazetta cseréje szükséges ikon (:: ) már nem látható, és a másolás lehetővé válik.

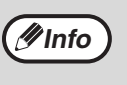

• Még egy új festékkazetta beszerelése után is világíthat a festékkazetta csere szükséges jelzőfény ( ...) jelezve, hogy a másolás nem folytatható (a festék nem lett eléggé bekeverve). Ilyen esetben, nyissa ki és zárja vissza az elülső fedőlapot. A készülék, kb. 2 perc alatt, újból bekeveri a festéket, ami után a másolás folytatódhat.

- Mielőtt bezárná az elülső fedőlapot, győződjön meg róla, hogy a festékkazetta pontosan lett betéve.
- Amikor az elülső fedőlapot zárja be, a két oldalát óvatosan fogja.

*7* **Fejezet 7 FOLYAMATOS KARBANTARTÁS**

Ezen fejezet a készülék szabályos karbantartásához tartalmaz felvilágosítást, azaz a festékszint jelzőfény ellenőrzéséről, másolatok számáról, szkennelések számáról, és a készülék tisztításáról.

# **AZ ÖSSZES KIMENŐ OLDAL SZÁMÁNAK ELLENŐRZÉSE**

A másolás, nyomtatás és fax üzemmódokban kinyomtatott összes oldal számának, illetve a szkenner üzemmódban az összes beolvasott oldal számának ellenőrzéséhez tartsa lenyomva a [MÁSOLÁS] gombot, amikor a gép üzemkész (standby) állapotban van. A számlálók a gomb lenyomva tartása alatt láthatók. Az összes kimeneti oldalszám és az összes beolvasott oldalszám információként használható a karbantartáshoz. Ha az összes kimeneti számláló átlépi a "999,999"-et, a számlálók visszaállnak "0"-ra.

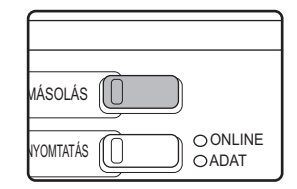

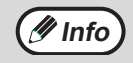

- Az A3 vagy 11" x 17" méretű papír 2 oldalnak számolódik.
- Minden kétoldalasan kinyomtatott lap két oldalnak számolódik. (Az A3 vagy 11" x 17" méretű lapok négy oldalnak számolódnak.)
- Az üres másolatok és nyomatok is beleszámolódnak az összes oldalszámba.
- Ha egy nyomtatási feladat utolsó oldala üres, az nem számolódik bele az összes oldalszámba.

# **FOLYAMATOS KARBANTARTÁS**

## **A DOKUMENTUMÜVEG ÉS AZ SPF/RSPF/ DOKUMENTUMFEDÉL TISZTÍTÁSA**

Ha a dokumentumüveg, a dokumentumfedél/SPF/RSPF lapadagoló alsó felülete, vagy az SPF/RSPF lapadagolóból érkező eredetik beolvasója (a hosszú, keskeny üvegfelület a dokumentumüveg jobb oldalán) elkoszolódik, a kosz megjelenik a másolatokon. Ezeket az alkatrészeket mindig tartsa tisztán.

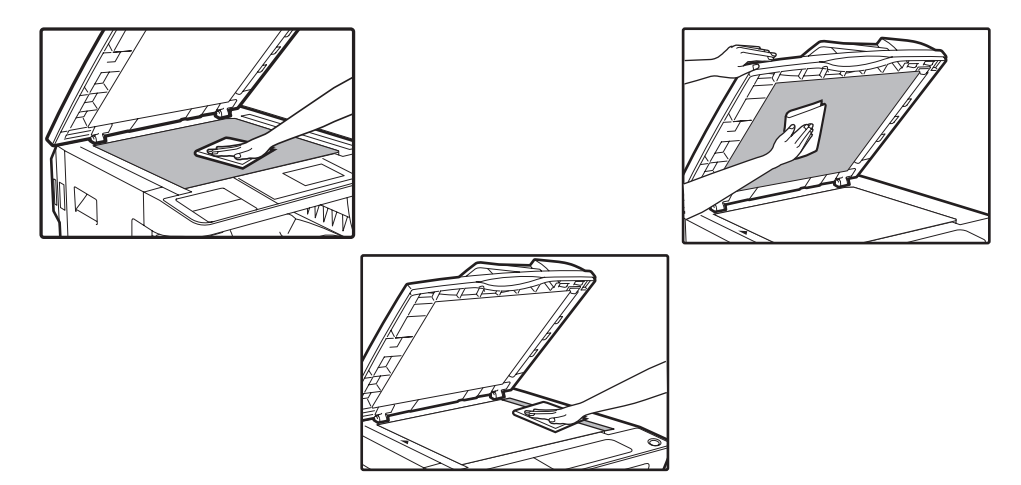

A dokumentumüvegen/SPF/RSPF lapadagolón lévő kosz szintén a másolatokra kerül. A dokumentumüveget, a dokumentumfedél/SPF/RSPF lapadagoló alsó felületét és a beolvasóablakot törölje le puha, tiszta ruhával. Ha szükséges, a ruhát vízzel nedvesítse meg. Ne használjon hígítót, benzint vagy hasonló agresszív tisztítószert.

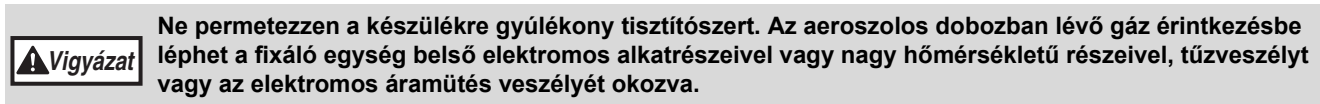

## **AZ EREDETI BEOLVASÓ ÜVEG TISZTÍTÁSA (CSAK HA SPF/RSPF TELEPÍTVE VAN)**

Ha az SPF/RSPF lapadagolóval készített másolatokon fehér vagy fekete vonalak jelennek meg, az eredeti beolvasó üveget tisztítsa meg a készülékhez kapott üvegtisztítóval. (Ha nem az SPF/RSPF lapadagolóval készített másolatokon fehér vagy fekete vonalak jelennek meg, lásd: "A KORONASZÁL TISZTÍTÁSA" (102.o.).)

**Példa a szennyezett nyomatra**

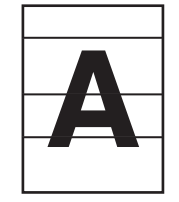

Fekete vonalak Fehér vonalak

# **1 Nyissa ki az SPF/RSPF lapadagolót és vegye ki az üvegtisztítót. 2 Tisztítsa meg az eredeti lapolvasó**

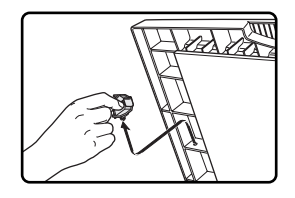

**üveget az üvegtisztítóval.** 

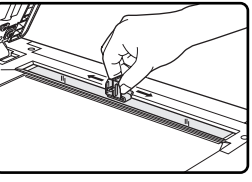

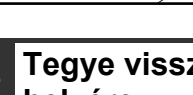

**3 Tegye vissza az üvegtisztítót a helyére.**

# **AZ OLDALTÁLCA GÖRGŐJÉNEK TISZTÍTÁSA**

Ha sűrűn fordul elő elakadás borítékok, vastag papír, stb. oldaltálcás adagolásánál, törölje le a papíradagoló görgőt az oldaltálca adagolási nyílásánál egy alkohollal vagy vízzel megnedvesített tiszta, puha törlőruhával.

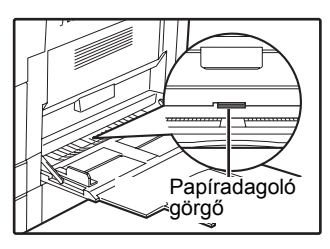

# **A KORONASZÁL TISZTÍTÁSA**

Ha a másolatok csíkozottak vagy foltosak kezdenek lenni, lehet, hogy a koronaszál koszos. A következő eljárás szerint tisztítsa meg a koronaszálat.

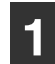

### **1 Kapcsolja ki a főkapcsolót.**

**2 Nyissa ki az oldalsó tálcát és az oldalsó ajtót.**

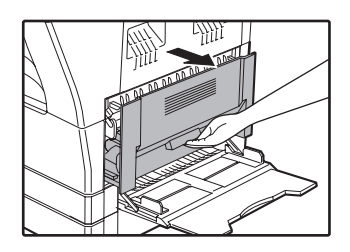

**3 Emelje meg és húzza ki a fels<sup>ő</sup> papírfiókot.**

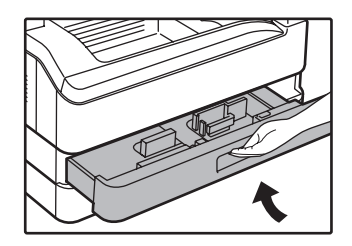

**4 Vegye ki a fülénél fogva a koronaszál tisztítót.**

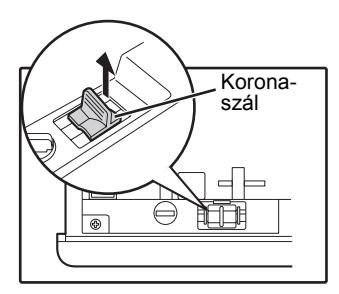

**5 Helyezze a koronaszál tisztítót a koronaszálra és csúsztassa a tisztítót a nyíllal jelzett irányba kétszer vagy háromszor.**

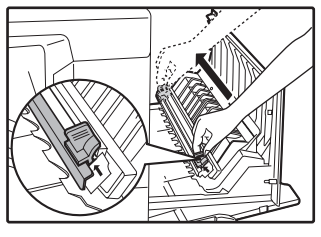

Ha a fehér fémlemezre festék szórodott, puha, száraz rongyal törölje le.

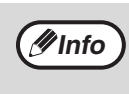

Csúsztassa a koronaszál tisztítót a koronaszál egyik végétől a másik végéig a vájat mentén. Ha a tisztítót eközben megállítja, a másolaton folt képződhet.

**6 Tegye vissza a koronaszál tisztítót a helyére. Tolja vissza a felső papírfiókot. Zárja be az oldalsó fedőlemezt a fedőlemezen lévő fogantyú megnyomásával.**

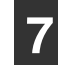

**7 Kapcsolja be a főkapcsolót.**

**7**

# **KIJELZŐ KONTRASZT BEÁLLÍTÁSA**

A kijelző kontrasztja beállítható az alábbi leírás szerint.

 $\overline{\mathbf{v}}$ 

SPECIÁLIS FUNKCIÓ KÁRTYA MÁSOLÁS SPECIÁLIS ÜZEMMÓD ERED. MÉRET BEAD. PAPÍRMÉRET BEÁLL.

### **1 Nyomja meg a [SPEC. FUNKCIÓ] gombot.**

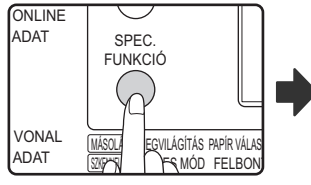

Megjelenik a speciális funkció képernyő.

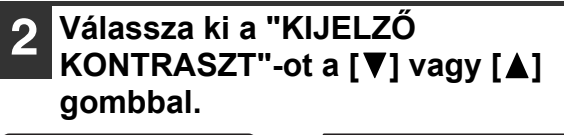

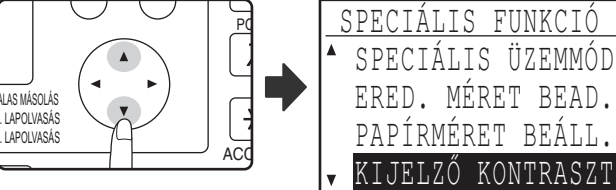

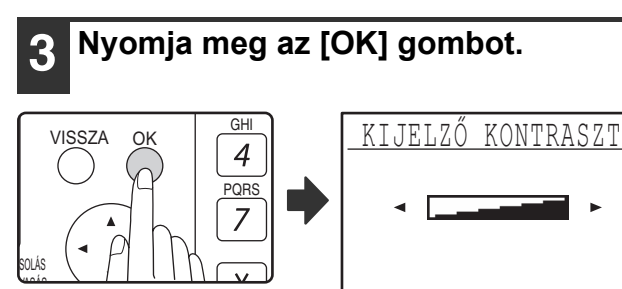

Megjelenik a kijelző kontraszt beállítási képernyő.

### **Állítsa be a kontrasztot a**  $\left[ \blacktriangle \right]$  **vagy**  $\left[ \blacktriangleright \right]$ **gombbal.** Nyomja meg a [C] gombot, hogy a

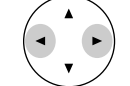

kontrasztot visszaállítsa az alapértelmezett beállításra.

### **5 Nyomja meg a [SPEC. FUNKCIÓ] gombot.**

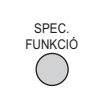

Visszatér az alapképernyőhöz.

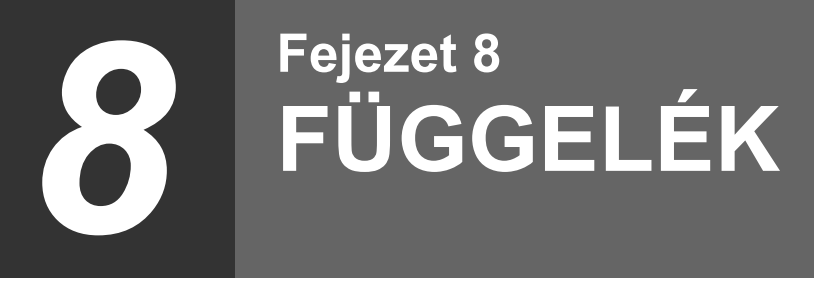

Ez a fejezet az opcionális felszereléseket és tartozékokat ismerteti. Eredeti tartozékok és felszerelések beszerzéséhez lépjen érintkezésbe a szerződéses szerviz képviselőjével.

# **MŰSZAKI ADATOK (NYOMTATÓ ÉS LAPOLVASÓ)**

## **NYOMTATÓ FUNKCIÓ**

### **Specifikációk**

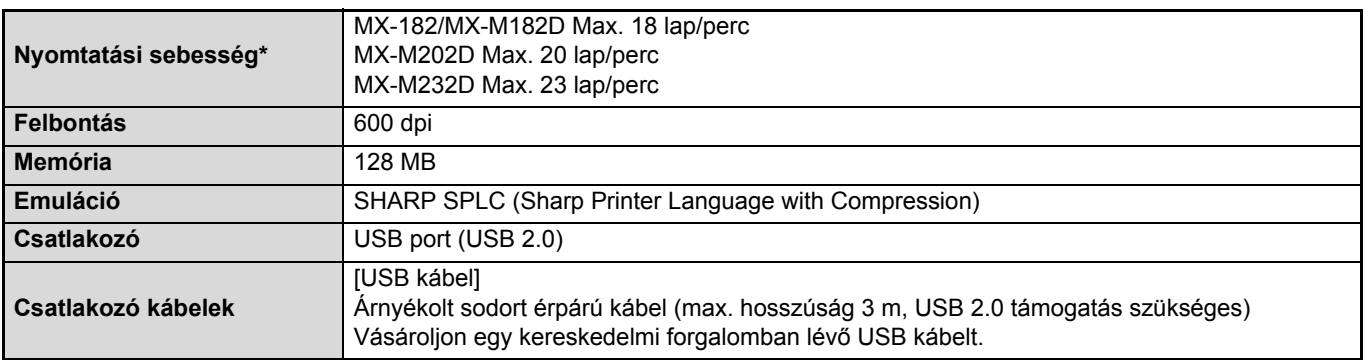

A második lapnak és az ezt követő lapoknak A4 sima papír esetén a nyomtatási sebessége a nyomtatás folyamán, ugyanannak az oldalnak a folyamatos egy oldalas nyomtatási teljesítményének felel meg.

# **LAPOLVASÁS FUNKCIÓ**

### **Specifikációk**

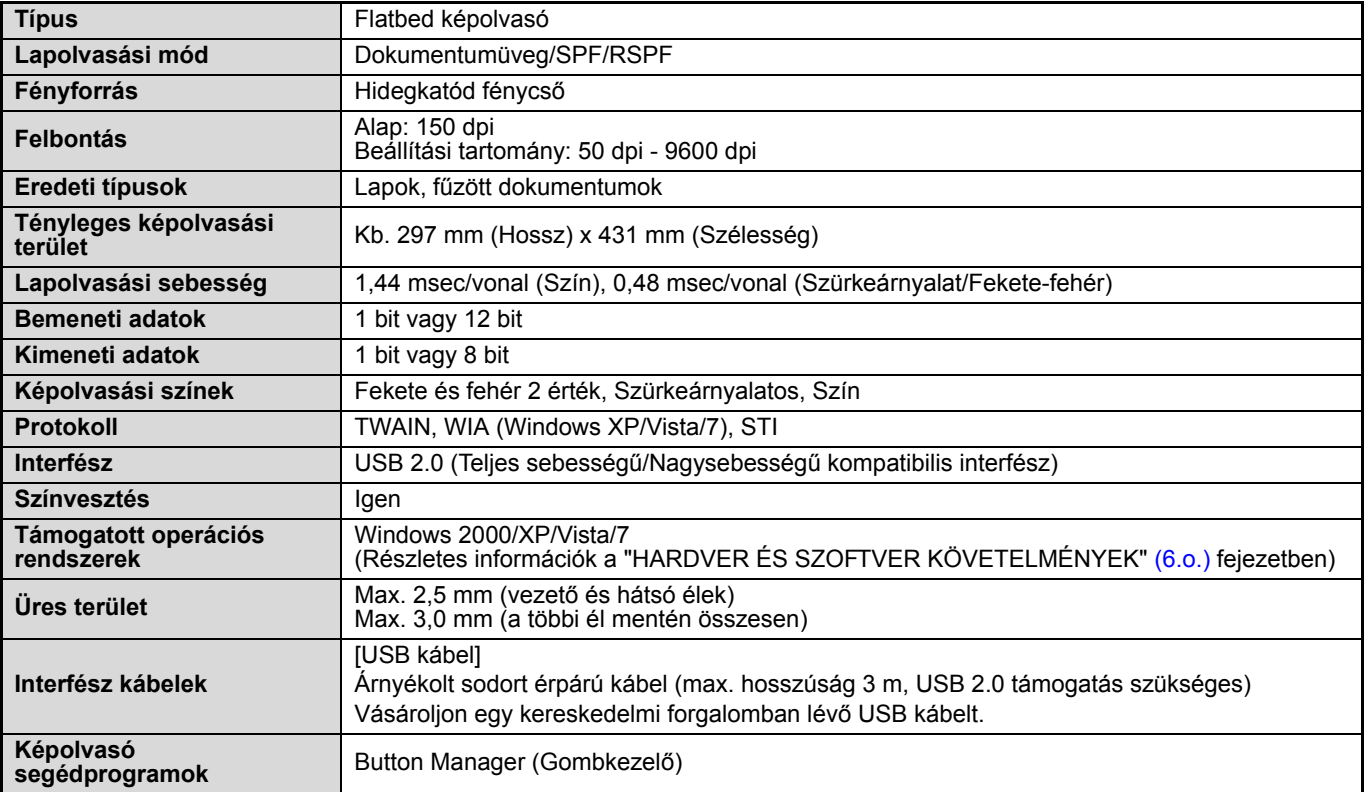

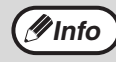

Folyamatos fejlesztési politikánk részeként a SHARP fenntartja a jogot a formai és specifikációs módosítások előzetes bejelentés nélküli végrehajtására a termék fejlesztése érdekében. A megadott teljesítmény specifikációs adatok a gyártási egységek névleges értékei. Az egyes egységek értékei ezektől eltérhetnek.

# **KIEGÉSZÍTŐ BERENDEZÉSEK**

A kényelmi funkciókkal rendelkező opcionális berendezések igény szerint telepíthetők a gépre.

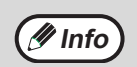

• A folyamatos fejlesztési politika részeként a SHARP fenntartja annak jogát, hogy előzetes bejelentés nélkül

termékfejlesztési módosításokat hajtson végre a kivitel és specifikáció tekintetében.

• A kiegészítő berendezések általában opcionálisak, azonban némely típusnál az alapberendezésbe lettek beépítve.

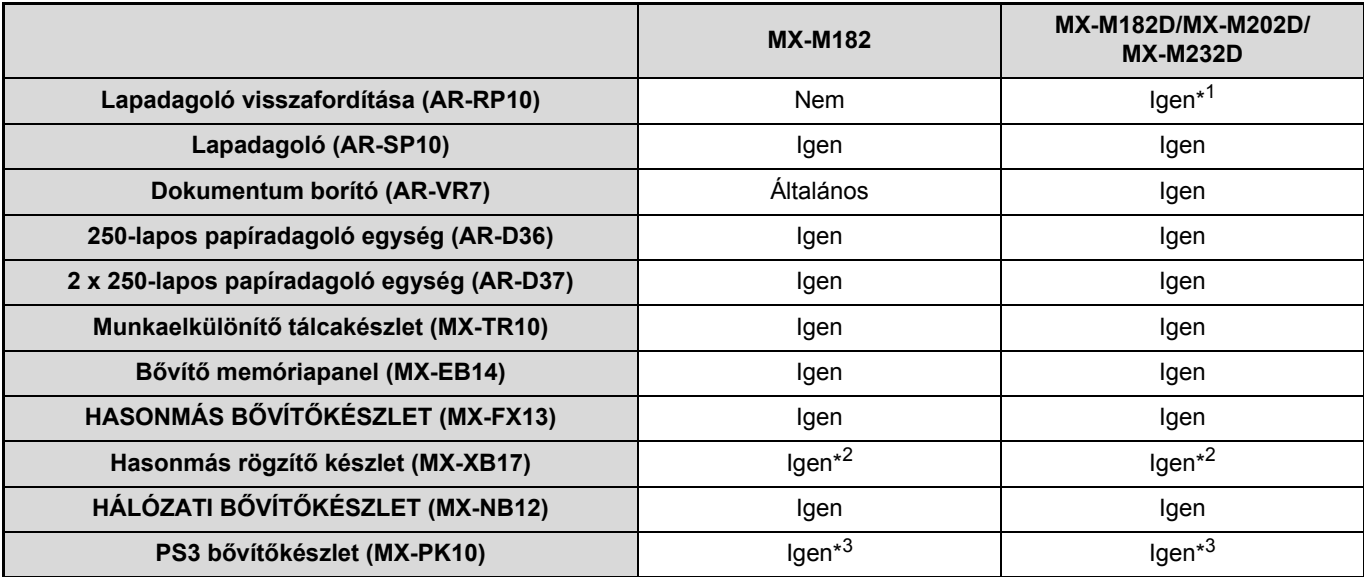

\*1 Országtól és régiótól függően alapfelszerelésként szerepel.

\*2 Az MX-XB17 csak a Fax rögzítéséhez szükséges. (hálózati bővítőkészlethez nem szükséges)

\*3 A hálózati bővítő készletet telepíteni kell (MX-NB12).

## **EGYOLDALAS AUTOMATA LAPADAGOLÓ/FORDÍTÓ EGYLAPOS ADAGOLÓ**

Az SPF/RSPF részeinek nevéhez lapozzon "A KÉSZÜLÉK RÉSZEI ÉS FUNKCIÓIK" (17.o.)

### **Specifikációk**

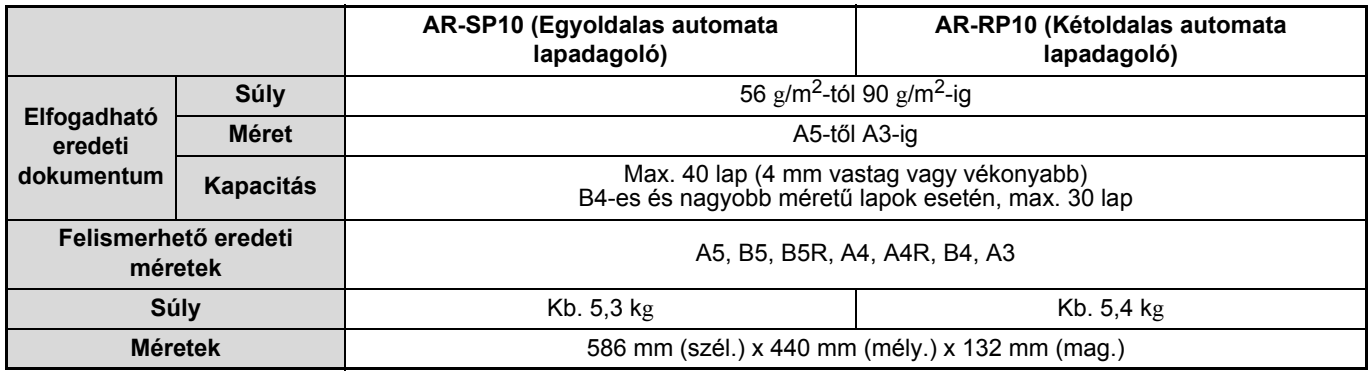

## **DOKUMENTUMFEDÉL TISZTÍTÁSA**

### **Specifikációk**

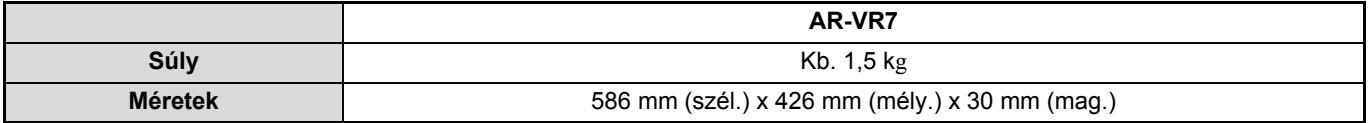
## **250-LAPOS PAPÍRFIÓK/ 2 X 250-LAPOS PAPÍRFIÓK**

Ezen papíradagolók a fénymásolónak nagyobb papírkapacitási kényelmet és szélesebb papírméret választékot biztosítanak.

Az AR-D36 egy darab 250-lapos papírfiókot, az AR-D37 pedig két darab 250-lapos papírfiókot tartalmaz.

#### **A részek elnevezései**

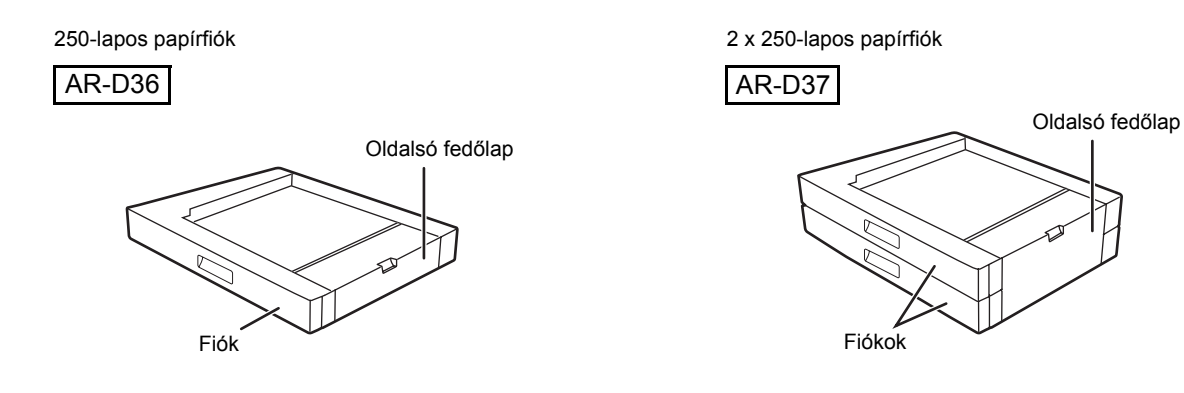

#### **Műszaki leírás**

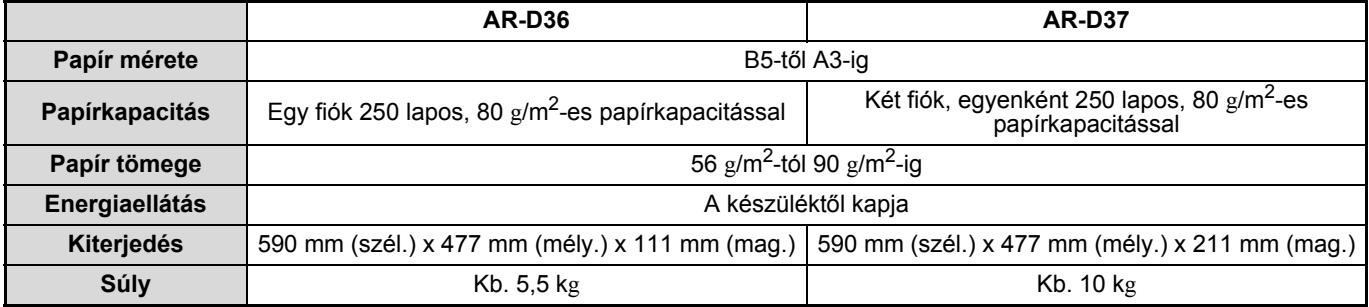

# **KELLÉKANYAGOK FAJTÁI ÉS TÁROLÁSUK**

Ezen készülékhez a felhasználó által is cserélhető normál kellékanyagok a papír és a festékkazetta.

## **SHARP** A legjobb másolási eredmény érdekében, ellenőrizze, hogy csak SHARP termékeket használ. Csak eredeti SHARP termékek viselik az Eredeti Kellékanyagok (Genuine Supplies) címkét. **GENUINE SUPPLIES**

## **MEGFELELŐ TÁROLÁS**

- **A kellékeket olyan helyen tárolja, amely:** tiszta és száraz, állandó hőmérsékletű, nem éri közvetlen napsugárzás.
- **A papírt tartsa a csomagolásában és tárolja fekvő helyzetben.** Ha a papírt nem a csomagolásában tárolja vagy oldalukra állított adagokban, akkor a papír meggyűrődhet vagy benedvesedhet, ami papírelakadáshoz vezet.

#### **Tartalék alkatrészek és fogyóeszközök biztosítása**

A készülék javításához szükséges tartalék alkatrészek biztosítása a gyártás befejezésétől számított minimum 7 évig garantált. Tartalék alkatrészek a készülék azon elemei, amelyek elromolhatnak a termék normál használata során - míg azok az alkatrészek, amelyek élettartama általában meghaladja a termékét, nem tartoznak a tartalék alkatrészek csoportjába. A fogyóeszközök szintén a gyártás végétől számított 7 évig kaphatók.

*9* **Fejezet 9 RENDSZERBEÁLLÍTÁSI ÚTMUTATÓ**

# **A RENDSZERBEÁLLÍTÁSOK CÉLJA**

A rendszerbeállításokat a gép kezelője használja funkciók aktiválására, illetve letiltására a munkahelyi szükségletekhez igazodva.

Ez a leírás elmagyarázza azokat a rendszerbeállításokat, amelyek megegyeznek a gép összes funkciójára vonatkozóan (másolási és nyomtatási funkciók), illetve azokat, amelyek kifejezetten a másolás funkcióval kapcsolatosak.

• Az alábbi gyári alapértelmezett rendszergazda jelszót kell megadni a rendszerbeállításokhoz való hozzáféréshez.

## **A GÉP ÖSSZES FUNKCIÓJÁVAL KAPCSOLATOS PROGRAMOK (MÁSOLÁSI ÉS NYOMTATÁSI FUNKCIÓK)**

Ezek a programok használhatók a kódos hozzáférés engedélyezéséhez, az energiaellátás beállításához és a kiegészítő berendezések kezeléséhez.

A kódos hozzáférés mód külön engedélyezhető a másolathoz. Ha a kódos hozzáférés engedélyezve lett egy funkcióhoz, az adott funkció használatához egy érvényes személyi kód megadása szükséges. (Ha nem ad meg érvényes kódot, a funkció nem használható.)

Ha a kódos hozzáférés engedélyezve lett a nyomtatás funkcióhoz, a felhasználó gépén meg kell adni egy személyi kódot a nyomtatási parancs kiválasztásakor. (A rendszerbeállítások beállításaitól függően a gép egy feladatot akkor is kinyomtathat, ha helytelen személyi kód lett megadva, ezért oda kell figyelni a nyomtató oldalszámlálás kezelésénél.) Ha az "ÉRVÉNYTELEN KÓDSZÁMÚ FELADATOK TÖRLÉSE" engedélyezve lett a rendszerbeállításokban, a nyomtatás le lesz tiltva érvénytelen személyi kód megadásakor.)

## **PROGRAMOK MÁSOLÁSI MÓDHOZ**

Ezek a programok használhatók gyári alapértelmezett másolási beállítások módosításához a munkahelyi szükségletekhez igazodva.

Ha a kódos hozzáférés engedélyezve lett a másolás funkcióhoz,

- Érvényes személyi kód megadása szükséges a másolatok készítéséhez.
- (A másolás csak érvényes személyi kód megadásakor lehetséges.)
- Az egyes személyi kódokhoz tartozó másolati példányszámokat a gép külön-külön számlálja. Ez lehetővé teszi
- a másológép használatának kódszámonkénti ellenőrzését. (A kódonkénti példányszámok összesíthetők.) \* A személyi kód egy ötjegyű szám.
- Az egyes kódszámokon történő másolás példányszáma maximalizálható.

## **RENDSZERGAZDA JELSZÓ PROGRAMOZÁSA**

A kezelői kód egy 5 jegyű szám, melyet a kezelői programokhoz való hozzáférés érdekében meg kell adnunk. A kezelőnek (a gép adminisztrátorának) meg kell változtatnia a gyárilag beállított kezelői kódot egy új 5 jegyű számra. Fontos, hogy megjegyezze az új kezelői kódot, mivel minden alkalommal meg kell adnia, mikor az elkövetkezendőkben a rendszerbeállításokat használja. (Csak egy kezelői kód programozható be.) A gyári alapbeállítás adminisztrátor jelszaváért forduljon az Üzembehelyezési útmutatóhoz.

A kezelői kód megváltoztatásához olvassa el a "RENDSZERGAZDA JELSZÓ PROGRAMOZÁSA" részt a (111.o.).

## **RENDSZERGAZDA JELSZÓ PROGRAMOZÁSA**

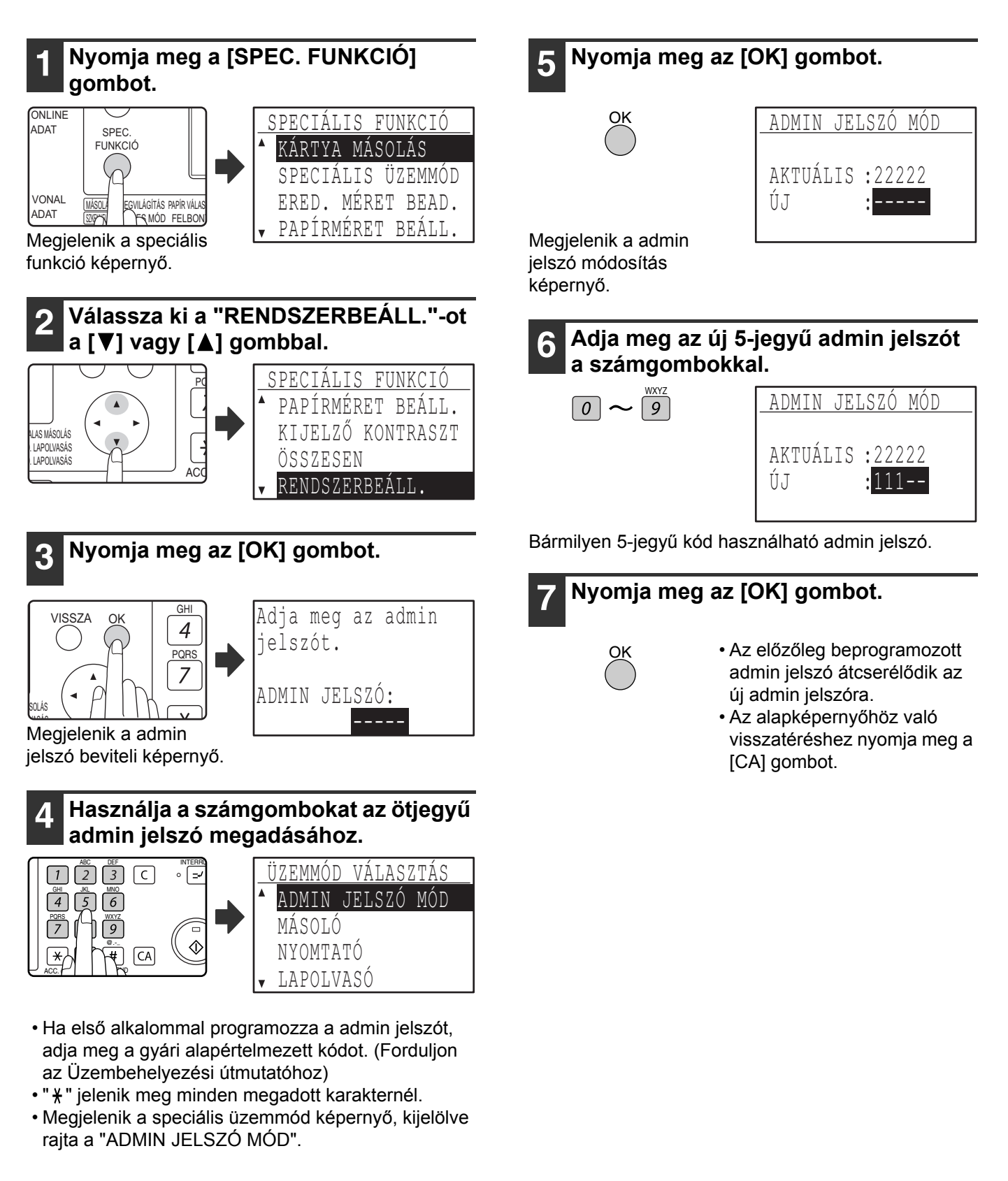

# **RENDSZERBEÁLLÍTÁSOK LISTA**

A géphez használható alapprogramok listája és a másolás funkcióhoz használható programok listája látható lent.

#### **Programok a gép általános használatához**

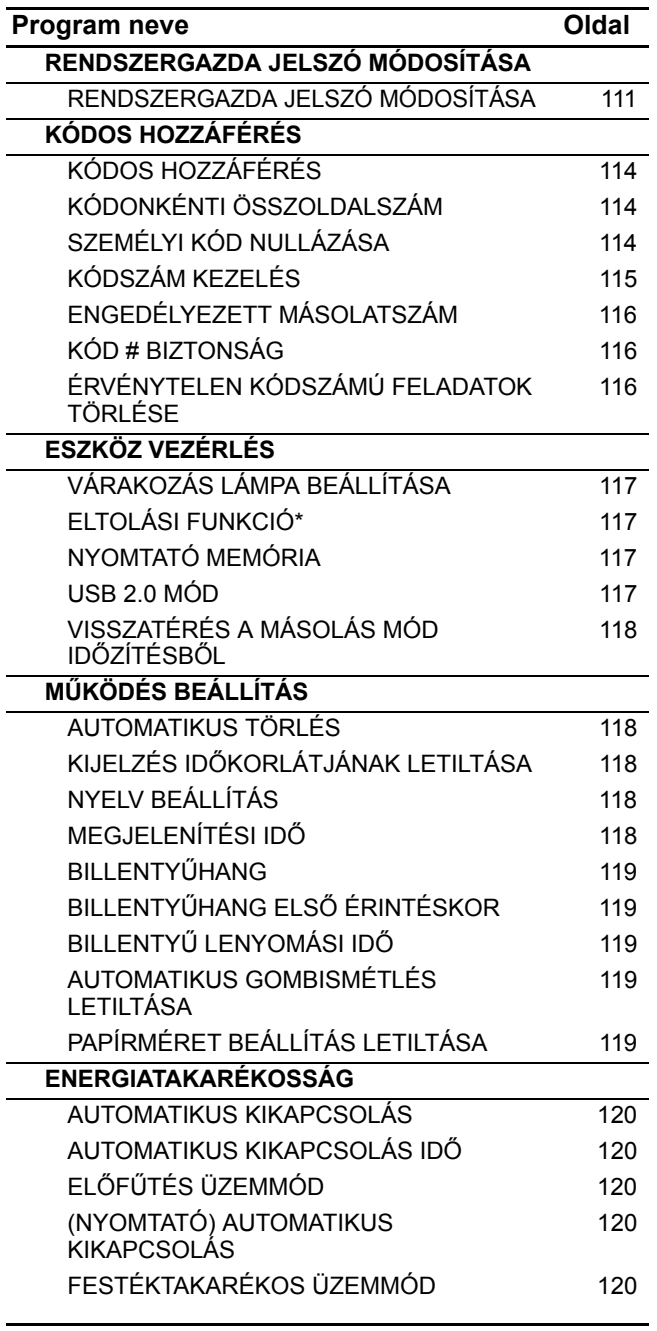

\* Az ELTOLÁSI FUNKCIÓ néhány országban és régióban nem elérhető.

#### **Programok másolási módhoz**

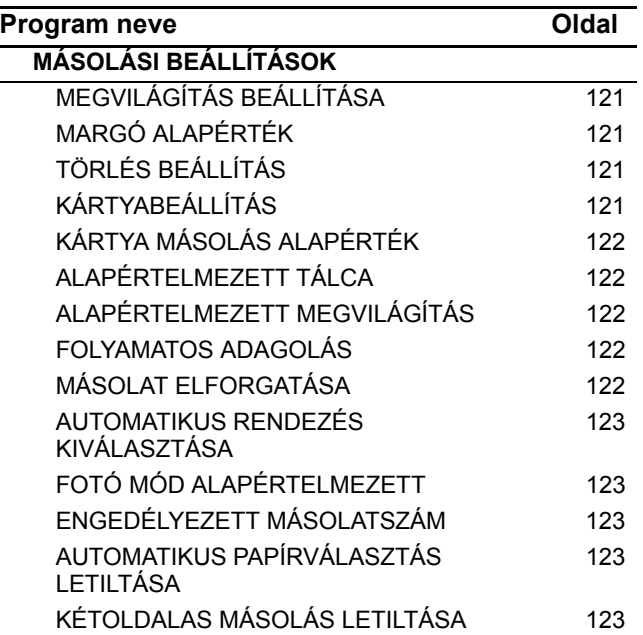

# **A RENDSZERBEÁLLÍTÁSOK HASZNÁLATA**

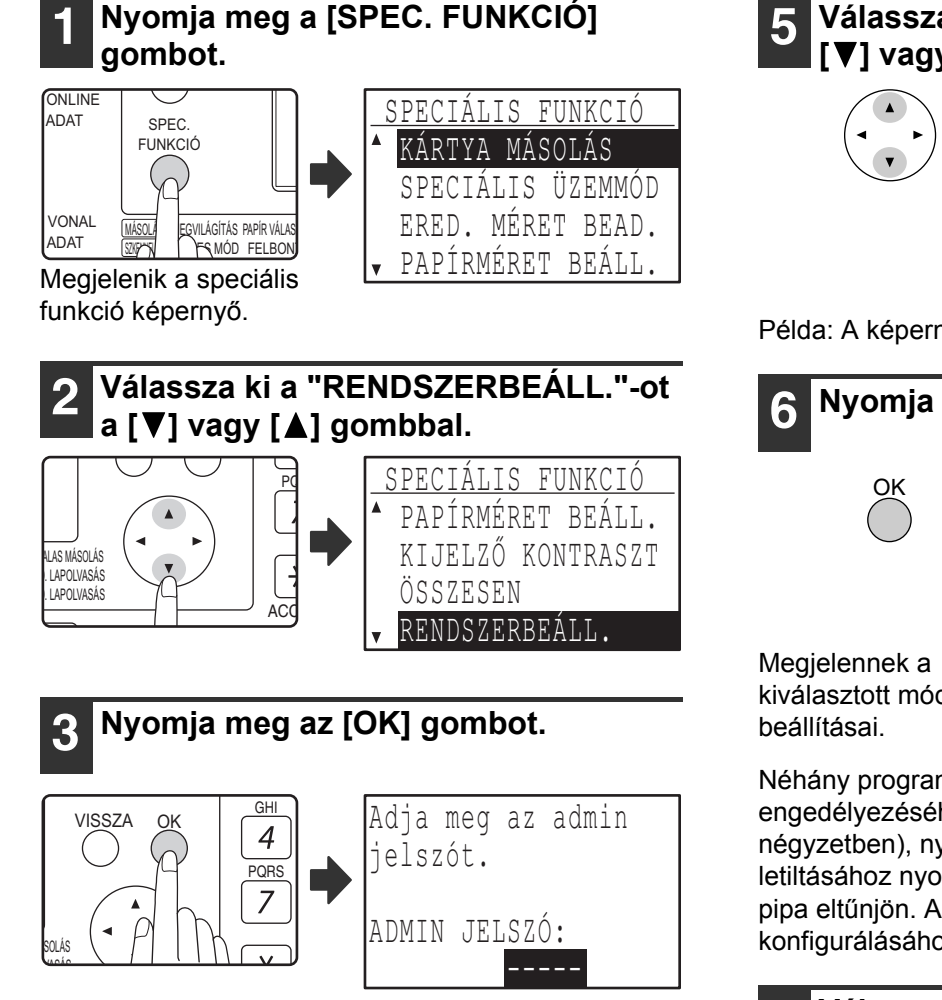

Megjelenik a admin jelszó beviteli képernyő.

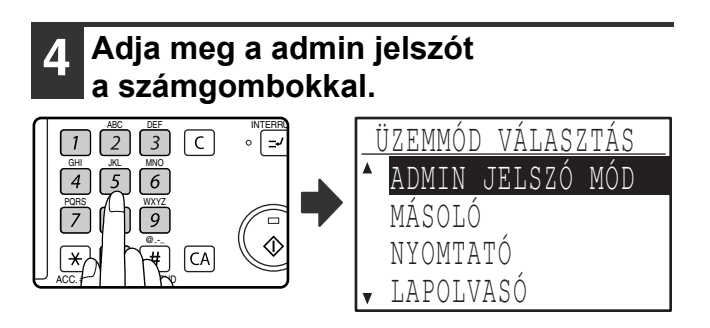

- "\* jelenik meg minden megadott karakternél.
- Megjelenik a mód választás képernyő.

**5 Válassza ki a használni kívánt módot a**  [**▼**] vagy [▲] bombbal.

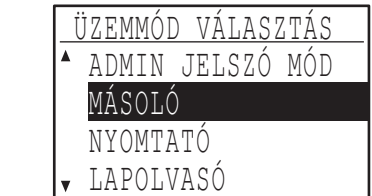

Példa: A képernyő a "MÁSOLÓ" kiválasztásakor.

## **6 Nyomja meg az [OK] gombot.**

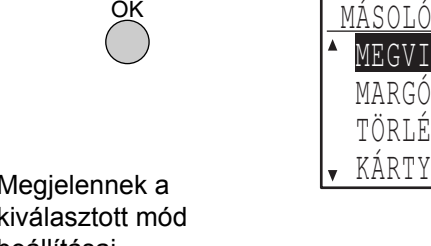

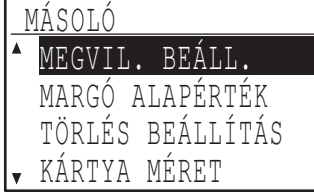

kiválasztott mód

Néhány program előtt négyzet látható. A funkció engedélyezéséhez (ahhoz, hogy pipa jelenjen meg a négyzetben), nyomja meg az [OK] gombot. A funkció letiltásához nyomja meg újra az [OK] gombot, hogy a pipa eltűnjön. A négyzettel rendelkező programok konfigurálásához ugorjon a 9. lépésre.

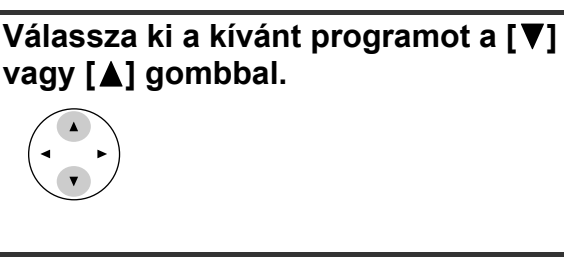

**8 Nyomja meg az [OK] gombot, és kövesse a programképernyőn megjelenő utasításokat.** 

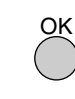

**9 Egy másik program használatához azonos módhoz, válassza ki a használni kívánt**  programot a [ $\Pi$ ] vagy [ $\Delta$ ] gombbal.

Egy program másik módhoz való használatához nyomja meg a [VISSZA] gombot, és válassza ki a kívánt módot. A rendszerbeállításokból való kilépéshez nyomja meg a [CA] gombot.

## **KÓDOS HOZZÁFÉRÉS**

Ezek a programok használhatók a gép személyi kódonkénti használatának ellenőrzésére. Ahhoz, hogy hozzáférjen ezen programok valamelyikéhez, válassza ki a "KÓDOS HOZZÁFÉRÉS"-t a mód választás képernyőn, válassza ki a használni kívánt programot a kódos hozzáférés képernyőn, és nyomja meg az [OK] gombot.

## **KÓDOS HOZZÁFÉRÉS**

Ez a program használható a másolás, nyomtatás és szkenner mód kódos hozzáférésének engedélyezéséhez. A kódos hozzáférés engedélyezéséhez fax módhoz olvassa el a "Használati Útmutatót (FAKSZIMILE BŐVÍTŐKÉSZLET)" kézikönyvet.

Ha a kódos hozzáférés engedélyezve lett, a gép személyi kódonként fogja nyilvántartani a kiadott oldalak számát (maximum 50 kód hozható létre), és az aktuális oldalszám szükség szerint megjeleníthető és összesíthető. A gép használatához meg kell adni a felhasználói kódhoz beprogramozott 5-jegyű személyi kódot.

A kódos hozzáférés engedélyezéséhez a nyomtató és szkenner funkciók esetében szükséges az opcionális hálózati bővítő készlet. Ha a hálózati bővítő készlet nincs telepítve, a kódos hozzáférés nem használható a USB porton keresztül történő nyomtatáshoz és szkenneléshez. Ha a hálózati bővítő készlet nincs telepítve, nem használható kódos hozzáférés a nyomtatáshoz, vagy szkenneléshez.

A kódos hozzáférés a szkenner funkcióhoz csak hálózati szkennelés esetén használható.

A kódos hozzáférés az alapbeállítás szerint minden funkcióra le van tiltva (gyári alapértelmezett beállítás).

Válassza ki a "KÓDOS HOZZÁFÉRÉS"-t, és nyomja meg az [OK] gombot. Megjelenik az alábbi képernyő.

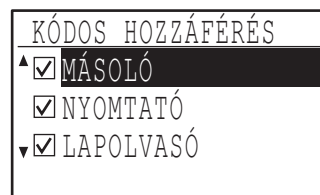

Válassza ki a használni kívánt módot a  $\lceil \blacktriangledown \rceil$  vagy  $\lceil \blacktriangle \rceil$ gombbal.

**1 A kódos hozzáférés engedélyezéséhez a kiválasztott módra nyomja meg az [OK] gombot, hogy a négyzetben megjelenjen a pipa.** 

Kódos hozzáférés engedélyezve lett.

**A kódos hozzáférés letiltásához a kiválasztott módra nyomja meg az [OK] gombot, hogy a négyzetből eltűnjön a pipa.** 

A kódos hozzáférés le lett tiltva.

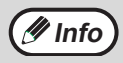

A "KÓDOS HOZZÁFÉRÉS" engedélyezése után programozza be a személyi kódokat a "KÓDSZÁM KEZELÉS" leírása szerint (115.o.).

## **KÓDONKÉNTI ÖSSZOLDALSZÁM**

Ez a program használható az egyes kódokhoz tartozó összes nyomatok számának megjelenítésére másolás, nyomtatás és szkenner módokban, illetve a másolati és nyomtatási példányszámok korlátozásainak használatára. Az elakadt lapok nem számolódnak bele az összoldalszámba. A hálózati szkenner funkció esetén a továbbított oldalak száma jelenik meg.

Válassza ki az "ÖSSZES/SZEM.KÓD" funkciót, és nyomja meg az [OK] gombot. Az alábbi képernyő jelenik meg.

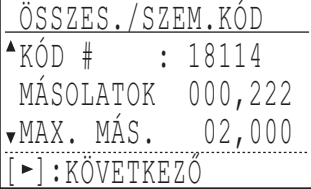

Váltson ugyanazon személyi kód használata esetén más módra, valamint oldalszám korlátozásra a  $\left\{ \right. \right\}$ vagy [ $\blacktriangleright$ ] gombbal.

Egy másik személyi kódra való váltáshoz nyomja meg  $a \, \lceil \nabla \rceil$  vagy  $\lceil \nabla \rceil$  gombot.

## **SZEMÉLYI KÓD NULLÁZÁSA**

Ez a program használható egy egyéni vagy az összes kódhoz rendelt összes oldalszám lenullázására másolás, nyomtatás és szkenner módokban.

Válassza ki a "SZEM. KÓD NULL." Funkciót, és nyomja meg az [OK] gombot. Az alábbi képernyő jelenik meg.

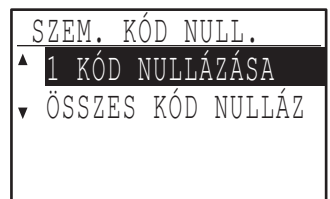

#### **Az oldalszámlálás nullázása az összes kódra vonatkozóan**

- **1 Válassza ki a "ÖSSZES KÓD NULLÁZ"**  funkciót a [**V**] vagy [**A**] gombbal, majd **nyomja meg az [OK] gombot.**
- **2** Válassza ki az "IGEN"-t a [▼] vagy [▲] **gombbal, majd nyomja meg az [OK] gombot.**

#### **Egy egyéni kód lenullázása**

- **1 Válassza ki az "1 KÓD NULLÁZÁSA"**  funkciót a **[**▼] vagy [▲] gombbal, majd **nyomja meg az [OK] gombot.**
- **2 Válassza ki a kívánt kódot a [▼] vagy [▲] gombbal.**

Ha "---,---" jelenik meg oldalszám maximumként, akkor nem lett beállítva oldalszám korlátozás.

- **3 Válassza ki a használni kívánt módot a [4] vagy [ ] gombbal, majd nyomja meg az [OK] gombot.**
- **4** Nyomja meg a [**V**] vagy [**A**] gombot az **"IGEN" kiválasztásához, majd nyomja meg az [OK] gombot.**
- **5 Ha egy másik kód oldalösszesítőjét is szeretné lenullázni, ismételje meg a lépéseket 2-től 4-ig.**
- **6 Kilépéshez többször nyomja meg a [VISSZA] gombot.**

## **KÓDSZÁM KEZELÉS**

Ez a program használható a személyi kódok programozására, törlésére és módosítására.

Válassza ki a "KÓD. # KONTROLL"-t, és nyomja meg az [OK] gombot. Az alábbi képernyő jelenik meg.

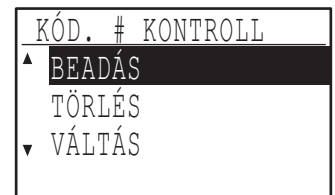

#### **Személyi kód programozása**

- **1 Válassza ki a "BEADÁS"-t a [▼] vagy [▲] gombbal, majd nyomja meg az [OK] gombot.**  Ha már 50 kód be lett programozva, megjelenik egy figyelmeztető üzenet. Törölje a fölösleges kódokat, majd programozza be az új kódot.
- **2 Használja a számgombokat az ötjegyű személyi kód megadására (00000 - 99999).**  Admin jelszó nem használható személyi kódként.
- **3 Nyomja meg az [OK] gombot.**

Ha olyan személyi kódot ad meg, amely már be lett programozva a 2. lépésben, megjelenik egy figyelmeztető üzenet, és visszatér a 2. lépéshez. Adjon meg egy másik számot.

- **4 Ha újabb személyi kódot szeretne beprogramozni, ismételje meg a 2. és 3. lépést.**
- **5 Kilépéshez többször nyomja meg a [VISSZA] gombot.**

#### **Személyi kód törlése**

- **1 Válassza ki a "TÖRLÉS"-t a [▼] vagy [▲] gombbal, majd nyomja meg az [OK] gombot.**
- **2 Ha az összes személyi kódot törölni szeretné, válassza ki a "ÖSSZES KÓD TÖRÖL" funkciót, és nyomja meg az [OK] gombot.** Ha megjelenik a "TÖRLÉS?" üzenet, válassza ki az

"IGEN"-t a [▼] vagy [▲] gombbal az összes kód törléséhez, és nyomja meg az [OK] gombot. Ha nem akarja törölni az összes személyi kódot, válassza a "NEM" gombot, és nyomja meg az [OK] gombot.

- **3 Ha egyetlen személyi kódot kíván törölni, válassza ki az "1 KÓD TÖRLÉSE" funkciót, és nyomja meg az [OK] gombot.**
- **4 Adja meg a törölni kívánt személyi kódot a számgombokkal, majd nyomja meg az [OK] gombot.**
- **5** Válassza ki az "IGEN"-t a [▼] vagy [▲] **gombbal, majd nyomja meg az [OK] gombot.**  Ha olyan számot adott meg, amely nem lett beprogramozva a 4. lépésben, és aztán megnyomja az [OK] gombot, visszatér a 4. lépés számbeviteli képernyőjéhez.
- **6 Ha újabb személyi kódot kíván törölni, ismételje meg a 4. és 5. lépéseket.**
- **7 Kilépéshez többször nyomja meg a [VISSZA] gombot.**

#### **Személyi kód módosítása**

- **1** Válassza ki a "VÁLTÁS"-t a [▼] vagy [▲] **gombbal, majd nyomja meg az [OK] gombot.**
- **2 Adja meg a "JELEN #"-ban a módosítani kívánt személyi kódot.**
- **3 Adja a meg az új személyi kódot az "ÚJ #"-ban.**
- **4 Nyomja meg az [OK] gombot.**

Ha olyan személyi kódot ad meg, amely a 3. lépésben már be lett programozva, megjelenik egy figyelmeztető üzenet, és visszatér a 3. lépéshez. Adjon meg egy másik számot.

- **5 Ha egy újabb személyi kódot kíván módosítani, ismételje meg a lépéseket 2-től 4-ig.**
- **6 Kilépéshez többször nyomja meg a [VISSZA] gombot.**

**Info**

- Ha megad egy személyi kódot, az [OK] gombot nem lehet lenyomni, míg 5 számjegyet be nem ütött.
- Ha megnyomja a [C] gombot, amikor személyi kódot ad meg, a személyi kód kijelzője "-----" jelre vált.

### **ENGEDÉLYEZETT MÁSOLATSZÁM**

Ez a program használható a nyomtatás és másolás módokban nyomtatható maximális oldalszám kódonkénti beállítására.

Válassza ki az "ENG. MÁSOLATSZÁM" funkciót, és nyomja meg az [OK] gombot. A következő képernyő jelenik meg.

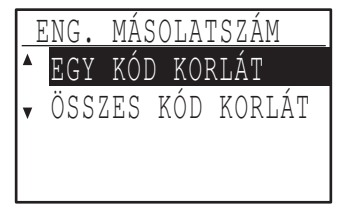

#### **Másolatszám korlátozás beállítása egy adott kódhoz**

- **1 Válassza ki az "EGY KÓD KORLÁT"**  funkciót a [**V**] vagy [**A**] gombbal, majd **nyomja meg az [OK] gombot.**
- **2 Válassza ki a "MÁSOLÓ" vagy "NYOMTATÓ"**  módot a **[**▼] vagy [▲] gombbal.
- **3 Nyomja meg az [OK] gombot.**
- **4 Adja meg a kívánt személyi kódot a számgombokkal.**
- **5 Adja meg az oldalszám maximumot a számgombokkal (max. 50000).** 
	- "0" nem választható.
	- Ha szeretné törölni a korlátozást, nyomja meg a [C] gombot, és hajtsa végre a 6. lépést.
- **6 Nyomja meg az [OK] gombot.**

#### **7 Ha egy másik személyi kódhoz szeretne korlátozást beállítani, ismételje meg a 4-6. lépéseket.**

Ha megnyomja a [VISSZA] gombot, visszatér a 2. lépés képernyőjéhez. Ha a másik módra (másolás vagy nyomtatás) akar korlátozást beállítani, válassza ki a módot a 2. lépésben, és ismételje meg a 3.-6. lépéseket. Kilépéshez többször nyomja meg a [VISSZA] gombot.

#### **Másolatszám korlátozás beállítása az összes kódhoz**

- **1 Válassza ki az "ÖSSZES KÓD KORLÁT"**  funkciót a [**V**] vagy [**A**] gombbal, majd **nyomja meg az [OK] gombot.**
- **2 Válassza ki a "MÁSOLÓ" vagy "NYOMTATÓ"**  üzemmódot a [**V**] vagy [**A**] gombbal.
- **3 Adja meg az összes kódra vonatkozó oldalszám maximumot a számgombokkal (max. 50000).**

Ha szeretné törölni a korlátozást, nyomja meg a [C] gombot, és hajtsa végre a 4. lépést.

#### **4 Nyomja meg az [OK] gombot.**

Visszatér a 2. lépés képernyőjéhez. Ha a másik módra (másolás vagy nyomtatás) akar korlátozást beállítani, válassza ki a módot a 2. lépésben, és ismételje meg a 3.-4. lépéseket. Kilépéshez többször nyomja meg a [VISSZA] gombot.

## **KÓD # BIZTONSÁG**

Ha ez a program engedélyezve lett, a gép nem működik egy percig, ha helytelen személyi kód lett beütve egymás után háromszor. Ez alatt az idő alatt a "Kérem, kérjen segítséget az adminisztrátortól." üzenet lesz látható a kijelzőn.

**Ennek a programnak az engedélyezéséhez válassza ki a "KÓD # BIZTONSÁG" funkciót, majd nyomja meg az [OK] gombot, hogy a négyzetben megjelenjen a pipa.** 

**Ennek a programnak a letiltásához válassza ki a "KÓD # BIZTONSÁG" funkciót, majd nyomja meg az [OK] gombot, hogy a négyzetből eltűnjön a pipa.** 

### **ÉRVÉNYTELEN KÓDSZÁMÚ FELADATOK TÖRLÉSE**

Ha engedélyezve lett, ez a program törli a nyomtatási feladatot, ha nem ad meg hozzá személyi kódot, vagy ha érvénytelen személyi kódot üt be. Ez a program csak akkor működik, ha a "KÓDOS HOZZÁFÉRÉS" engedélyezve lett a nyomtatás módra. A funkció a kezdeti beállítás szerint le van tiltva (gyári alapértelmezett beállítás).

**A nyomtatás letiltásához abban az esetben, ha nem ad meg érvényes személyi kódot, válassza ki az "ÉRVÉNYT. KÓDÚ FELADAT TÖRLÉSE" funkciót, majd nyomja meg az [OK] gombot, hogy a négyzetben megjelenjen a pipa.**

**A nyomtatás engedélyezéséhez abban az esetben, ha nem ad meg érvényes személyi kódot, válassza ki az "ÉRVÉNYT. KÓDÚ FELADAT TÖRLÉSE" funkciót, majd nyomja meg az [OK] gombot, hogy a négyzetből eltűnjön a pipa.**

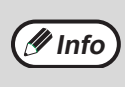

Az érvénytelen személyi kódokkal nyomtatott oldalak az "EGYÉB" (személyi kód) alatt számolódnak.

## **ESZKÖZ VEZÉRLÉS**

Ezek a programok használhatók a gép hardver funkcióinak konfigurálásához. Hogy hozzáférjen ezen programok egyikéhez, válassza ki az "ESZKÖZ VEZÉRLÉS"-t a mód választás képernyőn, válassza ki a használni kívánt programot az eszköz vezérlés képernyőn, és nyomja meg az [OK] gombot.

## **VÁRAKOZÁS LÁMPA BEÁLLÍTÁSA**

Ez a program használható annak kiválasztására, hogy a levilágító lámpa (fényforrás) be vagy ki legyen kapcsolva, ha a gép várakozás módban van. Ha a levilágító lámpa (fényforrás) a készenléti módhoz kikapcsolásra lett állítva, energiát takarítunk meg, azonban, az első másolati idő hosszabb lesz, mint akkor, ha a lámpa be van kapcsolva. A gyári alapértelmezett beállítás "BE".

Válassza ki a "VÁRAKOZÁS LÁMPA BEÁLL." funkciót, és nyomja meg az [OK] gombot. Az alábbi képernyő jelenik meg.

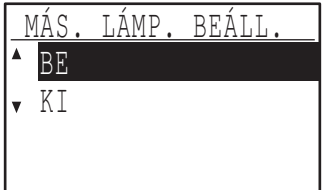

- 1 Válassza ki a "BE" vagy "KI" állást a **[**▼] vagy [A] gombbal.
- **2 Nyomja meg az [OK] gombot.**

## **ELTOLÁSI FUNKCIÓ**

Ha az eltolási funkció engedélyezve lett, a kimeneti sorozatok egymástól el lesznek tolva az egyszerűbb szétválaszthatóság érdekében, amikor a gép másol rendezés vagy nincs-rendezés módban. Az eltolási funkció engedélyezhető külön a felső tálcára (ez csak akkor jelenik meg, ha a feladat-elválasztó tálcakészlet telepítve lett) és a középső tálcára.

A funkció a kezdeti beállítás (gyári alapértelmezett beállítás) szerint engedélyezett a felső és a középső tálcára egyaránt.

Válassza ki az "ELTOLÁSI FUNKCIÓ"-t, és nyomja meg az [OK] gombot. Az alábbi képernyő jelenik meg.

ELTOLÁSI FUNKCIÓ  $^\blacktriangle$  $\bm \Xi$ Felső tálca

<sub>▼</sub>⊠középsö tálca

#### **1 Válassza ki a "FELSŐ TÁLCA" vagy a**  "KÖZÉPSŐ TÁLCA" elemet a [**▼**] vagy **[ ] gombbal.**

#### **2 Nyomja meg az [OK] gombot.**

- A beállítás engedélyezve lett, és egy pipa jelenik meg a négyzetben.
- Ha ezt a műveletsort végrehajtja, amikor egy beállítás engedélyezve lett, a pipa törlődik, és a beállítás le lesz tiltva.

\* Ez a funkció nem elérhető néhány országban és régióban.

## **NYOMTATÓ MEMÓRIA**

A gép rendelkezik memóriával, amely tárolja a beolvasott eredeti kép adatait. Ennek a memóriának egy része a nyomtatási adatok tárolására is szolgál. Ez a program használható a nyomtatási funkcióhoz rendelt memóriaarány beállítására. A hozzárendelt memória 30%-tól 70%-ig állítható be 10%-os léptetéssel.

A gyári alapértelmezett beállítás "50%".

Válassza ki a "NYOMTATÓ MEMÓRIA" funkciót, és nyomja meg az [OK] gombot. Az alábbi képernyő jelenik meg.

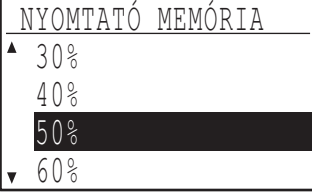

**Válassza ki a kívánt százalékot a [▼] vagy [ ] gombbal.**

#### **2 Nyomja meg az [OK] gombot.**

Az eredeti adatok és nyomtatási adatok tárolására szolgáló memória mérete 16 MB. Egy opcionális memória modul telepíthető a memória 272 MB-ra történő bővítése céljából (a modul 256 MB-tal bővíti a memóriát). **Info**

## **USB 2.0 MÓD**

Ez állítja be az USB 2.0 port adatátviteli sebességét. A gyári alapértelmezett beállítás a "NAGY SEBESSÉG" (HI-SPEED).

Ha szeretné az USB 2.0 (Nagysebességű mód) programot használni, mindenképpen olvassa el az "USB 2.0 (Nagysebességű mód)

rendszerkövetelmények" részt (118.o.), hogy meggyőződjön arról, hogy az Ön rendszerének és gépének beállításai megfelelően lettek-e konfigurálva.

Válassza ki az "USB 2.0 MÓD"-ot, és nyomja meg az [OK] gombot. Az alábbi képernyő jelenik meg.

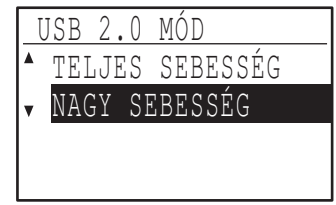

- **1 Válassza ki az átviteli sebességet a [▼]** vagy [ $\triangle$ ] gombbal.
- **2 Nyomja meg az [OK] gombot.**

#### **USB 2.0 (Nagysebességű mód) rendszerkövetelmények**

Az USB port a gépen lehetővé teszi az USB 2.0 Nagysebességű módot.

Az alábbi rendszer szükséges az USB 2.0 (Nagysebességű mód) használatához:

Windows XP/2000 programot futtató számítógép és Microsoft USB 2.0 meghajtó elő-telepítve, vagy USB 2.0 meghajtó Windows Vista/XP/2000 rendszerhez, amelyet a Microsoft biztosít a telepített Windows Update. frissítéseken keresztül.

\* Még az esetben is, ha a Microsoft USB 2.0 meghajtó telepítve lett, bizonyos USB 2.0 bővítő kártyák nem képesek elérni a Nagysebességű mód (Hi-Speed) standard sebességét. Ez a probléma gyakran megoldható, ha egy modernebb meghajtót telepítünk a kártyához. A kártyához telepíthető legmodernebb meghajtóra vonatkozó információkért lépjen kapcsolatba a kártya gyártójával.

## **VISSZATÉRÉS A MÁSOLÁS MÓD IDŐZÍTÉSBŐL**

Ha nyomtatási feladatok vagy fax nyomtatási feladatok várakoznak nyomtatásra egy másolási feladat befejezése után, ez a program használható a nyomtatási feladatok elkezdése előtt egy rövid várakozási idő beállítására. A rövid várakozási idő beállítása lehetővé teszi, hogy egy újabb másolási feladatot elvégezhessünk az előző másolási feladat után. Választható idők: "0 mp.", "10 mp.", "30 mp." és "60 mp.". A gyári alapértelmezett beállítás 30 másodperc.

Válassza ki a "VISSZALÉP A MÁS. IDŐZÍTÉSBŐL" funkciót, és nyomja meg az [OK] gombot. Az alábbi képernyő jelenik meg.

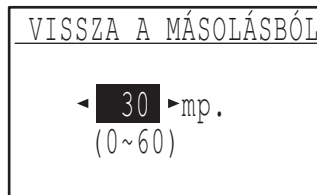

- **1** Válassza ki a kívánt időt a [◀] vagy [▶] **gombbal.**
- **2 Nyomja meg az [OK] gombot.**

## **MŰKÖDÉS BEÁLLÍTÁS**

Ezek a programok szolgálnak a kezelőpanelhez kapcsolódó különböző beállítások konfigurálására. Ezen programok valamelyikéhez történő hozzáféréshez válassza a "MŰKÖDÉS BEÁLLÍTÁS"-t a mód választás képernyőn, válassza ki a használni kívánt programot a működés beállítás képernyőn, és nyomja meg az [OK] gombot.

## **AUTOMATIKUS TÖRLÉS**

Ez a funkció visszaállítja a másolási beállításokat az alapértelmezett beállításokra, ha egy másolási feladat befejezése után a kezelőpanelt nem használják az ezzel a programmal beállított ideig. Választható idők: "0 mp.", "10 mp.", "20 mp.", "60 mp.", "90 mp." és "120 mp.". A gyári alapértelmezett beállítás 60 másodperc.

Válassza ki az "AUTOM. TÖRLÉS"-t, és nyomja meg az [OK] gombot. Az alábbi képernyő jelenik meg.

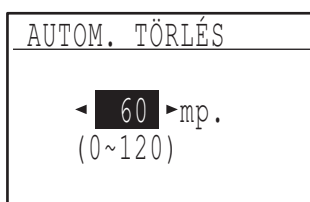

#### **1** Válassza ki a kívánt időt a [◀] vagy [▶] **gombbal.**

Ha nem szeretné, hogy az automatikus törlés működjön, válassza a "0"-t.

#### **2 Nyomja meg az [OK] gombot.**

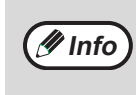

Az Automatikus törlés funkció nem engedélyezett, amikor a szkennelt adatokat a következő állapotban tárolja: ha az utolsó oldalt nem olvasta be a 2:1, vagy 4:1 másolás során (egy oldal lett beolvasva kétoldalas beállításnál, vagy három oldal lett beolvasva négyoldalas beállításnál), vagy kártyamásolás folyamán csak az egyik oldal lett beolvasva.

### **KIJELZÉS IDŐKORLÁTJÁNAK LETILTÁSA**

Ez a program használható annak megadására, hogy visszatérjen-e automatikusan a kijelző az alapképernyőhöz vagy sem, ha szkenner vagy fax módban egy percig nem nyomunk meg gombot a kezelőpanelen. A gyári alapértelmezett beállítás az automatikus visszatérés az alapképernyőhöz.

**Az alapképernyőhöz való automatikus visszatérés letiltásához válassza a "KIJEL. IDŐKORLÁT LETILTÁSA" funkciót, és nyomja meg az [OK] gombot, hogy a négyzetben megjelenjen a pipa.**

**Az alapképernyőhöz való automatikus visszatérés újra-aktiválásához válassza ismét a "KIJEL. IDŐKORLÁT LETILTÁSA" funkciót, és nyomja meg az [OK] gombot, hogy a négyzetből eltűnjön a pipa.**

## **NYELV BEÁLLÍTÁS**

Ez a program használható a kijelző nyelvének kiválasztására. Válassza a "NYELV BEÁLLÍTÁS"-t, nyomja meg az [OK] gombot, és kövesse az alábbi lépéseket.

- **1 Válassza ki a kijelző nyelvét a [ ] vagy [ ] gombbal.**
- **2 Nyomja meg az [OK] gombot.**

## **MEGJELENÍTÉSI IDŐ**

Ez a program használható a kijelzőn megjelenő üzenetek megjelenítési időtartamnak beállítására (ez azokra az üzenetekre vonatkozik, amelyek bizonyos ideig láthatók, majd automatikusan eltűnnek.) Válasszon a "RÖVID (3 mp.)", "NORMÁL (6 mp.)" vagy "HOSSZÚ (9 mp.)" közül. A gyári alapértelmezett beállítás a "NORMÁL (6 mp.)".

Válassza ki a "MEGJELENÉSI IDŐ"-t, és nyomja meg az [OK] gombot. Az alábbi képernyő jelenik meg.

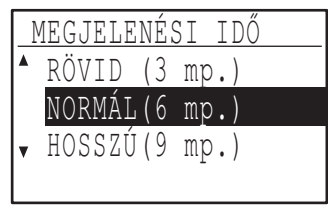

- **1 Válassza ki a kívánt megjelenítési időt a [V] vagy [A] gombbal.**
- **2 Nyomja meg az [OK] gombot.**

### **BILLENTYŰHANG**

Ez a program használható a gombok megnyomásakor hallható billentyűhang hangerejének beállítására. A kezdeti gyári beállítás az "RÖVID".

Válassza ki a "BILLENTYŰHANG"-ot, és nyomja meg az [OK] gombot. Az alábbi képernyő jelenik meg.

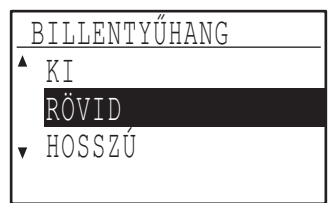

**1 Válassza ki a kívánt hangerőt a [ ] vagy [ ] gombbal.**

A billentyűhang kikapcsolásához válassza a "KI" elemet.

**2 Nyomja meg az [OK] gombot.** 

#### **BILLENTYŰHANG ELSŐ ÉRINTÉSKOR**

Ez a program használható annak kiválasztására, hogy legyen-e hangja az előre beállított alapbeállításoknak, mikor egy gombot megnyom egy beállítás kiválasztásához. A gyári alapértelmezett beállítás szerint nincs hangjelzés.

**Ha azt szeretné, hogy legyen hangjelzés, válassza a "BILLENTYŰHANG ELSŐ ÉRINTÉSKOR" funkciót, és nyomja meg az [OK] gombot, hogy a négyzetben megjelenjen a pipa.** 

**Ha azt szeretné, hogy ne legyen hangjelzés, nyomja meg újra a "BILLENTYŰHANG ELSŐ ÉRINTÉSKOR" funkciót, és nyomja meg az [OK] gombot, hogy a négyzetből eltűnjön a pipa.** 

### **BILLENTYŰ LENYOMÁSI IDŐ**

Ez a program használható annak beállítására, hogy meddig kell lenyomva tartani egy gombot ahhoz, hogy a billentyűparancs érvényes legyen. Hosszabb beállítást választhat, hogy megakadályozza a véletlenül megnyomott gomb inputjának regisztrációját. Ne feledje azonban, hogy egy hosszabb időbeállítás kiválasztása után nagyobb figyelem szükséges a gombok megérintésekor a gomb input biztos regisztrációjához. A kezdeti gyári beállítás a "MINIMUM".

Válassza ki a "BILL. LENYOM. IDŐ"-t, és nyomja meg az [OK] gombot. A következő képernyő jelenik meg.

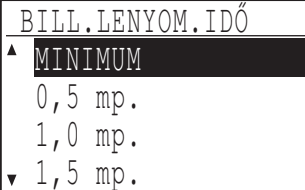

- **1** Válassza ki a kívánt időt a [▼] vagy [▲] **gombbal.**
- **2 Nyomja meg az [OK] gombot.**

#### **AUTOMATIKUS GOMBISMÉTLÉS LETILTÁSA**

Ez a program használható annak elkerülésére, hogy egy beállítás folyamatosan változzon, amikor a  $[\nabla]$ vagy [  $\triangle$  ] gombot lenyomva tartiuk, például, ha a zoom arányt vagy az eredeti méretet állítjuk be (az automatikus gombismétlés nem fog működni). Ha ez a program aktív, a gombot többször kell megnyomni a folyamatos lenyomva tartás helyett. Az automatikus gombismétlés a kezdeti beállítás szerint működésre van állítva (gyári alapértelmezett beállítás).

**Az automatikus gombismétlés letiltásához válassza az "AUTOM. BILL. ISM. TILTÁS"-t, és nyomja meg az [OK] gombot, hogy a négyzetben megjelenjen a pipa.** 

**Az automatikus gombismétlés újra-aktiválásához nyomja meg újra az "AUTOM. BILL. ISM. TILTÁS"-t, és nyomja meg az [OK] gombot, hogy a négyzetből eltűnjön a pipa.** 

## **PAPÍRMÉRET BEÁLLÍTÁS LETILTÁSA**

Ez a program használható a "PAPÍRMÉRET BEÁLLÍTÁSA" letiltására a speciális funkciók menüben. Ha le van tiltva, a "PAPÍRMÉRET BEÁLLÍTÁSA" nem használható, amikor a [SPEC. FUNKCIÓK] gombot megnyomja, így megakadályozza, hogy a kezelőn kívül más is módosíthassa a papírméret beállítást. A "PAPÍRMÉRET BEÁLLÍTÁS LETILTÁSA" a kezdeti beállítás szerint le van tiltva (gyári alapértelmezett beállítás).

**A beállítás engedélyezéséhez válassza a "PAPÍRM. BEÁLL. TILTÁSA" funkciót, és nyomja meg az [OK] gombot, hogy a négyzetben megjelenjen a pipa.** 

**A beállítás letiltásához nyomja meg újra a "PAPÍRM. BEÁLL. TILTÁSA" funkciót, és nyomja meg az [OK] gombot, hogy a négyzetből eltűnjön a pipa.** 

## **ENERGIATAKARÉKOSSÁG**

Ezek a programok szolgálnak az energiatakarékos beállítások konfigurálására. Bármelyik ilyen program eléréséhez válassza az "ENERGIATAKARÉKOS"-t a mód választás képernyőn, és válassza ki a használni kívánt programot az energiatakarékos képernyőn, majd nyomja meg az [OK] gombot.

## **AUTOMATIKUS KIKAPCSOLÁS**

Ez a program használható az automatikus kikapcsolás mód engedélyezésére, amely automatikusan kikapcsolja a fixáló egység áramellátását, ha a kezelőpanelt bizonyos időtartamig nem használják. Az automatikus kikapcsolás mód engedélyezése segít az energia és a természeti erőforrások megőrzésében, valamint a környezetszennyezés csökkentésében. A funkció a kezdeti beállítás szerint engedélyezve van.

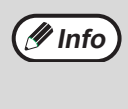

Az automatikus kikapcsolás letiltása helyett ajánlatos először az "AUTOMATIKUS KIKAPCSOLÁS IDŐ"-ben beállított időt meghosszabítani (lsd. lent). A legtöbb esetben egy megfelelő időbeállítás lehetővé teszi, hogy a munka minimális késlekedéssel folyjon, és mégis lehetővé tegye, hogy Ön élvezhesse az energiatakarékosság előnyeit.

**Az automatikus kikapcsolás mód engedélyezéséhez válassza az "AUTOM. KIKAPCSOLÁS"-t, és nyomja meg az [OK] gombot, hogy a négyzetben megjelenjen a pipa.**

**Az automatikus kikapcsolás mód letiltásához nyomja meg újra az "AUTOM. KIKAPCSOLÁS" funkciót, és nyomja meg az [OK] gombot, hogy a négyzetből eltűnjön a pipa.**

## **AUTOMATIKUS KIKAPCSOLÁS IDŐ**

Ez a program használható annak az időtartamnak a beállítására, ami után az automatikus kikapcsolás mód aktiválódik, ha a kezelőpanelt nem használják. Ezzel a funkcióval a gép energiát takarít meg, segít a környezeti erőforrások megőrzésében és csökkenti a környezetszennyezést. "1 min.", "5 min.", "15 min.", "30 min.", "60 min.", "120 min." vagy "240 min." választható időtartamként. Válassza a munkafeltételeknek leginkább megfelelő beállítást.

Válassza az "AUTOM. KIKAPCSOLÁS IDŐ"-t, és nyomja meg az [OK] gombot. Az alábbi képernyő jelenik meg.

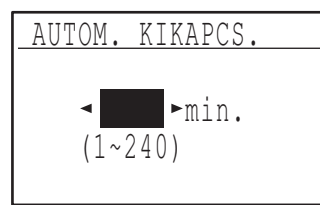

- **1 Válassza ki a kívánt időt a [4] vagy [** $\blacktriangleright$ **] gombot.**
- **2 Nyomja meg az [OK] gombot.**

## **ELŐFŰTÉS ÜZEMMÓD**

Ez a program használható az előfűtés üzemmód előtti időtartam beállításához, amely leteltével a gép automatikusan csökkenti a fixálóegység hőmérsékletét, ha a kezelőpanelt nem használják. Ezzel a funkcióval a gép energiát takarít meg, segít a környezeti erőforrások megőrzésében és csökkenti a környezetszennyezést. "1 min.", "5 min.", "30 min.", "60 min.", "15 min.", "120 min." vagy "240 min." választható időtartamként. Válassza a munkafeltételeknek leginkább megfelelő beállítást.

Válassza az "ELŐFŰTÉS ÜZEMMÓD"-ot, és nyomja meg az [OK] gombot. Az alábbi képernyő jelenik meg.

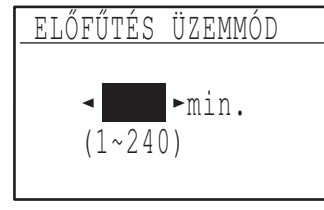

- **1** Válassza ki a kívánt időt a [◀] vagy [▶] **gombot.**
- **2 Nyomja meg az [OK] gombot.**

### **(NYOMTATÓ) AUTOMATIKUS KIKAPCSOLÁS**

Ez a funkció automatikusan leállítja a gépet rögtön a nyomtatás befejezése után.

Ha "KI" van kapcsolva,az Automatikus kikapcsolás időzítő időtartamát az "AUTOMATIKUS KIKAPCSOLÁS IDŐZÍTŐ" beállításaiban állíthatja be.

## **FESTÉKTAKARÉKOS ÜZEMMÓD**

A festéktakarékos üzemmód körülbelül 10%-kal csökkenti a festék-felhasználást az automatikus és szöveg megvilágítási módokban. A másolatok világosabbak, de még megfelelőek lesznek az általános használathoz. Ennek a módnak a kiválasztása nem lesz hatással a fotó módra. A funkció a kezdeti beállítás szerint le van tiltva (gyári alapértelmezett beállítás).

**A festéktakarékos üzemmód bekapcsolásához jelölje ki a "FESTÉKTAK. Ü. MÓD"-ot, és nyomja meg az [OK] gombot, hogy a négyzetben megjelenjen a pipa.** 

**A festéktakarékos üzemmód kikapcsolásához válassza ki ezt a programot, és nyomja meg újra az [OK] gombot, hogy a négyzetből eltűnjön a pipa.** 

## **MÁSOLÁSI BEÁLLÍTÁSOK**

Ezek a programok szolgálnak a különböző másolási funkciók engedélyezésére. Ezen programok bármelyikének eléréséhez válassza a "MÁSOLÓ" üzemmódot a mód választás képernyőn, válassza ki a használni kívánt programot a másolási beállítások képernyőn, és nyomja meg az [OK] gombot.

## **MEGVILÁGÍTÁS BEÁLLÍTÁSA**

Ez a program használható a megvilágítási szint beállítására, ha a megvilágítási mód "AUTO". Az automatikus megvilágítási szint külön beállítható a dokumentumüvegre és az SPF/RSPF-re. Öt szintből lehet választani: a skála bal oldalán a legvilágosabb, jobb oldalán a legsötétebb szint. A gyári alapértelmezett beállítás a közép szint.

Válassza ki a "MEGVIL. BEÁLL." funkciót, és nyomja meg az [OK] gombot. Az alábbi képernyő jelenik meg.

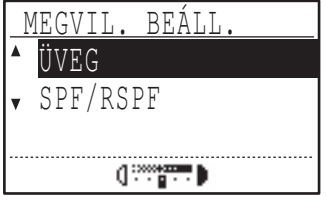

- **1 Válassza ki az "ÜVEG"-et vagy az "SPF/ RSPF"-et a [**▼] vagy [△] gombbal.
- 2 Nyomja meg a [**4**] vagy [ $\blacktriangleright$ ] gombot a **megvilágítás beállításához.**
- **3 Ismételje meg az 1. és 2. lépéseket egy másik megvilágítás beállításához.**
- **4 Nyomja meg az [OK] gombot.**

## **MARGÓ ALAPÉRTÉK**

Ezzel lehet beállítani az alapértelmezett szegélyszélességet. A gyári alapértelmezett beállítás "10 mm".

Válassza ki a "MARGÓ ALAPÉRTÉK"-et, és nyomja meg az [OK] gombot. Az alábbi képernyő jelenik meg.

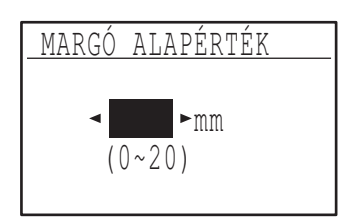

**1 Állítsa be az alapértelmezett**  szegélyszélességet a  $\leq$ ] vagy  $\geq$ ] gombbal.

A szélesség 0-tól 20 mm-ig 5 mm-es léptetésse állítható be.

**2 Nyomja meg az [OK] gombot.** 

## **TÖRLÉS BEÁLLÍTÁS**

Ezzel lehet beállítani az alapértelmezett törlési szélességet. A gyári alapértelmezett beállítás "10 mm".

Válassza ki a "TÖRLÉS BEÁLLÍTÁS"-t, és nyomja meg az [OK] gombot. Az alábbi képernyő jelenik meg.

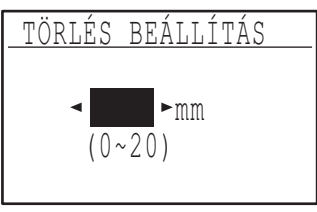

**1 Állítsa be a széltörlés és középtörlés**  szélességét a [**4**] vagy [ $\blacktriangleright$ ] gombbal.

A széltörlés szélessége és a középtörlés szélessége azonos alapértelmezett értékkel rendelkezik, amely 0 tól 20 mm-ig 5 mm-es léptetéssel állítható be.

**2 Nyomja meg az [OK] gombot.** 

## **KÁRTYABEÁLLÍTÁS**

A kártyamásolás kinézetének mintáját a kártyamásolás folyamán állíthatia be. A választható mintákat tekintse meg a "KÁRTYAMÁSOLÁS" (58.o.) illusztrációi között.

Válassza a "KÁRTYABEÁLLÍTÁS" lehetőséget és nyomja meg az [OK] billentyűt. Az alábbi képernyő jelenik meg.

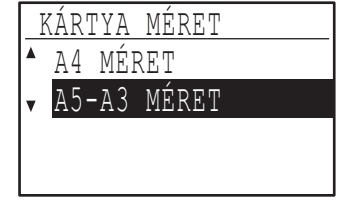

- **1 Nyomja a [ ] vagy a [ ] billentyűt a kinézet minta kiválasztásához.**
- **2 Nyomja meg az [OK] billentyűt.**

## **KÁRTYA MÁSOLÁS ALAPÉRTÉK**

Ez a program használható azon alapértelmezett méretek beállítására, amelyek a kártya másolás beviteli képernyőn jelennek meg. A gyári alapértelmezett beállítások 86 mm a szélességre (X) és 54 mm a hosszúságra (Y) vonatkozóan. Válassza ki a "KÁRTYA MÁS. ALAP." funkciót, és nyomja meg az [OK] gombot. Az alábbi képernyő jelenik meg.

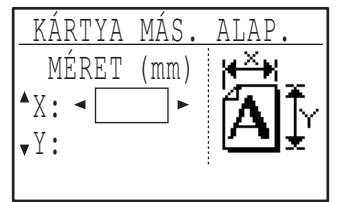

- **1** Válassza ki a X-t vagy Y-t a [▼] vagy [▲] **gombbal, és állítsa be a vonatkozó alapértelmezett értéket a [4] vagy [** $\blacktriangleright$ **] gombbal.**
- **2 Nyomja meg az [OK] gombot.**

## **ALAPÉRTELMEZETT TÁLCA**

Ez a program használható annak beállítására, hogy melyik tálcát válassza ki a gép alapértelmezettként. A választható tálcák a telepített opcionális tálcáktól függően eltérőek lesznek.

A gyári alapértelmezett beállítás az "1. TÁLCA".

Válassza ki az "ALAPÉRT. TÁLCA" funkciót, és nyomja meg az [OK] gombot. Az alábbi képernyő jelenik meg.

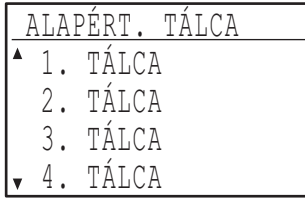

- **1** Válassza ki a tálcát a [**▼**] vagy [▲] gombbal.
- **2 Nyomja meg az [OK] gombot.**

#### **ALAPÉRTELMEZETT MEGVILÁGÍTÁS**

Ez a program használható a megvilágítási mód/szint kiválasztásához, amely a [MEGVILÁGÍTÁS] gomb megnyomásakor automatikusan kiválasztódik. A gyári alapértelmezett beállítás az "AUTO".

Válassza ki az "ALAPÉRT. EXPOZ." funkciót, és nyomja meg az [OK] gombot. Az alábbi képernyő jelenik meg.

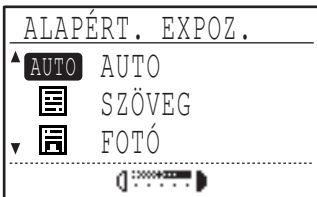

- 1 Válassza ki a megvilágítási módot a **[**▼] vagy [ $\triangle$ ] gombbal.
- **2 Ha a "SZÖVEG" vagy "FOTÓ" módot választotta, állítsa be a megvilágítási**  szintet a [**4**] vagy [ $\blacktriangleright$ ] gombbal.
- **3 Nyomja meg az [OK] gombot.**

### **FOLYAMATOS ADAGOLÁS**

Ha a folyamatos adagolás mód engedélyezve lett, egy eredeti adagolása után 5 másodpercen belül az SPF/ RSPF-be helyezett további eredeti az előzővel együtt automatikusan lemásolható. (Ha 5 másodpercnél hosszabb idő telik el, a [START] gombot ( ) újra meg kell nyomni.)

Ez a funkció használható másolás és szkenner módokban történő eredeti-beolvasáshoz. A funkció a kezdeti beállítás szerint le van tiltva (gyári alapértelmezett beállítás).

**A folyamatos adagolás engedélyezéséhez válassza ki a "FOLY. ADAGOLÁS"-t, és nyomja meg az [OK] gombot, hogy a négyzetben megjelenjen a pipa.**

**A folyamatos adagolás letiltásához nyomja meg újra a "FOLY. ADAGOLÁS"-t, és nyomja meg az [OK] gombot, hogy a négyzetből eltűnjön a pipa.** 

## **MÁSOLAT ELFORGATÁSA**

Ha az eredeti tájolása nem azonos a papír tájolásával, a kép elforgatható. A másolat elforgatása akkor működik, ha az automatikus papírválasztás vagy az automatikus arányválasztás működik. A funkció a kezdeti beállítás szerint engedélyezve van (gyári alapértelmezett beállítás).

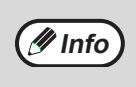

Ha a képet elforgatja és kicsinyíti is, a másolt kép helyzete az eredeti és a papír tájolásától függően változhat.

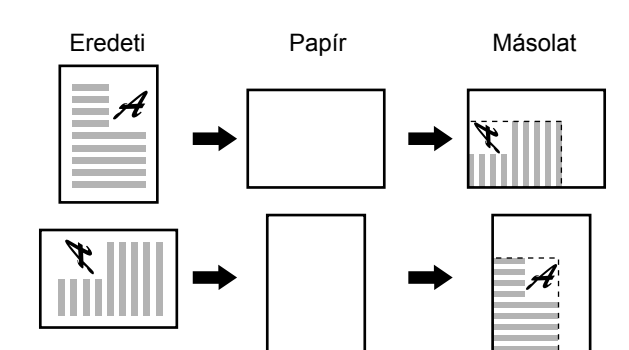

**Az elforgatásos másolás engedélyezéséhez válassza ki a "MÁSOLAT ELFORG." funkciót, és nyomja meg az [OK] gombot, hogy a négyzetben megjelenjen a pipa.** 

**Az elforgatásos másolás letiltásához nyomja meg újra a "MÁSOLAT ELFORG." gombot, és nyomja meg az [OK] gombot, hogy a négyzetből eltűnjön a pipa.** 

#### **AUTOMATIKUS RENDEZÉS KIVÁLASZTÁSA**

Ez a program használható az alapértelmezett kimenet kiválasztására, ha SPF/RSPF-et használ a másoláshoz.

A kezdeti gyári beállítás a "RENDEZÉS".

Válassza ki az "AUTO. SZORT. VÁL." funkciót, és nyomja meg az [OK] gombot. Az alábbi képernyő jelenik meg.

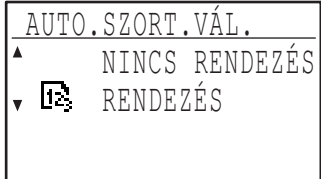

- 1 Válassza ki a kimeneti módot a **[**▼] vagy **[ ] gombbal.**
- **2 Nyomja meg az [OK] gombot.**

## **FOTÓ MÓD ALAPÉRTELMEZETT**

Ez a program használható annak kiválasztására, hogy a gép féltónusokat jelenítsen meg egy másolási feladatnál a "FOTÓ" mód [MEGVILÁGÍTÁS] gombbal történő kiválasztása után. Válassza ki az "1. MINTA" vagy "2. MINTA" elemet a féltónusok megjelenítési módjának megadásához.

"1. MINTA": olyan fotók nyomtatásához ajánlott, amelyeken éles képek és erőteljesen megjelenített körvonalak láthatók.

"2. MINTA": fotópapíron lévő fényképek nyomtatásához ajánlott lágyabb képalkotással. A gyári alapértelmezett beállítás az "2. MINTA".

Válassza ki a "FOTÓ MÓD. ALAPÉRT." programot, és nyomja meg az [OK] gombot. Az alábbi képernyő jelenik meg.

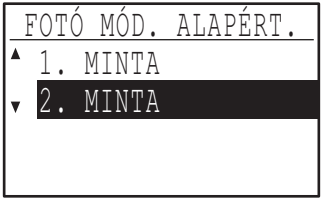

- **1 Válassza ki az "1. MINTA" vagy "2. MINTA"**  elemet a [**V**] vagy [**A**] gombbal.
- **2 Nyomja meg az [OK] gombot.**

### **ENGEDÉLYEZETT MÁSOLATSZÁM**

Ez a program használható egy másolási feladathoz beállítható (és a kijelzőn megjeleníthető) maximális másolatszám beállítására. A gyári alapértelmezett beállítás "999 példány".

Válassza ki az "ENG. MÁSOLATSZÁM" programot, és nyomja meg az [OK] gombot. Az alábbi képernyő jelenik meg.

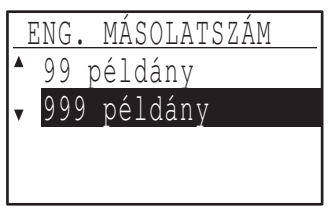

- **1 Válassza ki a "99 példány"-t vagy a "999**  példány"-t a [**V**] vagy [**A**] gombbal.
- **2 Nyomja meg az [OK] gombot.**

### **AUTOMATIKUS PAPÍRVÁLASZTÁS LETILTÁSA**

Ez a program használható az automatikus papírválasztás letiltására. Ha az automatikus papírválasztás le lett tiltva, nem választódik ki automatikusan a legmegfelelőbb papír, amikor egy eredetit a dokumentumüvegre vagy a dokumentumadagoló tálcába helyez. Ez a funkció a kezdeti beállítás szerint le van tiltva (gyári alapértelmezett beállítás).

**Az automatikus papírválasztás letiltásához válassza az "AUTOM. PAPÍR VÁL. LETILTÁSA" programot, és nyomja meg az [OK] gombot, hogy a négyzetben megjelenjen a pipa.** 

**Az automatikus papírválasztás újraengedélyezéséhez nyomja meg ismét az "AUTOM. PAPÍR VÁL. LETILTÁSA" gombot, és nyomja meg az [OK] gombot, hogy a négyzetből eltűnjön a pipa.** 

## **KÉTOLDALAS MÁSOLÁS LETILTÁSA**

**(csak a kétoldalas nyomtatást támogató típusokon)**

Használja ezt a programot, ha szeretné letiltani a kétoldalas másolást, vagy ha a kétoldalas másolás funkció nem jól működik. Ha ez a program engedélyezve lett, csak egyoldalas nyomtatás lehetséges. A funkció a kezdeti beállítás szerint le van tiltva (gyári alapértelmezett beállítás).

**A kétoldalas másolás letiltásához válassza a "KÉTOLDALAS MÁSOLÁS LETILT." funkciót, és nyomja meg az [OK] gombot, hogy a négyzetben megjelenjen a pipa.**

**A kétoldalas másolás újra-engedélyezéséhez nyomja meg ismét a "KÉTOLDALAS MÁSOLÁS LETILT." gombot, és nyomja meg az [OK] gombot, hogy a négyzetből eltűnjön a pipa.**

## **HASZNÁLATI UTASÍTÁS**

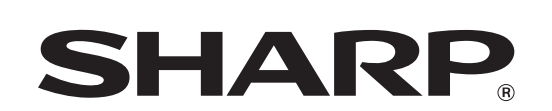

**SHARP CORPORATION** 

MXM232D-HU1